# **RIGOL**

## **Руководство пользователя**

## **Анализатор спектра частот серии DSA800**

**Октябрь 2012 г.**

**RIGOL Technologies, Inc.**

## <span id="page-2-0"></span>**Гарантии и необходимая к ознакомлению информация**

### **Авторские права**

©2011 Все права «Научно-технической компании «Пуюань Цзиндянь», г. Пекин, защищены.

### **Информация о торговой марке**

**RIGOL** является зарегистрированной торговой маркой «Научно-технической компании «Пуюань Цзиндянь», г. Пекин.

### **Необходимая к ознакомлению информация**

- продукция данной компании защищена патентом КНР;
- данная компания оставляет за собой право на изменение характеристик и стоимости продукции;
- информация, представленная в руководстве, заменяет все ранее издававшиеся материалы
- компания **RIGOL** не несет ответственности при возникновении любого случайного или повторного ущерба, вызванного ошибками, возможно содержащимися в данном руководстве, информацией, представленной в руководстве, и выводами на ее основании, а также использованием настоящего руководства;
- запрещается копирование или редактирование любой части данного руководства без предварительного письменного разрешения компании **RIGOL**.

### **Сертификация продукции**

Компания **RIGOL** сертифицировала данное изделие по государственному и отраслевому стандартам КНР, стандартам ISO9001:2008 и ISO14001:2004, и в дальнейшем проведет сертификацию на соответствие данного изделия прочим международным стандартам, регламентирующим данную сферу деятельности.

### **Контакты нашей компании**

Если при использовании данного изделия у Вас возникли какие-либо вопросы или пожелания, Вы можете связаться с компанией **RIGOL** следующим образом:

Горячая линия обслуживания и технической поддержки: 800 810 0002 или 400 620 0002

**Адрес сайта: [www.rigol.com](http://www.rigol.com/)**

## <span id="page-3-0"></span>**Требования безопасности**

## <span id="page-3-1"></span>**Общие положения техники безопасности**

Внимательно изучите нижеперечисленные меры безопасности во избежание получения травм, а также порчи данного изделия или любого другого изделия, соединенного с данным. Во избежание возможной опасности обязательно следуйте регламенту при эксплуатации данного изделия.

### **Использование правильно подобранных силовых кабелей.**

Разрешается использовать только санкционированные соответствующими государственными органами специальные силовые кабели, предназначенные для данного изделия.

### **Заземление изделия.**

Данное изделие заземляется посредством линии защитного заземления кабеля источника питания. Во избежание удара электрическим током перед подключением любых входных или выходных клемм данного изделия обеспечьте надежное соединение клеммы заземления кабеля источника питания данного изделия с клеммой линии защитного заземления.

### **Проверка всех номинальных значений.**

Во избежание возгорания и чрезмерно большого скачка электрического тока необходимо просмотреть все номинальные значения и отметки, нанесенные на изделие. Перед подключением изделия внимательно изучите прилагающееся к нему руководство для получения подробной информации о номинальных значениях.

### **Использование подходящей защиты от превышения напряжения.**

Не допускайте подачи слишком высокого напряжения на данное изделие (например, в результате воздействия электрического разряда молнии). В противном случае возникает опасность получения рабочим персоналом удара электрическим током.

### **Запрещается эксплуатация прибора со вскрытой крышкой.**

Не эксплуатируйте данное изделие, если его корпус находится во вскрытом состоянии.

### **Использование надлежащих предохранителей.**

Разрешается использование предохранителей только установленных моделей для

#### данного продукта.

#### **Избегайте внешних открытых частей электрического контура.**

После подключения источника питания ни в коем случае не касайтесь внешних открытых разъемов и элементов.

#### **Запрещается эксплуатация изделия, если есть сомнения в его исправности.**

Если Вы подозреваете, что в данном изделии возникла неисправность, пожалуйста, свяжитесь с уполномоченным компанией **RIGOL** ремонтным персоналом для проведения проверки. Любое техническое обслуживание, регулировка или замена деталей должно проводиться только уполномоченным компанией **RIGOL** ремонтным персоналом.

### **Поддерживание надлежащего вентилирования.**

Неудовлетворительная вентиляция приведет к перегреву и поломке измерительного прибора. Во время эксплуатации поддерживайте удовлетворительное вентилирование, регулярно проверяйте состояние вентиляционного отверстия и вентилятора.

### **Запрещается эксплуатация во влажной атмосфере.**

Не эксплуатируйте прибор во влажной атмосфере во избежание замыкания внутреннего электрического контура или возникновения опасности поражения электрическим током.

### **Запрещается эксплуатация во взрывопожароопасной среде.**

Не эксплуатируйте прибор во взрывопожароопасной среде во избежание его разрушения или причинения физического вреда персоналу.

### **Поддерживание поверхностей изделия в чистоте и сухости.**

Поддерживайте поверхности прибора чистыми и сухими во избежание влияния на его характеристики пыли и влаги из воздуха.

#### **Защита от статического электричества.**

Статическое электричество способно вызвать поломку прибора, поэтому необходимо стараться проводить измерения в зонах, защищенных от статического электричества. Перед подсоединением электрических кабелей к прибору следует осуществить кратковременное заземление их внутренних и внешних проводящих элементов для снятия статического электричества.

### **Соблюдение правил безопасной транспортировки.**

Обратите внимание на безопасность транспортировки во избежание поломки кнопок, рукояток и разъемов панели управления прибора вследствие его выскальзывания и падения в процессе транспортировки.

## <span id="page-6-0"></span>**Термины и символы, связанные с безопасностью**

**Термины, встречающиеся в данном руководстве.** В данном руководстве могут встретиться следующие термины:

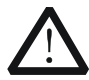

### **Предупреждение**

Предупреждающая пометка означает, что условия и действия могут повлечь за собой угрозу жизни рабочего персонала.

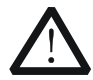

### **Внимание**

Пометка, призывающая к вниманию, означает, что условия и действия могут повлечь за собой поломку данного изделия или потерю данных.

**Термины, встречающиеся на изделии.** На изделии могут встретиться следующие термины:

**Опасность.** Означает, что данное действие может немедленно вызвать опасную для Вас ситуацию.

**Предупреждение.** Означает, что данное действие может вызвать потенциально опасную для Вас ситуацию.

**Внимание.** Означает, что данное действие может вызвать поломку настоящего изделия или прочего соединенного с ним оборудования.

**Символы, встречающиеся на изделии.** На изделии могут встретиться следующие символы:

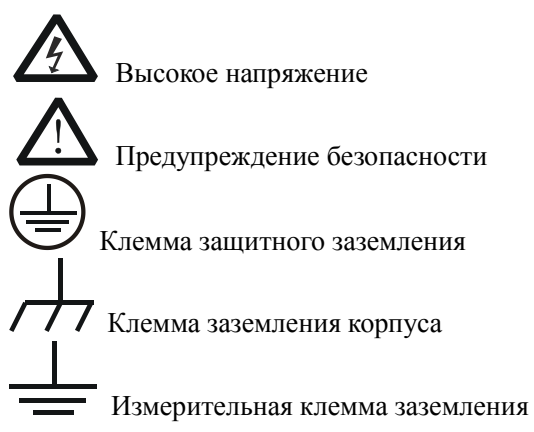

## <span id="page-7-0"></span>**Чистка и уход**

## **Уход за прибором**

Не устанавливайте прибор на месте, подвергающемся длительному воздействию солнечных лучей.

## **Чистка прибора**

Необходимо в соответствии с условиями эксплуатации, но регулярно проводить чистку прибора. Способ очистки следующий:

- 1. Отключить источник питания.
- 2. Протереть от пыли наружные поверхности прибора, используя влажную, но не мокрую мягкую тряпку (можно использовать щадящие моющие средства или чистую воду). Очищая жидкокристаллический дисплей, будьте внимательны – не поцарапайте прозрачный защитный экран.

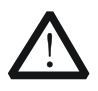

### **Внимание**

Во избежание поломки прибора не позволяйте попадать на него никаким едким жидкостям.

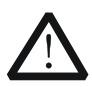

### **Предупреждение**

Во избежание короткого замыкания вследствие наличия влаги и опасности нанесения физического вреда персоналу перед повторной подачей питания убедитесь, что прибор уже высох.

## <span id="page-8-0"></span>**Особые указания, связанные с экологией**

Нижеследующий символ означает, что данная продукция отвечает требованиям Евросоюза, выработанным на основании директивы 2002/96/EC «Об отходах электрического и электронного оборудования».

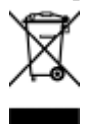

### **Утилизация оборудования**

Некоторые вещества, содержащиеся в данном изделии, возможно, могут нанести вред окружающей среде и организму человека. Во избежание попадания вредных веществ в окружающую среду или нанесения ими ущерба здоровью людей рекомендуется утилизировать данное изделие, используя надлежащие способы. Это позволит большей части материалов быть заново используемыми или переработанными. Для получения связанной с данными процедурами информации обращайтесь в местные компетентные органы.

## <span id="page-9-0"></span>**Краткое описание анализатора спектра частот серии DSA800**

Анализаторы спектра частот серии DSA800 являются небольшими по объему, легкими, портативными анализаторами для начинающих с оптимальным сочетанием цены и качества. Они имеют удобную в использовании клавиатуру, цветной жидкокристаллический дисплей высокой четкости, достаточное количество телекоммуникационных портов, и подходят для широкого применения в образовании, в исследованиях и разработках на предприятиях, промышленном производстве и других сферах.

### **Основные особенности:**

- Частотный диапазон от 9 кГц до 1.5 ГГц
- Средний уровень шума дисплея (DANL) -135 дБм (стандартное значение)
- Фазовый шум -80 дБн/Гц (отклонение 10 кГц)
- Полная амплитудная точность < 1.5 дБ
- Минимальное разрешение по полосе пропускания (RBW) 100 Гц
- Насадка для волнового фильтра EMI и квазипикового детектора (дополнительная комплектация)
- Насадка для измерения VSWR (дополнительная комплектация)
- Стандартная комплектация включает передний усилитель и функцию демодуляции AM/FM
- Богатые измерительные функции (дополнительная комплектация)
- Источник отслеживания 1.5 ГГц (DSA815-TG)
- 8-дюймовый высокочеткий дисплей (800×480 пикселей), удобный в использовании интерфейс с простой и четкой графикой
- Богатый выбор портов, включая LAN, USB Host, USB Device и GPIB (дополнительная комплектация)
- Компактный дизайн, вес всего 4.25 кг

## <span id="page-10-0"></span>**Содержание документа**

### **Краткое изложение содержания документа:**

### **Глава 1. Введение**

В данной главе описываются передняя и задняя панель анализатора спектра частот, интерфейс пользователя и инструкции для первого использования прибора.

### **Глава 2. Управление передней панелью**

В данной главе описываются функции клавиш передней панели анализатора спектра частот, подробно описывается меню, которое появляется при нажатии каждой из клавиш.

### **Глава 3. Дистанционное управление**

В данной главе описываются способы дистанционного управления анализатором спектра частот.

### **Глава 4. Устранение неполадок и таблица сообщений**

В данной главе перечислены неполадки, часто встречающиеся в процессе использования анализатора спектра, и способы их устранения.

### **Глава 5. Технические характеристики**

В данной главе перечислены технические параметры анализатора спектра и основные технические показатели.

### **Глава 6. Приложения**

В данной главе прикладываются подробные данные анализатора спектра частот и информация, касающаяся обслуживания и технической поддержки.

### **Форматы, применяемые в документе:**

### **1. Клавиши:**

В данной инструкции обычно используется «рамка для текста + текст (жирный)» для обозначения какой-либо клавиш на передней панели, например **FREQ** означает клавиша **FREQ**.

### **2. Меню:**

В данной инструкции обычно используется «выделение фона цветом + текст (жирный)» для обозначения меню, например **Центральная частота** означает пункт меню Центральная частота функциональной клавиши **FREQ**.

### **3. Коннекторы:**

В данной инструкции обычно используется «квадратная скобка + текст (жирный)» для обозначения коннектора на передней или задней панели, например **[GEN OUTPUT 50Ω].**

### **4. Шаги выполнения операции:**

В данной инструкции обычно используется стрелка "→" для обозначения следующего шага. Например: **FREQ** → **центральная частота** означает, что нужно нажать функциональную клавишу **FREQ** на передней панели, затем нажать экранную клавишу **Центральная частота**меню.

### **Пользовательские документы для данного продукта:**

Основные пользовательские документы для данного продукта включают Краткое руководство, Инструкцию пользователя, Инструкцию по программированию, Сборник данных и др. Пользователи могут скачать все документы на сайте [www.rigol.com.](http://www.rigol.com/)

## Содержание

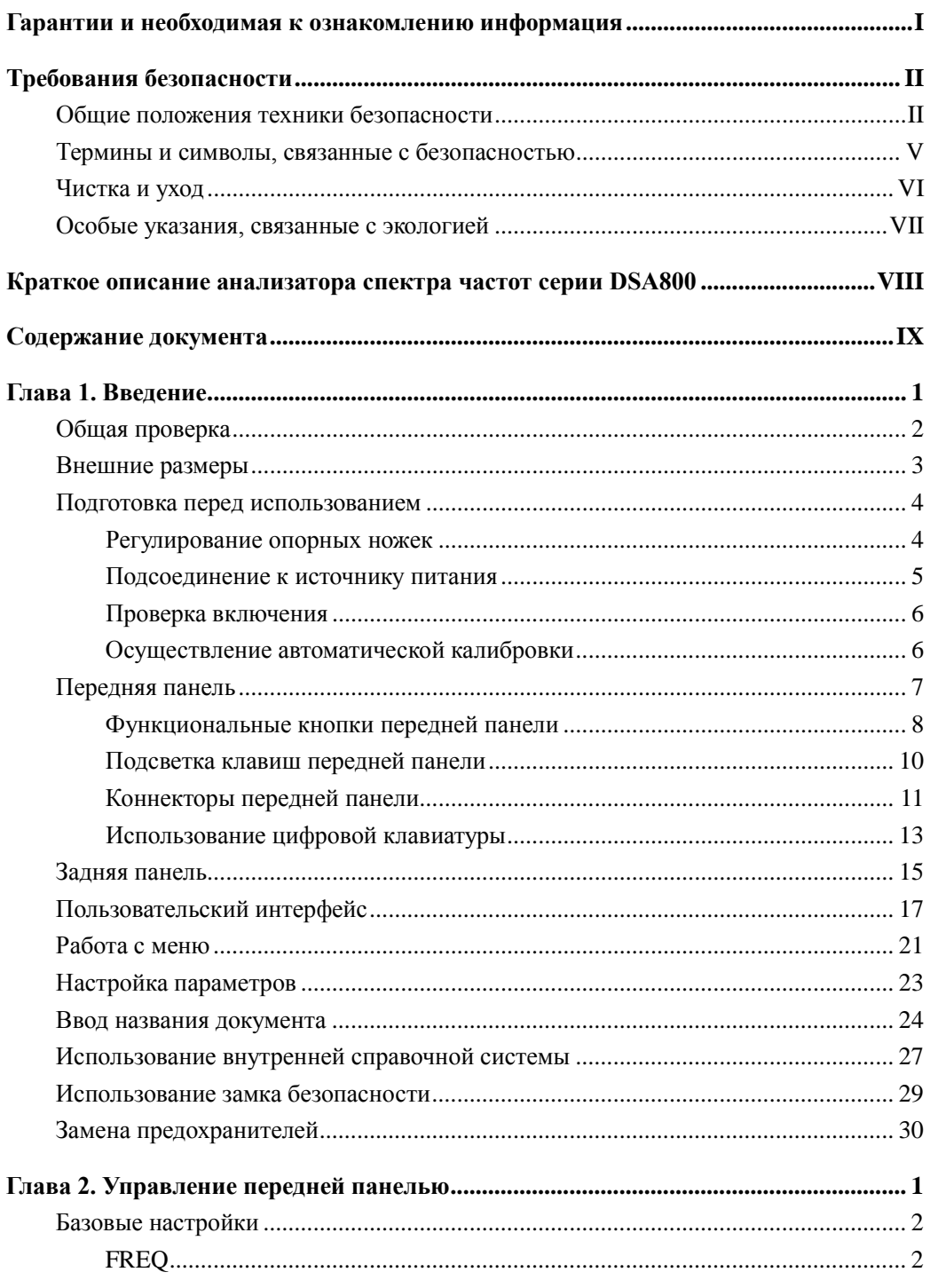

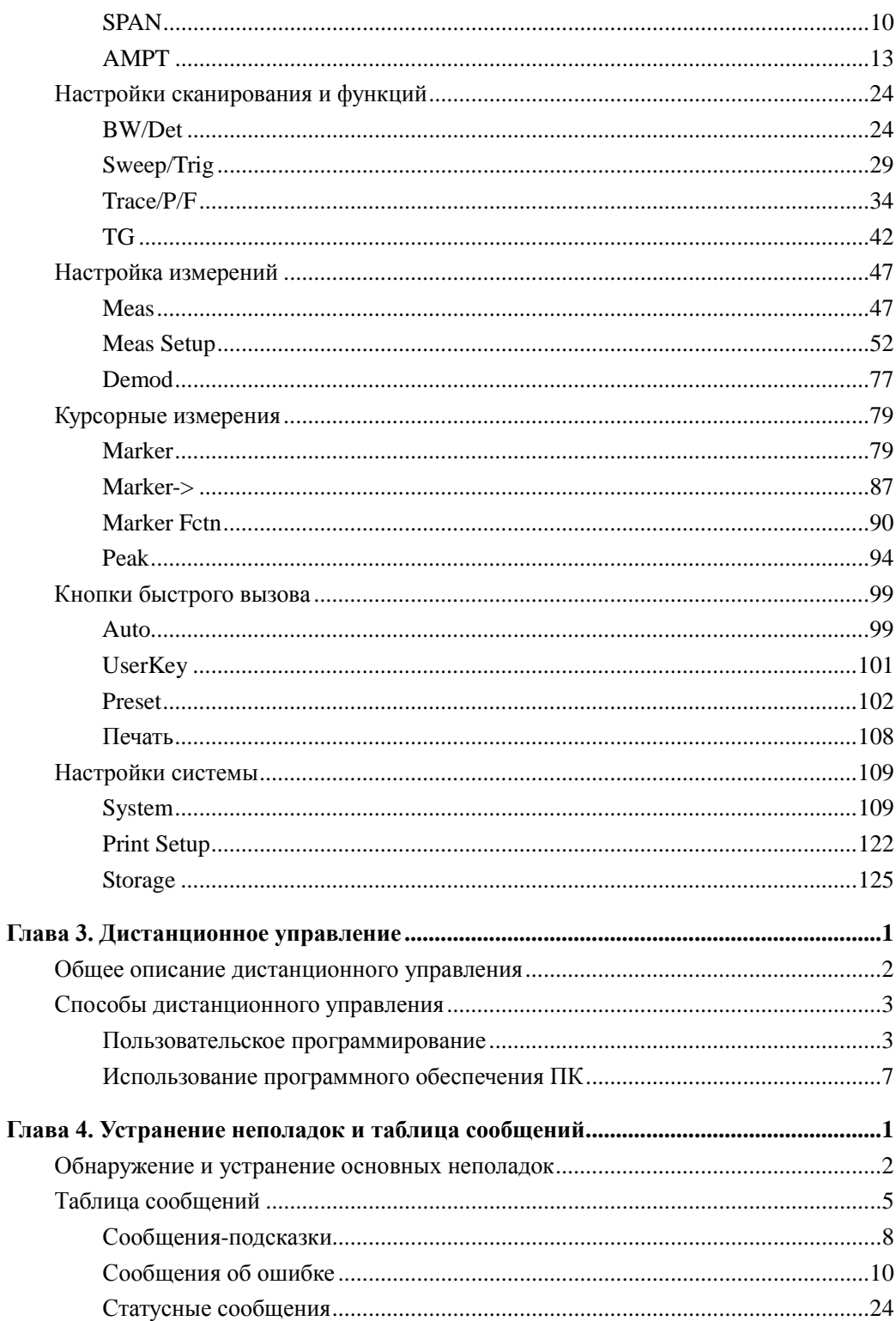

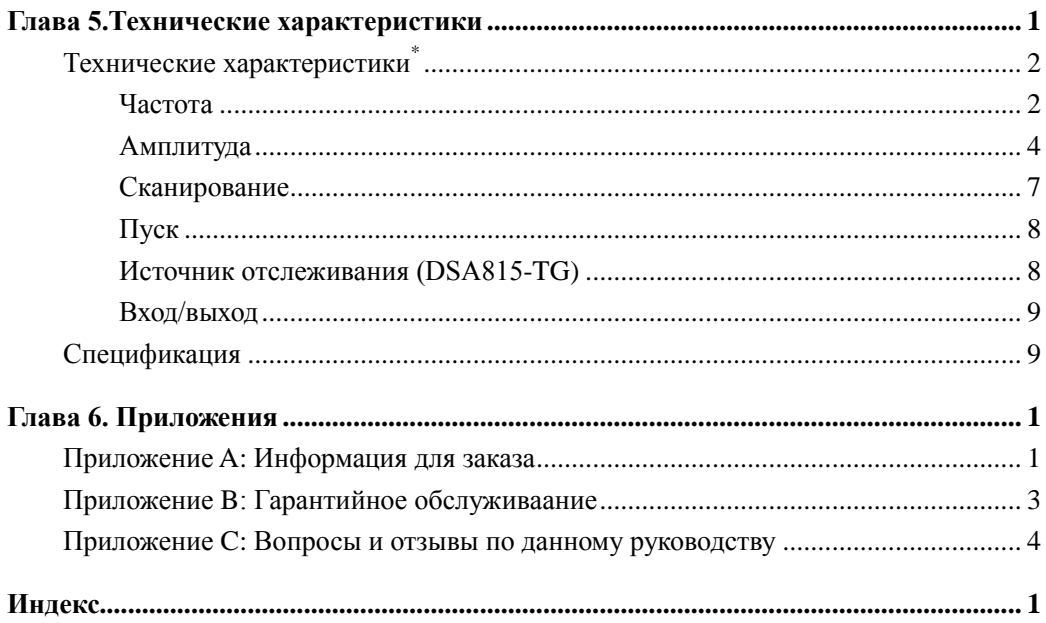

## <span id="page-16-0"></span>**Глава 1. Введение**

В данной главе описываются передняя и задняя панель анализатора спектра частот, интерфейс пользователя и инструкции для первого использования прибора.

Содержание данной главы:

- Общая проверка
- Внешние размеры
- Подготовка перед использованием
- Передняя панель
- Задняя панель
- Пользовательский интерфейс
- Работа с меню
- Настройка параметров
- Ввод названия документа
- Использование внутренней справочной системы
- Использование замка безопасности
- Замена предохранителей

## <span id="page-17-0"></span>**Общая проверка**

### **1**. **Осмотр транспортировочной упаковки**

В случае нарушения транспортной упаковки сохраните поврежденную упаковку или вибропоглощающий материал до тех пор, пока прибор не будет полностью проверен и пройдет проверку на электрические и механические свойства.

По вопросам компенсации за повреждения прибора, возникшие в процессе перевозки, необходимо связываться с грузоотправителем и перевозчиком. Компания **RIGOL** не предоставляет в данном случае бесплатного ремонта или замены.

### **2**. **Проверка всего прибора**

В случае наличия механических повреждений или дефектов оборудования, или если прибор не прошел проверку на электрические и механические свойства, пожалуйста, свяжитесь с дилером **RIGOL**.

### **3**. **Проверка аксессуаров**

Проверьте комплектность аксессуаров в соответствии с упаковочным листом. В случае повреждения или нехватки аксессуаров свяжитесь с дилером **RIGOL.**

## <span id="page-18-0"></span>**Внешние размеры**

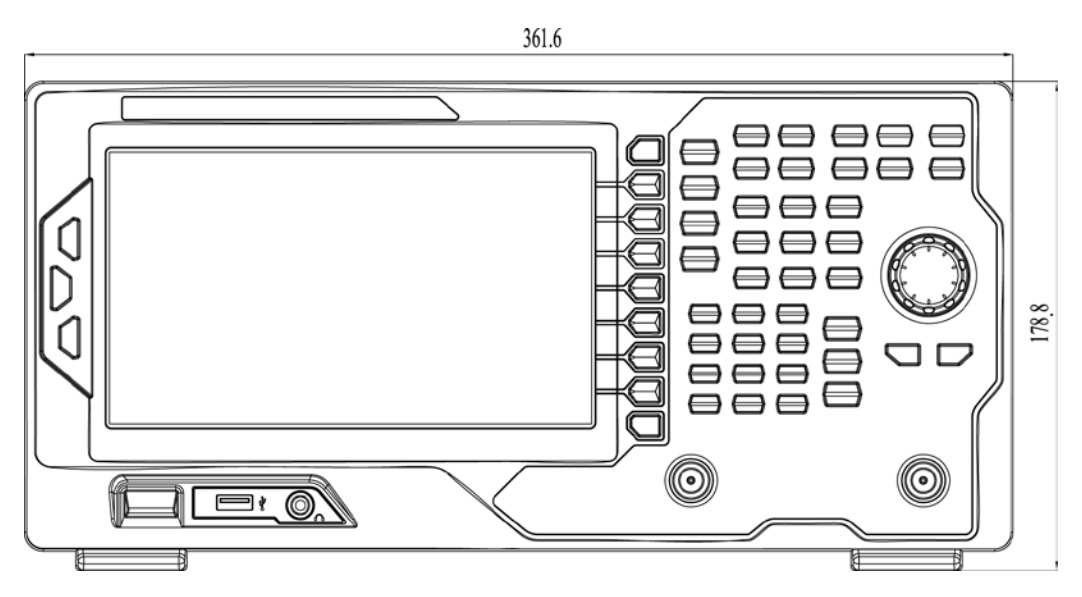

Рис. 1-1 Вид спереди Ед. изм.: мм

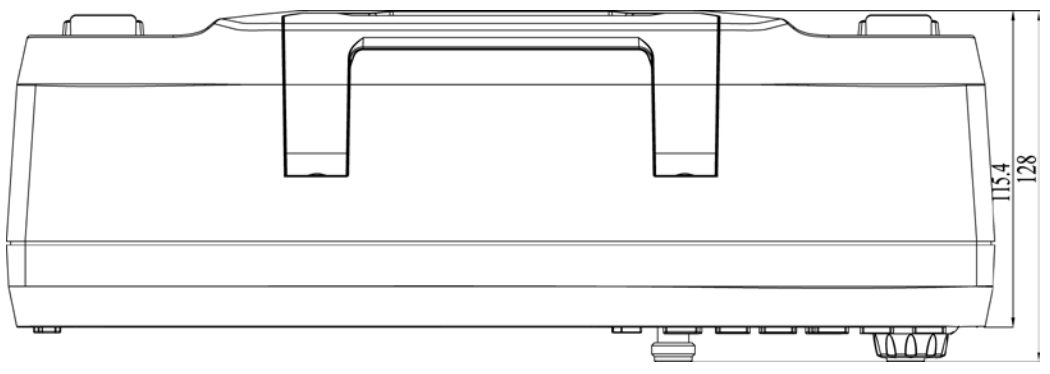

Рис. 1-2 Вид сбоку Ед. изм.: мм

## <span id="page-19-0"></span>**Подготовка перед использованием**

### <span id="page-19-1"></span>**Регулирование опорных ножек**

DSA800 позволяет пользователю во время использования прибора раскрывать опорные ноги в качестве подставки, что позволяет наклонить прибор для удобства использования и наблюдения. Когда прибор не используется, пользователь может сложить опорные ноги для удобства хранения и перевозки.

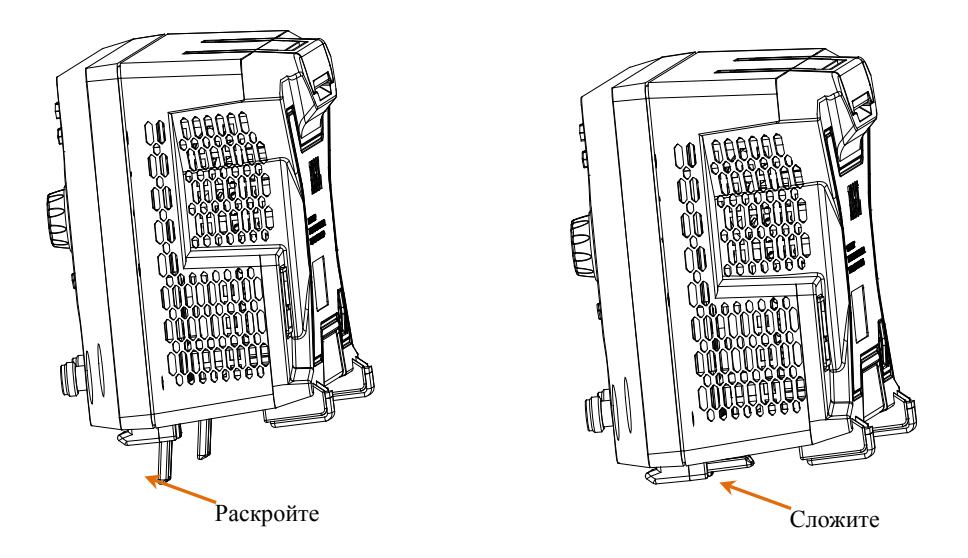

Рис. 1-3 Регулирование опорных ножек

### <span id="page-20-0"></span>**Подсоединение к источнику питания**

Подсоедините анализатор спектра к источнику **переменного тока**, как показано на рисунке, используя прилагаемый в комплекте кабель питания. Подробную информацию о напряжении и частоте источника переменного тока смотрите в разделе «**Задняя панель**».

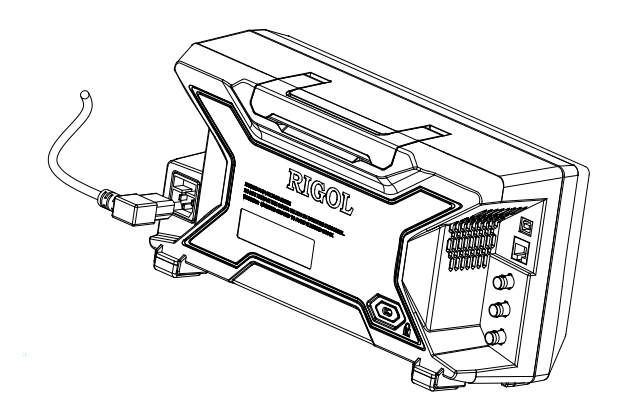

Рис. 1-4 Подсоединение кабеля источника питания

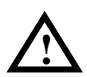

### **Внимание**

Во избежание удара электрическим током убедитесь, что прибор подключен правильно.

### <span id="page-21-0"></span>**Проверка включения**

После правильного подсоединения кабеля источника питания нажмите кнопку питания  $\circled{b}$  на передней панели и включите анализатор спектра. При включении на дисплее изображаются данные процесса инициализации. По его завершении на дисплее появится кривая сканирования частоты.

## <span id="page-21-1"></span>**Осуществление автоматической калибровки**

После включения прибора проведите автоматическую калибровку. Нажмите **System Калибровка Начать калибровку**, эталонный источник внутри системы произведет автоматическую калибровку.

## <span id="page-22-0"></span>**Передняя панель**

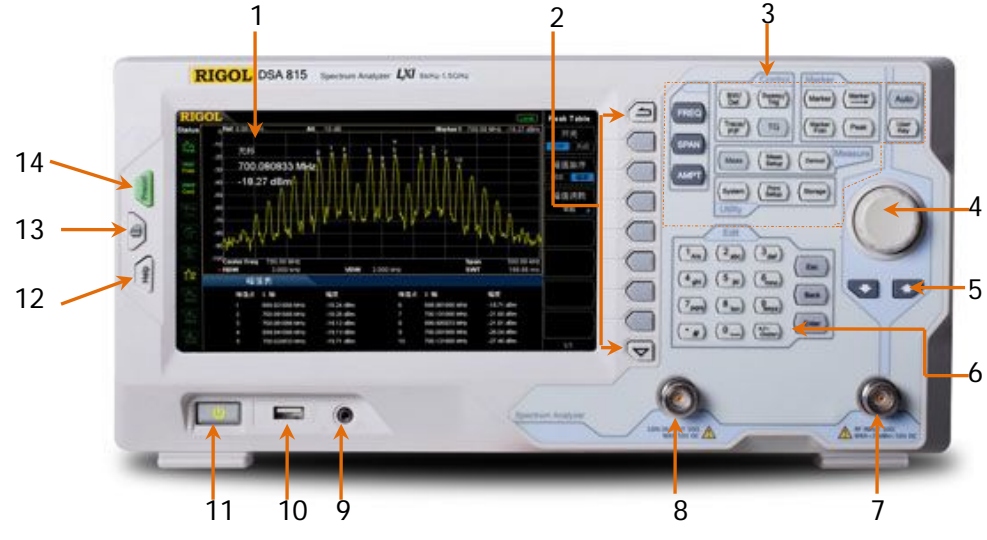

Передняя панель DSA800 изображена на рисунке ниже.

Рис. 1-5 Передняя панель

| Номер | Пояснение                  | Номер | Пояснение                |  |
|-------|----------------------------|-------|--------------------------|--|
|       | Жидкокристаллический       | 8     | Выход источника          |  |
|       | дисплей                    |       | отслеживания             |  |
|       | Экранная клавиша меню/     | 9     | Вход для наушников       |  |
|       | Контрольная клавиша меню   |       |                          |  |
| 3     | Зона функциональных клавиш | 10    | <b>USB Host</b>          |  |
| 4     | Вращающаяся ручка          | 11    | Кнопка питания           |  |
| 5     | Клавиша перемещения        | 12    | Справочная информация    |  |
| 6     | Цифровая клавиатура        | 13    | Печать                   |  |
| 7     |                            | 14    | Восстановление           |  |
|       | Ввод радиочастот           |       | предварительных настроек |  |

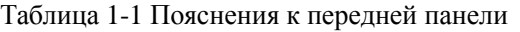

\* Прим.: Данная функция относится только к DSA815-TG.

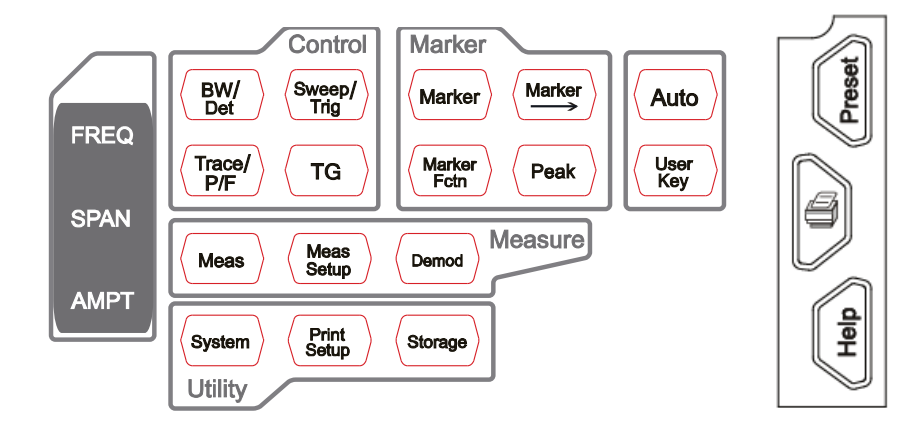

## <span id="page-23-0"></span>**Функциональные кнопки передней панели**

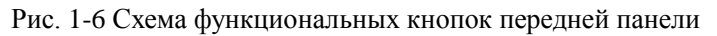

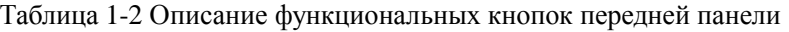

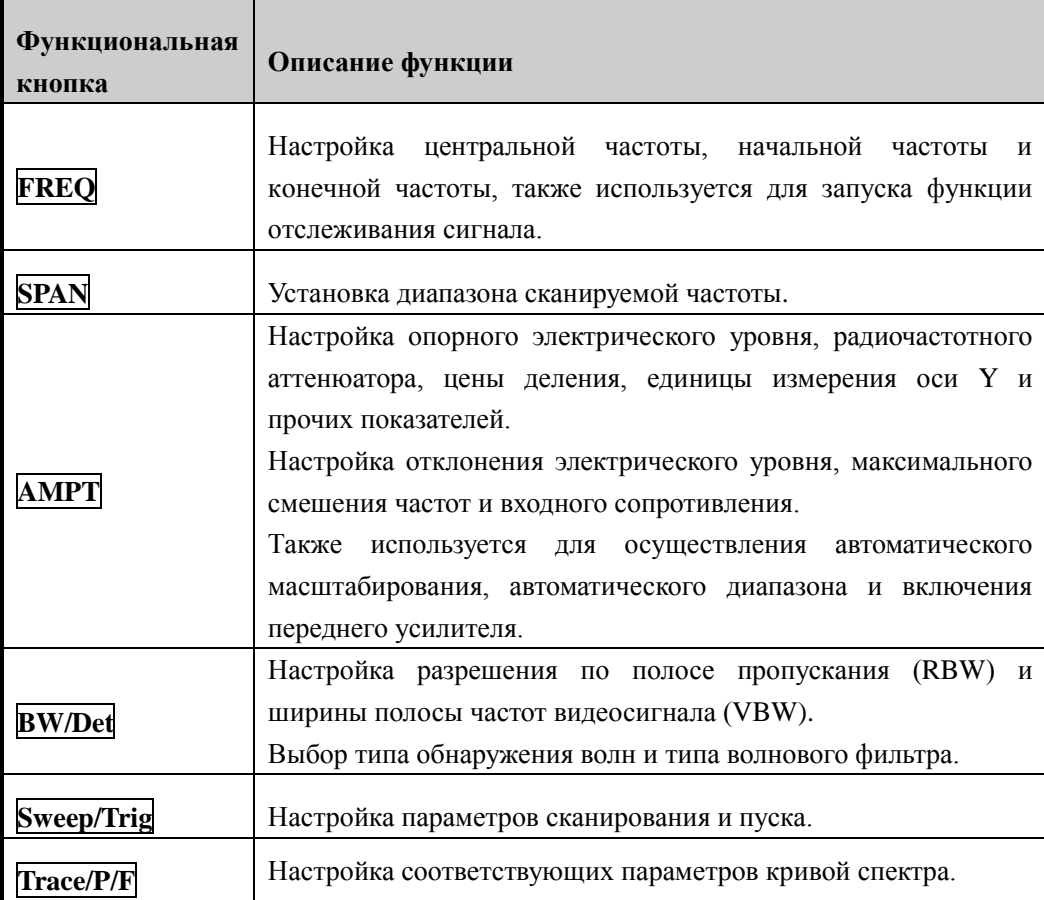

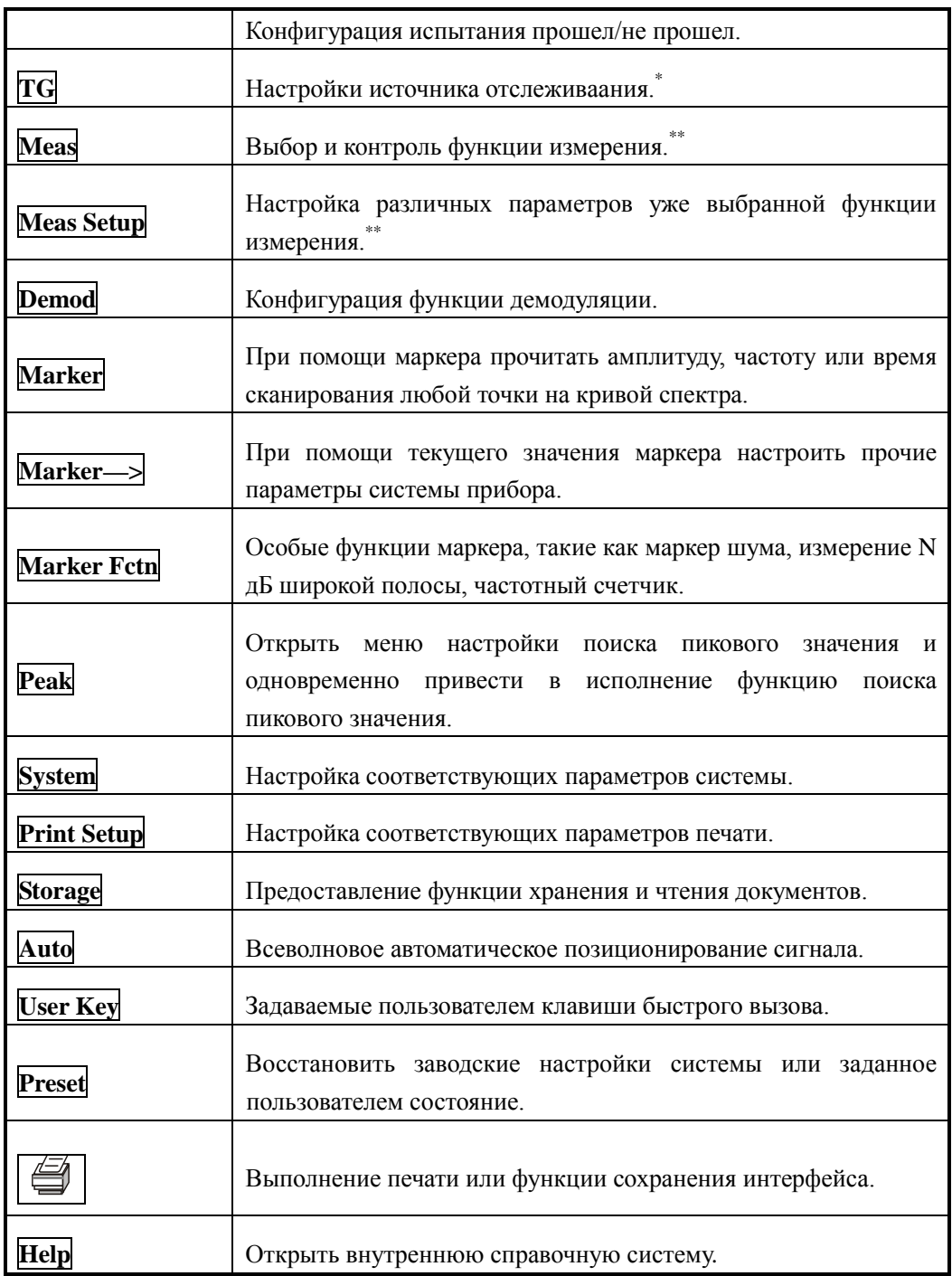

Прим.:

\* Данная функция относится только к DSA815-TG.

\*\* Данная функция относится только к DSA815 с уже установленной дополнительной оснасткой.

### <span id="page-25-0"></span>**Подсветка клавиш передней панели**

В процессе использования некоторых клавиш передней панели включение или выключение подсветки, а также цвет подсветки показывает определенное рабочее состояние, в котором находится анализатор спектра. Ниже описываются возможные варианты.

### **1. Выключатель источника питания**

- Свет становится то ярче, то тускнеет: означает, что прибор находится в режиме ожидания.
- Постоянно горит: означает нормальное рабочее состояние.

### **2. TG**\*

При запуске функции **TG** подсветка загорается, при выключении – подсветка потухает.

### **3. Auto**

При нажатии на **Auto** подсветка загорается, анализатор спектра производит сканирование сигнала по всей ширине полосы, находит сигнал с максимальной амплитудой и переносит данный сигнал в центр экрана. После окончания сканирования подсветка потухает.

### **4. Meas**\*\*

При открывании любой функции коэффициента стоячей волны по напряжению или функции расширенного измерения подсветка загорается; после отключения всех функций подсветка потухает.

Прим.:

\* Данная функция относится только к DSA815-TG.

\*\* Данная функция относится только к DSA815 с уже установленной дополнительной оснасткой.

## <span id="page-26-0"></span>**Коннекторы передней панели**

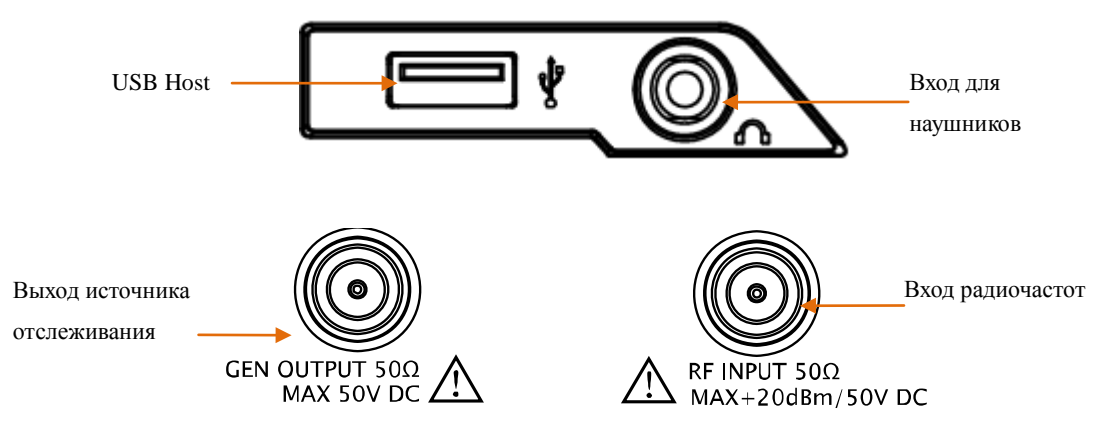

Рис. 1-7 Коннекторы передней панели

### **1. USB Host**

Анализатор спектра может присоединяться к внешнему оборудованию USB в качестве «основного устройства». Данный порт поддерживает USB флэш-диск, интерфейс расширения USB в GPIB.

### **USB флэш-диск**

Позволяет считывать кривые спектра или статусные файлы с флэш-диска, или сохранять текущий статус анализатора спектра или кривую спектра на флэш-диск; также можно сохранить на флэш-диск текущее содержание экрана в формате .bmp.

### **Интерфейс расширения USB в GPIB**

Преобразует порт GPIB для анализатора спектра.

### **2. Вход для наушников**

Анализатор спектра имеет функцию демодуляции AM и FM. Вход для наушников используется для подключения наушников, чтобы можно было слушать выход звука демодулированного сигнала. Вы можете при помощи меню **Demod → Настройки демодуляции** включать или выключать наушники, регулировать громкость наушников.

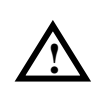

### **Внимание**

Во избежание повреждения слуха слишком высокой громкостью поставьте громкость в положение 0, затем наденьте

### наушники и плавно отрегулируйте громкость.

### **3. GEN OUTPUT 50 Ω (Выход источника отслеживания 50 Ω)**

Выход источника отслеживания можно при помощи кабеля со штекерным коннектором N-типа подсоединить к приемному оборудованию. Относится только к DSA815-TG.

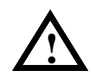

### **Внимание**

Во избежание повреждения источника отслеживания мощность в обратном направлении или напряжение не должны превышать 1 Вт или 50 В постоянного тока.

### **4. RF INPUT 50Ω (Ввод радиочастот 50Ω)**

Входной разъем для измеряемого сигнала. **[RF INPUT 50Ω]** можно при помощи кабеля со штекерным коннектором N-типа подсоединить к измеряемому оборудованию.

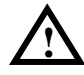

### **Внимание**

Во избежание поломки прибора у сигнала, вводимого в порт ввода радиочастот, составляющая напряжения постоянного тока не должна превышать 50 В, для составляющей сигнала переменного тока (радиочастоты) непрерывная мощность не должна превышать 20 дБм.

## <span id="page-28-0"></span>**Использование цифровой клавиатуры**

Передняя панель DSA800 оснащена цифровой клавиатурой (как показано на рисунке ниже). Данная клавиатура поддерживает ввод китайских иероглифов, английских заглавных и строчных букв, цифр и часто употребляемых символов (включая точку отделения десятичной дроби, #, пробел, плюс и минус +/-) в основном для использования в составлении названий документов и папок (пожалуйста, ознакомьтесь с разделом «**Ввод названия документа**»), настройки параметров (пожалуйста, ознакомьтесь с разделом «**Настройка параметров**»).

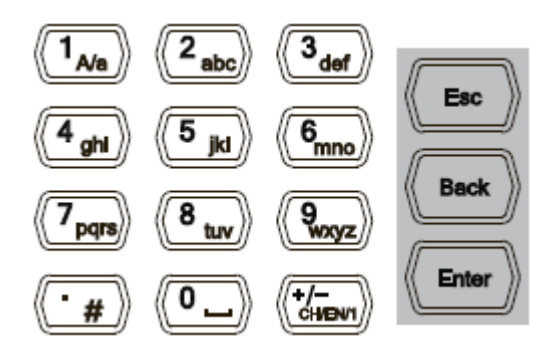

Рис. 1-8 Цифровая клавиатура

Цифровая клавиатура состоит из следующих составляющих элементов:

- (+/=<br>снем **1.**
	- Во время настройки параметров режим ввода определен как цифровой режим ввода. Данная клавиша используется для ввода символов числовой величины ("+" или "-"). При первом нажатии данной клавиши появляется символ числовой величины "-", при повторном нажатии данной клавиши символ меняется на "+".
	- Во время ввода названия документа или папки при помощи повторного

нажатия клавиши (Том) можно переключаться между китайским,

английским или цифровым режимом ввода.

### **2. Клавиши с цифрами/буквами**

- Цифры и буквы используются поочередно для непосредственного ввода необходимой буквы или цифры.
- Клавиша <sup>(1<sub>46</sub>)</sup> используется для переключения между заглавными и

строчными буквами при английском режиме ввода.

- Клавиша используется для ввода 0 или пробела: в режиме цифрового ввода при нажатии на клавишу вводится 0; в режиме английского или китайского ввода при нажатии на клавишу вводится пробел.
- **3.**
	- В цифровом режиме ввода при нажатии на данную клавишу на месте нахождения курсора вводится точка отделения десятичной дроби.
	- В режиме английского ввода при нажатии на данную клавишу вводится "#".
	- В режиме китайского ввода данная клавиша не функционирует.
- **4. Enter**
	- В процессе ввода параметров нажатием на данную клавишу ввод завершается, при этом для параметра добавляется единица измерения по умолчанию.
	- Во время составления названия документа данная клавиша используется для ввода символа, выбранного в настоящий момент курсором.
- **5. Esc**
	- В процессе ввода параметров нажатием на данную клавишу удаляется ввод в активной функциональной зоне и одновременно происходит выход из режима ввода параметров.
	- При составлении названия документа нажатием на данную клавишу удаляются знаки в поле ввода.
	- Когда на экране изображена основная картинка измерений, данная клавиша используется для отмены изображения активной функциональной зоны.
	- В режиме тестирования клавиатуры данная клавиша используется для выхода из текущего режима тестирования.
	- При заблокированном экране данная клавиша используется для разблокирования.
- **6. Back**
	- В процессе ввода параметров нажатием на данную клавишу удаляются знаки слева от курсора.
	- Во время составления имени документа нажатием на данную клавишу удаляются знаки слева от курсора.

## <span id="page-30-0"></span>**Задняя панель**

Задняя панель DSA800 изображена на рисунке ниже:

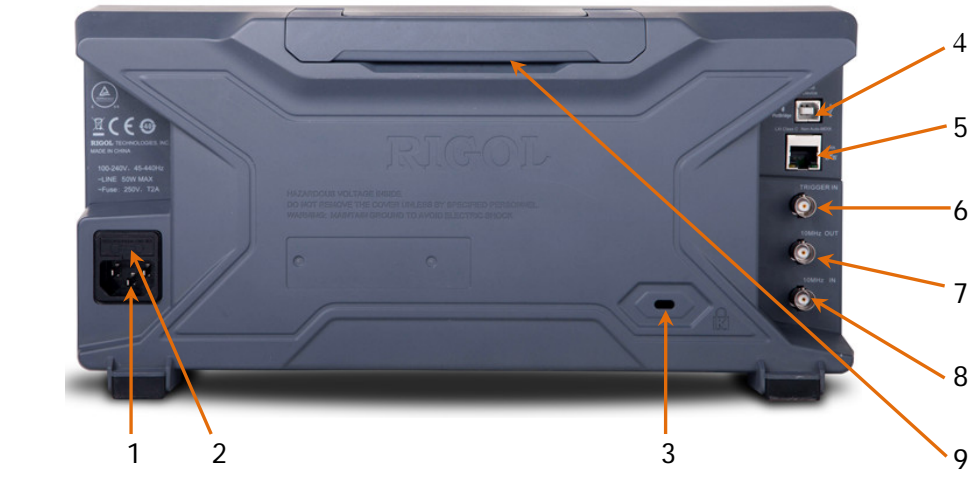

Рис. 1-9 Вид задней панели

### **1. Коннектор источника переменного тока**

DSA800 поддерживает следующие характеристики источников переменного тока: 100 В - 240 В, 45 Гц - 440 Гц.

### **2. Гнездо предохранителя**

Пользователь может самостоятельно производить замену предохранителей. Поддерживаются предохранители со следующими характеристиками: 250В, T2A.

### **3. Отверстие замка безопасности**

При помощи замка безопасности (покупается пользователем отдельно) можно зафиксировать прибор в определенном положении.

### **4. Порт для USB Device**

Анализатор спектра частот может подсоединяться к внешнему USB-оборудованию в качестве «подчиненного устройства». К данному порту можно подключить принтер PictBridge для распечатывания изображения на экране, либо подсоединить PC, и при помощи программирования или программного обеспечения PC осуществлять дистанционный контроль DSA800.

### **5. Порт LAN**

Данный порт используется для подсоединения анализатора спектра частот к сети LAN с целью осуществления дистанционного управления. Прибор отвечает стандарту для приборов типа LXI-C, можно быстро создать испытательную систему с другим стандартным оборудованием для легкого осуществления интеграции системы.

### **6. TRIGGER IN**

Когда анализатор спектра частот работает в режиме внешнего пуска, данный коннектор принимает внешний пусковой сигнал. Внешний пусковой сигнал вводится в анализатор спектра частот через кабель BNC.

### **7. 10MHz OUT**

DSA800 может использовать внутренний эталонный источник или внешний эталонный источник.

- Если прибор использует внутренний эталонный источник, коннектор **[10MHz OUT]** может выводить сгенерированный внутри прибора хронирующий сигнал 10 МГц, который может использоваться для синхронизации другого оборудования.
- Коннекторы **[10MHz OUT]** и **[10MHz IN]** часто используются для установки синхронизации между несколькими приборами.

### **8. 10MHz IN**

DSA800 может использовать внутренний эталонный источник или внешний эталонный источник.

- Если прибор обнаруживает принятый коннектором **[10MHz IN]** извне хронирующий сигнал 10МГц, данный сигнал становится внешним эталонным источником. В это время в строке состояния пользовательского интерфейса показывается "Ext Ref". Если внешний эталон утерян, вышел за допустимые пределы или нет соединения, прибор автоматически переключается на внутренний эталон, на экране в строке состояния больше не показывает "Ext Ref".
- Коннекторы **[10MHz IN]** и **[10MHz OUT]** часто используются для установки синхронизации между несколькими приборами.

### **9. Ручка**

Пользователь может поставить ручку в вертикальное положение для удобства переноски анализатора спектра частот.

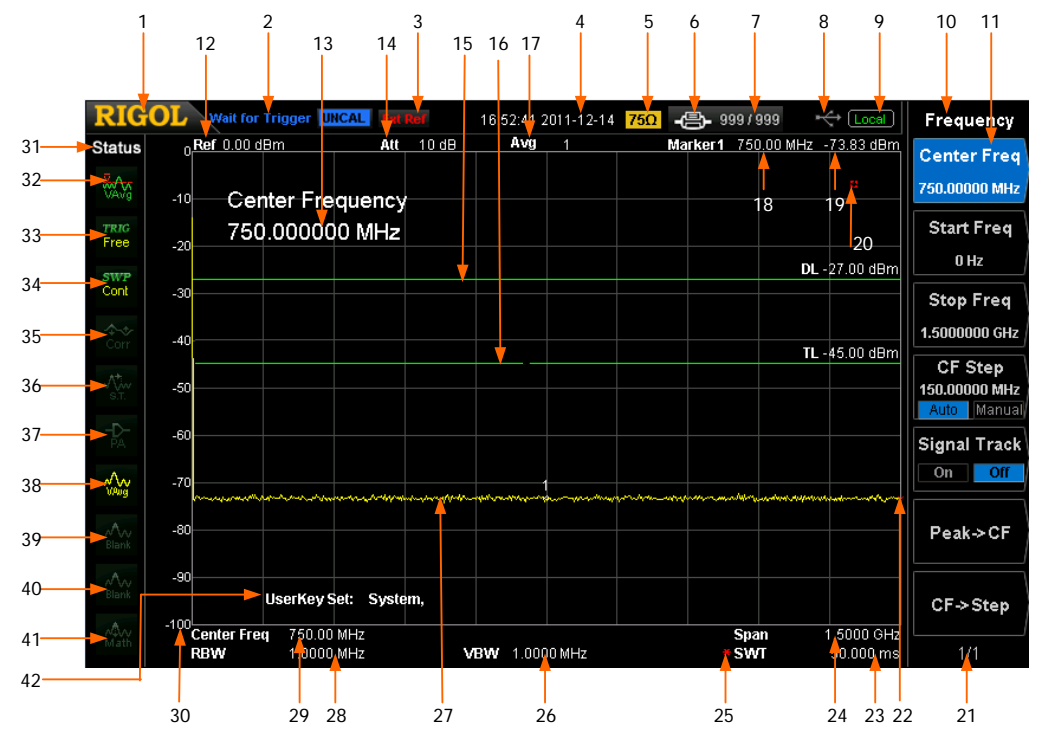

## <span id="page-32-0"></span>**Пользовательский интерфейс**

Рис. 1-10 Пользовательский интерфейс

| Таблица 1-3 Обозначения пользовательского интерфейса |  |
|------------------------------------------------------|--|
|------------------------------------------------------|--|

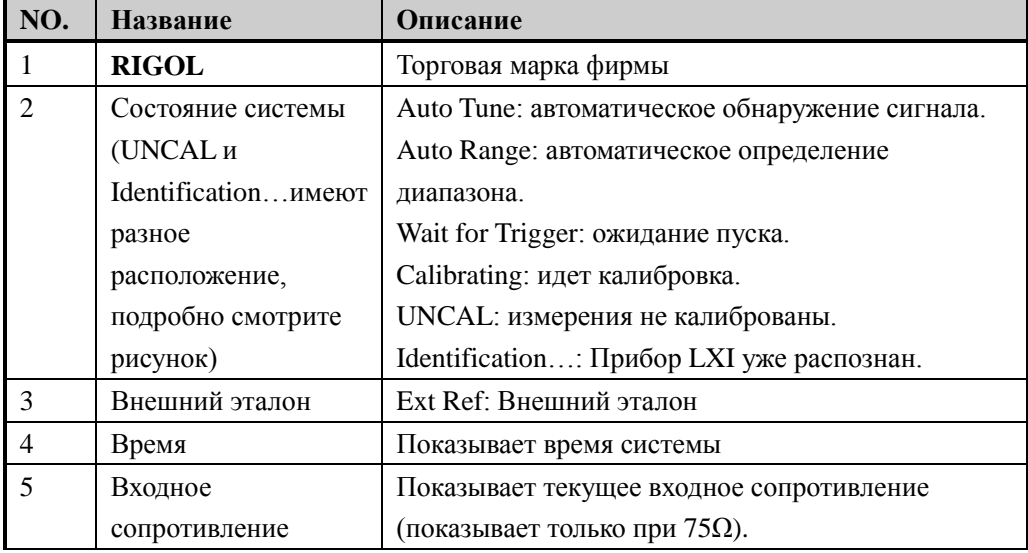

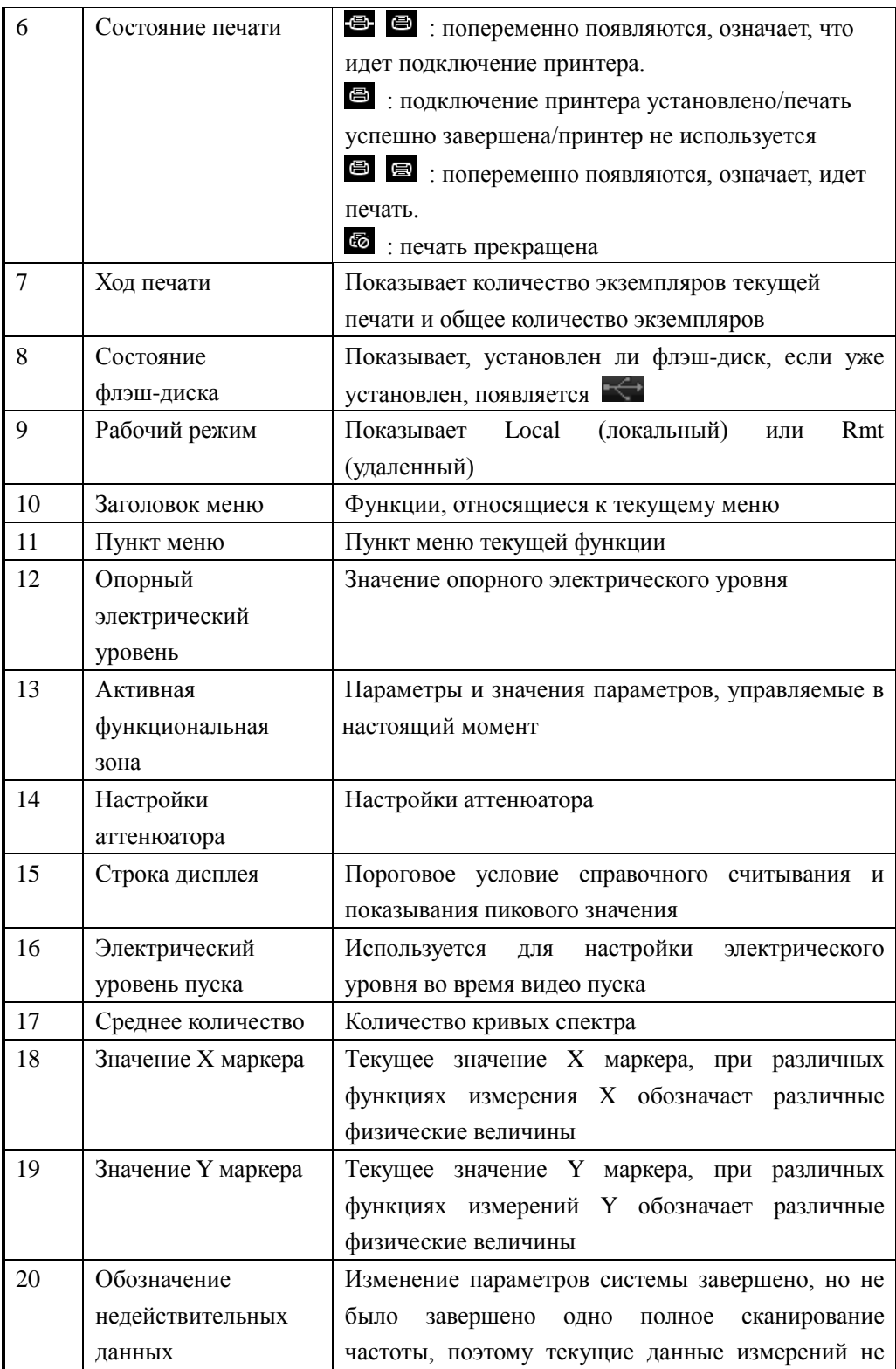

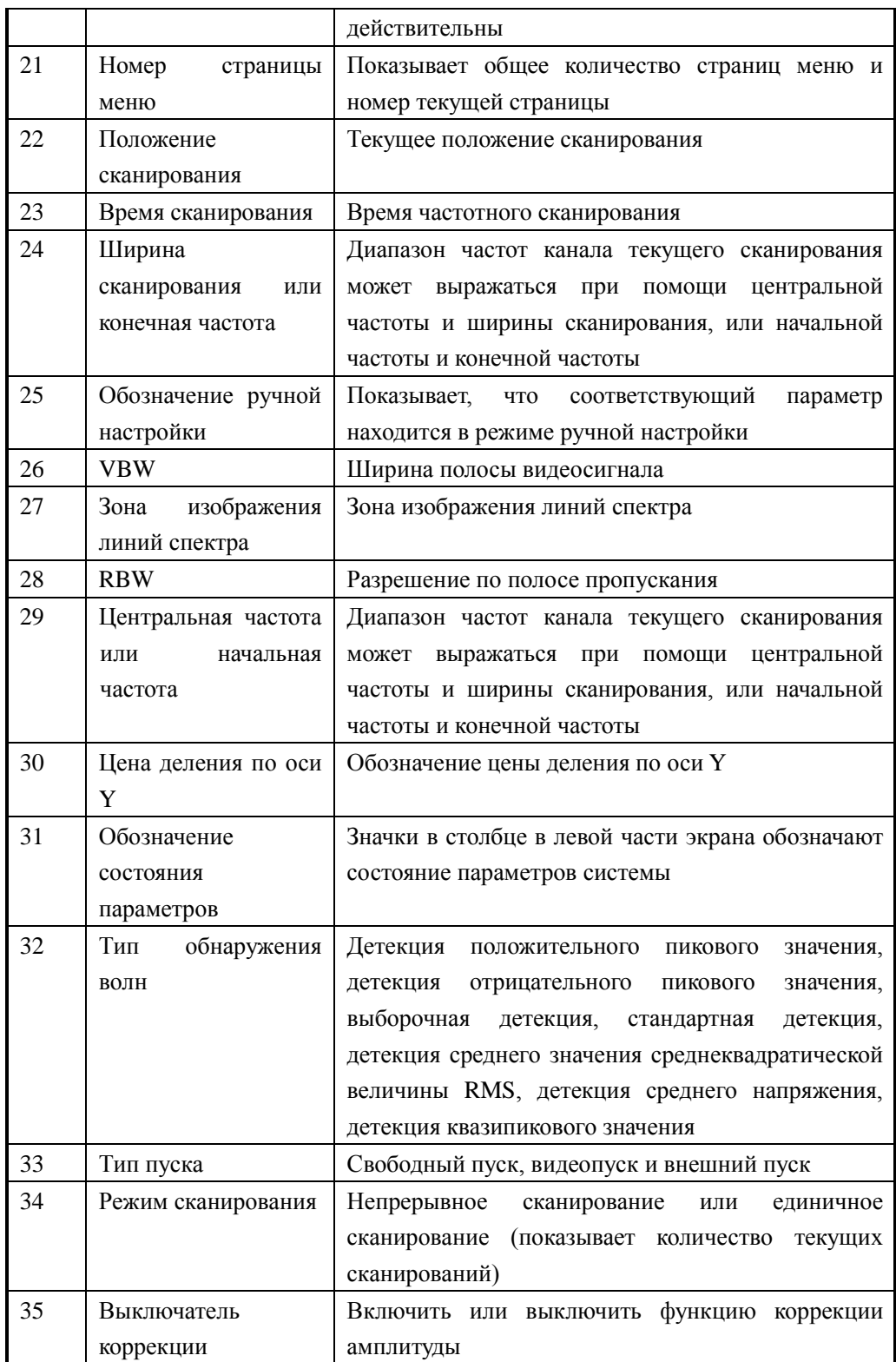

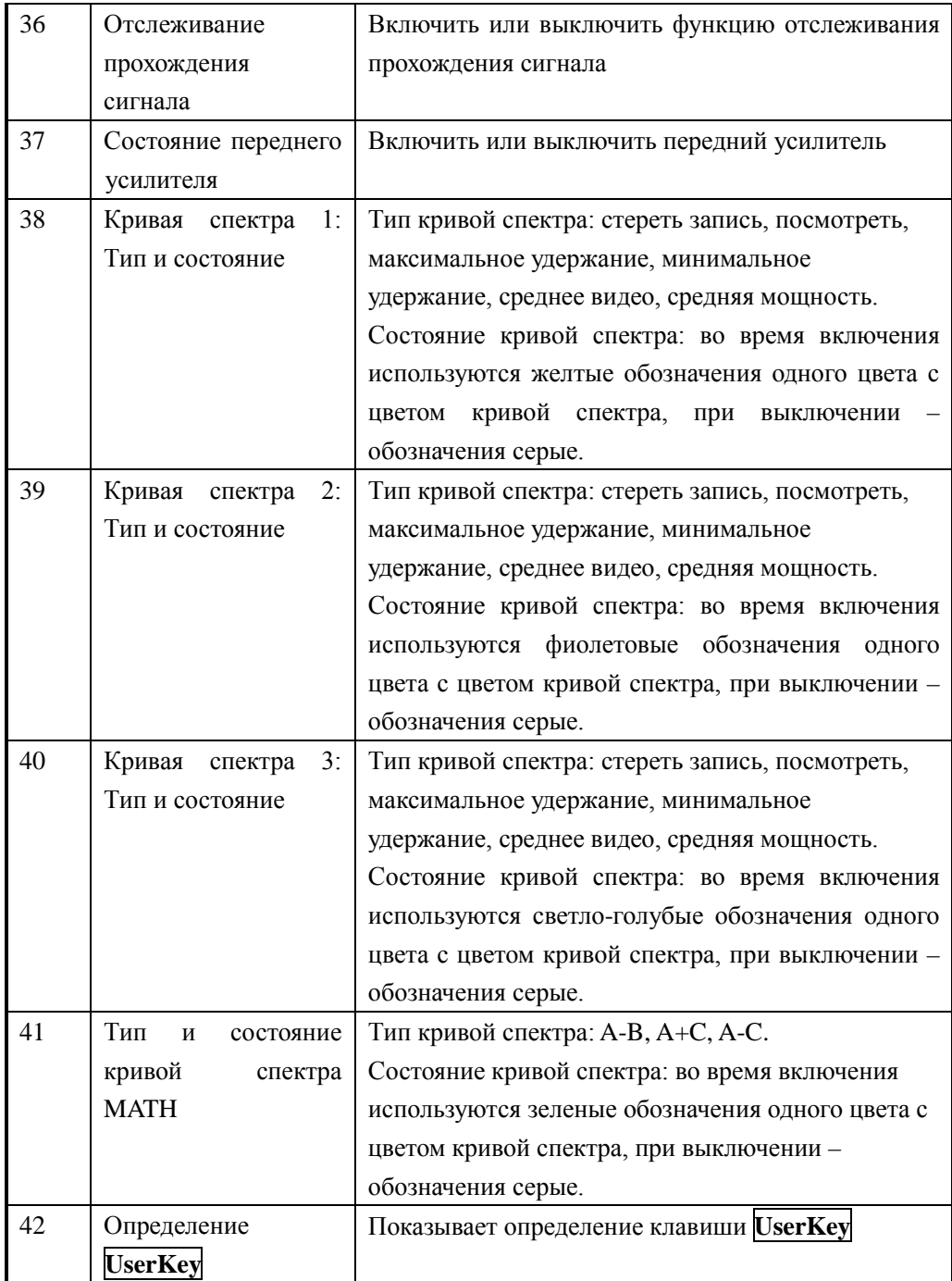
# Работа с меню

Тип меню, в зависимости от режима выполнения, можно разделить на 7 видов, ниже подробно описывается каждый вид и способы работы с ним.

#### Тип ввода параметров 1.

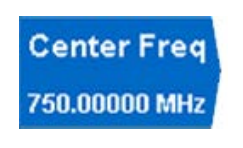

Нажав на соответствующее меню, можно непосредственно использовать цифровые клавиши для изменения значения параметра. Например: выберите Центральная частота, введите цифры при помощи цифровых клавиш, нажмите **Enter** так можно изменить центральную частоту.

#### $2.$ Переключение между двумя функциями

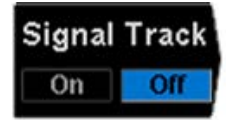

Нажимая на соответствующую кнопку меню, можно переключаться между подопциями пункта меню. Например: нажимая Отслеживание сигнала, можно производить переключение между включением/ выключением функции отслеживания прохождения сигнала.

#### 3. Войти на следующий уровень меню (с параметрами)

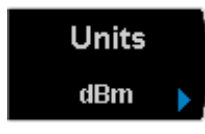

Нажмите соответствующую кнопку меню, войдите в дочернее меню следующего уровня, измените выбранный пункт подменю, при возвращении будет изменен тип родительского меню с параметрами. Например: нажав на Единица измерения оси Ү, войдите в дочернее меню следующего уровня, выбрав дБмВ (dBmV), вернитесь в предыдущее меню, единица измерения оси Y будет изменена на дБм.

#### $\overline{4}$ . Войти на следующий уровень меню (без параметров)

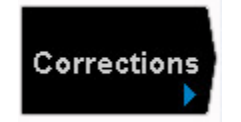

Нажав на соответствующую кнопку меню, войдите в дочернее меню следующего уровня. Например: нажав Корректировка амплитуды, прямо войдите в меню следующего уровня.

#### **RIGOL**

#### 5. Прямое выполнение даннной функции

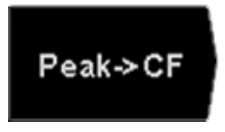

Нажмите на соответствующую кнопку меню, произведите одноразовое выполнение соответствующей функции. Например: нажмите Пиковое значение → Центральная частота, выполните одноразовый поиск пикового значения, и установите частоту сигнала текущего пикового значения в качестве центральной частоты анализатора спектра частот.

#### 6. Переключение между функциями + ввод параметров

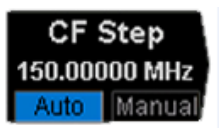

Нажмите на соответствующую кнопку меню, выполните переключение между функциями; после выбора меню можно прямо использовать цифровые клавиши для ввода цифр и изменения параметров.

Например: нажмите Ширина шага центральной частоты для переключения между автоматической или ручной, выберите ручной - можно будет прямо вводить цифры для изменения ширины шага средней частоты.

#### 7. Выбранное состояние

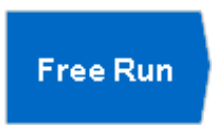

Нажмите на соответствующую кнопку меню, после изменения параметра вернитесь в меню предыдущего уровня.

Например: нажмите Тип пуска > Свободный пуск, выбранный свободный пуск означает, что анализатор в данный момент находится в состоянии свободного пуска.

# **Настройка параметров**

Ввод параметров можно произвести при помощи цифровых клавиш, поворотом ручки или клавиш перемещения. В данном разделе на одном примере будет показано три способа настройки параметров (настройка центральной частоты на 800 МГц).

# **1. Использование цифровых клавиш**

- 1) Нажмите **FREQ Центральная частота;**
- 2) При помощи цифровых клавиш введите числовое значение "800";
- 3) Нажмите кнопку **Enter** или выберите на появившемся меню единиц измерения "МГц" (MHz).

## **2. Использование поворотной ручки**

В состоянии возможности редактирования параметров вращением поворотной ручки можно увеличивать параметры заданной шириной шага (по часовой стрелке) или уменьшать (против часовой стрелки).

- 1) Нажмите **FREQ Центральная частота**;
- 2) Вращайте ручку до получения требуемого значения параметра (800 МГц).

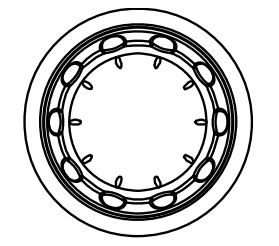

Рис. 1-11 Поворотная ручка

**Внимание:** в функции Storage вращением ручки можно еще выбрать текущий маршрут или документ.

### **3. Использование клавиш перемещения**

В состоянии возможности редактирования параметров клавиши перемещения могут использоваться для увеличения или уменьшения значения параметра на определенную ширину шага.

- 1) Нажмите **FREQ Центральная частота**;
- 2) Нажимайте клавиши перемещения Вверх/Вниз до получения требуемого значения параметра (800 МГц).

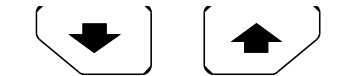

Рис. 1-12 Клавиши перемещения

**Внимание:** в функции Storage клавишами перемещения можно также выбирать текущий маршрут или документ.

# **Ввод названия документа**

DSA800 поддерживает для названия сохраненных документов китайские иероглифы, английские буквы, цифры и комбинации с символом #.

## **1. Вход в интерфейс ввода названия документа**

Нажмите клавишу **Storage**, выберите тип документа, который требуется сохранить, и место хранения, нажмите кнопку **Сохранить,** система покажет интерфейс ввода названия документа. Нажатием клавиши **СНИЕМ!** Вы можете переключать режим ввода между английским, цифровым и китайским.

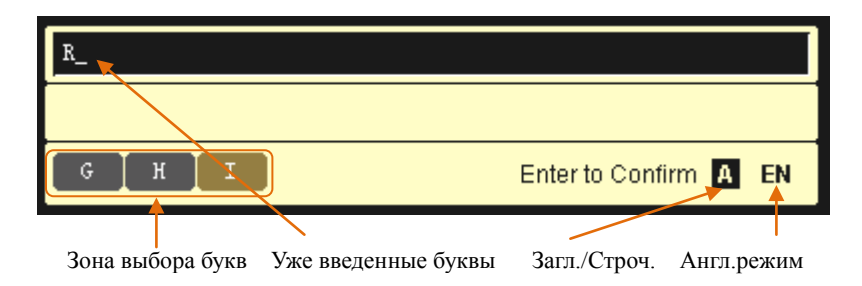

### (a) Английский режим ввода

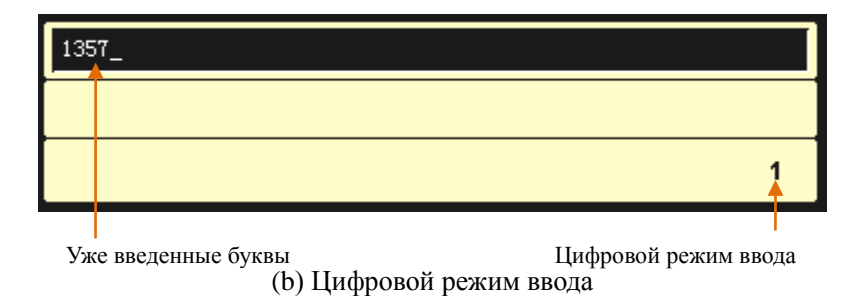

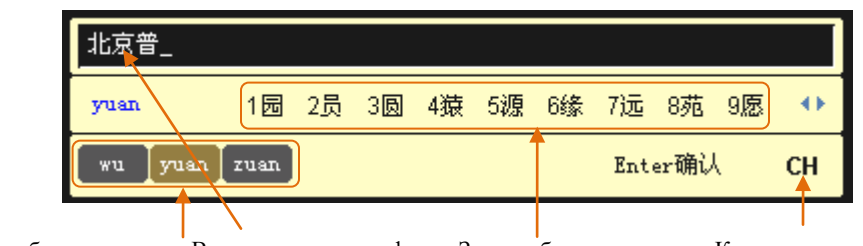

Зона выбора пиньинь Введенные иероглифы Зона выбора иерогл. Кит. режим ввода

#### (c) Китайский режим ввода

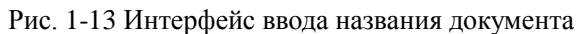

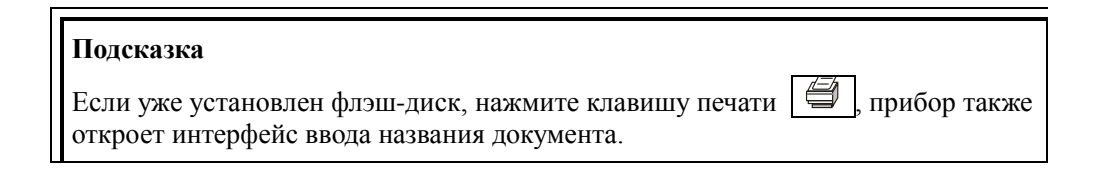

### **2. Ввод названия документа на английском**

1) Нажатием клавиши переключитесь в режим английского ввода.

Нажатием клавиши  $\frac{1}{1}$  Ма Вы можете переключать строчные и заглавные буквы. В это время в правом нижнем углу интерфейса ввода будут изображены соответствующие значки.

- 2) Нажмите клавишу, на которой находится необходимая буква. В этот момент **в зоне выбора букв** появятся буквы, которые можно выбирать. Повторно нажимайте на данную клавишу или вращайте поворотную ручку до тех пор, пока нужная буква не будет выделена коричневым фоном, теперь нажмите клавишу **Enter** для завершения ввода буквы.
- 3) Введите остальные буквы названия документа, пользуясь вышеописанным способом.

### **3. Ввод названия документа на китайском**

- 1) Нажатием клавиши **СНЕМ** переключитесь на китайский режим ввода. В это время в правом нижнем углу интерфейса ввода появится соответствующий значок.
- 2) Нажмите клавишу, на которой находится первая буква пиньиня (транскрипции) требуемого иероглифа. В этот момент **в зоне выбора пиньиня** появится пиньинь, который можно выбирать, **в зоне выбора**

**иероглифов** появятся иероглифы, соответствующие выбранному пиньиню. Если необходимый пиньинь уже изображен, переходите к пункту 3); если необходимый пиньинь не изображен, продолжайте вводить полное написание пиньиня, затем переходите к пункту 3).

- 3) Вращайте поворотную ручку до тех пор, пока необходимый пиньинь не будет выделен коричневым фоном, нажмите клавишу **Enter**, чтобы выбрать пиньинь. В это время в **зоне выбора иероглифов** иероглифы будут под номерами. Используйте цифровые клавиши для ввода необходимого иероглифа. При помощи клавиш перемещения Вы можете открывать предыдущую и следующую страницы в **зоне выбора иероглифов.**
- 4) Введите остальные иероглифы названия документа аналогичным способом.

#### **Подсказка**

Если Вы хотите использовать цифры в качестве названия документа (или части названия), нажатием клавиши переключитесь в цифровой режим ввода. При помощи цифровых клавиш просто введите необходимые цифры.

# **Использование внутренней справочной системы**

Внутренняя справочная система DSA800 предоставляет справочную информацию по всем функциональным клавишам передней панели и экранным кнопкам меню.

# **1. Способы получения внутренней справки**

Нажмите кнопку **Help**, в середине экрана появится подсказка о том, как получить помощь. Затем нажмите на клавишу, по которой требуется получить справку, в середине экрана появится справочная информация по данной клавише.

# **2. Перелистывание страниц в справочной информации**

Если справочная информация показана в виде нескольких страниц, при помощи клавиш перемещения или поворотной ручки можно открыть предыдущую или следующую страницу.

# **3. Как закрыть открытую справочную информацию**

Если на экране открыта справочная информация, то пользователь может закрыть ее нажатием любой кнопки на панели (кроме клавиш перемещения и поворотной ручки).

# **4. Получение справочной информации по кнопкам меню**

Нажмите кнопку **Help,** на экране появится окно справочной информации. Нажмите на кнопку меню, в окне будет показана справочная информация по пунктам меню, соответствующим данной кнопке меню.

# **5. Получение справочной информации по произвольным функциональным клавишам**

Нажмите кнопку **Help,** на экране появится окно справочной информации. Нажмите произвольно функциональную клавишу, в окне будет показана справочная информация по функциям данной клавиши.

## Frequency, Center Freq,

SCPI:

[:SENSe]:FREQuency:CENTer <freq> [:SENSe]:FREQuency:CENTer?

Set the center frequency of the current channel.Press this key to switch the frequency input mode to Center Freq and Span and the center frequency and span values are displayed at the lower left and right sides of the display grid respectively.

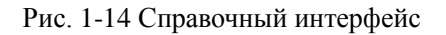

# **Использование замка безопасности**

При необходимости Вы можете зафиксировать анализатор спектра частоты на определенном месте при помощи замка безопасности. Как изображено на рисунке ниже, вставьте замок в отверстие для замка безопасности на приборе, закройте замок поворотом ключа по часовой стрелке, выньте ключ.

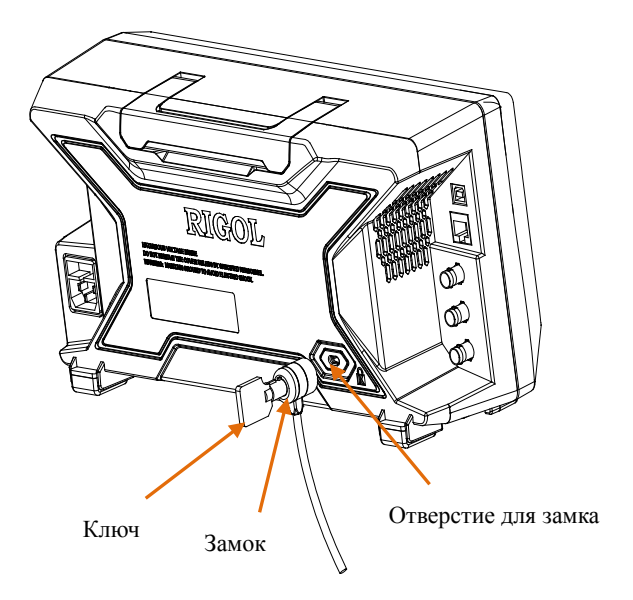

Рис. 1-15 Использование замка безопасности

**Внимание:** во избежание повреждения прибора не вставляйте посторонние предметы в отверстие для замка безопасности.

# **Замена предохранителей**

При необходимости замены предохранителей используйте установленные модели и следуйте следующим шагам:

- 1. Выключите прибор, отключите питание, вытащите кабель источника питания;
- 2. При помощи маленькой минусовой отвертки подденьте гнездо предохранителя;
- 3. Выньте гнездо предохранителя;
- 4. Замените предохранители на установленную модель;
- 5. Заново установите гнездо предохранителей.

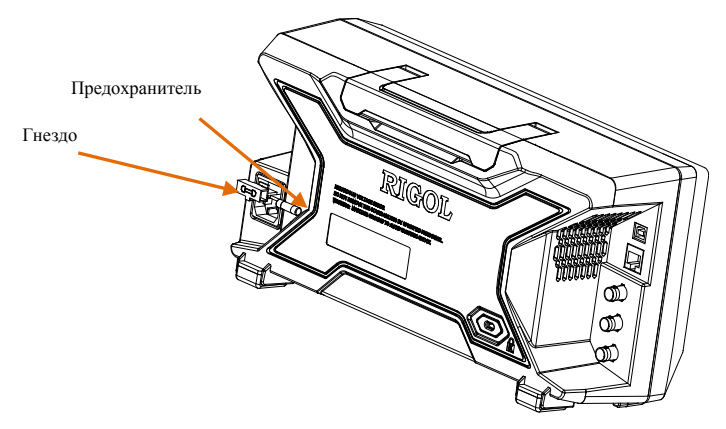

Рис. 1-16 Замена предохранителей

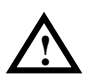

### **Предупреждение**

Во избежание удара электрическим током перед заменой предохранителей убедитесь, что прибор уже выключен и отключен от источника питания, а также убедитесь, что предохранители заменяются на модель, отвечающую требованиям.

# **Глава 2. Управление передней панелью**

В данной главе подробно рассказывается о функциональных клавишах передней панели DSA800 и соответствующих функциях меню.

Содержание данной главы:

- Базовые настройки
- Настройки сканирования и функций
- Настройка измерений
- Курсорные измерения
- Кнопки быстрого вызова
- Настройки системы

# **Базовые настройки**

# **FREQ**

Настройки параметров частот анализатора спектра частот. Анализатор спектра частот производит сканирование в пределах установленного частотного диапазона, каждый раз после изменения параметров частот сканирование начинается заново.

Есть два способа изображения частотного диапазона канала анализатора спектра частот: начальная частота/конечная частота ( $f_{start}$  /  $f_{start}$ ), центральная частота/ширина сканирования ( $f_{center}/f_{span}$ ). При изменении одного из четырех параметров соответствующим образом изменятся остальные три параметра согласно требованиям отношений взаимосвязи между ними:

$$
f_{center} = (f_{stop} + f_{start})/2
$$
\n(2-1)

$$
f_{span} = f_{stop} - f_{start} \tag{2-2}
$$

# **Центральная частота**

Настройка центральной частоты текущего канала. Нажатием на данную кнопку переключите режим ввода частоты на: центральная частота/ширина сканирования, справа и слева в нижней части клеток будут изображены значения центральной частоты и ширины сканирования.

#### **Важные замечания:**

- При изменении центральной частоты при условии неизменности настроек ширины сканирования автоматически изменятся начальная частота и конечная частота.
- Изменение центральной частоты аналогично параллельному перемещению текущего канала, регулируемый диапазон ограничен частотным диапазоном, указанным в технических показателях анализатора спектра частот.
- При нулевом значении ширины сканирования значения начальной частоты, конечной частоты и центральной частоты одинаковы и изменяются вместе.
- Вы можете использовать цифровые клавиши, поворотную ручку либо клавиши перемещения для изменения данного параметра, конкретные способы смотрите в разделе «**Настройка параметров**».

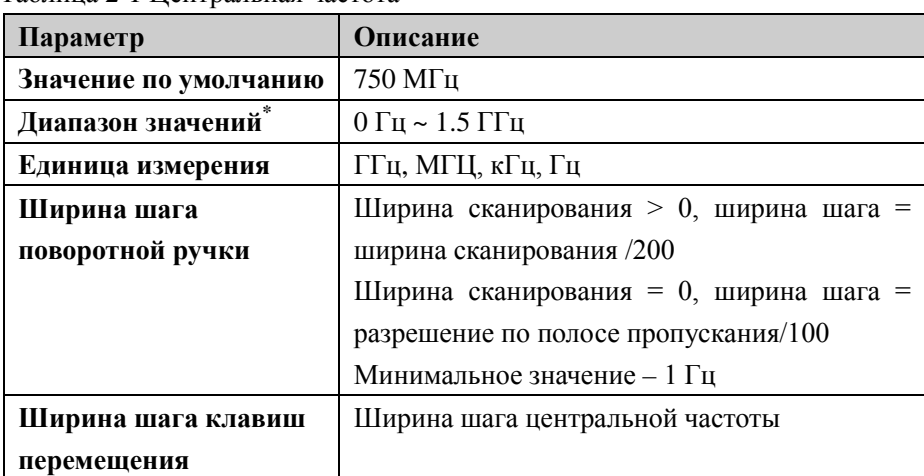

Таблица 2-1 Центральная частота

\* Прим.: В режиме ненулевой ширины сканирования составляет 50 Гц ~ 1.5 ГГц-50 Гц.

# Начальная частота

Настройка начальной частоты текущего частотного канала. Нажатием на данную кнопку переключите режим ввода частоты на: начальная/конечная частота, справа и слева в нижней части клеток будут изображены значения начальной частоты и конечной частоты

### Важные замечания:

- $\bullet$ Изменение начальной частоты повлечет изменения ширины сканирования и центральной частоты, изменение ширины сканирования повлияет на другие параметры системы, подробно смотрите описание в разделе «Ширина сканирования».
- В режиме нулевой ширины сканирования значения начальной частоты, центральной частоты и конечной частоты одинаковы и изменяются вместе.
- Вы можете использовать цифровые клавиши, поворотную ручку либо клавиши перемещения для изменения данного параметра, конкретные способы смотрите в разделе «Настройка параметров».

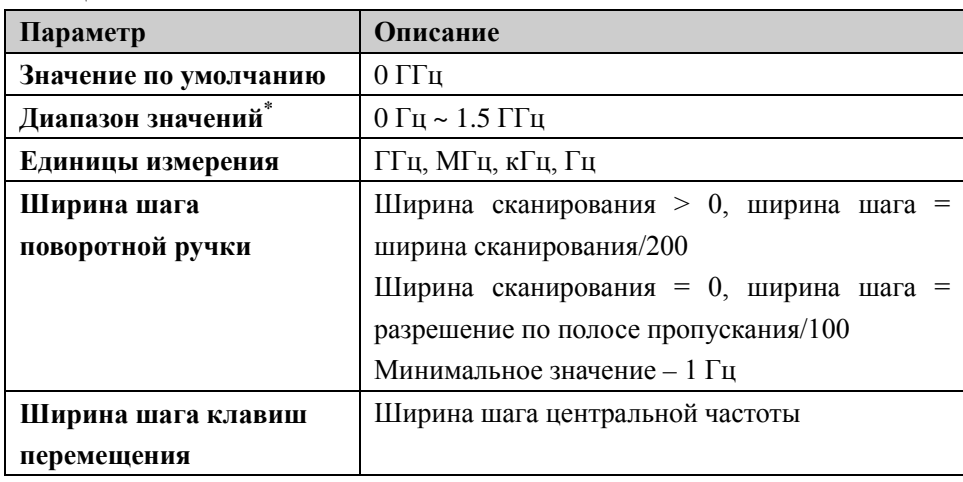

Таблина 2-2 Начальная частота

 $\tilde{P}$ Трим.: В режиме ненулевой ширины сканирования составляет 0 Гц ~ 1.5 ГГц-100 Гц.

# **Конечная частота**

Настройка конечной частоты текущего частотного канала. Нажмите данную клавишу для переключения режима ввода частоты на: начальная/конечная частота, справа и слева в нижней части клеток будут изображены значения начальной частоты и конечной частоты.

#### **Важные замечания:**

- Изменения конечной частоты повлекут за собой изменения ширины сканирования и центральной частоты, изменения ширины сканирования повлияют на другие параметры системы, более подробно смотрите раздел «**Ширина сканирования**».
- Вы можете использовать цифровые клавиши, поворотную ручку либо клавиши перемещения для изменения данного параметра, конкретные способы смотрите в разделе «**Настройка параметров**».

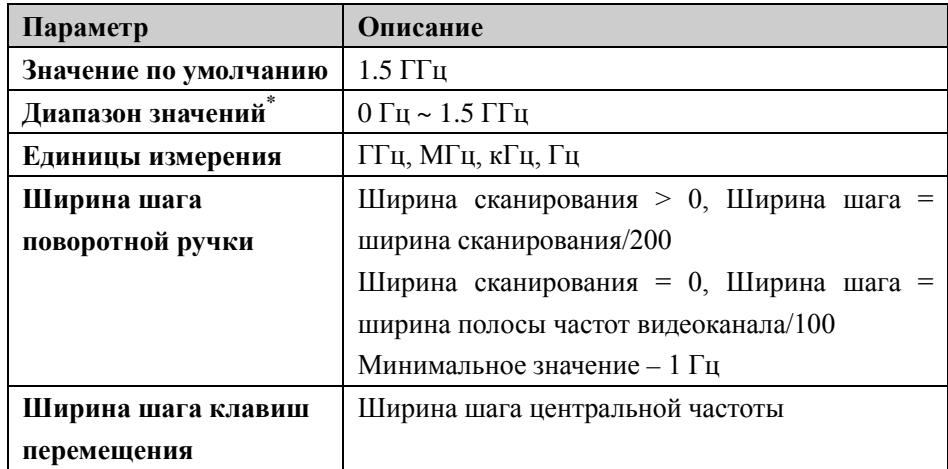

Таблица 2-3 Конечная частота

\* Прим.: В режиме ненулевой ширины сканирования составляет 100 Гц ~ 1.5 ГГц.

# **Ширина шага центральной частоты**

Размер значения шага, используемого для изменения центральной частоты. Изменяя центральную частоту фиксированным значением шага, можно добиться цели непрерывного переключения канала измерения.

# **Важные замечания:**

Ширина шага центральной частоты имеет два режима настройки: «ручной» и

«автоматический». Когда ширина шага центральной частоты находится в автоматическом режиме настройки, при ненулевой ширине сканирования ширина шага центральной частоты составляет 1/10 ширины сканирования; при нулевой ширине сканирования ширина шага центральной частоты равна RBW. Когда ширина шага центральной частоты находится в режиме ручной настройки, можно вводить числовое значение при помощи цифровых клавиш.

- После установки подходящей ширины шага центральной частоты и выбора центральной частоты при помощи клавиш перемещения Вверх-Вниз можно переключать каналы измерения с установленной шириной шага, осуществляя таким образом ручное сканирование соседних каналов.
- Вы можете использовать цифровые клавиши, поворотную ручку либо клавиши перемещения для изменения данного параметра, конкретные способы смотрите в разделе «**Настройка параметров**».

| $1$ a $\omega$ , $\mu$ and $\mu$ and $\mu$ and $\mu$ and $\mu$ and $\mu$ and $\mu$ and $\mu$ and $\mu$ and $\mu$ and $\mu$ and $\mu$ and $\mu$ and $\mu$ and $\mu$ and $\mu$ and $\mu$ and $\mu$ and $\mu$ and $\mu$ and $\mu$ and $\mu$ and $\mu$ and $\$<br>Параметр | Описание                              |
|----------------------------------------------------------------------------------------------------|---------------------------------------|
| Значение по умолчанию                                                                                                    | $150 M\Pi$                            |
|                                                                                                    |                                       |
| Диапазон значений                                                                                                    | 1 Гц ~ 1.5 ГГц                        |
| Единицы измерения                                                                                                    | ГГц, МГц, кГц, Гц                     |
| Шаг поворотной ручки                                                                                                    | Ширина сканирования > 0, шаг = ширина |
|                                                                                                    | сканирования/200                      |
|                                                                                                    | Ширина сканирования = 0, шаг = 100 Гц |
|                                                                                                    | Минимальный - 1 Гц                    |
| Шаг клавиш перемещения                                                                                                    | 1-2-5 последовательный шаг            |

Таблица 2-4 Ширина шага центральной частоты

### **Отслеживание прохождения сигнала**

Включение или выключение функции отслеживания прохождения сигнала. Используется для отслеживания и измерения сигналов нестабильной частоты, с мгновенным изменением диапазона менее 3 дБ. Курсором 1 (Смотрите раздел «**Курсорные измерения**»), отметив измеряемый сигнал, можно отслеживать и измерять изменения измеряемого сигнала.

Процесс отслеживания сигнала изображен на рисунке 2-1:

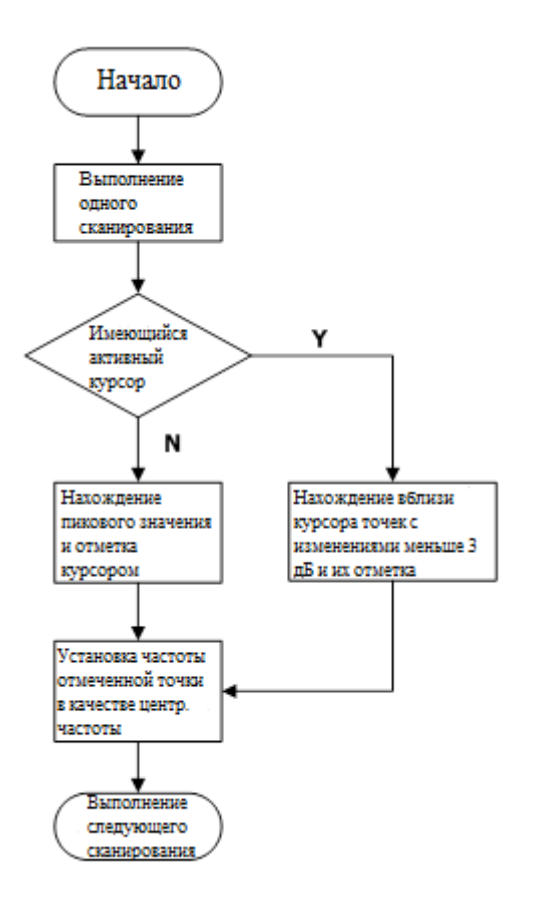

Рис. 2-1 Процесс отслеживания сигнала

### **Важные замечания:**

- При включении отслеживания сигнала значок ST (Signal Track) **NEXT ПОЯВИТСЯ** в строке состояния в левой стороне экрана.
- Если в данный момент имеется активный курсор, при включении отслеживания сигнала вблизи курсора находится и отмечается точка с изменением амплитуды не более 3 дБ, значение частоты этой точки ставится в качестве центральной частоты, таким образом сигнал остается в центре экрана.
- Если в данный момент не имеется действующего курсора, при включении отслеживания сигнала активируется курсор 1, выполняется один поиск пикового значения, и текущее пиковое значение ставится в качестве центральной частоты, таким образом сигнал все время остается в центре экрана.
- В режиме непрерывного сканирования выполняется непрерывное

отслеживание; в режиме одноразового сканирования выполняется только одноразовое отслеживание сигнала; в режиме нулевой ширины сканирования функция отслеживания сигнала недействительна.

## **Пиковое значение->Центральная частота**

Выполняется одноразовый поиск пикового значения, и частота пикового значения ставится в качестве центральной частоты анализатора спектра частот. В режиме нулевой ширины сканирования данная функция недействительна.

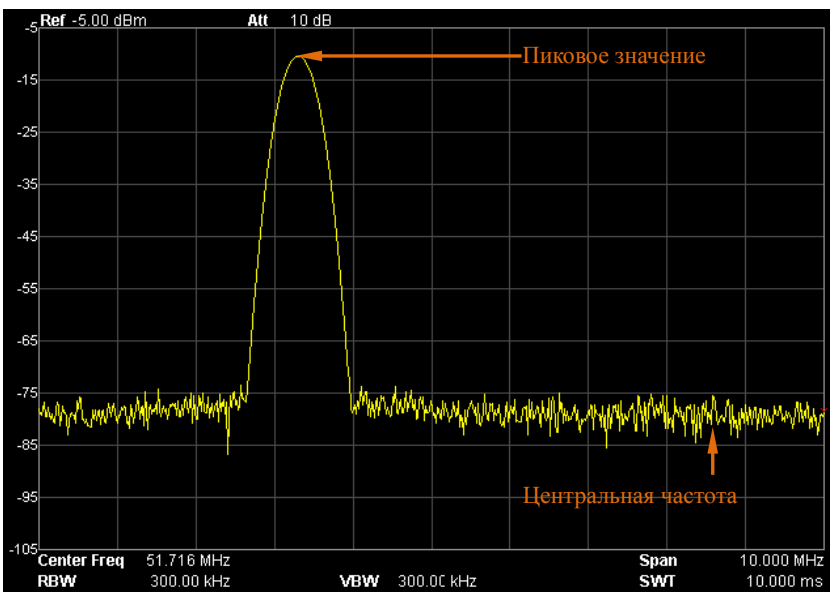

Рис. 2-2 Пиковое значение → Перед изменением центральной частоты

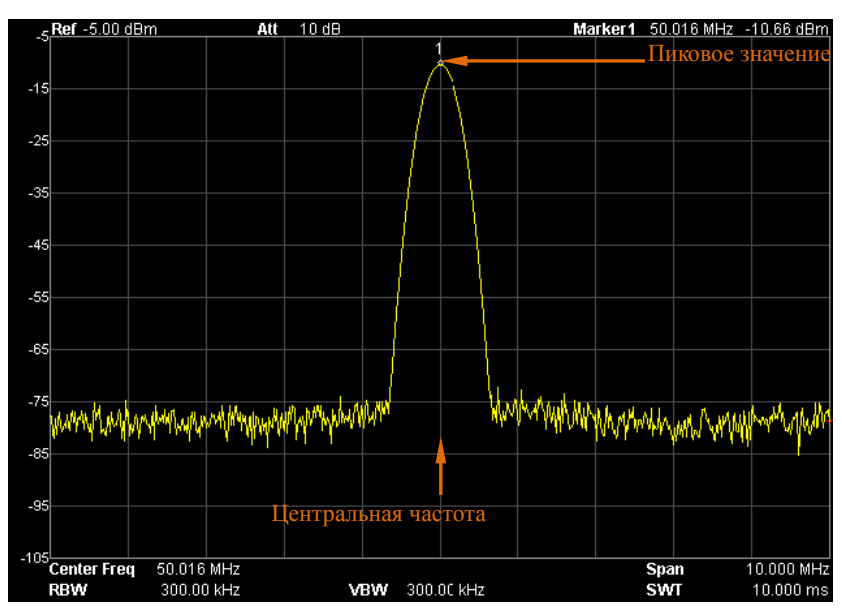

Рис. 2-3 Пиковое значение → После изменения центральной частоты

# **Центральная частота→Шаг**

Настройка текущего значения центральной частоты в качестве шага центральной частоты. В этот момент анализатор спектра автоматически переключит шаг центральной частоты в «ручной» режим. Данная функция используется в комплексе с переключением каналов, например, если идет измерение гармонических волн, сигнал сначала позиционируется в место центральной частоты канала, после выполнения **Центральная частота→Шаг,** непрерывно выбирая клавишу перемещения Вниз, можно поочередно измерять каждую гармонику.

# **SPAN**

Настройка ширины сканирования. Изменение ширины сканирования вызовет изменения параметров частоты. После изменения ширины сканирования сканирование частоты начинается заново.

# **Сканирование частоты**

Настройка частотного диапазона текущего канала. Нажатием на данную кнопку режим ввода частоты переключается на: Центральная частота/Ширина сканирования, слева и справа в нижней части координатной сетки появятся значения центральной частоты и ширины сканирования.

#### **Важные замечания:**

- После изменения ширины сканирования анализатором спектра будут автоматически изменены начальная частота и конечная частота.
- При ручной настройке ширины сканирования минимально можно настроить на 100 Гц (единственный способ входа в режим нулевой ширины сканирования – это нажать меню **Нулевая ширина сканирования**), максимальное настраиваемое значение смотрите раздел **«Технические характеристики»**. При настройке ширины сканирования на максимальное значение анализатор спектра входит в режим полной ширины сканирования.
- При изменении ширины сканирования в режиме ненулевой ширины сканирования, если шаг центральной частоты и RBW находятся в автоматическом режиме, центральная частота и RBW будут автоматически изменены, а изменение RBW вызовет изменение VBW (в автоматическом режиме).
- Изменение одного из трех показателей: ширины сканирования, RBW и VBW, вызовет изменение времени сканирования.
- В режиме ненулевой ширины сканирования следующие функции недействительны: видеопуск, настройка считывания маркера на обратный отсчет времени и пр.
- Вы можете использовать цифровые клавиши, поворотную ручку либо клавиши перемещения для изменения данного параметра, конкретные способы смотрите в разделе «**Настройка параметров**».

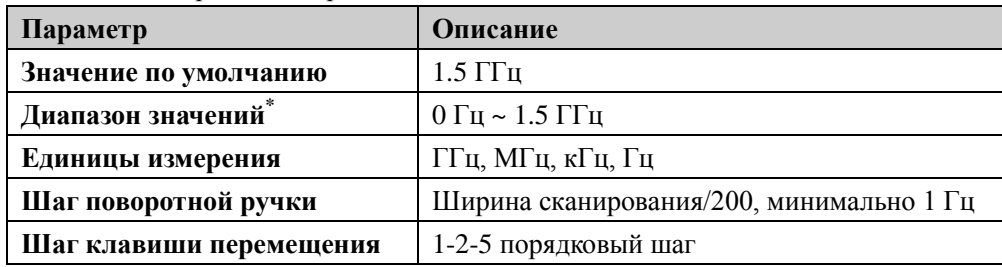

#### Таблица 2-5 Ширина сканирования

 $\tilde{P}$ Прим.: В режиме нулевой ширины сканирования можно настроить на 0 Гц.

## Полная ширина сканирования

Настройка ширины сканирования на максимальное значение анализатора спектра частот

## Нулевая ширина сканирования

Настройка ширины сканирования анализатора спектра на 0 Гц. В этом случае начальная и конечная частоты равны центральной частоте, ось абсцисс является координатой времени. Анализатор спектра измеряет характеристики временного интервала амплитуды значения частоты, соответствующего входному сигналу.

#### Важные замечания:

В режиме нулевой ширины сканирования показываются временные особенности фиксированного компонента частоты сигнала, имеется много отличий по сравнению с ненулевым режимом ширины сканирования, следующие функции при нулевой ширине сканирования недействительны:

- «Пиковое значение->Центральная частота» и «Отслеживание **B** FREO: **СИГНАЛА»**
- В SPAN: «Увеличение» и «Уменьшение».
- «Маркер->Центральная  $\overline{B}$ Marker->: частота». «Маркер->Шаг». «Маркер->Начало», «Маркер->Конец», «Маркер∆->Центральная частота», и «Маркер  $\triangle$ ->Ширина сканирования».
- В **Marker**: считывание в «Частота», «Период», и «Обратный отсчет времени» (когда тип маркера стоит как «Разница», обратный отсчет времени действителен).
- В TG: «Сканирование мощности».

# **Увеличение**

Настраивает ширину сканирования в размере половины от текущей ширины сканирования. В этом случае сигнал на экране увеличивается для удобства наблюдения деталей сигнала.

# **Уменьшение**

Настраивает ширину сканирования в два раза больше, чем текущая ширина сканирования. В этом случае сигнал на экране уменьшается для удобства наблюдения большего количества данных сигнала.

# **Прошлая ширина сканирования**

Настраивает ширину сканирования в соответствии с шириной сканирования ближайшего изменения.

# **AMPT**

Настраивает параметры амплитуды анализатора спектра. При помощи регулирования этих параметров измеряемый сигнал можно отобразить в текущем окне неким способом, делающим удобным наблюдение и обеспечивающим минимальную погрешность измерения.

# **Автоматическое масштабирование**

При условии обеспечения полного изображения сигнала позволяет делать максимальным разрешение показаний по оси Y экрана. Автоматически настраивает опорный электрический уровень, по возможности располагает пиковое значение сигнала в верхней части координатной сетки для удобства наблюдения кривой спектра.

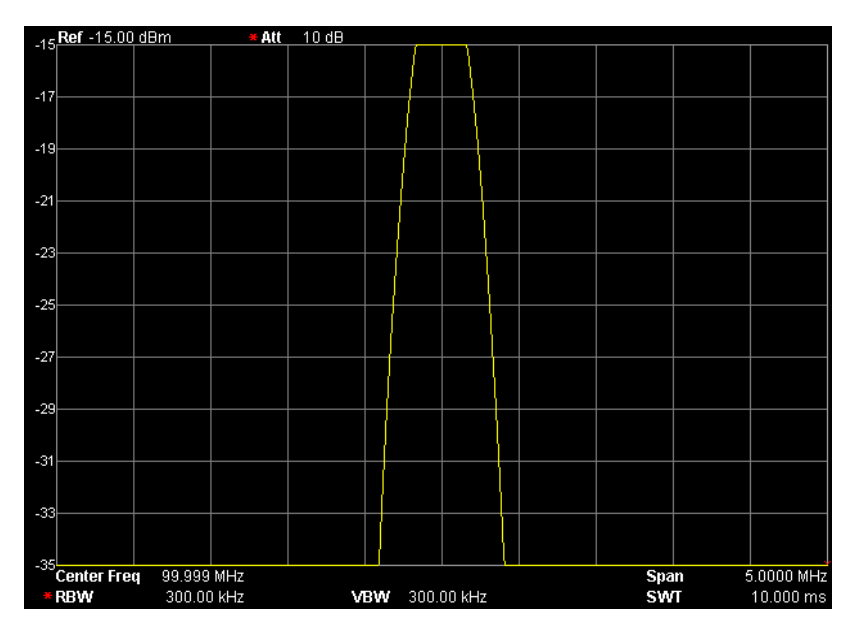

Рис. 2-4 До использования автоматического масштабирования

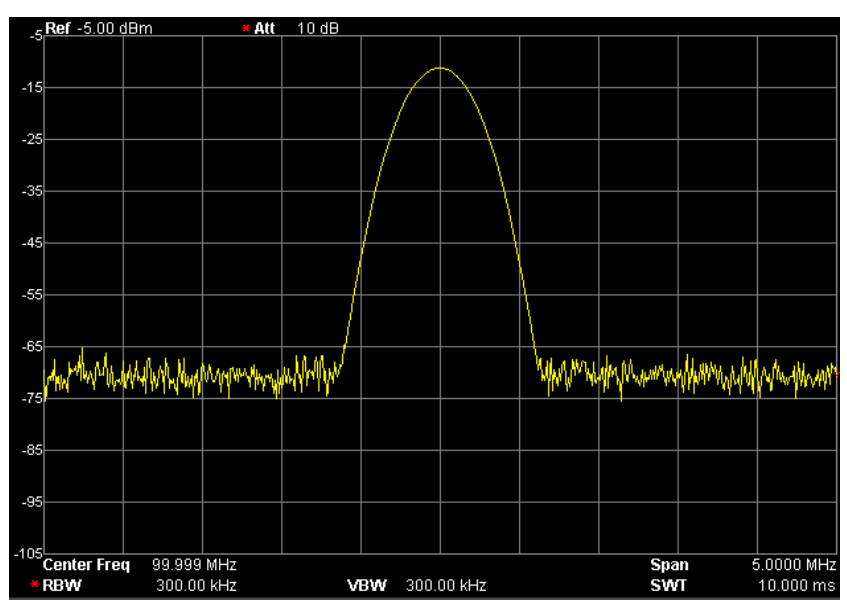

Рис. 2-5 После использования автоматического масштабирования

# Опорный электрический уровень

Настраивает имеющееся окно на отображение максимальной мощности или значения напряжения, данное значение отображается в верхнем левом углу координатной сетки.

### Важные замечания:

На максимальное значение опорного электрического уровня, которое можно настроить, совместное влияние оказывают максимальный электрический уровень смешения частот, входное затухание и предусилитель. Во время регулирования опорного электрического уровня всегда регулируется входное обеспечения затухание при условии неизменности максимального электрического уровня смешения частот, чтобы удовлетворить следующее неравенство:

$$
L_{Ref} - a_{RF} + a_{PA} \le L_{mix} \tag{2-3}
$$

 $L_{\textit{Ref}}$ ,  $a_{\textit{RF}}$ ,  $a_{\textit{PA}}$  и  $L_{\textit{mix}}$  соответственно обозначают опорный электрический уровень, входное затухание, предусилитель и максимальный электрический уровень смешения частот.

Вы можете использовать цифровые клавиши, поворотную ручку либо клавиши перемещения для изменения данного параметра, конкретные способы

смотрите в разделе «**Настройка параметров**».

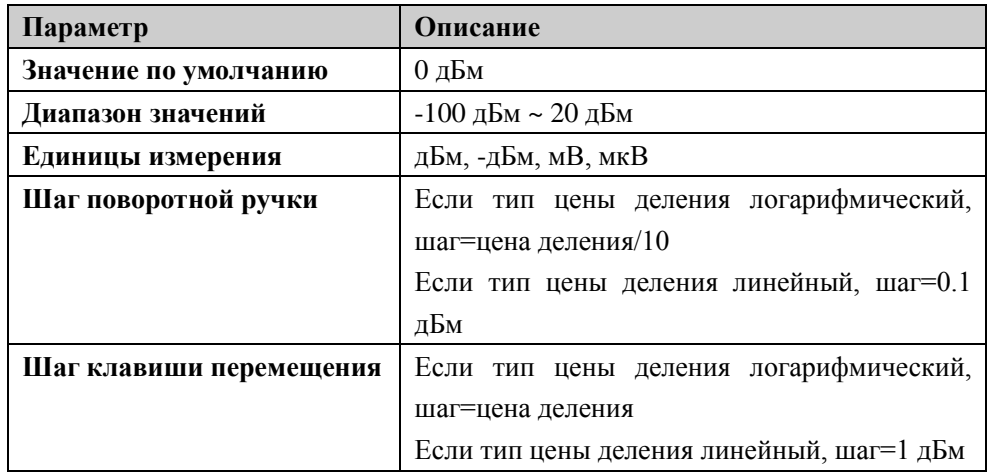

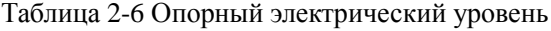

### **Входное затухание**

Настраивает передний аттенюатор радиочастот, что позволяет большим сигналам пройти через смеситель частот с низким искажением (маленьким сигналам с низким шумом).

### **Важные замечания:**

- При включении предусилителя входное затухание можно максимально настроить на 30 дБ. Когда настроенные параметры не отвечают формуле (2-3), соответствие обеспечивается путем регулирования опорного электрического уровня.
- Вы можете использовать цифровые клавиши, поворотную ручку либо клавиши перемещения для изменения данного параметра, конкретные способы смотрите в разделе «**Настройка параметров**».

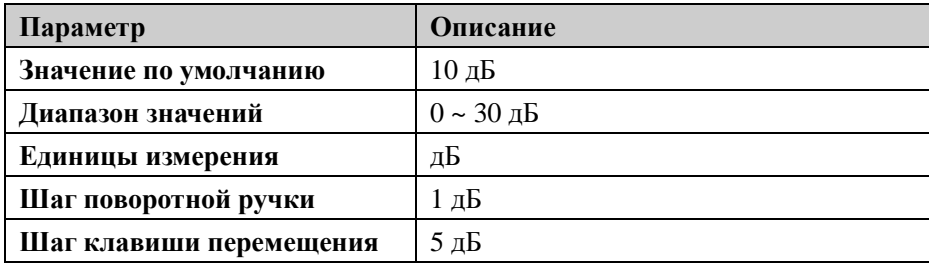

#### Таблица 2-7 Входное затухание

# **Цена деления**

Настраивает размер цены деления каждой клетки по вертикальной оси, данную функцию можно использовать только при логарифмическом типе цены деления.

### **Важные замечания:**

- Путем настройки различной цены деления можно регулировать отображаемый диапазон амплитуды.
- Текущий отображаемый диапазон амплитуды сигнала: Минимальное значение: Опорный уровень –  $10 \times$  текущая цена деления; Максимальное значение: опорный электрический уровень.
- Вы можете использовать цифровые клавиши, поворотную ручку либо клавиши перемещения для изменения данного параметра, конкретные способы смотрите в разделе «**Настройка параметров**».

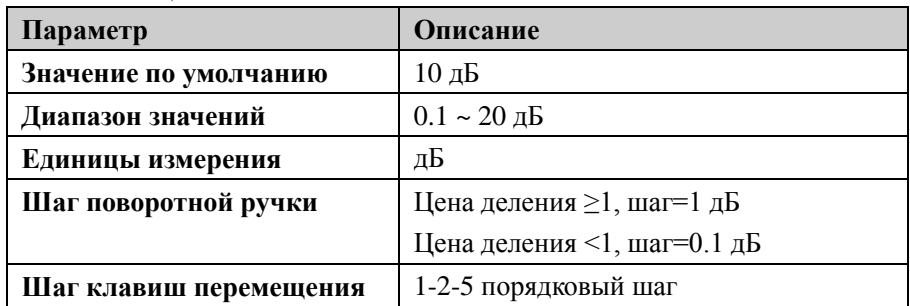

Таблица 2-8 Цена деления

# **Тип цены деления**

Выбор линейного или логарифмического типа цены деления, по умолчанию стоит логарифмический тип.

# **Важные замечания:**

 При выборе логарифмической цены деления ось ординат представляет собой логарифмическую координату, в верхней части координатной сетки находится опорный электрический уровень, размер каждой клетки равен значению цены деления; при переключении с линейного на логарифмический тип шкалы единица измерения оси Y автоматически поменяется на единицу измерения по умолчанию при логарифмическом типе шкалы: дБм.

- При выборе линейного типа шкалы ось ординат представляет собой линейную координату, в верхней части координатной сетки изображается опорный электрический уровень, в нижней части соответствует 0 В, размер каждой клетки равен 10% опорного электрического уровня, функция настройки цены деления недействительна. При переключении с логарифмического на линейный тип шкалы единица измерения оси Y автоматически меняется на единицу измерения по умолчанию при линейном типе: Вольты.
- $\bullet$ Тип шкалы не влияет на настройку единицы измерения оси Ү.

## Единица измерения оси Ү

Настраивает единицы измерения оси ординат как дБм, дБмВ, дБмкВ, В или Вт. В том числе дБм, дБмВ, дБмкВ являются логарифмическими единицами измерения, вольты и ватты являются линейными единицами измерения. Значением по умолчанию является дБм.

#### Важные замечания:

Ниже представлены отношения пересчета между различными видами единиц измерения.

$$
dBm = 10\log\left(\frac{Volts^2}{R} \times \frac{1}{0.001W}\right) \tag{2-4}
$$

$$
dB\mu V = 20\log\left(\frac{Volts \times 10^6}{1\mu V}\right) \tag{2-5}
$$

$$
dBmV = 20\log\left(\frac{Volts \times 10^3}{1mV}\right) \tag{2-6}
$$

$$
Watts = \frac{Volts^2}{R}
$$
 (2-7)

В том числе,  $R$  обозначает опорное сопротивление.

### **RIGOL**

# Отклонение электрического уровня

Когда между измеряемым оборудованием и входом анализатора спектра частот существует усиление или потери, к опорному электрическому уровню прибавляется значение отклонения, чтобы скомпенсировать полученные потери или усиление.

## Важные замечания:

- $\bullet$ Данное значение не изменяет положения кривой, а только меняет показания опорного электрического уровня и амплитуды маркера.
- Вы можете изменить данный параметр при помощи цифровых клавиш, конкретные способы смотрите в разделе «Настройка параметров".

| Параметр               | Описание                    |
|------------------------|-----------------------------|
| Значение по умолчанию  | $0 \mu$ Б                   |
| Диапазон значений      | $-300 \sim 300 \,\text{dB}$ |
| Единицы измерения      | dВ                          |
| Шаг поворотной ручки   | нет                         |
| Шаг клавиш перемещения | нет                         |

Таблица 2-9 Отклонение электрического уровня

# Автоматический лиапазон

автоматически Внутри текущей ШИРИНЫ сканирования регулирует соответствующие параметры амплитуды, чтобы сигнал отображался в окне в удобном для наблюдения виде.

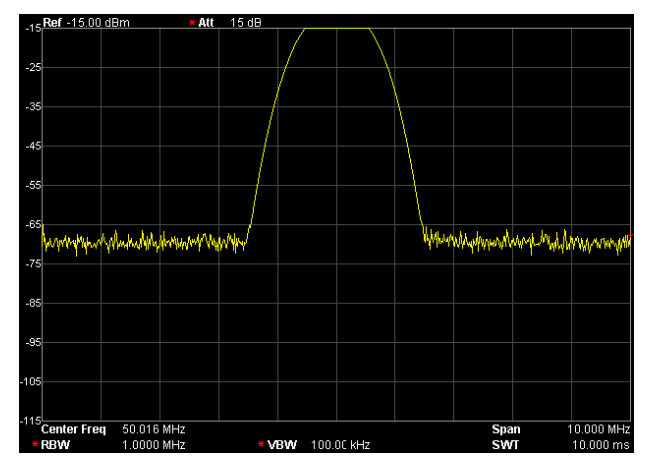

Таблица 2-6 До применения автоматического диапазона

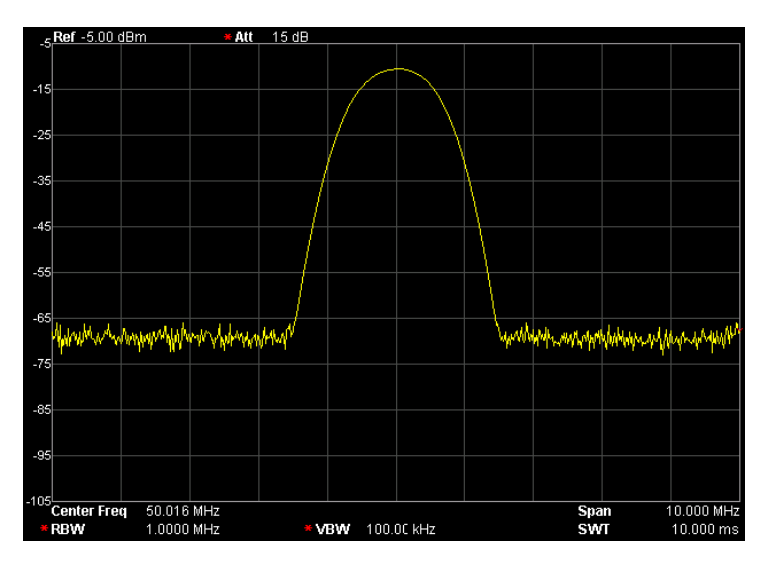

Таблица 2-7 После применения автоматического диапазона

### **Важные замечания:**

- Различие между автоматическим контролем диапазона и автоматическим масштабированием: автоматический контроль диапазона может решить проблему выхода сигнала за пределы диапазона по причине настройки параметров и регулирует максимальный электрический уровень смешения частот в соответствии с величиной сигнала.
- Отличие автоматического контроля диапазона от **Auto:** автоматический контроль диапазона регулирует сигнал внутри текущего канала, причем не меняет настройки частоты канала, а Auto ведет поиск сигнала по всей полосе частот и при этом позиционирует обнаруженный сигнал в место центральной частоты.

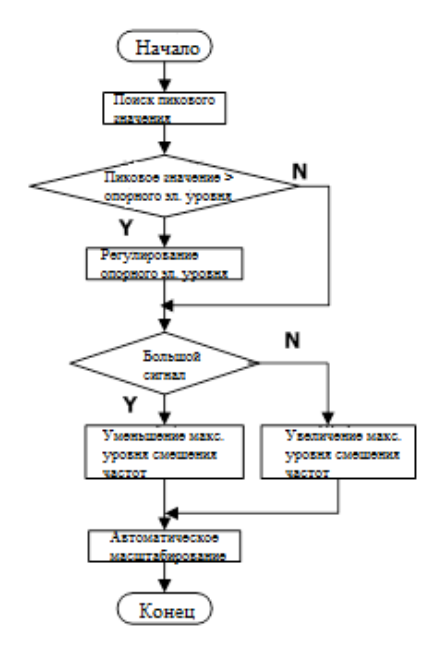

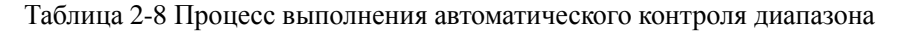

# **Предусиление**

Настраивает выключатель усилителя в передней части радиочастот. Когда измеряемый сигнал довольно маленький, включение предусилителя может понизить отображение среднего шумового уровня, таким образом распознать среди шума маленький сигнал.

#### **Важные замечания:**

Когда предусилитель включен, в левой части экрана в зоне значков состояния изображается соответствующий значок  $\mathbb{R}$ .

#### **Корректировка амплитуды**

Войдите в настройки корректировки амплитуды, компенсируйте усиление или потери от внешнего оборудования, например антенны/электрического кабеля. Можно через таблицу сделать обзор данных корректировки амплитуды, можно сохранить, скачать редактируемые в текущий момент данные корректировки. После

включения корректировки амплитуды кривая спектра и соответствующие результаты измерений будут исправлены, в это время в левой стороне экрана в строке состояния будет изображен соответствующий значок корректировки

#### **1. Выбор**

Факторы выбора корректировки амплитуды: антенна, электрический кабель, прочее, пользователь. По умолчанию все факторы корректировки выключены. После выбора фактора корректировки нажатием на экранную кнопку **Функция корректировки** открывается фактор корректировки. DSA800 позволяет пользователю одновременно открыть несколько факторов корректировки.

#### **2. Функция корректировки**

Настраивает включение факторов корректировки амплитуды. По умолчанию находится в выключенном состоянии.

Во время включения функции корректировки параметры выбранного в текущий момент фактора корректировки используются для корректировки амплитуды. Если открыто несколько факторов корректировки, то все соответствующие параметры будут использоваться в корректировке амплитуды.

#### **3. Редактирование**

Редактирует частоту и данные корректировки факторов корректировки. Можно пользоваться цифровой клавиатурой, поворотной ручкой или клавишами перемещения. Подробнее смотрите таблицу ниже.

**Внимание:** Уже отредактированные данные корректировки можно сохранить внутри анализатора спектра или на внешнюю память и можно считывать при необходимости. После завершения редактирования данных корректировки нажмите клавишу **Storage**, и сохраните способом, описанным в разделе "**Storage**". Точки редактирования могут прибавляться только последовательно, то есть только после завершения редактирования "Точки 1" можно добавить точку 2.

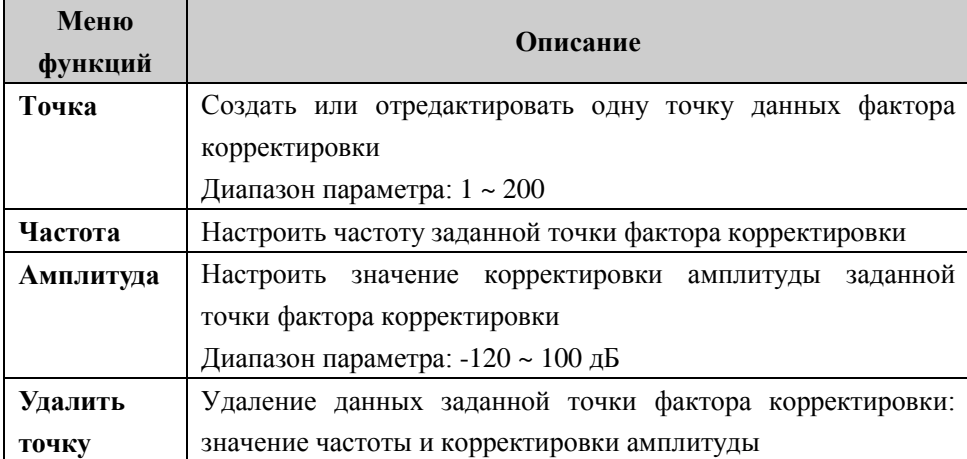

Таблица 2-10 Меню редактирования корректировки амплитуды

### **4. Интерполяция частоты**

Во время выбора корректировки амплитуды некоторым способом интерполирует точку, расположенную между двумя точками таблицы корректировки.

- В линейном режиме расчет интерполяции частоты ведется в линейных единицах измерения, амплитуды – в логарифмических единицах измерения.
- В логарифмическом режиме расчет интерполяции частоты и амплитуды ведется в логарифмических единицах измерения.

### **5. Удаление**

Удаляет все данные корректировки частоты и амплитуды в факторах корректировки.

# **6. Таблица корректировки**

При открытии таблицы корректировки показываются уже отредактированные данные корректировки. В это время экран входит в режим разделения экрана, верхнее окно показывает измеряемую кривую, нижнее окно показывает уже отредактированные точки, частоту и амплитуду.

# **7. Просмотр корректировки**

- Полностью: Просмотр точек данных всех факторов корректировки.
- Выборочно: Просмотр данных выбранных в настоящий момент факторов корректировки.

#### **Максимальное смешение частот**

Настраивает максимальный входной электрический уровень смесителя частот в соответствии с различной величиной сигнала.

#### **Важные замечания:**

- Когда входящий сигнал довольно большой, выбирается маленький максимальный уровень смешения частот, таким образом увеличивается входное затухание, уменьшается искажение; когда входящий сигнал довольно маленький, выбирается большой максимальный уровень смешения частот, таким образом уменьшается входное затухание, уменьшается шум.
- В неравенстве (2-3) всегда на основе максимального электрического уровня смешения частот регулируются остальные параметры.
- Вы можете использовать цифровые клавиши, поворотную ручку или клавиши перемещения для изменения данного параметра, описание конкретных способов смотрите в разделе «**Настройка параметров**».

| Параметр               | Описание           |
|------------------------|--------------------|
| Значение по умолчанию  | $-10 \text{ µ}$ Бм |
| Диапазон значений      | $-30$ дБм ~ 0 дБм  |
| Единицы измерения      | дБм, -дБм, мВ, мкВ |
| Шаг поворотной ручки   | 1 дБм              |
| Шаг клавиш перемещения | $10 \mu$ Бм        |

Таблица 2-11 Максимальное смешение частот

### **Входное сопротивление**

Настраивает входное сопротивление при переводе электрического напряжения в мощность, смотрите формулу (2-4). Входное сопротивление по умолчанию составляет 50Ω. Если выходное сопротивление измеряемой системы, вводимой в анализатор спектра, составляет 75Ω, необходимо использовать предоставляемый компанией **RIGOL** адаптер (дополнительная комплектация) преобразования 75Ω в 50Ω для соединения измеряемой системы и анализатора спектра, а также настроить входное сопротивление на 75Ω.

**Внимание:** при выборе 75Ω в строке состояния экрана будет отображено соответствующее состояние.

# **Настройки сканирования и функций**

# **BW/Det**

Настраивает разрешение по полосе пропускания анализатора спектра (RBW), ширину полосы видеосигнала (VBW), а также способ обнаружения волн и прочие соответствующие параметры.

# **Разрешение по полосе пропускания**

Настраивает разрешение по полосе пропускания (Resolution Bandwidth, сокращенно RBW), для распознавания сигнала вблизи двух частот.

# **Важные замечания:**

- При уменьшении RBW можно получить более высокое разрешение по частоте, но это также приведет к удлинению времени сканирования (время сканирования является автоматическим, на него оказывают совместное влияние RBW и VBW).
- Когда RBW находится в автоматическом режиме, оно будет уменьшаться вслед за уменьшением ширины сканирования (при ненулевой ширине сканирования).
- Вы можете использовать цифровые клавиши, поворотную ручку или клавиши перемещения для изменения данного параметра, описание конкретных способов смотрите в разделе «**Настройка параметров»**.

**Внимание:** Если в способе обнаружения волн выбрать «Квазипиковое значение» или в типе волнового фильтра выбрать "EMI", разрешение по полосе пропускания можно выбрать только 200 Гц, 9 кГц или 120 кГц.

| Параметр               | Описание              |
|------------------------|-----------------------|
| Значение по умолчанию  | 1 M <sub>TH</sub>     |
| Диапазон значений      | 100 Гц ~ 1 МГц        |
| Единицы измерения      | ГГц, МГц, кГц, Гц     |
| Шаг поворотной ручки   | 1-3-10 порядковый шаг |
| Шаг клавиш перемещения | 1-3-10 порядковый шаг |

Таблица 2-12 RBW (выбор фильтра Гаусса)

### **Ширина полосы видеосигнала**

Настраивает ширину полосы видеосигнала (Video Bandwidth, сокращенно VBW), для отфильтровывания шумов вне полосы частот видеосигнала.

#### **Важные замечания:**

- Уменьшение VBW может сделать линии спектра более гладкими, таким образом, давая маленьким сигналам, утонувшим в шуме, стать заметными, однако это также удлинит время сканирования (время сканирования является автоматическим, на него оказывают совместное влияние RBW и VBW).
- В автоматическом режиме VBW будет меняться вслед за RBW, в ручном режиме оно не испытывает влияния RBW.
- Вы можете использовать цифровые клавиши, поворотную ручку или клавиши перемещения для изменения данного параметра, описание конкретных способов смотрите в разделе «**Настройка параметров»**.

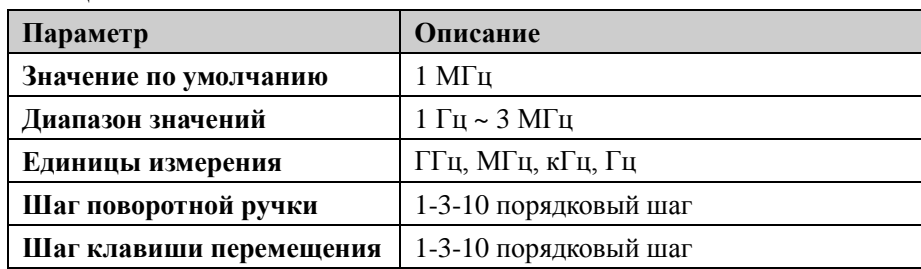

#### Таблица 2-13 VBW

#### **Видео соотношение**

Настройка соотношения VBW и RBW.

#### **Важные замечания:**

 Видео соотношение выбирается в зависимости от различных сигналов: При измерении синусоидных сигналов обычно выбирается 1~3 (для получения более короткого времени сканирования).

При измерении импульсных сигналов выбирается 10 (для уменьшения влияния на амплитуду кратковременных сигналов).

При измерении шумовых сигналов обычно выбирается 0.1 (для получения среднего значения шума).

Вы можете использовать цифровые клавиши, поворотную ручку или клавиши

перемещения для изменения данного параметра, описание конкретных способов смотрите в разделе «**Настройка параметров»**.

| Параметр               | Описание                  |
|------------------------|---------------------------|
| Значение по умолчанию  |                           |
| Диапазон значений      | $0.0000010 \approx 30000$ |
| Единицы измерения      | нет                       |
| Шаг поворотной ручки   | 1-3-10 порядковый шаг     |
| Шаг клавиш перемещения | 1-3-10 порядковый шаг     |

Таблица 2-14 Видео соотношение

# **Тип обнаружения волн**

Анализатор спектра частот отображает сканируемый сигнал на экране при помощи кривой спектра. Для каждой точки на кривой спектра анализатор спектра в установленном временном интервале всегда собирает полные данные. Затем, используя выбранный в текущий момент детектор обнаружения волн, производит обработку собранных данных (получает пиковое значение, среднее значение, пр.) и отображает на экране обработанные данные (одна точка).

# **Важные замечания:**

- В соответствии с фактическим применением выбирается разный тип обнаружения волн для обеспечения точности измерений.
- Типы обнаружения волн, которые можно выбирать, включают положительное пиковое значение, отрицательное пиковое значение, выборочную детекцию волн, стандартную детекцию, среднеквадратичное значение, среднее электрическое напряжение и квазипиковое значение, по умолчанию используется положительное пиковое значение.
- Все типы обнаружения волн имеют свои соответствующие значки в строке состояния в левой стороне экрана, как изображено ниже на рисунке:

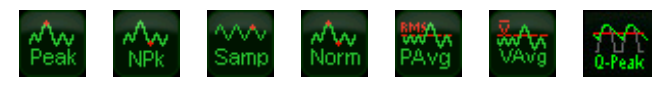

### **1. Положительное пиковое значение**

Для каждой точки на кривой спектра при детекции положительного пика отображается максимальное значение отобранных данных соответствующего временного интервала.
#### $2.$ Отрицательное пиковое значение

Для каждой точки на кривой спектра при детекции отрицательного пика отображается минимальное значение отобранных данных соответствующего временного интервала.

#### $3.$ Выборочная детекция волн

Для каждой точки на кривой спектра при выборочной детекции отображается мгновенный электрический уровень, соответствующий центральной временной точке соответствующего временного интервала. Выборочная детекция подходит для шумовых или аналогичных шумовым сигналов.

#### $\mathbf{4}$ Стандартная детекция

Стандартная детекция (называемая также нормальным распознаванием или распознаванием Розенфельда) поочередно отображает максимальное и минимальное значение отобранных в отрезке данных, то есть для каждой нечетной точки на кривой спектра отображает максимальное значение отобранных данных, для каждой четной точки на кривой спектра отображает минимальное значение отобранных данных. При использовании стандартной детекции можно наглядно наблюдать диапазон изменений амплитуды сигнала.

#### 5. Среднеквадратическое значение

Для каждой точки данных детектор волн производит среднеквадратические вычисления для отобранных в соответствующие временные интервалы данных (смотрите формулу ниже) и отображает результат вычислений. Обнаружение методом среднеквадратического значения позволяет подавлять шумы, наблюдать слабые сигналы.

$$
V_{RMS} = \sqrt{\frac{1}{N} \times \sum_{i=1}^{N} v_i^2}
$$
 (2-8)

В том числе,  $V_{RMS}$  это среднеквадратическое напряжение, единица измерения - В;

 $N$  это количество отборов с каждой показанной точки;  $v_i$  это «конверт» выборочного значения, единица измерения - В. Опорное сопротивление  $R_{\text{MOKHO}}$ 

использовать для расчета мощности: 
$$
P = \frac{v_{RMS}^2}{R}
$$
.

#### 6. Среднее напряжение

Для каждой точки данных детектор волн рассчитывает среднее арифметическое для отобранных в соответствующие временные интервалы данных (смотрите формулу ниже) и отображает результат вычислений.

$$
V_{AV} = \frac{1}{N} \times \sum_{i=1}^{N} v_i
$$
\n
$$
(2-9)
$$

В том числе, *VAV* это среднее значение напряжения, единица измерения - В;

 $N$  это количество выборочных значений с каждой показанной точки;  $v_i$  это «конверт» выборочного значения, единица измерения - В.

### **7. Квазипиковая величина (Дополнительное устройство DSA815)**

Обнаружение волн методом квазипикового значения использует способ весовых чисел в квазипиковых значениях. Для каждой точки данных детектор замерит пиковое значение в соответствующий временной интервал, затем произведет обработку весовых значений на основе электрической цепи установленной структуры зарядки и разрядки и установленных стандартом CISPR Publication 16 констант времени изображения в качестве весовых значений, и отобразит результаты вычислений. Обнаружение волн методом квазипиковых значений подходит для испытаний EMI.

**Внимание:** время зарядки детектора квазипиковых значений должно быть намного короче времени разряда, чтобы отражать не только амплитуду сигнала, но и отражать временное распределение сигналов.

# **Тип волнового фильтра**

Настраивает типа волнового фильтра RBW.

### **Важные замечания:**

- DSA800 поддерживает два типа волновых фильтров RBW: "Гаусса" (ширина полосы -3 дБ) или "EMI" (ширина полосы -6 дБ).
- При выбранном волновом фильтре EMI разрешение по полосе пропускания может быть только 200 Гц, 9 кГц или 120 кГц.
- Прибор по умолчанию использует волновой фильтр Гаусса; если в типе обнаружения волн выбрать «квазипиковые значения», прибор автоматически переключится на волновой фильтр EMI.

# **Sweep/Trig**

Настраивает соответствующие параметры частоты сканирования и пуска, включая время сканирования, автоматическое время сканирования, режим сканирования, количество сканирований, тип пуска и пр.

# Время сканирования

Настраивает время выполнения анализатором спектра одного сканирования в диапазоне ширины сканирования. Можно использовать автоматический или ручной способ настройки времени сканирования, по умолчанию стоит автоматический.

### Важные замечания:

- При ненулевой ширине сканирования выберите автоматическую настройку, анализатор спектра в соответствии с текущими RBW, VBW и прочими параметрами выберет кратчайшее время сканирования.
- С уменьшением времени сканирования можно повысить скорость измерения, но если установленное вручную время сканирования меньше автоматически подобранного кратчайшего времени сканирования, это может привести к ошибкам измерения, в этом случае в строке состояния экрана будет изображено "UNCAL".
- Вы можете использовать цифровые клавиши, поворотную ручку или клавиши перемещения для изменения данного параметра, смотрите описание конкретных способов в разделе "Настройка параметров".

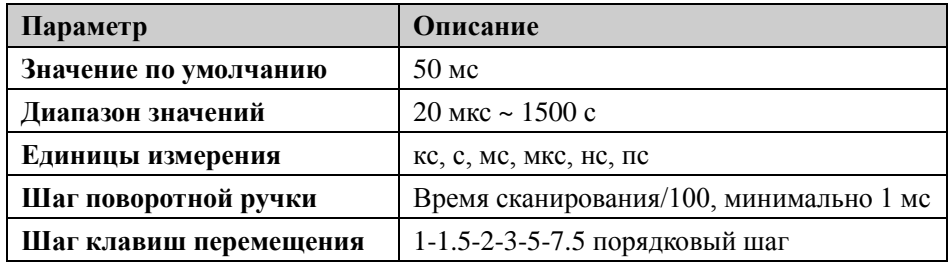

### Таблица 2-15 Время сканирования

 $\tilde{N}$ Грим.: в режиме ненулевой ширины сканирования минимально составляет 10 мс.

### Автоматическое время сканирования

Методы автоматической настройки времени сканирования включают обычный и Выбрав «обычный», можно получить более высокую точный. скорость сканирования, выбрав «точный», можно получить более высокую точность измерений.

## Режим сканирования

Настраивает разовый или непрерывный режим сканирования, по умолчанию стоит непрерывное сканирование. В левой части экрана соответствующими значками показан выбранный режим.

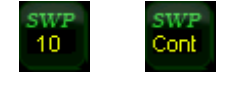

Разовый

Непрерывный

#### $\mathbf{1}$ . Рязовый

Настраивает режим сканирования на разовое сканирование. Цифра «10» на значке параметра показывает количество сканирований.

#### $2.$ Непрерывный

Настраивает режим сканирования на непрерывное сканирование. Слово "Cont" в значке параметра означает непрерывный.

#### Важные замечания:

- $\bullet$ Если в настоящий момент система находится в режиме разового сканирования, причем не находится в состоянии измерения, после нажатия данной кнопки система войдет в режим непрерывного сканирования и, когда будут позволять условия пуска, будет выполнять непрерывное сканирование.
- Если в настоящий момент система находится в режиме разового сканирования, причем находится в состоянии измерения, после нажатия данной кнопки система войдет в режим непрерывного сканирования и, когда будут позволять условия пуска, будет выполнять непрерывное сканирование.
- В режиме непрерывного сканирования система автоматически отправляет сигнал инициализации пуска и по завершении каждого сканирования прямо входит на этап оценки условий пуска.

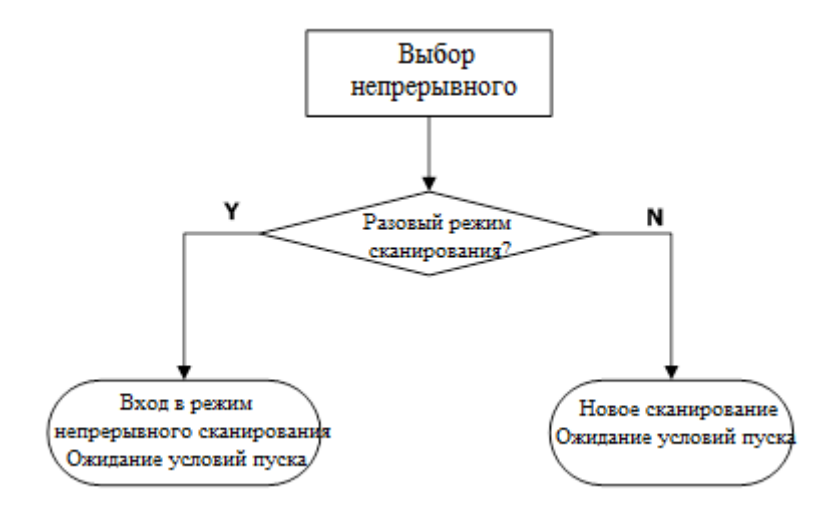

Рис. 2-9 Схема процесса непрерывного сканирования

## Разовый

В режиме разового сканирования данное меню используется для выполнения инициализации пуска. После выполнения инициализации пуска, когда условия пуска будут позволять, прибор выполнит заданное количество сканирований (или измерений).

#### Важные замечания:

- Если в настоящий момент система находится в режиме непрерывного сканирования, причем не находится в состоянии измерения, после выбора данного меню система войдет в режим разового сканирования и, когда будут позволять условия пуска, выполнит заданное количество сканирований.
- Если в настоящий момент система находится в режиме непрерывного сканирования, и при этом находится в состоянии измерения, выбор этого меню изменит режим измерений на разовый и, когда будут позволять условия пуска, прибор выполнит заданное количество измерений.
- Если в настоящий момент система находится в режиме разового сканирования, после выбора данного меню, когда будут позволять условия пуска, будет выполнено заданное количество сканирований (или измерений).
- В режиме разового сканирования нужно сначала выполнить инициализацию пуска (нажмите Sweep/Trig  $\rightarrow$  Разовый или удаленно отправьте приказ: INIT). затем оцените условия пуска.

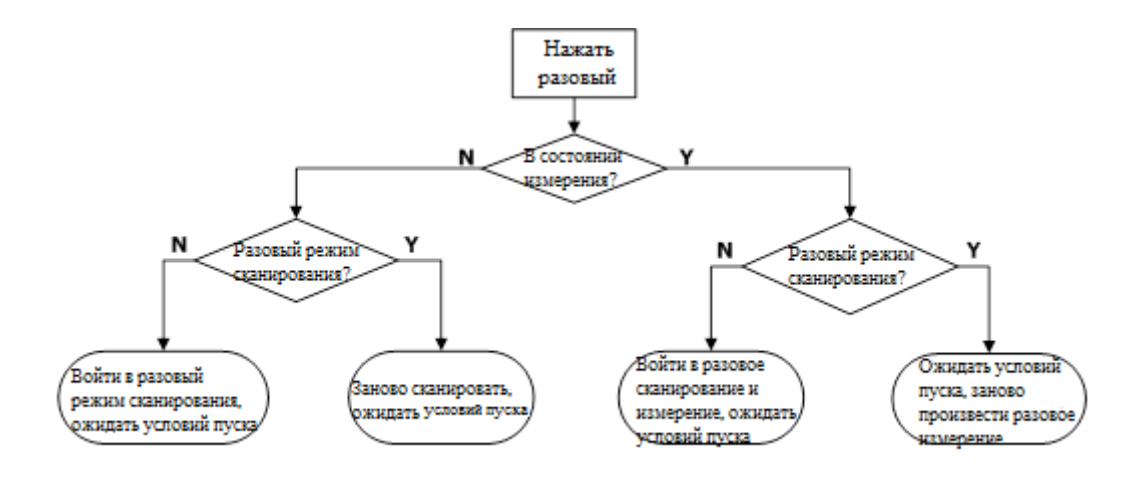

Рис. 2-10 Схема процесса разового сканирования

# **Количество сканирований**

Настройка количества сканирований при разовом режиме сканирования. При выполнении разового сканирования система выполняет заданное количество сканирований, при этом в левой части экрана на значке показано изменение количества.

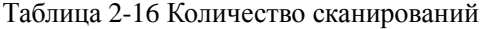

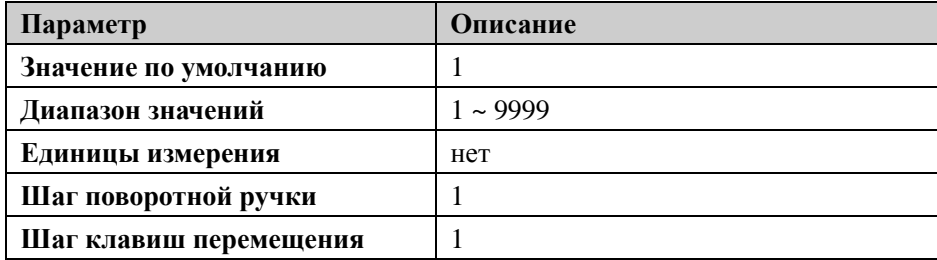

# **Тип пуска**

Типы пуска включают свободный пуск, видеопуск и внешний пуск. Каждый вид пуска изображается соответствующим значком в левой части экрана:

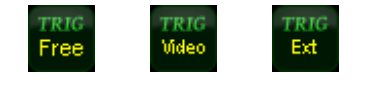

#### **1. Свободный пуск**

В любое время удовлетворяют условия пуска, то есть непрерывно генерируется сигнал пуска.

#### **2. Видеопуск**

Когда напряжение обнаруженного видеосигнала выходит за пределы заданного уровня видеопуска, генерируется сигнал пуска. При ненулевой ширине сканирования, нулевой ширине сканирования при способах обнаружения волн «среднеквадратическое значение» или «среднее напряжение» данный способ пуска использовать нельзя.

#### **3. Внешний пуск**

Через коннектор задней панели **[TRIGGER IN]** вводится внешний сигнал (сигнал TTL), когда данный сигнал отвечает заданным крайним условиям пуска, генерируется сигнал пуска.

## **Настройка пуска**

#### **1. Электрический уровень пуска**

Настраивает уровень пуска при видеопуске. В этом случае на экране будет изображена линия уровня пуска TL и значение уровня пуска. Вы можете использовать цифровые клавиши, поворотную ручку или клавиши перемещения для изменения уровня пуска, описание конкретного способа смотрите в разделе «**Настройка параметров**».

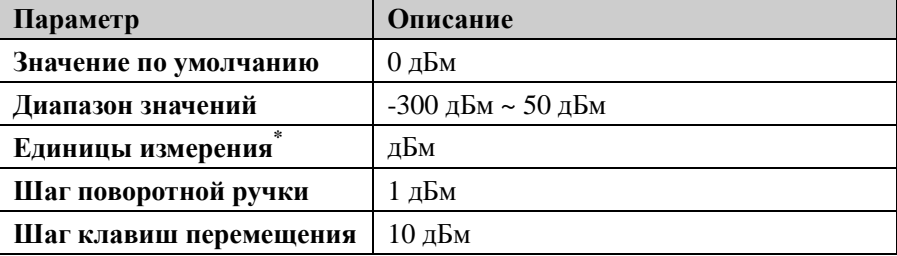

Таблица 2-17 Электрический уровень пуска

\* Прим.: связано с выбранной в настоящее время **единицей измерения оси Y.**

#### 2. **Фронт пуска**

Настраивает при внешнем пуске фронт пуска как передний фронт или задний фронт.

# **Trace/P/F**

Отображение сканируемого сигнала на экране в виде кривой спектра. Помимо этого, DSA800 предоставляет функцию теста соответствия (P/F) (прошел/не пошел). Кнопка **Trace/P/F** используется для настройки соответствующих параметров теста соответствия P/F и кривой спектра.

# **Выбор кривой спектра**

DSA800 одновременно может отображать максимум 4 кривых спектра, каждая кривая использует разные цветовые обозначения (Кривая спектра 1 – желтый, кривая спектра 2 – фиолетовый, кривая спектра 3 – голубой, кривая спектра 4 – зеленый). Кривые спектра 1, 2 и 3 можно настраивать, Кривая спектра 4 представляет собой кривую спектра математического расчета, которая получается в результате подсчета остальных трех кривых спектра.

Выберете кривую спектра 1, 2 или 3 для настройки соответствующих параметров кривой спектра. По умолчанию выбрана и открыта кривая спектра 1, а тип кривой спектра «Очистить запись».

**Внимание:** отображаемую в настоящий момент на экране кривую спектра можно сохранить на внутреннюю память анализатора спектра или на внешнюю память и при этом считывать, когда необходимо. Нажмите кнопку **Storage**, и сохраните согласно способам сохранения документов, описанным в разделе **Storage**".

# **Тип кривой спектра**

Настраивает тип выбранной в настоящий момент кривой спектра или выключает его. Система согласно типу кривой спектра отобразит данные после применения к ним соответствующего метода расчета. Типы кривых спектра включают: очистить запись, максимальное удержание, минимальное удержание, средняя видеочастота, средняя мощность и просмотр. Для каждого типа в левой части экрана изображены соответствующие значки параметра, на примере кривой спектра 1 (желтая), отображается следующее:

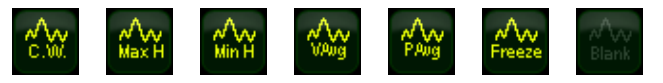

#### **1. Очистить запись**

Каждая точка кривой спектра считывает данные после сканирования в реальном времени.

#### **2. Максимальное удержание**

Каждая точка кривой спектра удерживает отображение максимального значения по результатам нескольких сканирований, после того, как появится новое максимальное значение, начнут отображаться обновленные данные.

#### **3. Минимальное удержание**

Каждая точка кривой спектра удерживает отображение минимального значения по результатам нескольких сканирований, после того, как появится новое минимальное значение, начнут отображаться обновленные данные.

#### **4. Средняя видеочастота**

Каждая точка кривой спектра показывает результат логарифмического среднего данных после нескольких сканирований. При данном типе кривая спектра отображается довольно гладко.

### **5. Средняя мощность**

Каждая точка кривой спектра показывает средний результат данных после нескольких сканирований. При данном типе кривая спектра отображается довольно гладко.

#### **6. Просмотр**

Прекращение обновления данных кривой спектра для удобства наблюдения и считывания. Для кривых спектра, закачанных в систему с устройства хранения данных или удаленно, по умолчанию стоит тип просмотра.

#### **7. Выключение**

Выключает отображение кривой спектра и все измерительные функции, связанные с данной кривой спектра.

# Количество раз для среднего значения

Настраивает количество раз для среднего значения кривой спектра.

### Важные замечания:

- $\bullet$ При выборе многократного среднего можно снизить шумы или прочее влияние случайных сигналов и, таким образом, сделать заметными особенности стабильных сигналов. Чем больше количество раз для среднего значения, тем более гладкая кривая спектра.
- Вы можете использовать цифровые клавиши для изменения данного параметра,  $\bullet$ описание конкретных способов смотрите в разделе «Настройка параметров».

| Параметр               | Описание      |
|------------------------|---------------|
| Значение по умолчанию  | 100           |
| Диапазон значений      | $1 \sim 1000$ |
| Единица измерения      | нет           |
| Шаг поворотной ручки   | нет           |
| Шаг клавиш перемещения | нет           |

Таблица 2-18 Количество раз для среднего значения

# Математические операции

#### 1. Функция

Настраивает метод расчета для математической кривой спектра.

- $\bullet$ А-В: Числовые значения кривой спектра А и кривой спектра В взаимно вычитаются.
- А+константа: к числовому значению кривой спектра А прибавляется  $\bullet$ значение константы.
- $\bullet$ А-константа: из числового значения кривой спектра А вычитается значение константы

#### $2<sub>1</sub>$  $\Delta$

Выбор "Т1", "Т2" или "Т3", настройка кривой спектра 1, 2 или 3, которые представляет А в формуле расчета математической кривой спектра. По умолчанию стоит кривая спектра 1 ("T1").

#### $\mathbf{B}$ 3.

Выбор "T1", "T2" или "T3", настраивает кривые спектра 1, 2 или 3, представляемые В в формуле расчета математической кривой спектра. По умолчанию стоит кривая спектра 2 ("T2").

## **4. Константа**

Настраивает константу в формуле расчета математической кривой спектра. Вы можете использовать цифровые клавиши для изменения данного параметра, описание конкретных способов смотрите в разделе «**Настройка параметров**».

| Параметр              | Описание                    |
|-----------------------|-----------------------------|
| Значение по умолчанию | $0 \mu$ Б                   |
| Диапазон значений     | $-300 \sim 300 \,\text{dB}$ |
| Единицы измерения     | дБ                          |

Таблица 2-19 Постоянные величины в математическом расчете

## **5. Управление**

Включает или выключает отображение математической кривой спектра, по умолчанию находится в выключенном состоянии.

# **Полностью очистить**

Очистить все отображаемые на экране кривые спектра. Если уже включена функция дополнительных измерений, после выполнения полной очистки в связи с отсутствием действительного источника данных дополнительные измерения прекратятся.

# **Тест соответствия прошел/не прошел**

DSA800 предоставляет функцию теста соответствия прошел/не прошел. Данная функция производит сравнение фактически измеренной кривой и предварительно отредактированной кривой. В случае соответствия критериям оценки, результат испытания - "прошел"; в противном случае - "не прошел". Интерфейс измерения изображен на рисунке ниже:

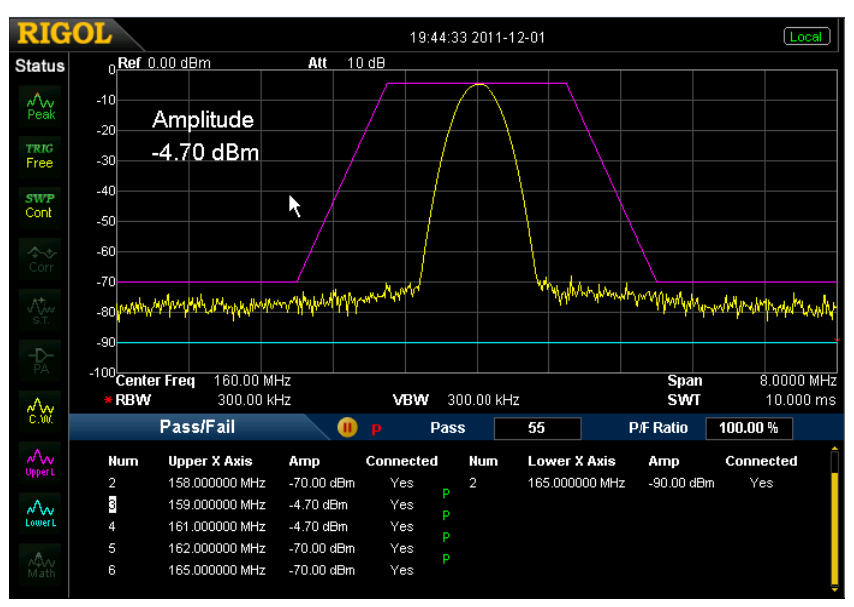

Рис. 2-11 Интерфейс теста соответствия

### **Результат теста:**

Результаты теста соответствия включают: количество соответствий («прошел») и коэффициент вероятности соответствия («прошел»).

### **1. Включение**

Включает или выключает функцию теста соответствия. По умолчанию стоит «Выключено». При включении интерфейс отображается с разделением экрана. В это время кривая спектра 2 и кривая спектра 3 используются соответственно для изображения линии верхнего порога и линии нижнего порога.

### **2. Настройка**

- **Ограничение:** Выберите ограничивающую линию, которую нужно редактировать: верхнее ограничение или нижнее ограничение, затем нажмите меню **Редактировать** и настройте условия ограничения.
- **Выключатель испытания:** включает или выключает испытание. Верхняя и нижняя ограничивающие линии имеют автономные выключатели, можно испытывать по нижней ограничивающей линии или по верхней ограничивающей линии, можно также испытывать по обеим или выключить обе.

**Внимание:** Меню **Trace/P/FПрошел/не прошелВыключатель** используется для включения и выключения меню настройки теста соответствия прошел/не прошел, а не самого испытания.

Редактирование: редактирование свойств ограничивающей линии.

Внимание: уже отредактированные данные ограничивающей линии можно сохранить на внутреннюю память анализатора спектра или на внешнее устройство памяти и при этом можно считывать при необходимости. После завершения редактирования данных нажмите кнопку Storage, согласно способам сохранения документов, описанным в разделе "Storage", сохраните документ.

| Функциональное<br>меню | Описание                                               |
|------------------------|--------------------------------------------------------|
| Ограничение            | Быстрый выбор ограничительной линии,<br>которую        |
|                        | требуется редактировать.                               |
| Точка                  | Настройка кода редактируемой точки.                    |
|                        | Диапазон параметра: $1 \sim 200$ .                     |
| Ось Х                  | Редактирование значения по оси абсцисс редактируемой   |
|                        | в настоящий момент точки, то есть частоты или времени. |
|                        | Когда по оси Х измеряется частота, и при этом включена |
|                        | относительная частота, редактируется значение разницы  |
|                        | редактируемой<br>частоты<br>точки<br>относительно      |
|                        | центральной частоты.                                   |
| Амплитуда              | Редактирование амплитуды текущей<br>Когда<br>точки.    |
|                        | открыта<br>относительная амплитуда,<br>редактируется   |
|                        | текущей<br>разницы амплитуды<br>значение<br>точки      |
|                        | относительно опорного электрического уровня.           |
| Состояние              | соединение между текущей точкой<br>Имеется<br>ЛИ<br>И  |
| соединения             | предыдущей точкой.                                     |
| Удаление точки         | Удаляет редактируемую в настоящий момент точку.        |

Таблица 2-20 Меню редактирования теста соответствия

- Ось Х: Выбор единицы измерения по оси абсцисс как частоты или единицы времени. Обратите внимание, что при переключении единиц измерения удаляются все редактируемые в настоящий момент точки ограничительной линии.
- Интерполяция частоты: Выбор логарифмического или линейного способов интерполяции частоты. В логарифмическом режиме и частота, и амплитуда рассчитываются логарифмической интерполяцией. В линейном

режиме частота рассчитывается интерполяцией в линейных единицах, а амплитуд а – в логарифмических единицах измерения.

- **Относительные настройки:** Открывает или закрывает относительную частоту или относительную амплитуду. Когда включена относительная частота, редактируемая в настоящий момент частота представляет собой разницу данной точки относительно центральной частоты. Когда включена относительная амплитуда, редактируемая в настоящий момент амплитуда представляет собой разницу данной точки относительно текущего опорного электрического уровня.
- **Удаление линий редактирования:** удаляет редактируемые в настоящий момент ограничительные линии.
- **Остановка в случае непрохождения:** выбор, продолжать ли следующее сканирование, если испытание не пройдено.
- **Звуковая сигнализация:** включает или выключает функцию звуковой сигнализации. Во включенном состоянии в случае непрохождения испытания раздается звуковой сигнал подсказки.

### **3. Начать заново**

Заново выполняет выполняемое в настоящий момент или поставленное на паузу тестирование.

#### **4. Пауза**

Ставит тестирование на паузу после завершения данного тестирования, однако, сканирование в этом случае продолжается. В это время в окне результатов тестирования показан значок  $\Box$ , результаты тестирования временно прекращают обновляться.

#### **5. Продолжение**

Продолжает поставленное на паузу тестирование. В это время в окне результатов тестирования появляется значок  $\blacktriangleright$ , результаты тестирования продолжают обновляться.

#### **6. Режим измерения**

Выбирает разовый или непрерывный режим измерения. В разовом режиме анализатор спектра останавливается после выполнения заданного количества измерений. После этого каждый раз после нажатия кнопки **Разовый** выполняется заданное количество измерений и обновляются результаты измерений. В непрерывном режиме анализатор спектра непрерывно осуществляет измерения.

**7. Разовый**

В разовом режиме измерения анализатор спектра останавливается после выполнения заданного количества измерений. После этого после каждого нажатия данной кнопки анализатор спектра выполняет заданное количество измерений и обновляет результаты измерений.

# **TG**

Настраивает соответствующие параметры источника отслеживания. Источник отслеживания предоставляет два режима работы: выход сканирования мощности (включено сканирование мощности) и выход фиксированной мощности (сканирование мощности отключено). Данная функция действительна только если Вы используете анализатор спектра DSA815-TG.

# **Источник отслеживания**

Экранная кнопка **Источник отслеживания** используется для включения или отключения источника отслеживания.

После включения источника отслеживания коннектор **[GEN OUTPUT 50 Ω]** на задней панели выведет сигнал одинаковой частоты со сканируемым в настоящий момент сигналом, мощность сигнала можно настроить посредством меню. Источник отслеживания предоставляет два режима работы: выход сканирования мощности (сканирование мощности включено) и выход фиксированной мощности (сканирование мощности отключено).

# **Амплитуда сигнала**

Настраивает выходную мощность сигнала источника отслеживания. В режиме сканирования мощности данным параметром настраивается начальная мощность сканирования.

Вы можете использовать цифровые клавиши, поворотную ручку или клавиши перемещения для изменения данного параметра, смотрите описание конкретных способов в разделе «**Настройка параметров**».

| Параметр               | Описание           |
|------------------------|--------------------|
| Значение по умолчанию  | $-20 \text{ µ}$ Бм |
| Диапазон значений      | $-20 \sim 0$ дБм   |
| Единицы измерения      | дБм, -дБм, мВ, мкВ |
| Шаг поворотной ручки   | 1 д $Em$           |
| Шаг клавиш перемещения | $10 \mu$ Бм        |

Таблица 2-21 Амплитуда выходного сигнала источника отслеживания

### **Отклонение амплитуды**

Когда между выходом источника отслеживания и внешним оборудованием существует усиление или потери, настраивается определенное значение отклонения выходного напряжения источника отслеживания, чтобы отображать фактическое значение мощности системы.

#### **Важные замечания:**

- Данный параметр не изменяет фактическую выходную мощность источника отслеживания, а только изменяет показания мощности источника отслеживания.
- Значение отклонения может быть положительным или отрицательным, положительное соответствует усилению внешнего выхода, отрицательное соответствует потерям внешнего выхода.
- Вы можете использовать цифровые клавиши, поворотную ручку или клавиши перемещения для изменения данного параметра, смотрите описание конкретных способов в разделе «**Настройка параметров**».

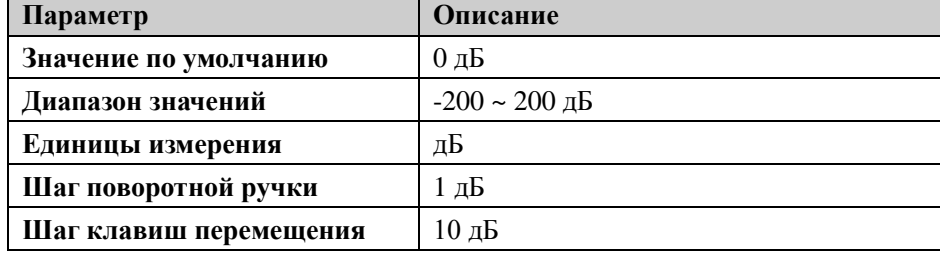

Таблица 2-22 Отклонение амплитуды выхода источника отслеживания

### **Сканирование мощности**

Включает или отключает функцию сканирования мощности.

При включении сканирования мощности выходная мощность источника отслеживания будет изменяться вслед за скоростью сканирования анализатора спектра в диапазоне частоты сканирования (от начальной частоты до конечной частоты). Выходная мощность, начиная от настроенной мощности источника отслеживания (Смотрите "**Амплитуда сигнала**"), будет постепенно увеличивать выход в пределах настроенного диапазона мощности (Смотрите "**Диапазон амплитуды**"). При выключении сканирования мощности источник отслеживания

фиксировано дает заданную выходную мощность (Смотрите "**Амплитуда сигнала**").

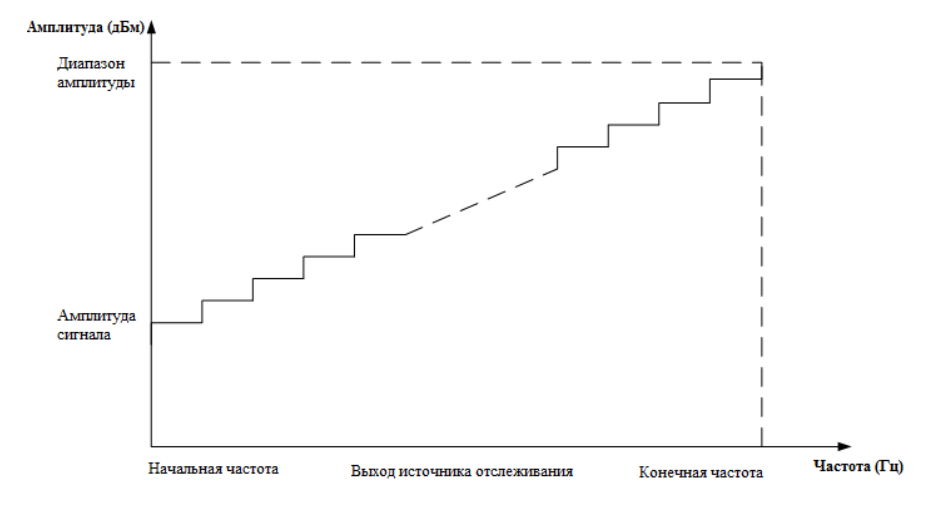

**Внимание:** При нулевой ширине сканирования данная функция недействительна.

Рис. 2-12 Схема сканирования мощности

# **Диапазон амплитуды**

Настраивает диапазон выходной мощности источника отслеживания при сканировании мощности. Данный параметр вместе с амплитудой сигнала составляет граничный параметр в режиме сканирования мощности. Вы можете использовать цифровые клавиши, поворотную ручку или клавиши перемещения для изменения данного параметра, смотрите описание конкретных способов в разделе «**Настройка параметров**».

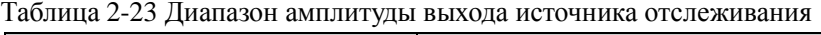

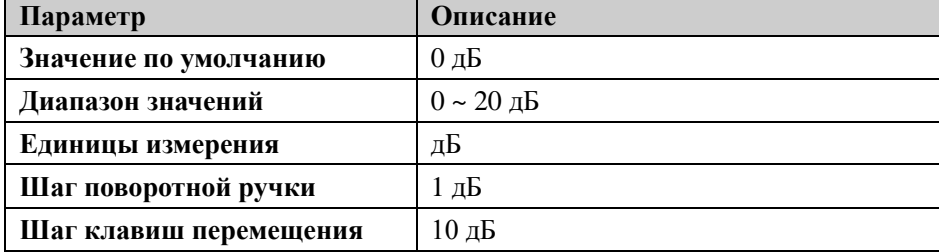

# **Нормализация**

Перед использованием соедините выход источника отслеживания **[GEN OUTPUT 50 Ω]** и вход радиочастот анализатора спектра **[RF INPUT 50 Ω].** Использование нормализации может устранить погрешность амплитуды выхода источника отслеживания.

### **1. Сохранение опорной кривой спектра**

Сохраняет данные кривой спектра 1 на кривую спектра 3 в качестве опорного значения для расчета нормализации. Эта операция сначала производится перед включением нормализации.

#### **2. Нормализация**

Включает или выключает нормализацию. Если перед включением нормализация не было произведено сохранение опорной кривой спектра, при включении нормализации анализатор спектра будет ожидать завершения текущего сканирования для автоматического сохранения опорной кривой спектра. В процессе сохранения опорной кривой спектра интерфейс выдает соответствующие подсказки. После включения нормализации каждый раз из данных после сканирования будет вычитаться соответствующее значение опорной кривой спектра.

### **3. Опорный электрический уровень**

После включения нормализации путем регулирования значения опорного уровня можно регулировать вертикальное положение кривой спектра на экране.

- **В отличие от Опорного электрического уровня в меню** изменение данного параметра не влияет на значение опорного электрического уровня анализатора спектра.
- Вы можете использовать цифровые клавиши, поворотную ручку или клавиши перемещения для изменения данного параметра, смотрите описание конкретных способов в разделе «**Настройка параметров**».

| Параметр              | Описание                    |
|-----------------------|-----------------------------|
| Значение по умолчанию | $0 \mu$ Б                   |
| Диапазон значений     | $-200 \sim 200 \,\text{µb}$ |
| Единицы измерения     | дБ                          |
| Шаг поворотной ручки  | дБ                          |

Таблица 2-24 Нормализация опорного уровня

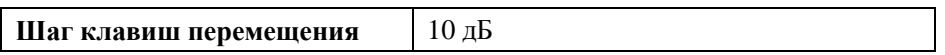

#### **4. Опорное положение**

После включения нормализации путем регулирования опорного положения можно регулировать вертикальное положение **опорного уровня нормализации** на экране.

- Осуществляемая функция сходна с **опорным уровнем нормализации**, при настройке на 0% **опорный уровень нормализации** расположен в самом низу координатной сетки экрана, при настройке на 100% он расположен в самом верху координатной сетки экрана.
- Вы можете использовать цифровые клавиши, поворотную ручку или клавиши перемещения для изменения данного параметра, смотрите описание конкретных способов в разделе «**Настройка параметров**».

| Параметр                | Описание       |
|-------------------------|----------------|
| Значение по умолчанию   | 100%           |
| Диапазон значений       | $0 \sim 100\%$ |
| Единицы измерения       | $\%$           |
| Шаг поворотной ручки    | 1%             |
| Шаг клавиш перемещения. | 10%            |

Таблица 2-25 Опорное положение источника отслеживания

# **5. Опорная кривая спектра**

Настраивает, отображать ли опорную кривую спектра. При выборе "Отображать" в виде "Просмотра" отображается сохраненная опорная кривая спектра (кривая спектра 3).

**Внимание:** после включения нормализации единица измерения шкалы становится "дБ" и больше не испытывает влияние значения, заданного в **AMPTЕдиница измерения оси Y**. В это время под шкалой оси Y на интерфейсе пользователя изображен значок дБ (dB).

# **Настройка измерений**

# **Meas**

Предоставляет функцию измерения коэффициента стоячей волны напряжения и вместе с этим предлагает много функций расширенных измерений, включая мощность временного интервала, мощность соседних каналов, мощность канала, занимаемая ширина полосы, ширина полосы передачи, отношение несущей к шуму, искажение гармоники и интермодуляционные искажения третьего порядка. При выполнении функции расширенного измерения Вы можете использовать разовое или непрерывное измерение, а также контролировать измерения при помощи "Начать заново", "Пауза" или "Продолжить".

# **Коэффициент стоячей волны напряжения**

Включает или выключает функцию измерения коэффициента стоячей волны напряжения. Данная функция является дополнительной опцией для DSA815. Включите функцию измерения коэффициента стоячей волны напряжения, интерфейс пользователя автоматически перейдет на изображение с разделением экрана на зоны (нижняя зона будет выделена для руководства по измерениям). В это время Вы можете выполнить измерение коэффициента стоячей волны напряжения согласно руководству. Нажав кнопку **Meas Setup**, можно осуществить настройку соответствующих параметров.

### **Подсказка**

Во время измерения коэффициента стоячей волны напряжения требуется использовать мост VSWR и источник отслеживания. В связи с этим данной функцией можно пользоваться, только когда на анализатор спектра уже были установлены измерительный пакет VSWR, мост VSWR и дополнительная оснастка источника отслеживания 1.5 ГГц. Включите измерение коэффициента стоячей волны напряжения, одновременно включите источник отслеживания, зажгутся **Meas** на передней панели и подсветка **TG**.

# **Функции измерения**

Данные функции являются дополнительной опцией для DSA815, их можно использовать только после установки на DSA815 опции пакета расширенных измерений. Выберите функцию измерения, экран разделится на два окна, верхнее окно – окно базовых измерений, оно отображает кривую сканирования, внизу – окно отображения результатов измерений.

#### **1. Мощность временного интервала**

Система входит в режим нулевой ширины сканирования и рассчитывает мощность временного интервала. Типы измеряемой мощности включают: мощность пикового значения, среднюю мощность, эффективную среднеквадратичную мощность.

После выбора типа измерений как **Мощность временного интервала,** нажав кнопку **Meas Setup**, можно произвести настройки соответствующих параметров.

### **2. Мощность соседних каналов**

Измеряет значение мощности основного сигнального канала, значение мощности двух соседних сигнальных каналов спереди и сзади, а также разницу их мощности с основным сигнальным каналом. В это время ширина сканирования анализатора спектра и разрешение по полосе пропускания будут автоматически настроены на довольно маленькое значение.

После выбора типа измерения как **Мощность соседних каналов** нажатием кнопки **Meas Setup** можно произвести настройку соответствующих параметров.

# **3. Мощность канала**

Измеряет мощность и плотность мощности заданной ширины полосы канала. В это время ширина сканирования анализатора спектра и разрешение по полосе пропускания автоматически настраиваются на довольно маленькое значение.

После выбора типа измерения как **Мощность канала** нажатием на кнопку **Meas Setup** можно произвести настройку соответствующих параметров.

#### **4. Занимаемая ширина полосы**

Делается интегральное вычисление мощности всей ширины сканирования,

затем согласно заданному коэффициенту мощности высчитывается ширина полосы, занимаемой данной долей мощности. Результаты измерения одновременно покажут и разницу между центральной частотой канала и центральной частотой анализатора спектра.

После выбора типа измерения как **Занимаемая ширина полосы** нажатием на кнопку **Meas Setup** можно произвести настройку соответствующих параметров.

#### **5. Ширина полосы передачи**

Измеряет ширину полосы между двумя точками частоты справа и слева во время падения амплитуды X dB самого высокого сигнала в пределах ширины сканирования. После выбора типа измерений как **Ширина полосы передачи** нажатием на кнопку **Meas Setup** можно осуществить настройку соответствующих параметров.

#### **6. Отношение несущей к шуму**

Измеряет мощность несущей волны и шума заданной ширины сканирования и их отношение.

После выбора типа измерения как **Отношение несущей к шуму** нажатием на кнопку **Meas Setup** можно осуществить настройку соответствующих параметров.

### **7. Искажение гармоники**

Измеряет мощность гармоник различного порядка сигнала несущей и общее искажение гармоник. Максимальная гармоника, которую можно измерить, – гармоника 10 порядка. Амплитуда основной волны сигнала несущей должна быть больше -50 дБм, в противном случае результаты измерения будут недействительны.

После выбора типа измерения как **Искажение гармоники** нажатием на кнопку **Meas Setup** можно осуществить настройку основных параметров.

#### **8. Интермодуляционные искажения третьего порядка**

Измеряет параметры продуктов интермодуляции третьего порядка двух сигналов (одинаковой амплитуды, близкой частоты), включая низкую основную частоту, высокую основную частоту, интермодуляцию третьего порядка низкой частоты TOI (Third-order Intermodulation Distortion), интермодуляцию третьего порядка сигнала высокой частоты TOI – частоту и амплитуду четырех видов сигнала, а также точку прекращения интермодуляции третьего порядка сигналов низкой частоты и точку прекращения интермодуляции третьего порядка сигналов высокой частоты. После выбора типа измерения как **Интермодуляционные искажения третьего порядка** нажатием на кнопку **Meas Setup** можно произвести настройку соответствующих параметров.

### **Начать заново**

Заново выполнить выполняемое в настоящий момент или поставленное на паузу измерение. Данная настройка применима только к функции расширенных измерений.

### **Пауза**

Временно приостанавливает измерения после завершения данных измерений, при этом сканирование продолжается. В это время в окне результатов измерений отображается значок  $\Box$ , данные измерений временно прекращают обновляться. Данная настройка применима только к функции расширенных измерений.

### **Продолжить**

Возобновление временно приостановленного измерения. В это время в окне результатов измерения отображается значок **D**, результаты измерений продолжают обновляться. Данная настройка применима только к функции расширенных измерений.

### **Режим измерения**

Выбирает разовый или непрерывный режим измерения. В разовом режиме анализатор спектра останавливается после выполнения заданного количества измерений. После этого при каждом нажатии экранной кнопки **Разовый** выполняется заданное количество измерений и обновляются данные измерений. В непрерывном режиме анализатор спектра непрерывно выполняет измерения. Данная настройка применима только к функции расширенного измерения.

# **Разовый**

В разовом режиме измерения анализатор спектра останавливается после выполнения заданного количества измерений. После этого при каждом нажатии на данную экранную кнопку анализатор спектра выполняет заданное количество измерений и обновляет данные измерений. Данная настройка применима только к функции расширенных измерений.

# **Meas Setup**

Открывает меню настройки параметров, соответствующих функции измерения, выбранной в функциональной клавише **Meas**. Если функция измерения не включена в данный момент, данная операция недействительна.

# **Коэффициент стоячей волны напряжения**

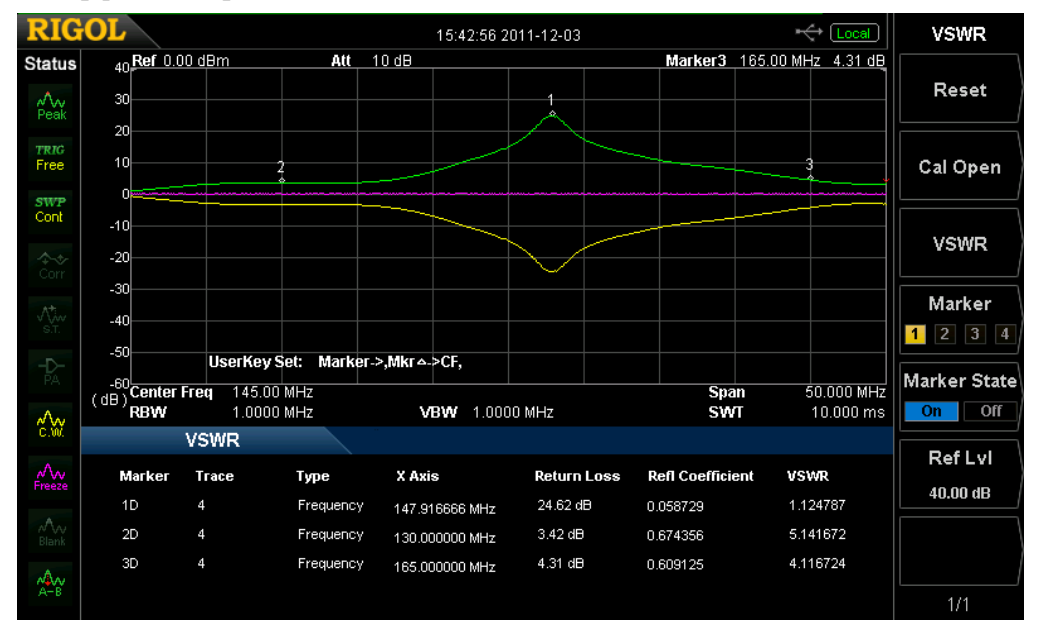

### **Интерфейс измерения:**

Рис. 2-13 Интерфейс измерения VSWR

**Результаты измерения:** возвратные потери, коэффициент отражения, коэффициент стоячей волны напряжения.

Для выполнения измерения необходимо установить опцию VSWR, а также использовать в комплексе опцию моста VSWR и источник отслеживания (DSA815-TG). Согласно руководству по измерению в нижней части интерфейса измерения выполняются два раза: измерения при отключении измеряемого оборудования (отображается при помощи кривой спектра 2) и измерение при подсоединении измеряемого оборудования (отображается при помощи кривой спектра 1). По разнице результатов двух измерений рассчитываются обратные

потери (отображается при помощи кривой спектра математического расчета). По обратным потерям рассчитывается коэффициент отражения и коэффициент стоячей волны напряжения.

#### **1. Восстановление настроек**

Возвращает параметры измерения VSWR в начальное состояние.

#### **2. Включение калибровки**

После отключения измеряемого оборудования нажмите данную экранную кнопку, анализатор спектра произведет одно измерение, результаты измерения отображаются при помощи кривой спектра 2.

#### **3. Коэффициент стоячей волны напряжения**

После подсоединения измеряемого оборудования нажмите данную экранную кнопку, анализатор спектра выполнит второе измерение, результаты измерения будут отображены при помощи кривой спектра 1. Одновременно анализатор спектра просчитает разницу результатов двух измерений (она отображается при помощи математической кривой спектра) и по результатам вычисления разницы рассчитает возвратные потери, коэффициент отражения и коэффициент стоячей волны напряжения.

#### **4. Маркер**

Выбор одного из четырех маркеров, по умолчанию выбран маркер 1. После выбора маркера Вы можете настроить состояние маркера. Уже выбранный маркер отмечается на математической кривой спектра. Результаты измерения текущей точки маркера отображаются в окне руководства по измерению. Вы можете использовать поворотную ручку для изменения положения маркера и таким образом просматривать результаты измерения в различных положениях.

#### **5. Состояние маркера**

Настраивает состояние выбранного в настоящий момент маркера.

#### **6. Опорный электрический уровень**

Настраивает значение опорного электрического уровня для регулирования вертикального положения кривой спектра на экране.

 В отличие от **Опорного электрического уровня** в **AMPT** изменение данного параметра не влияет на опорный уровень анализатора спектра.

 Вы можете использовать цифровые клавиши, поворотную ручку или клавиши перемещения для изменения данного параметра.

Таблица 2-26 Опорный электрический уровень VSWR

| Параметр               | Описание                    |
|------------------------|-----------------------------|
| Значение по умолчанию  | $0 \mu$ Б                   |
| Диапазон значений      | $-200 \sim 200 \,\text{µb}$ |
| Единицы измерения      | дБ                          |
| Шаг поворотной ручки   | 1 дБ                        |
| Шаг клавиш перемещения | 10 дБ                       |

# **Мощность временного интервала**

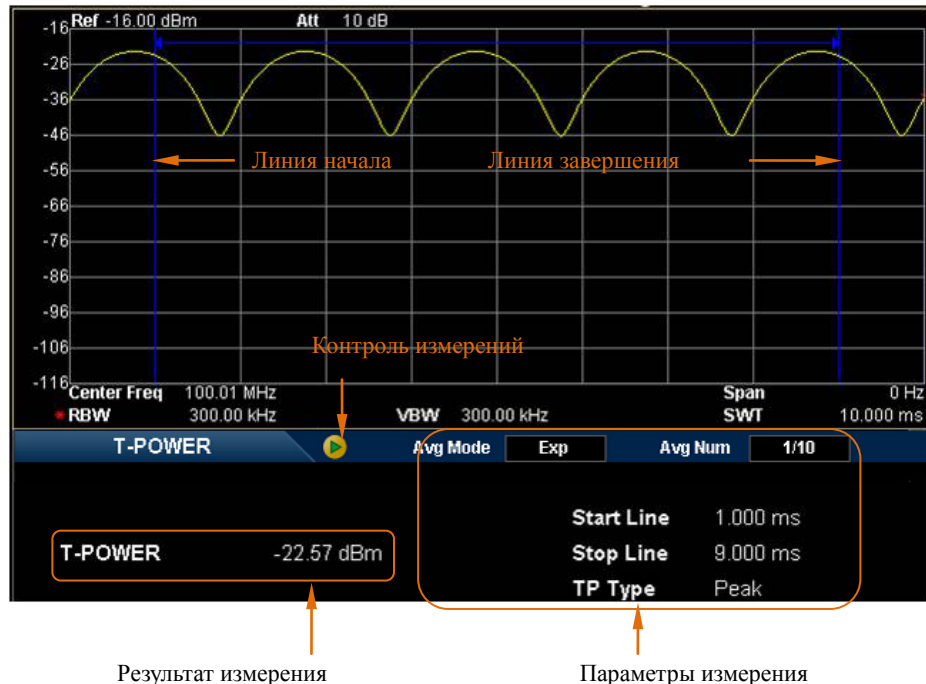

#### **Интерфейс измерения:**

Рис. 2-14 Интерфейс измерения мощности временного интервала

**Результаты измерения:** Мощность временного интервала, то есть мощность сигнала в диапазоне от линии начала до линии завершения.

**Параметры измерения:** Количество раз для среднего значения, режим среднего значения, тип мощности, линия начала, линия завершения.

#### **1. Количество раз для среднего значения**

Задает количество раз для вывода среднего значения результатов измерения. По умолчанию в выключенном состоянии. Вы можете использовать цифровые клавиши, поворотную ручку и клавиши перемещения для изменения данного параметра.

Таблица 2-27 Количество раз для среднего значения при измерении мощности временного интервала

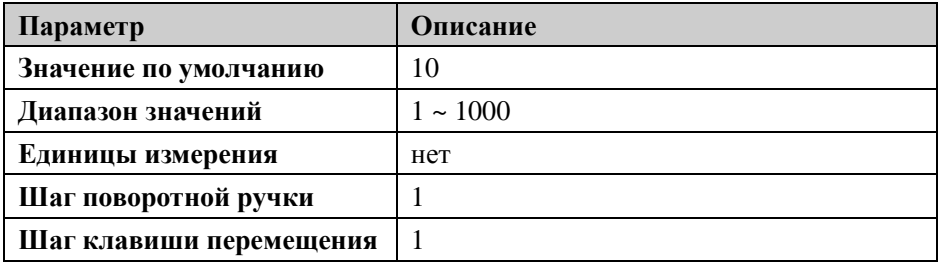

#### **2. Режим среднего значения**

Выбор режима вычисления среднего значения: "Экспонента " или "Повтор", по умолчанию стоит "Экспонента".

- При экспоненциальном усреднении результат вычислений представляет собой значение экспоненциального среднего N раз результатов измерений (N задается в "**Количество раз для среднего значения**").
- При повторном усреднении результат вычислений представляет собой значение арифметического среднего N раз результатов измерений (N задается в "**Количество раз для среднего значения**").

### **3. Тип мощности**

# **Мощность пикового значения**

В качестве результата отображает мощность сигнала максимальной амплитуды между линией начала и линией завершения. Тип обнаружения волн в детекторе волн автоматически настраивается на «Положительное пиковое значение».

### **Средняя мощность**

В качестве результата отображает среднее значение мощности сигнала между линией начала и линией завершения. Тип обнаружения волн детектора волн автоматически настраивается на «Среднее напряжение».

#### **Среднеквадратичное значение**

В качестве результата отображает единицу измерения мощности напряжения после вычисления квадратного корня из напряжения сигнала между линией начала и линией завершения. Тип обнаружения волн детектора волн автоматически настраивается на «Среднеквадратичное значение».

#### **4. Линия начала**

Настраивает левую границу измерения мощности временного интервала, в качестве единицы измерения – время. Диапазон расчета данных мощности временного интервала – от линии начала до линии завершения. Вы можете использовать цифровые клавиши, поворотную ручку или клавиши перемещения для изменения данного параметра.

| Параметр               | Описание                          |
|------------------------|-----------------------------------|
| Значение по умолчанию  | 0 <sub>MKC</sub>                  |
| Диапазон значений      | 0 мкс ~ диапазон линии завершения |
| Единицы измерения      | кс, с, мс, мкс, нс, пс            |
| Шаг поворотной ручки   | Время сканирования/600            |
| Шаг клавиш перемещения | 1-1.5-2-3-5-7.5 порядковый шаг    |

Таблица 2-28 Линия начала измерения мощности временного интервала

#### **5. Линия завершения**

Настраивает правую границу измерения мощности временного интервала, единица измерения – время. Диапазон расчета данных измерения мощности временного интервала: от линии начала до линии завершения. Вы можете использовать цифровые клавиши, поворотную ручку или клавиши перемещения для изменения данного параметра.

Таблица 2-29 Линия завершения при измерении мощности временного интервала

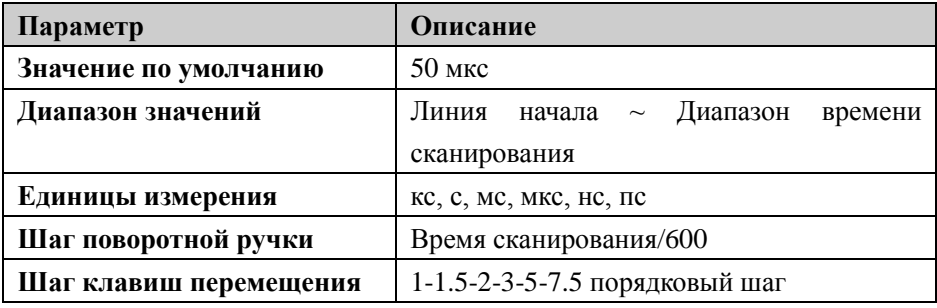

# **Мощность соседних каналов**

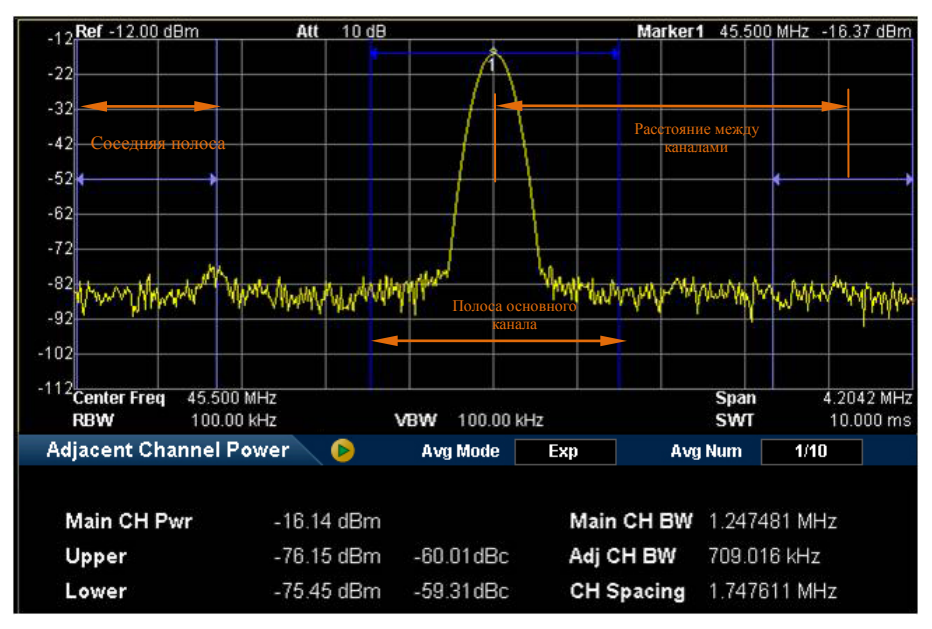

### **Интерфейс измерения:**

Рис. 2-15 Интерфейс измерения мощности соседних каналов

**Результаты измерения:** мощность основного сигнального канала, предыдущий сигнальный канал и следующий сигнальный канал.

- Мощность основного сигнального канала: отображает значение мощности в пределах ширины полосы основного сигнального канала.
- Предыдущий сигнальный канал: значение мощности предыдущего сигнального канала и его разница с мощностью основного сигнального канала (Единица измерения – дБн).
- Следующий сигнальный канал: значение мощности следующего сигнального канала и его разница с мощностью основного сигнального канала (Единица измерения – дБн).

**Параметры измерения:** количество раз для среднего значения, режим среднего значения, ширина полосы основного канала, ширина полосы соседних каналов и расстояние между каналами.

**1. Количество раз для среднего значения**

Задает количество раз для получения среднего значения результатов измерения. По умолчанию в выключенном состоянии. Вы можете использовать цифровые клавиши, поворотную ручку или клавиши перемещения для изменения

данного параметра.

Таблица 2-30 Количество раз для среднего значения измерения мощности соседних каналов

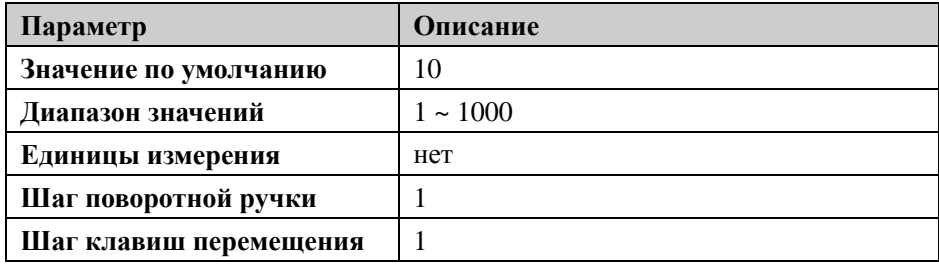

#### **2. Режим среднего значения**

Задает режим расчета среднего значения как «Экспонента» или «Повтор», по умолчанию стоит «Экспонента».

- При экспоненциальном усреднении результат вычислений представляет собой значение экспоненциального среднего N раз результатов измерений (N задается в "**Количество раз для среднего значения**").
- При повторном усреднении результат вычислений представляет собой значение арифметического среднего N раз результатов измерений (N задается в "**Количество раз для среднего значения**").

### **3. Ширина полосы основного канала**

Настраивает ширину полосы основного сигнального канала, его мощность является интегралом внутри данной ширины полосы. Вы можете использовать цифровые клавиши, поворотную ручку или клавиши перемещения для изменения данного параметра.

Таблица 2-31 Ширина полосы основного канала при измерении мощности соседних каналов

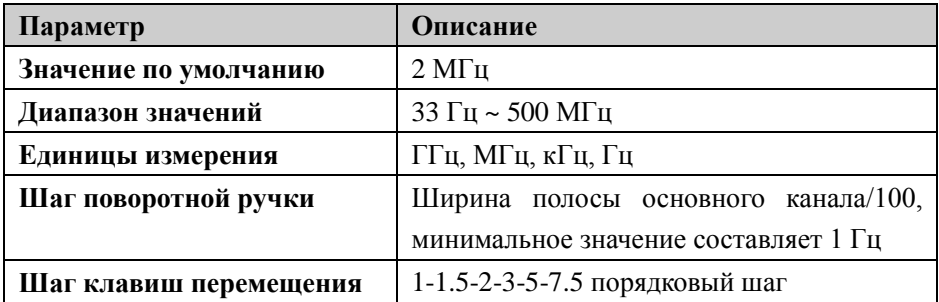

Настраивает частотную ширину соседних сигнальных каналов.

- Ширина полосы соседних каналов и ширина полосы основного канала связаны, диапазон настройки составляет: ширина полосы основного канала /20 ~ ширина полосы основного канала×20.
- Вы можете использовать цифровые клавиши, поворотную ручку или клавиши перемещения для изменения данного параметра.

Таблица 2-32 Ширина соседних каналов при измерении мощности соседних каналов

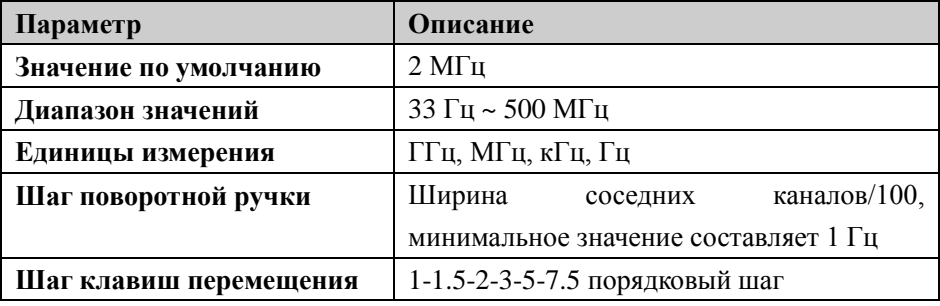

### **5. Расстояние между каналами**

Расстояние между центральной частотой основного канала и соседних каналов.

- Регулирование расстояния между каналами одновременно регулирует расстояние между предыдущим и следующим каналами и основным каналом.
- Вы можете использовать цифровые клавиши, поворотную ручку или клавиши перемещения для изменения данного параметра.

Таблица 2-33 Расстояние между каналами измерения мощности соседних каналов

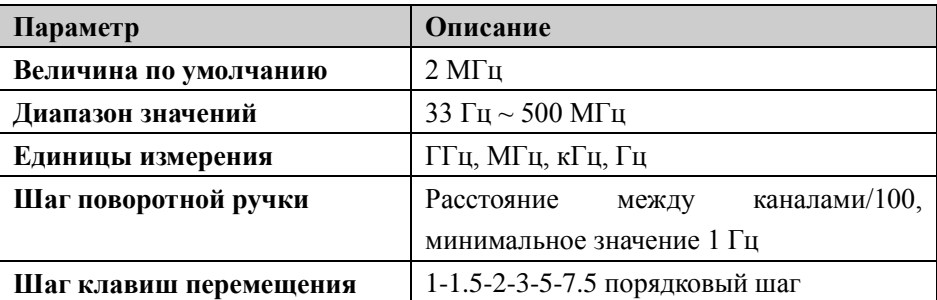

# **Мощность канала**

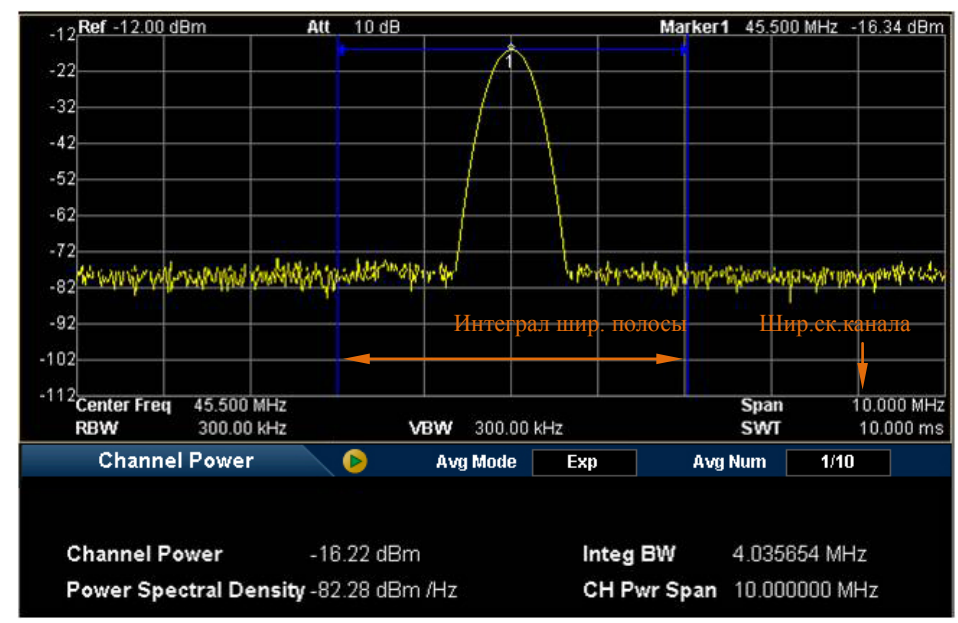

### **Интерфейс измерения:**

Рис. 2-16 Интерфейс измерения мощности канала

**Результаты измерения:** мощность канала и спектральная плотность мощности.

- Мощность канала: интеграл мощности внутри ширины полосы.
- Спектральная плотность мощности: интеграл мощности внутри канала, нормализированной до мощности 1 Гц (единица измерения дБм/Гц.).

**Параметры измерения:** количество раз для среднего значения, режим среднего значения, интеграл ширины полосы и ширина сканирования канала.

### **1. Количество раз для среднего значения**

Задает количество раз для расчета среднего значения результатов измерения. По умолчанию находится в выключенном состоянии. Вы можете использовать цифровые клавиши, поворотную ручку или клавиши перемещения для изменения данного параметра.

Таблица 2-34 Количество раз для среднего значения измерения мощности канала

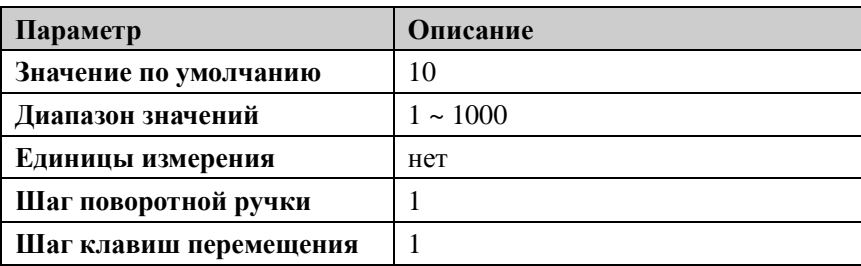

#### **2. Режим среднего значения**

Задает режим расчета среднего значения как «Экспонента» или «Повтор», по умолчанию стоит «Экспонента».

- При экспоненциальном усреднении результат вычислений представляет собой значение экспоненциального среднего N раз результатов измерений (N задается в "**Количество раз для среднего значения**").
- При повторном усреднении результат вычислений представляет собой значение арифметического среднего N раз результатов измерений (N задается в "**Количество раз для среднего значения**").

#### **3. Интеграл ширины полосы**

Настраивает ширину частоты ожидающего измерения канала, мощность канала является интегралом внутри данной ширины канала. Вы можете использовать цифровые клавиши, поворотную ручку или клавиши перемещения для изменения данного параметра.

| Параметр               | Описание                              |
|------------------------|---------------------------------------|
| Значение по умолчанию  | 2 M <sub>TH</sub>                     |
| Диапазон значений      | 100 Гц ~ 1.5 ГГц                      |
| Единицы измерения      | ГГц, МГц, кГц, Гц                     |
| Шаг поворотной ручки   | полосы/ $100$ ,<br>Интеграл<br>ШИРИНЫ |
|                        | минимальное значение 1 Гц             |
| Шаг клавиш перемещения | 1-1.5-2-3-5-7.5 порядковый шаг        |

Таблица 2-35 Интеграл ширины полосы при измерении мощности канала

#### **4. Ширина сканирования канала**

Настраивает диапазон частоты канала, данное значение ширины сканирования совпадает со значением ширины сканирования анализатора спектра и является диапазоном частоты сканирования, после настройки изменится ширина сканирования анализатора частоты.

- Ширина сканирования и интеграл ширины полосы связаны, диапазон настройки: интеграл ширины полосы~интеграл ширины полосы×20.
- Вы можете использовать цифровые клавиши, поворотную ручку или клавиши перемещения для изменения данного параметра.

Таблица 2-36 Ширина сканирования канала при измерении мощности канала

| Параметр               | Описание                                  |
|------------------------|-------------------------------------------|
| Значение по умолчанию  | 3 M <sub>TH</sub>                         |
| Диапазон значений      | 100 Гц ~ 1.5 ГГц                          |
| Единицы измерения      | ГГц, МГц, кГц, Гц                         |
| Шаг поворотной ручки   | канала/ $100$ ,<br>Ширина<br>сканирования |
|                        | минимальное значение составляет 1 Гц      |
| Шаг клавиш перемещения | 1-1.5-2-3-5-7.5 Порядковый шаг            |
## **Занимаемая ширина полосы**

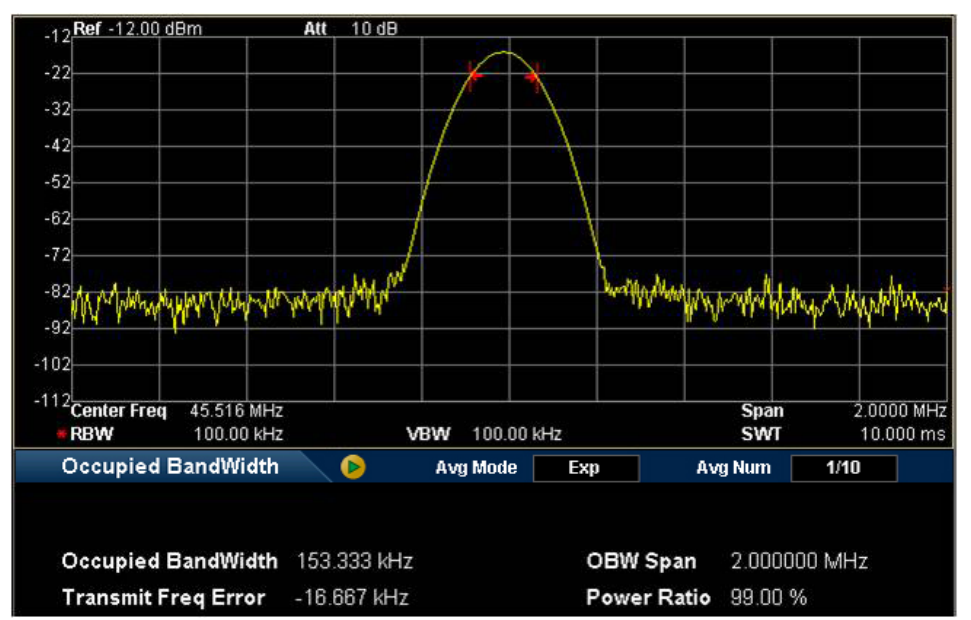

#### **Интерфейс измерения:**

Рис. 2-17 Интерфейс измерения занимаемой ширины полосы

**Результаты измерения:** занимаемая ширина полосы и погрешность частоты передачи.

- Занимаемая ширина полосы: сначала делается интегральное вычисление мощности внутри всей ширины сканирования, затем согласно заданному коэффициенту мощности рассчитывается ширина полосы, занимаемая данной долей.
- Погрешность частоты передачи: разница центральной частоты канала и центральной частоты анализатора спектра.

**Параметры измерения:** количество раз для среднего значения, режим среднего значения, максимальное удержание, ширина сканирования, коэффициент мощности.

#### **1. Количество раз для среднего значения**

Задается количество раз для среднего значения результатов измерения. По умолчанию находится в выключенном состоянии. Вы можете использовать цифровые клавиши, поворотную ручку или клавиши перемещения для

изменения данного параметра.

Таблица 2-37 Количество раз для среднего значения измерения занимаемой ширины полосы

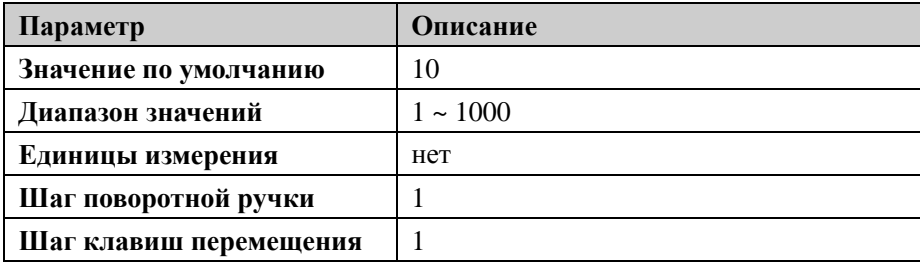

#### **2. Режим среднего значения**

Задает режим расчета среднего значения как «Экспонента» или «Повтор», по умолчанию стоит «Экспонента».

- При экспоненциальном усреднении результат вычислений представляет собой значение экспоненциального среднего N раз результатов измерений (N задается в "**Количество раз для среднего значения**").
- При повторном усреднении результат вычислений представляет собой значение арифметического среднего N раз результатов измерений (N задается в "**Количество раз для среднего значения**").

#### **3. Максимальное удержание**

Включает или выключает максимальное удержание, по умолчанию стоит выключенное состояние.

- При включении максимального удержания результаты каждого измерения сравниваются с результатами предыдущего раза, отображается максимальное значение.
- При выключении максимального удержания отображаются результаты текущего измерения.
- Режимы максимального удержания и усреднения измерений взаимоисключаемы, при включении максимального удержания автоматически отключается режим усреднения измерений.

#### **4. Ширина сканирования**

Настраивает интегральное вычисление диапазона частоты, данное значение ширины сканирования совпадает с шириной сканирования анализатора спектра и представляет собой диапазон частоты сканирования, после

настройки изменится ширина сканирования анализатора спектра. Вы можете использовать цифровые клавиши, поворотную ручку или клавиши перемещения для изменения данного параметра.

Таблица 2-38 Ширина сканирования при измерении занимаемой ширины полосы

| Параметр               | Описание                             |
|------------------------|--------------------------------------|
| Значение по умолчанию  | 2 M <sub>TH</sub>                    |
| Диапазон значений      | 100 Гц ~ 1.5 ГГц                     |
| Единицы измерения      | ГГц, МГц, кГц, Гц                    |
| Шаг поворотной ручки   | Ширина<br>занимаемой<br>сканирования |
|                        | полосы/100,<br>ширины<br>минимальное |
|                        | значение составляет 1 Гц             |
| Шаг клавиш перемещения | 1-1.5-2-3-5-7.5 Порядковый шаг       |

#### **5. Коэффициент мощности**

Настраивает процент, который занимает мощность сигнала во всей мощности ширины сканирования. Вы можете использовать цифровые клавиши, поворотную ручку или клавиши перемещения для изменения данного параметра.

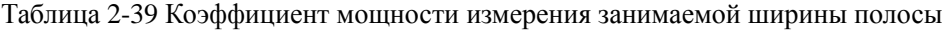

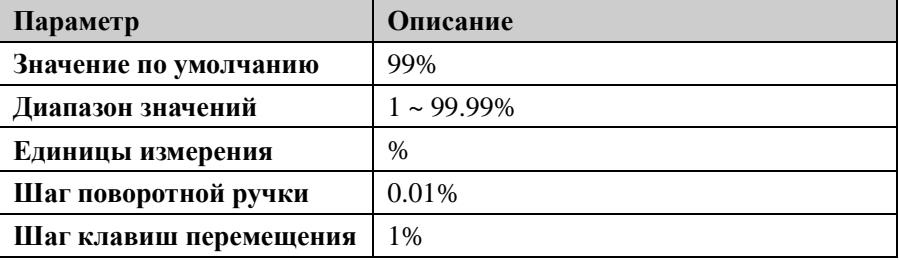

# **Ширина полосы передачи**

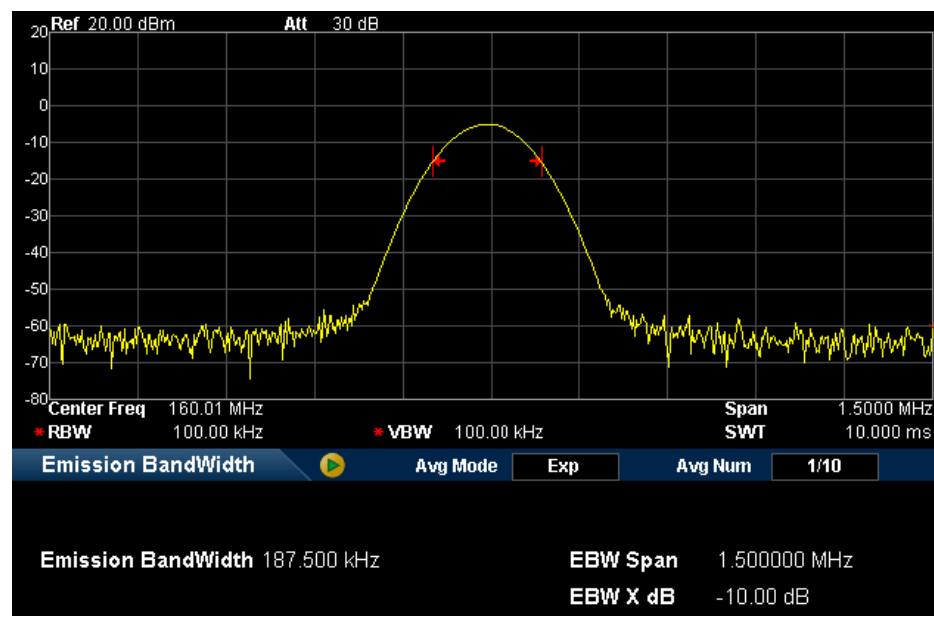

## **Интерфейс измерения:**

Рис. 2-18 Интерфейс измерения ширины полосы передачи

**Результат измерения:** ширина полосы передачи, то есть ширина полосы между правой и левой точками частоты при падении амплитуды X dB самого высокого сигнала в ширине сканирования. В процессе измерения анализатор спектра сначала определяет частоту точки максимального значения амплитуды  $f_0$  в ширине сканирования, затем, начиная от  $f_0$ , поочередно ищет справа и слева точки частоты  $f_1$  и  $f_2$  снижения амплитуды X дБ, таким образом ширина полосы передачи составляет  $f_2-f_1$ .

**Параметры измерения:** Количество раз для среднего значения, режим среднего значения, максимальное удержание, ширина сканирования и X дБ.

## **1. Количество раз для среднего значения**

Задает количество раз для получения среднего значения результатов измерения. По умолчанию находится в выключенном состоянии. Вы можете использовать цифровые клавиши, поворотную ручку или клавиши перемещения для изменения данного параметра.

Таблица 2-40 Количество раз для среднего значения при измерении ширины

#### полосы передачи

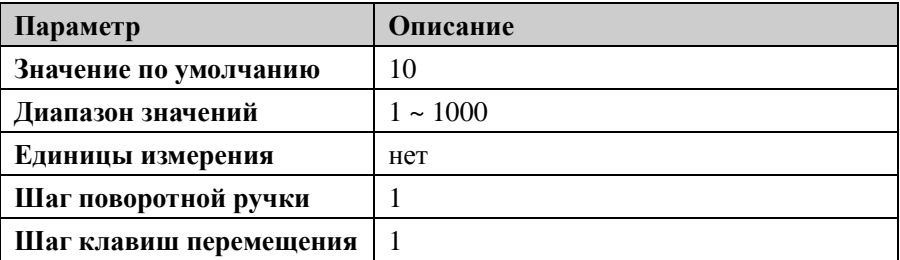

#### **2. Режим среднего значения**

Задает режим расчета среднего значения как «Экспонента» или «Повтор», по умолчанию стоит «Экспонента».

- При экспоненциальном усреднении результат вычислений представляет собой значение экспоненциального среднего N раз результатов измерений (N задается в "**Количество раз для среднего значения**").
- При повторном усреднении результат вычислений представляет собой значение арифметического среднего N раз результатов измерений (N задается в "**Количество раз для среднего значения**").

#### **3. Максимальное удержание**

Включает или выключает максимальное удержание, по умолчанию стоит выключенное состояние.

- При включении максимального удержания каждый раз результаты измерений сравниваются с предыдущим разом и отображается максимальное значение.
- При выключении максимального удержания отображаются результаты текущего сканирования.
- Режимы максимального удержания и усреднения взаимоисключающие, при включении максимального удержания автоматически отключается режим усреднения значений.

#### **4. Ширина сканирования**

Данное значение ширины сканирования совпадает с шириной сканирования анализатора спектра и представляет собой диапазон сканируемых частот, после настройки изменяется ширина сканирования анализатора спектра. Вы можете использовать цифровые клавиши, поворотную ручку или клавиши перемещения для изменения данного параметра.

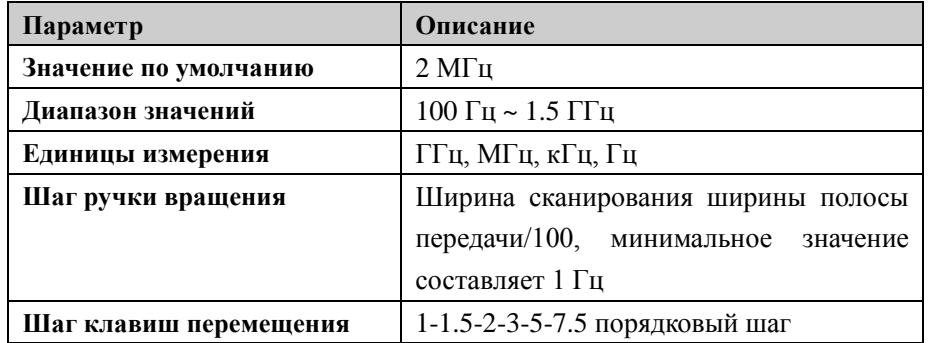

Таблица 2-41 Ширина сканирования при измерении ширины полосы передачи

## **5. EBW X dB**

Настраивает значение X dB, используется для расчета ширины полосы передачи. Вы можете использовать цифровые клавиши, поворотную ручку или клавиши перемещения для изменения данного параметра.

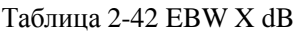

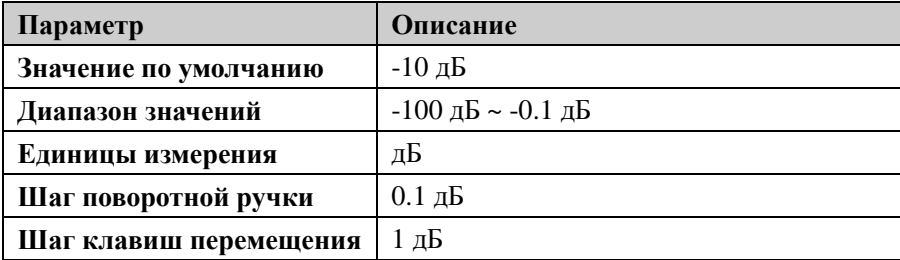

# **Отношение несущей к шуму**

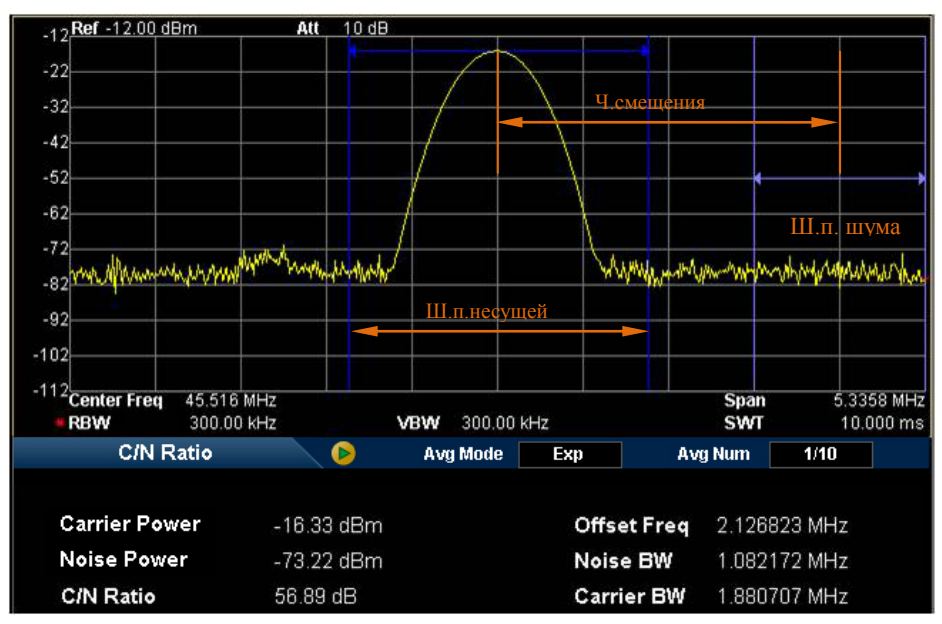

## **Интерфейс измерения:**

Рис. 2-19 Интерфейс измерения отношения несущей к шуму

**Результаты измерения:** Мощность несущей, мощность шума, отношение несущей к шуму.

- Мощность несущей: мощность внутри ширины полосы несущей.
- Мощность шума: мощность внутри ширины полосы шума.
- Отношение несущей к шуму: отношение мощностей несущей и шума.

**Параметры измерения:** количество раз для среднего значения, режим среднего значения, частота смещения, ширина полосы шума и ширина полосы несущей.

#### **1. Количество раз для среднего значения**

Задает количество раз для вычисления среднего значения результатов измерения. По умолчанию находится в выключенном состоянии. Вы можете использовать цифровые клавиши, поворотную ручку или клавиши перемещения для изменения данного параметра.

Таблица 2-43 Количество раз для среднего значения при измерении отношения несущей к шуму

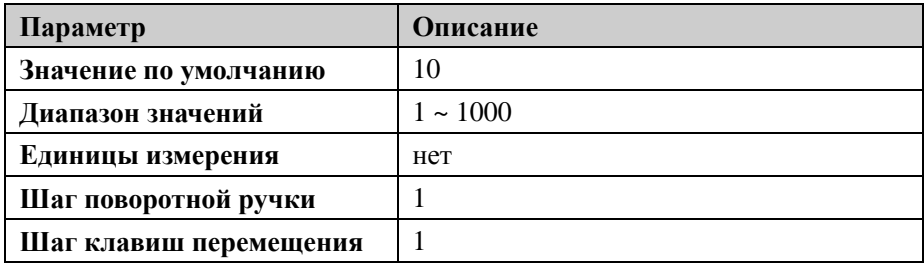

#### **2. Режим среднего значения**

Задает режим расчета среднего значения как «Экспонента» или «Повтор», по умолчанию стоит «Экспонента».

- При экспоненциальном усреднении результат вычислений представляет собой значение экспоненциального среднего N раз результатов измерений (N задается в "**Количество раз для среднего значения**").
- При повторном усреднении результат вычислений представляет собой значение арифметического среднего N раз результатов измерений (N задается в "**Количество раз для среднего значения**").

## **3. Частота смещения**

Настраивает значение разницы между центральной частотой несущей и центральной частотой шума. Вы можете использовать цифровые клавиши, поворотную ручку или клавиши перемещения для изменения данного параметра.

| Параметр               | Описание                             |
|------------------------|--------------------------------------|
| Значение по умолчанию  | $2\,\mathrm{M}\Gamma$ ц              |
| Диапазон значений      | 33 Гц ~ 500 МГц                      |
| Единицы измерения      | ГГц, МГц, кГц, Гц                    |
| Шаг поворотной ручки   | Частота смещения/100,<br>минимальное |
|                        | значение составляет 1 Гц             |
| Шаг клавиш перемещения | 1-1.5-2-3-5-7.5 Порядковый шаг       |

Таблица 2-44 Частота смещения при измерении отношения несущей к шуму

#### **4. Ширина полосы шума**

Настраивает ширину полосы шума, ожидающего измерение. Вы можете использовать цифровые клавиши, поворотную ручку или клавиши перемещения для изменения данного параметра.

Таблица 2-45 Ширина полосы шума при измерении отношения несущей к шуму

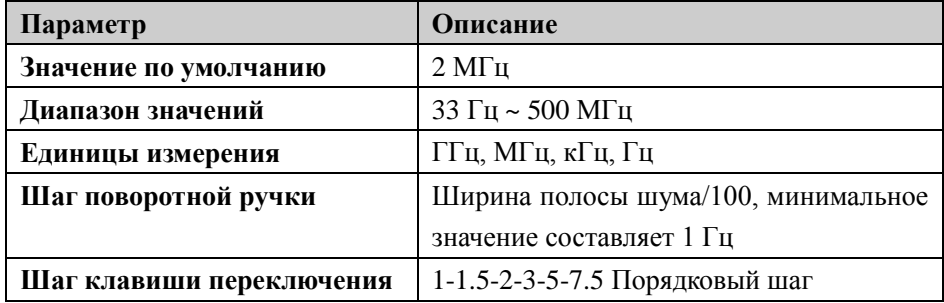

#### **5. Ширина полосы несущей**

Настраивает ширину полосы ожидающей измерения несущей.

- Ширина полосы несущей и ширина полосы шума связаны, диапазон настройки: ширина полосы шума/20  $\sim$  ширина полосы шума $\times$ 20.
- Вы можете использовать цифровые клавиши, поворотную ручку или клавиши перемещения для изменения данного параметра.

Таблица 2-46 Ширина полосы несущей при измерении отношения несущей к шуму

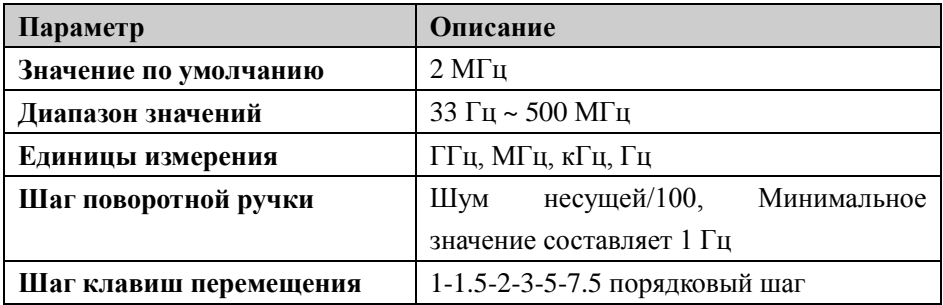

## **Искажение гармоники**

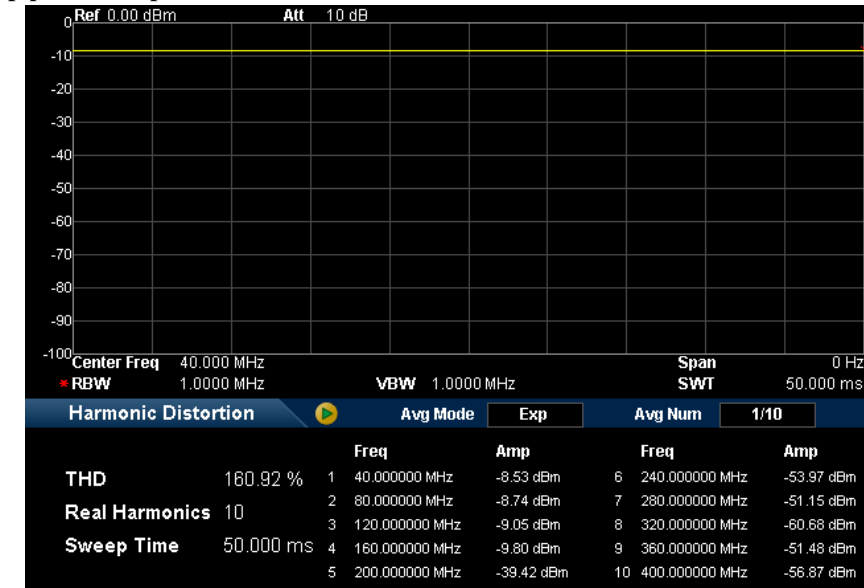

### **Интерфейс измерения:**

Рис. 2-20 Интерфейс измерения искажения гармоники

**Результаты измерения:** размер искажения амплитуды гармоники каждого порядка и общий размер искажения гармоники. Максимально можно измерить гармонику 10 порядка.

**Параметры измерения:** количество раз для среднего значения, режим среднего значения, количество гармоник и время сканирования.

## **1. Количество раз для среднего значения**

Определяет количество раз для вычисления среднего значения результатов измерений. По умолчанию стоит выключенное состояние. Вы можете использовать цифровые клавиши, поворотную ручку или клавиши перемещения для изменения данного параметра.

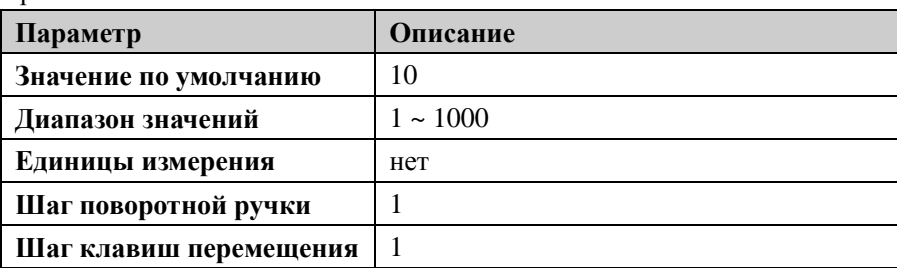

Таблица 2-47 Количество раз для среднего значения при измерении искажения гармоники

#### **2. Режим среднего значения**

Задает режим расчета среднего значения как «Экспонента» или «Повтор», по умолчанию стоит «Экспонента».

- При экспоненциальном усреднении результат вычислений представляет собой значение экспоненциального среднего N раз результатов измерений (N задается в "**Количество раз для среднего значения**").
- При повторном усреднении результат вычислений представляет собой значение арифметического среднего N раз результатов измерений (N задается в "**Количество раз для среднего значения**").

#### **3. Количество гармоник**

Настраивает количество гармоник, используется для расчета общей гармоники. Вы можете использовать цифровые клавиши, поворотную ручку или клавиши перемещения для изменения данного параметра.

| Параметр               | Описание    |
|------------------------|-------------|
| Значение по умолчанию  | 10          |
| Диапазон значений      | $2 \sim 10$ |
| Единицы измерения      | нет         |
| Шаг поворотной ручки   |             |
| Шаг клавиш перемещения |             |

Таблица 2-48 Количество гармоник

#### **4. Время сканирования**

Настраивает время сканирования при измерении гармоник, то есть время сканирования анализатора спектра. Вы можете использовать цифровые клавиши, поворотную ручку или клавиши перемещения для изменения

данного параметра.

Таблица 2-49 Время сканирования при измерении искажения гармоники

| Параметр               | Описание               |
|------------------------|------------------------|
| Значение по умолчанию  | 50 <sub>MC</sub>       |
| Диапазон значений      | 20 мкс $\sim$ 1.5 кс   |
| Единицы измерения      | кс, с, мс, мкс, нс, пс |
| Шаг поворотной ручки   | 1 мкс                  |
| Шаг клавиш перемещения | 1 мкс                  |

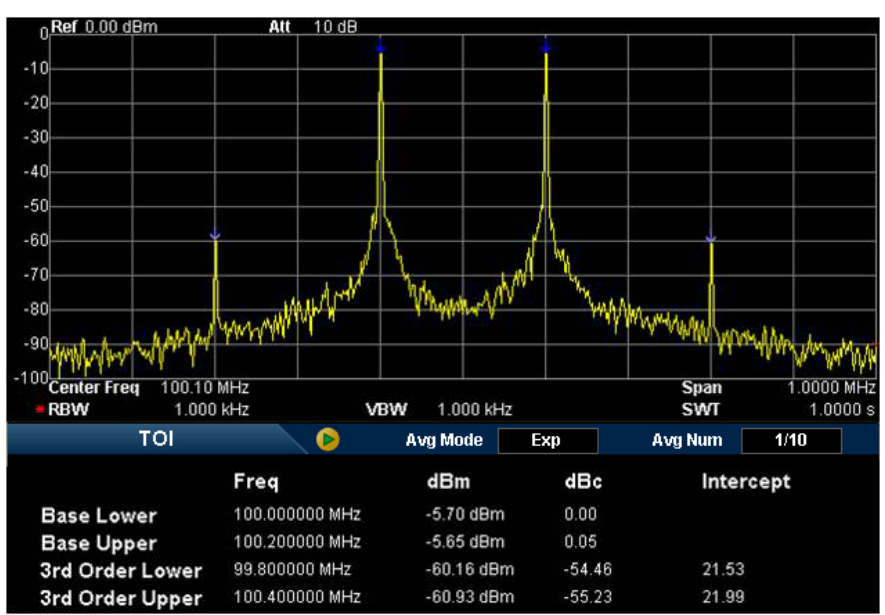

#### **Интерфейс измерения:**

Рис. 2-21 Интерфейс измерения интермодуляционных искажений третьего порядка

## **Результаты измерения:**

Нижняя базовая частота (Base Lower), высшая базовая частота (Base Upper), нижняя интермодуляция третьего порядка TOI (3rd Order Lower), высшая интермодуляция третьего порядка TOI (3rd Order Upper), частота и амплитуда четырех видов сигнала, разница амплитуды каждого сигнала с нижней базовой частотой, а также точка прекращения интермодуляции третьего порядка низкочастотных сигналов и высокочастотных сигналов (Intercept).

**Параметры измерения:** количество раз для среднего значения, режим среднего значения и ширина сканирования.

## **1. Количество раз для среднего значения**

Определяет количество раз для расчета среднего значения результатов измерения. По умолчанию стоит в выключенном состоянии. Вы можете использовать цифровые клавиши, поворотную ручку или клавиши перемещения для изменения данного параметра.

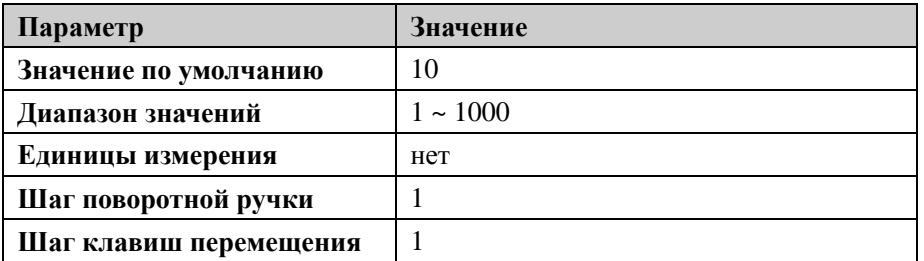

Таблица 2-50 Количество раз для среднего значения при измерении интермодуляционных искажений третьего порядка

#### **2. Режим среднего значения**

Задает режим расчета среднего значения как «Экспонента» или «Повтор», по умолчанию стоит «Экспонента».

- При экспоненциальном усреднении результат вычислений представляет собой значение экспоненциального среднего N раз результатов измерений (N задается в "**Количество раз для среднего значения**").
- При повторном усреднении результат вычислений представляет собой значение арифметического среднего N раз результатов измерений (N задается в "**Количество раз для среднего значения**").

#### **3. Ширина сканирования**

Данное значение ширины сканирования совпадает с шириной сканирования анализатора спектра и представляет собой диапазон частот сканирования, после его настройки изменится ширина сканирования анализатора спектра. Вы можете использовать цифровые клавиши, поворотную ручку или клавиши перемещения для изменения данного параметра.

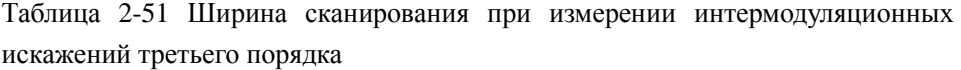

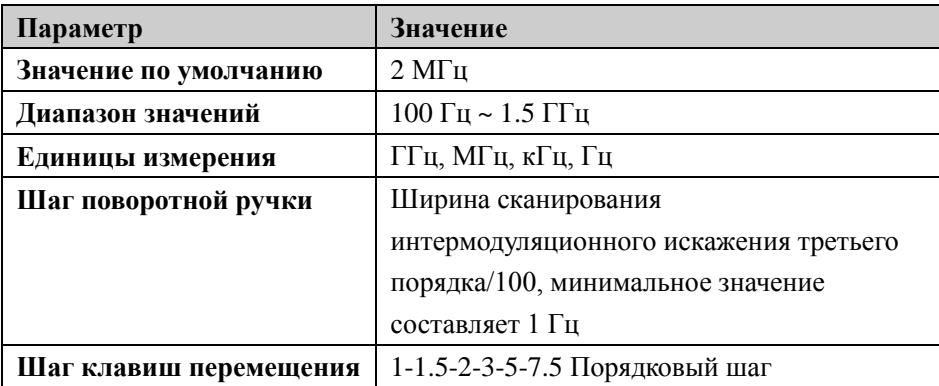

# **Demod**

Нажатием кнопки **Demod** на передней панели можно войти в меню настройки демодуляции. Настоящий анализатор спектра поддерживает функцию демодуляции AM и FM.

## **Демодуляция**

Настраивает тип демодуляции как "Амплитудная модуляция (AM)" или "Частотная модуляция (FM)" или отключает функцию демодуляции. По умолчанию стоит «Отключено».

## **Важные замечания:**

- После включения демодуляции AM (или FM) система автоматически откроет один маркер и расположит его в месте центральной частоты, и при этом произведет демодуляцию AM (или FM) данной точки частоты.
- DSA800 имеет вход для наушников, что позволяет выводить демодулированный сигнал через наушники в виде акустической частоты. Частота звука отражает частоту сигнала модуляции, сила звука отражает амплитуду сигнала модуляции.

## **Настройки демодуляции**

#### **1. Наушники**

Настраивает состояние наушников. При включенных наушниках, в процессе демодуляции можно посредством наушников слушать сигнал модуляции. По умолчанию наушники находятся в выключенном состоянии.

## **2. Громкость**

Настраивает громкость звука наушников.

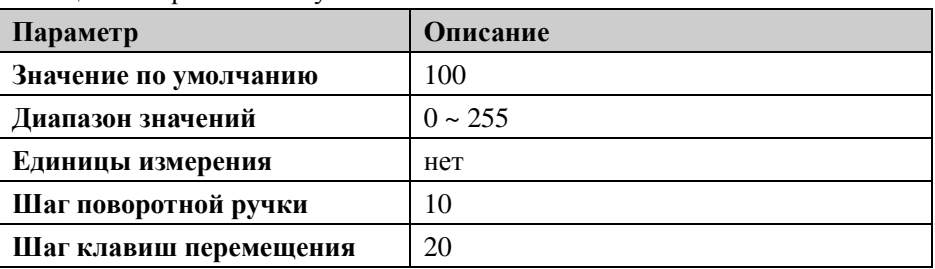

Таблица 2-52 Громкость наушников

## **3. Время пребывания**

Настраивает время демодуляции сигнала каждый раз после сканирования. Если наушники включены, на протяжении этого времени посредством наушников можно услышать звук демодулированного сигнала. Вы можете использовать цифровые клавиши, поворотную ручку или клавиши перемещения для изменения данного параметра, описание конкретных способов смотрите в разделе **«Настройка параметров».**

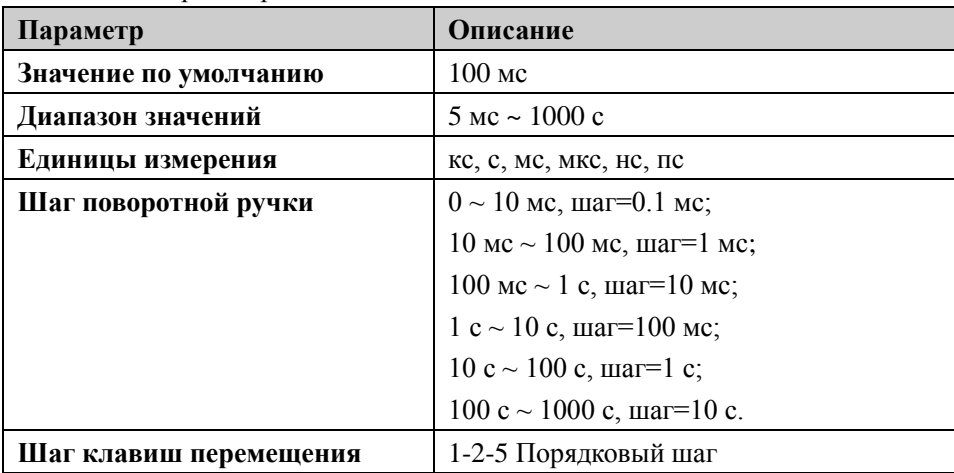

Таблица 2-53 Время пребывания

# **Курсорные измерения**

# **Marker**

Маркер (Marker) –это ромбовидная метка (как изображено на рисунке ниже), используемая для пометки точек на кривой спектра. При помощи маркера можно считывать амплитуду, частоту и время сканирования различных точек на кривой спектра.

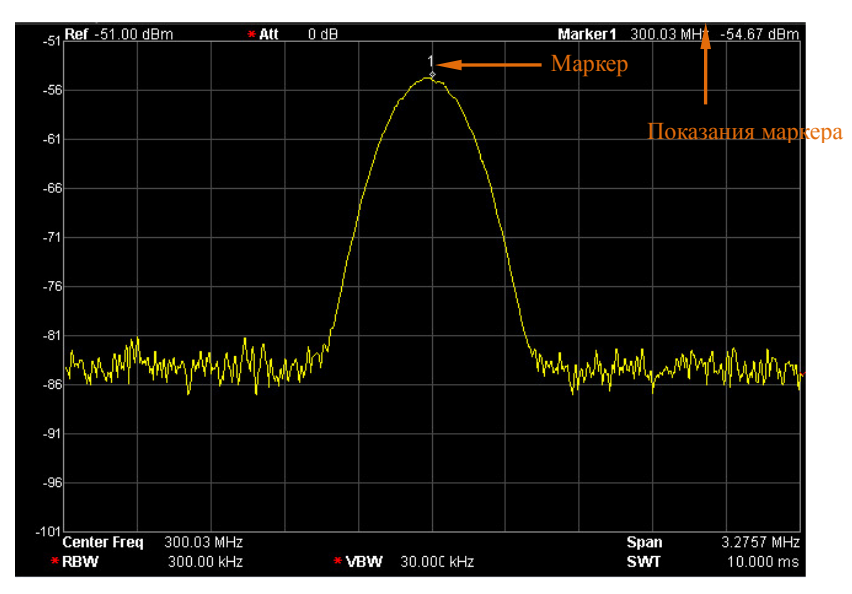

Таблица 2-22 Изображение маркера

#### **Важные замечания:**

- Одновременно может максимум отображаться четыре маркера, но каждый раз только пара или один маркер находятся в активном состоянии.
- В меню маркера при помощи цифровых клавиш, поворотной ручки или клавиш перемещения можно вводить частоту или время, просматривать показания различных точек на кривой спектра.

## **Выбор маркера**

Выбирается один из четырех маркеров, по умолчанию выбран маркер 1. После выбора маркера можно настраивать тип маркера, помечаемую кривую спектра, режим чтения и прочие параметры. Открытый в настоящий момент маркер будет помечать кривую спектра, выбранную в **Помечаемая кривая спектра**, в активной функциональной зоне и в правом верхнем углу экрана будут отображаться показания в местах, помеченных активным в настоящий момент маркером.

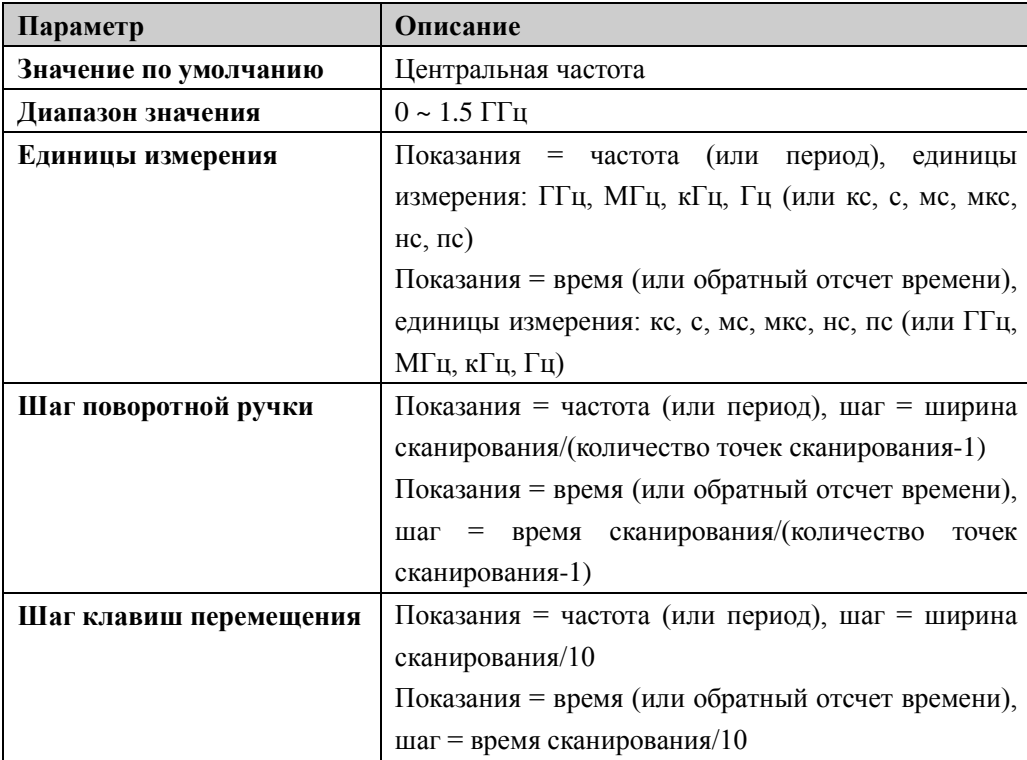

Таблица 2-54 Параметры маркера

# **Стандартный**

Один из типов маркера. Используется для измерения значения X (частота или время) или Y (амплитуда) некоторой точки кривой спектра. После выбора «Стандартный» на кривой спектра появится метка с номером текущего маркера, например "1".

## **Важные замечания:**

 Если в настоящий момент нет активного маркера, на месте центральной частоты текущей кривой спектра активизируется один маркер.

- При помощи цифровых клавиш, поворотной ручки или клавиш перемещения можно вводить числовые значения для перемещения положения маркера, в верхнем правом углу экрана отображаются текущие показания маркера.
- Разрешение показаний по оси X (частота или время) связано с шириной сканирования, для получения более высокого разрешения показаний можно уменьшить ширину сканирования.

## **Значение расхождения**

Один из типов маркера. Используется для измерения значения расхождения между «опорной точкой» и «некоторой точкой кривой спектра», значения X (частота или время) и значения Y (амплитуда). После выбора «Значения расхождения» на кривой спектра появится пара маркеров: опорный маркер (обозначаемый номером маркера и буквой "R", например "1R") и маркер значения расхождения (обозначаемый номером маркера, например, "1").

#### **Важные замечания:**

- Если в настоящий момент существует активный маркер, то в месте расположения этого маркера активизируется один опорный маркер, в противном случае оба маркера (опорный маркер и маркер значения расхождения) активизируются на месте центральной частоты.
- Место опорного маркера является фиксированным (включая X и Y), а маркер значения расхождения находится в активном состоянии, для изменения его места можно использовать цифровые клавиши, поворотную ручку или клавиши перемещения.
- В верхнем правом углу экрана отображается значение расхождения частоты (или времени) и амплитуды между двумя маркерами.
- Два способа определения некоторой точки как опорной точки:
	- a) Откройте один маркер типа «Стандартный», расположите его в некоторой точке, затем переключите тип маркера на «Значение расхождения» данная точка станет опорной точкой, путем изменения положения точки значения расхождения можно осуществлять измерения значения расхождения.
	- b) Откройте один маркер типа «Значение расхождения», расположите маркер значения расхождения в некоторой точке, снова выберите меню «Значение расхождения» - так опорный маркер будет расположен в данной точке,

путем изменения положения точки значения расхождения можно осуществлять измерения значения расхождения.

 Активируйте функцию **Шумовой маркер** в меню **Marker Fctn**, результаты измерения шума после автоматической коррекции будут более точными, а также произойдет нормализация до значения 1 Гц.

#### **Применение маркера типа «Значение расхождения»**

Используется для измерения соотношения сигнал-шум однокомпонентного сигнала спектра:

Поставьте опорный маркер в место сигнала, поставьте маркер значения расхождения в место шума, амплитуда, отображаемая в результате измерений, и является соотношением сигнал-шум.

## **Пара значения расхождения**

Один из типов маркера. После выбора «Пара значения расхождения» на кривой спектра появится пара маркеров: опорный маркер (обозначаемый номером маркера и буквой "R", например "1R") и маркер значения расхождения (обозначаемый номером маркера, например "1").

#### **Важные замечания:**

- Ввод числовых значений при помощи цифровых клавиш, поворотной ручки или клавиш перемещения будет отдельно регулировать положение опорного маркера (выбрать «опорный») или маркера значения расхождения (выбрать «значение расхождения»).
- Отличие от типа маркера «Значение расхождения»: Тип "Значение расхождения" может менять только точку значения расхождения, но не может менять опорную точку, а «Пара значения расхождения» может изменять и точку значения расхождения (когда выбрано «Значение расхождения»), и опорную точку (когда выбрано «Опорная точка»). Кроме того, в процессе сканирования для маркера типа «Значение расхождения» значения "X" и "Y" его опорной точки остаются неизменными, а для маркера типа «Пара значения расхождения» значение "X" опорной точки остается неизменным, а "Y" будет обновлять показания по мере сканирования.

## **Пара промежутка**

Один из типов маркера. После выбора «Пары промежутка» на кривой спектра появится пара маркеров: опорный маркер (обозначаемый номером маркера и буквой "R", например "1R") и маркер значения расхождения (обозначаемый номером маркера, например, "1").

#### **Важные замечания:**

- Введение числовых значений при помощи цифровых клавиш, поворотной ручки или клавиш перемещения одновременно будет регулировать положение опорного маркера и маркера значения расхождения.
- При выборе «Диапазона», если регулировать «Пару промежутка», то опорный маркер и маркер значения расхождения, не меняя центрального положения, будут двигаться в противоположные стороны (с увеличением числового значения) или к центру (при уменьшении числового значения).
- Если выбрать «Центр», то при регулировании «Пары промежутка» опорный маркер и маркер значения расхождения, не меняя относительного расстояния, будут перемещаться влево от центра (с уменьшением числового значения) или вправо от центра (с увеличением числового значения).
- Отличие от типа маркера «Значения расхождения» в том, что тип «Значение расхождения» может изменять только точку значения расхождения, но не может изменять опорную точку; а «Пара промежутка» может одновременно изменять опорную точку и точку значения расхождения.

## **Закрыть**

Закрывает выбранный в настоящий момент маркер, при этом отключаются данные и соответствующие функции отображаемого на экране маркера.

## **Помеченная кривая спектра**

Выбирает помеченные в настоящий момент маркером кривые спектра: 1, 2, 3, арифметическая или автоматическая (по умолчанию). При выборе автоматической идет поиск среди кривых спектра в таком порядке: "Очистить запись", "Максимальное удержание", "Минимальное удержание", "Среднее видеочастоты",

"Среднее мощности", "Просмотр"; если обнаружено более двух кривых спектра, далее идет выбор согласно номерам кривых спектра 1, 2, 3.

## **Считывание данных**

Настраивает режим считывания данных маркера по оси X, для каждого маркера можно настроить разный режим считывания данных. Данная настройка меняет только способ считывания данных, но не меняет при этом фактическое значение. Данная настройка повлияет на показания маркера, отображаемые в активной функциональной зоне и в правом верхнем углу экрана.

#### **1. Частота**

При выборе данного режима считывания значений маркер типа «Стандартный» отображает абсолютную частоту, маркер типа «Значение расхождения», «Пара значения расхождения» и «Пара промежутка» отображает разницу частоты маркера значения расхождения относительно опорного маркера. При ненулевой ширине сканирования режимом считывания данных по умолчанию является «Частота».

#### **2. Период**

При выборе данного режима считывания данных маркер типа «Стандартный» отображает обратное значение частоты маркера; маркер типа «Значение расхождения», «Пара значения расхождения» и «Пара промежутка» отображает обратное значение разницы частоты. Когда разница частоты равна нулю, его обратное значение бесконечно велико, будут отображаться показания 10Ts. При нулевой ширине сканирования данный режим считывания данных не работает.

#### **3. Время**

При выборе данного режима считывания значений маркер типа «Стандартный» отображает разницу во времени между положением маркера и началом сканирования; маркеры типа «Значение расхождения», «Пара значения расхождения», и «Пара промежутка» отображают разницу времени сканирования между маркером значения расхождения и опорным маркером. При нулевой ширине сканирования по умолчанию стоит режим считывания данных «Время».

#### **4. Обратный отсчет времени**

При выборе данного режима считывания данных отображается обратный отсчет разницы во времени между маркером значения расхождения и опорным маркером. При нулевой разнице во времени его обратная величина бесконечно велика, будут отображаться показания 100THz.

Данный режим считывания данных можно использовать только при нулевой ширине сканирования и при использовании типа маркера «Значение расхождения», он используется для измерения частоты видеосигнала.

## **Таблица маркеров**

Открывает или закрывает таблицу маркеров.

При открытой таблице маркеров в нижнем окне разделенного экрана отображаются все включенные маркеры в виде таблицы. Содержание включает: номер маркера, номер помеченной кривой спектра, режим считывания данных маркера, показания оси X и амплитуды. При помощи таблицы маркеров можно просмотреть значения измерений нескольких точек измерения. Максимум одновременно может отображаться 8 маркеров.

**Внимание:** Открытую в настоящий момент таблицу маркеров можно сохранить на внешний источник хранения информации и считывать, когда необходимо. Нажмите кнопку **Storage**, сохраните документ способом, описанным в разделе "**Storage**".

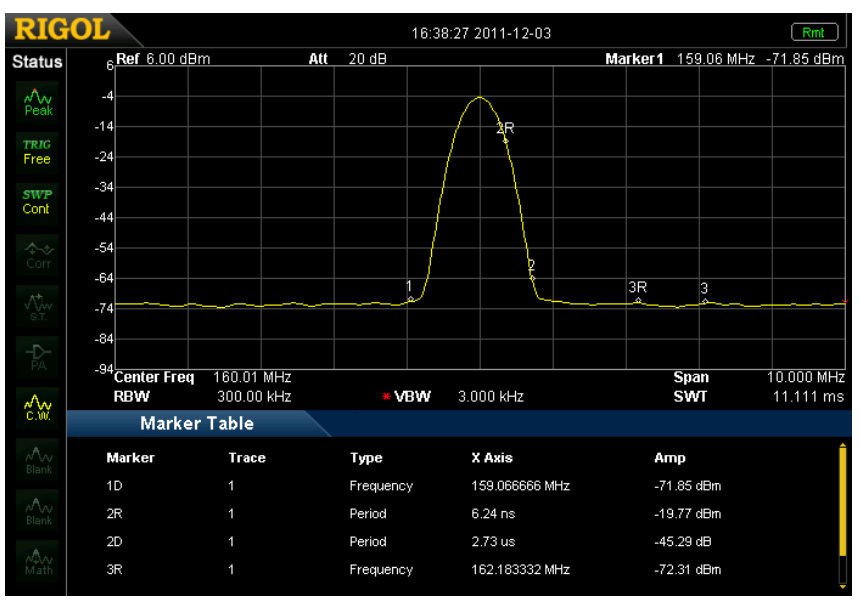

Таблица 2-23 Изображение таблицы маркеров

# **Закрыть все**

Закрыть все включенные маркеры и соответствующие функции.

# **Marker->**

При помощи значения открытого в настоящий момент маркера настраивает прочие системные параметры прибора (такие как центральная частота, опорный электрический уровень и пр.), если в настоящий момент нет открытых маркеров, нажмите кнопку **Marker ->**, чтобы автоматически активировать один маркер.

# **Маркер->Центральная частота**

Настройка центральной частоты анализатора спектра как частоты места нахождения маркера в настоящий момент.

- При выборе типа маркера «Стандартный» центральная частота настраивается в качестве частоты места нахождения маркера.
- При выборе типов маркера «Значение расхождения», «Пара значения расхождения» и «Пара промежутка» в качестве центральной частоты настраивается частота места положения маркера значения расхождения.
- При нулевой ширине сканирования данная функция недействительна.

# **Маркер->Шаг**

Настройка шага центральной частоты в качестве частоты текущего места расположения маркера.

- При выборе типа маркера «Стандартный» шаг центральной частоты настраивается в качестве частоты места расположения маркера.
- При выборе типов маркера «Значение расхождения», «Пара значения расхождения» и «Пара промежутка» шаг центральной частоты настраивается в качестве частоты места расположения маркера значения расхождения.
- При нулевой ширине сканирования данная функция недействительна.

# **Маркер->Начало**

Настройка начальной частоты анализатора спектра в качестве частоты текущего места расположения маркера.

- При выборе типа маркера «Стандартный» начальная частота настраивается в качестве частоты места расположения маркера.
- При выборе типов маркера «Значение расхождения», «Пара значения

расхождения» или «Пара промежутка» начальная частота настраивается в качестве места расположения маркера значения расхождения.

При нулевой ширине сканирования данная функция недействительна.

## **Маркер->Завершение**

Настройка конечной частоты анализатора спектра в качестве частоты места расположения маркера.

- При выборе типа маркера «Стандартный» конечная частота настраивается в качестве частоты места расположения маркера.
- При выборе типов маркера «Значение расхождения», «Пара значения расхождения» или «Пара промежутка» конечная частота настраивается в качестве частоты места расположения маркера значения расхождения.
- При нулевой ширине сканирования данная функция недействительна.

## **Маркер->Опорный**

Настраивает опорный электрический уровень анализатора спектра в качестве амплитуды текущего места расположения маркера.

- При выборе типа маркера «Стандартный» опорный электрический уровень устанавливается в качестве амплитуды места расположения маркера.
- При выборе типов маркера «Значение расхождения», «Пара значения расхождения» или «Пара промежутка» опорный электрический уровень устанавливается в качестве амплитуды места расположения маркера значения расхождения.

## **МаркерΔ->Центральная частота**

Настройка центральной частоты анализатора спектра в качестве значения расхождения двух частот при таких типах маркера, как «Значение расхождения», «Пара значения расхождения» или «Пара промежутка».

При нулевой ширине сканирования данная функция недействительна.

## **МаркерΔ->Ширина сканирования**

Настраивает ширину сканирования анализатора спектра в качестве значения расхождения двух частот при таких типах маркера, как «Значение расхождения»,

«Пара значения расхождения» или «Пара промежутка».

При нулевой ширине сканирования данная функция недействительна.

# **Marker Fctn**

Особые измерительные функции маркера: маркер шума, ширина канала N дБ и подсчет частот.

# **Выбор маркера**

Выбор маркера для выполнения заданной измерительной функции, по умолчанию выбран маркер 1.

## **Маркер шума**

Осуществляет функцию пометки шума в отношении выбранного маркера, затем считывает значение плотности мощности в месте расположения маркера.

## **Важные замечания:**

- Если текущий маркер находится в меню **Marker** в закрытом состоянии, то он будет открыт как тип «Стандартный». Затем средний электрический уровень шума в точке измерения маркера нормализуется до ширины полосы 1 Гц, вместе с тем, осуществляется определенная компенсация в отношении различных способов обнаружения волн и типов кривой спектра. При использовании способов обнаружения волн «Среднеквадратическое значение» и «Выборочное обнаружение» точность измерения маркера шума более высокая.
- Функция маркера шума может использоваться для измерения отношения сигнал-шум.

## **Ширина полосы N дБ**

Открывает функцию измерения ширины полосы N дБ или устанавливает значение N дБ. Ширина полосы N дБ означает разницу частот между двумя точками правого, падения (N<0) или подъема (N>0) амплитуды N дБ точки маркера, как изображено на рисунке.

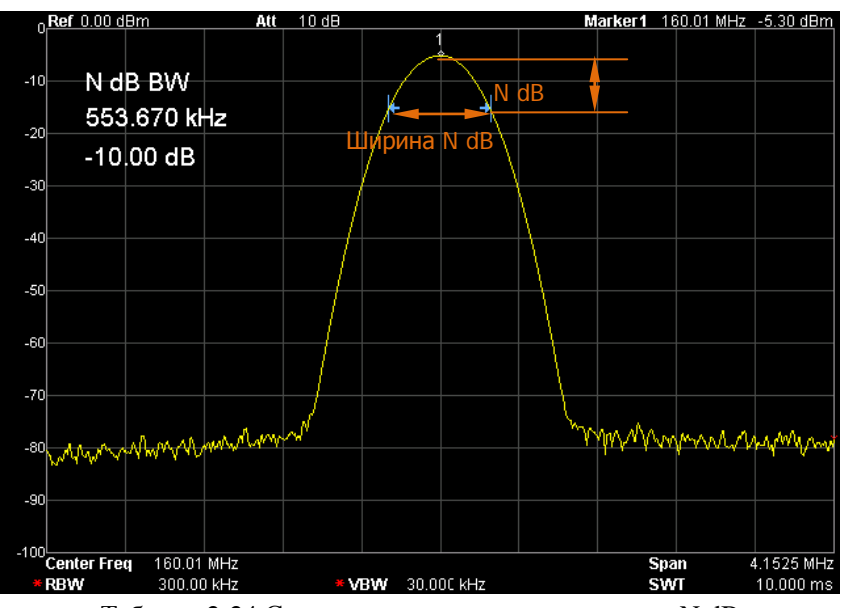

Таблица 2-24 Схема измерения ширины полосы N dB

#### **Важные замечания:**

- После начала измерения сначала справа и слева от точки частоты маркера находятся две точки частоты амплитуды с разницей N дБ, если они найдены, в активной функциональной зоне отображается значение разницы частоты между ними, в противном случае отображается "---", что означает неудачный поиск.
- Вы можете использовать цифровые клавиши, поворотную ручку или клавиши перемещения для изменения значения N, смотрите описание конкретных способов в разделе «**Настройка параметров**».

| Параметр               | Описание               |
|------------------------|------------------------|
| Значение по умолчанию  | $-3$ дБ                |
| Диапазон значений      | $-100$ дБ ~ $100$ дБ   |
| Единицы измерения      | дБ                     |
| Шаг поворотной ручки   | $0.1 \,\mathrm{\mu}$ Б |
| Шаг клавиш перемещения | дБ                     |

Таблица 2-55 Настройка параметров измерения ширины полосы N дБ

## **Закрыть**

Закрыть включенный маркер шума или функцию измерения ширины полосы N дБ.

# **Подсчет частот**

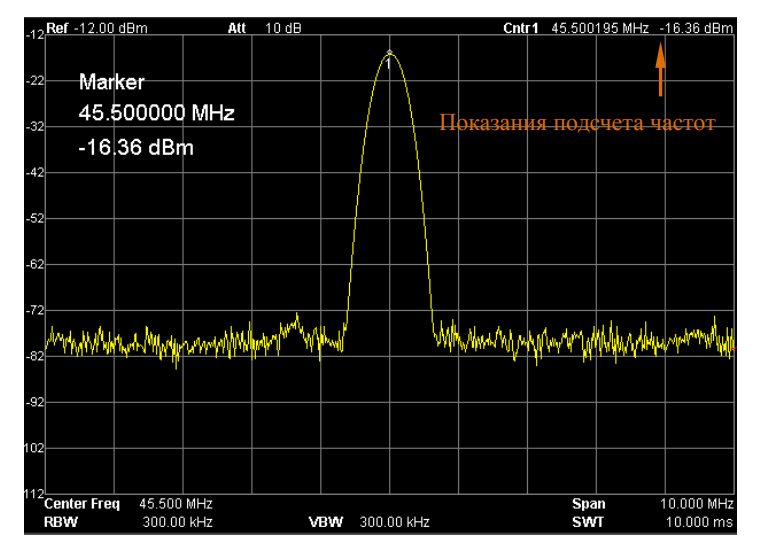

Таблица 2-25 Измерение подсчета частот

## **1. Включение**

Выключатель, который включает или выключает счетчик частоты.

## **Важные замечания:**

- Если в настоящий момент нет активного маркера, после включения счетчика частоты автоматически откроется маркер типа «Стандартный».
- При включении счетчика частоты показания частоты становятся более точными.
- При нулевой ширине сканирования при включении подсчета частот измеряется частота вблизи от центральной частоты.

## **2. Разрешение**

Контролирует разрешение счетчика частоты, можно использовать автоматическую и ручную настройку. Действительное разрешение включает: 1 Гц, 10 Гц, 100 Гц, 1 кГц, 10 кГц и 100 кГц.

| Параметр               | Описание           |
|------------------------|--------------------|
| Значение по умолчанию  | 1 кГц              |
| Диапазон значений      | 1 Гц ~ 100 кГц     |
| Единица измерения      | ГГц, МГц, кГц, Гц  |
| Шаг поворотной ручки   | $10$ pas           |
| Шаг клавиш перемещения | 10 pa <sub>3</sub> |

Таблица 2-56 Разрешение счетчика частоты

# **Peak**

Открывает настройки меню поиска пикового значения, и выполняет функцию поиска пикового значения.

## **Важные замечания:**

- Когда в разделе **Поиск параметровПоиск пикового значения** выбрано «Максимальное значение» ", идет поиск максимального значения на кривой спектра, и ставятся метки при помощи маркера.
- Когда в разделе **Поиск параметровПоиск пикового значения** выбрано «Параметры», идет поиск пикового значения на кривой спектра, отвечающего требованиям параметров поиска, и ставятся метки при помощи маркера.
- Поиск следующего пикового значения, правого пикового значения, левого пикового значения и пикового значения таблицы пиковых значений должен отвечать условиям параметров поиска.
- Ложный сигнал точки нулевой частоты, вызванный прониканием сигналов местного гетеродина, не принимается за пиковое значение и игнорируется.
- Когда не получается найти пиковое значение, отвечающее условиям, на экране отображается «Пиковое значение не найдено».

## **Следующее пиковое значение**

Поиск пикового значения на кривой спектра, уступающего только текущему пиковому значению и при этом отвечающего условиям поиска, а также идет его пометка маркером.

## **Правое пиковое значение**

Поиск на кривой спектра пикового значения, расположенного справа от текущего пика на минимальном расстоянии от него и при этом отвечающего условиям поиска, а также его пометка маркером.

#### **Левое пиковое значение**

Поиск на кривой спектра пикового значения, расположенного слева от текущего пика на минимальном расстоянии от него и при этом отвечающего условиям поиска, а также его пометка маркером.

#### **Поиск минимального значения**

Поиск на кривой спектра минимального значения амплитуды, а также его пометка маркером.

#### **Поиск от пика до пика**

Одновременно выполняется поиск пикового значения и поиск минимального значения и идет пометка маркером типа «Пара значения расхождения». В том числе, результаты поиска пикового значения помечаются маркером значения расхождения, результаты поиска минимального значения помечаются опорным маркером.

### **Непрерывный поиск пика**

Включает или выключает непрерывный поиск пика, по умолчанию находится в выключенном состоянии. При включении непрерывного поиска каждый раз после завершения сканирования анализатор спектра автоматически выполняет поиск пикового значения для проверки прохождения сигнала измерения.

#### **Разница между непрерывным поиском пикового значения и проверкой прохождения сигнала**

При непрерывном поиске пикового значения всегда ищется максимальное значение внутри текущего частотного канала, а при проверке прохождения сигнала всегда отслеживается сигнал, одинаковый по величине с амплитудой точки расположения маркера перед включением данной функции, при этом частота соответствующего сигнала настраивается в качестве центральной частоты.

# **Параметры поиска**

Определяет условия поиска пика, используется в поисках различных пиков. Только значения, одновременно выполняющие условия "Смещения пика" и "Пиковых ограничений", считаются пиками.

## **1. Смещение пика**

Задает значение расхождения пикового значения с минимальными значениями амплитуды справа и слева. Тольки пики со значением расхождения, большим чем смещение пика, считаются пиками.

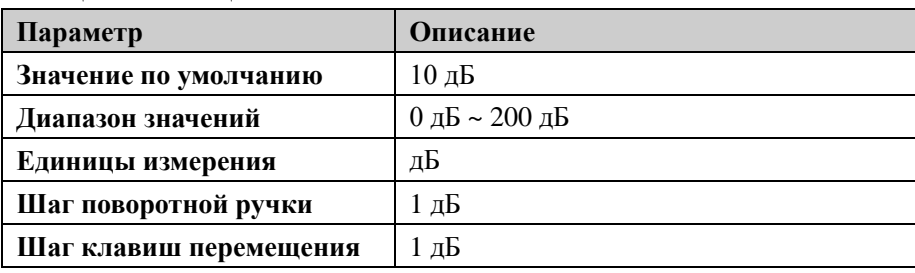

Таблица 2-57 Смещения пика

## **2. Пиковое ограничение**

Задает минимальное значение амплитуды пика, только пики больше пикового ограничения, считаются пиками.

| Параметр               | Описание                |
|------------------------|-------------------------|
| Значение по умолчанию  | -90 дБм                 |
| Диапазон значений      | $-200$ дБм $\sim 0$ дБм |
| Единицы измерения      | дБм, -дБм, мВ, мкВ      |
| Шаг поворотной ручки   | 1 дБм                   |
| Шаг клавиш перемещения | 1 дБм                   |

Таблица 2-58 Пиковое ограничение

## **3. Поиск пикового значения**

Настраивает пик во время поиска пикового значения как максимальное значение на кривой спектра или как значение, отвечающее параметрам поиска.

- При выборе «Максимального значения» идет поиск максимального значения на кривой спектра.
- При выборе «Параметры» идет поиск пикового значения на кривой

спектра, отвечающего условиям параметров поиска.

 Данная настройка действительна только по отношению к поиску пикового значения, выполняемому во время нажатия кнопки **Peak**, все остальные пики, такие как следующее пиковое значение, правое пиковое значение, левое пиковое значение и поиск минимального значения, выполняются согласно поиску в режиме «Параметры».

## **Таблица пиковых значений**

При открытии таблицы пиковых значений внизу окна разделенного экрана отображается таблица пиковых значений, отвечающих параметрам поиска (отображается частота и амплитуда), максимум может отображаться 10 пиков, отвечающих условиям.

Открытую в настоящий момент таблицу пиковых значений можно сохранить на внешнее устройство хранения данных и считывать при необходимости. Нажмите кнопку **Storage**, затем сохраните документ способом, описанным в разделе "**Storage**".

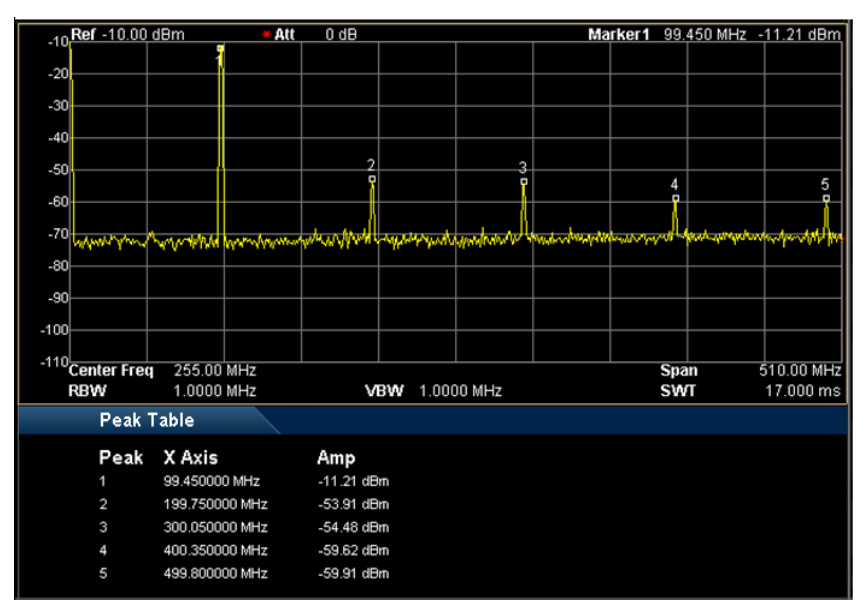

Рис. 2-26 Таблица пиковых значений

#### **1. Выключатель**

Включает или выключает таблицу пиковых значений, по умолчанию стоит выключенное состояние.

#### **2. Порядок расположения пиков**

Выбор порядка расположения пиков внутри таблицы пиковых значений, по умолчанию стоит по возрастанию частоты.

## **3. Показания пиков**

Выбор условий отображения пиков в таблице пиковых значений: стандартный, >линии отображения данных, <линии отображения данных.

- Стандартный В таблице пиковых значений отображаются первые десять пиков, отвечающих условиям поиска.
- >Линии отображения данных В таблице пиковых значений отображаются первые десять пиков, отвечающих условиям поиска и при этом с амплитудой больше линии отображения данных (настраивается в **SystemНастройки отображения**). <Линии отображения данных
- В таблице пиковых значений отображаются первые десять пиков, отвечающих условиям поиска и при этом с амплитудой меньше линии отображения данных (настраивается в **SystemНастройки отображения**).
# **Кнопки быстрого вызова**

# **Auto**

Автоматический поиск сигнала по всей полосе частот, при этом частота и амплитуда корректируются до оптимального состояния. Одной кнопкой осуществляется поиск сигнала и автоматическая настройка параметров.

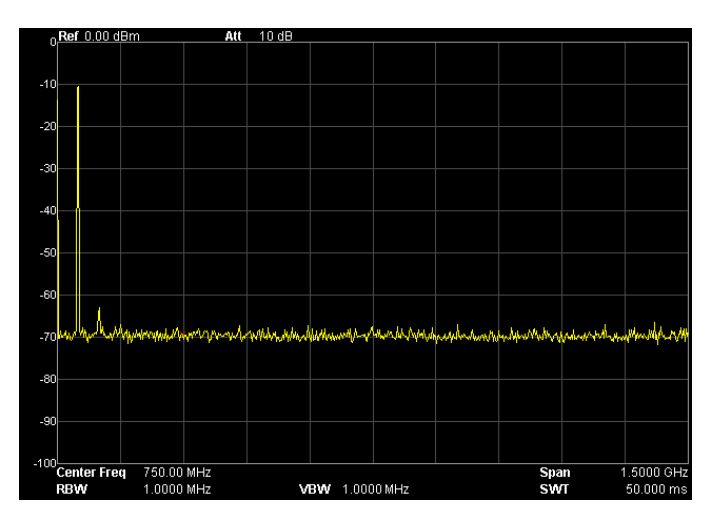

Рис. 2-27 До автоматического поиска сигнала

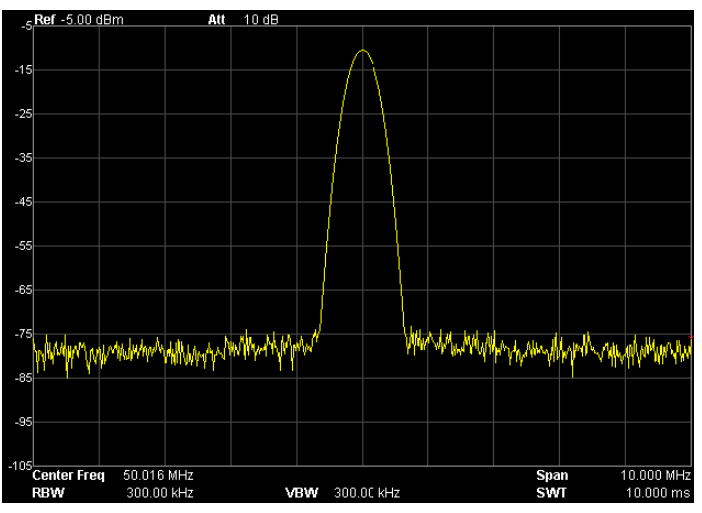

Рис. 2-28 После автоматического поиска сигнала

#### **Важные замечания:**

- При выполнении данной функции загорается подсветка **Auto** на передней панели, в строке состояния экрана отображается "Auto Tune", после завершения автоматического поиска подсветка потухает, значок "Auto Tune" в строке состояния экрана исчезает.
- В процессе автоматического поиска нажатием на кнопку **Auto** можно прекратить поиск.
- В процессе автоматического поиска возможно будут изменены такие параметры, как опорный электрический уровень, величина цены деления, входное затухание и максимальный электрический уровень смешения частот, пр.

# **UserKey**

Клавиши быстрого вызова, определяемые пользователем. Для некоторых функциональных меню, которые расположены довольно «глубоко», но используются довольно часто, пользователь может создать кнопку быстрого вызова (смотрите способы настройки в разделе "**Настройка UserKey**"), после этого на любом интерфейсе можно будет нажатием на кнопку быстрого вызова открыть и произвести настройки необходимого меню или функции.

**Внимание: UserKey** может определять все кнопки передней панели и дочерние меню всех кнопок, кроме **Storage**.

# **Preset**

Обращение к предварительным настройкам, возвращение настроек системы в заланное состояние.

## Важные замечания:

- Тип предварительных настроек можно настраивать через System>Возврат в  $\bullet$ исходное состояние>Тип предварительных настроек, можно выбрать «Заводские настройки» или одну из: от «Настройки пользователя 1» до «Настройки пользователя 6».
- $\bullet$ При нажатии кнопки Preset анализатор спектра обратится к заводским настройкам (как изображено на таблице ниже, за исключением пунктов с "\*\*") или настройкам пользователя.

Таблица 2-59 Заводские настройки

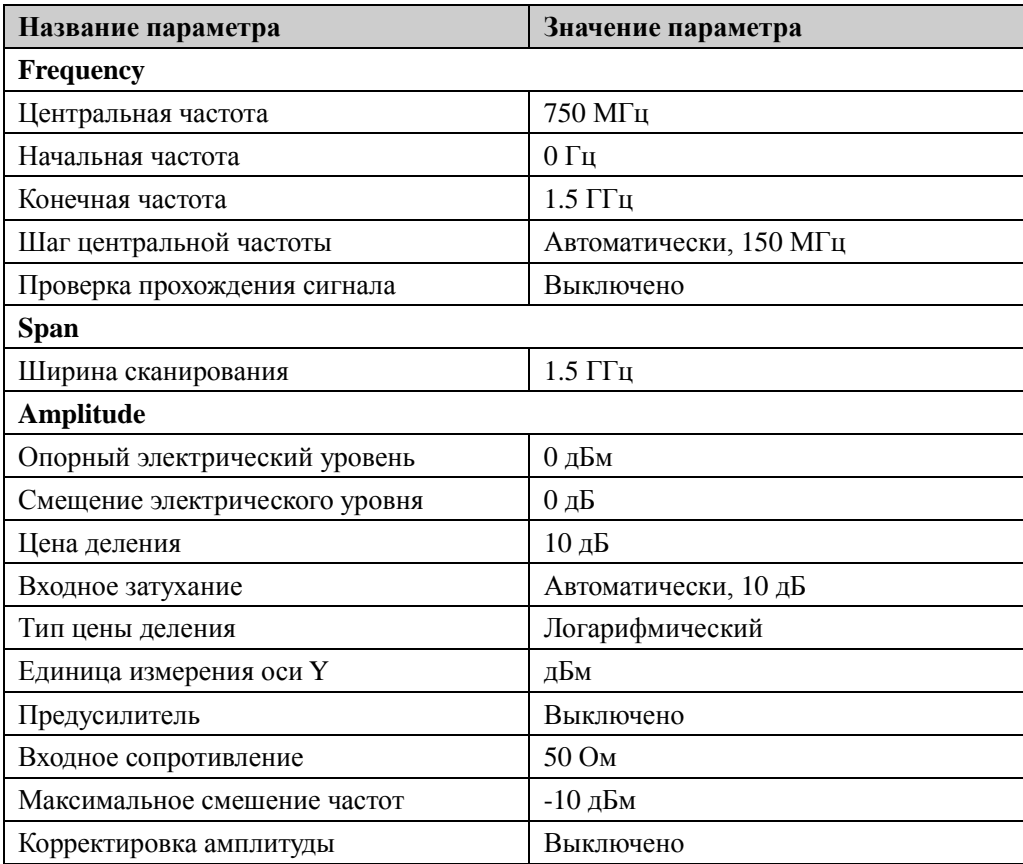

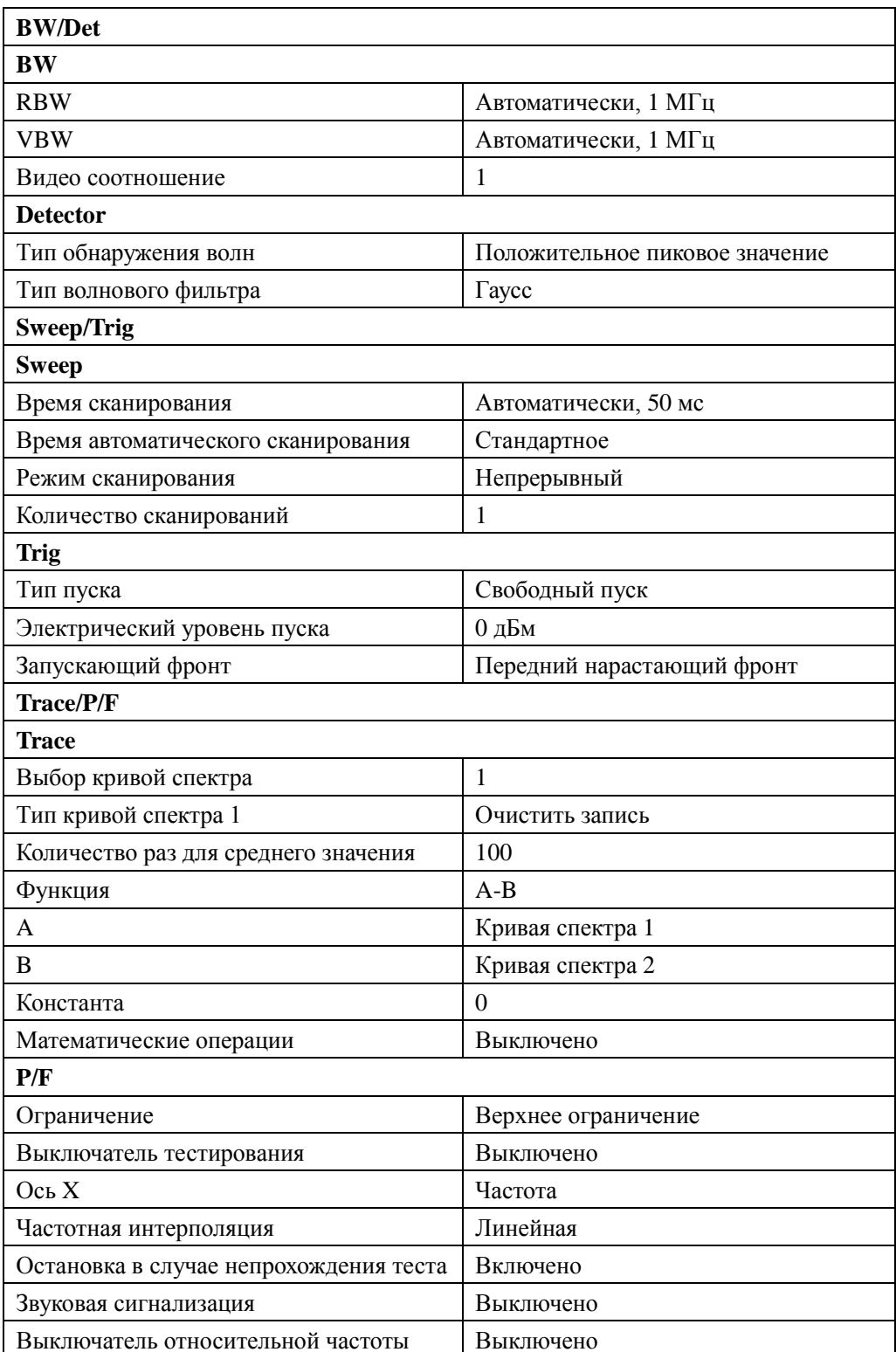

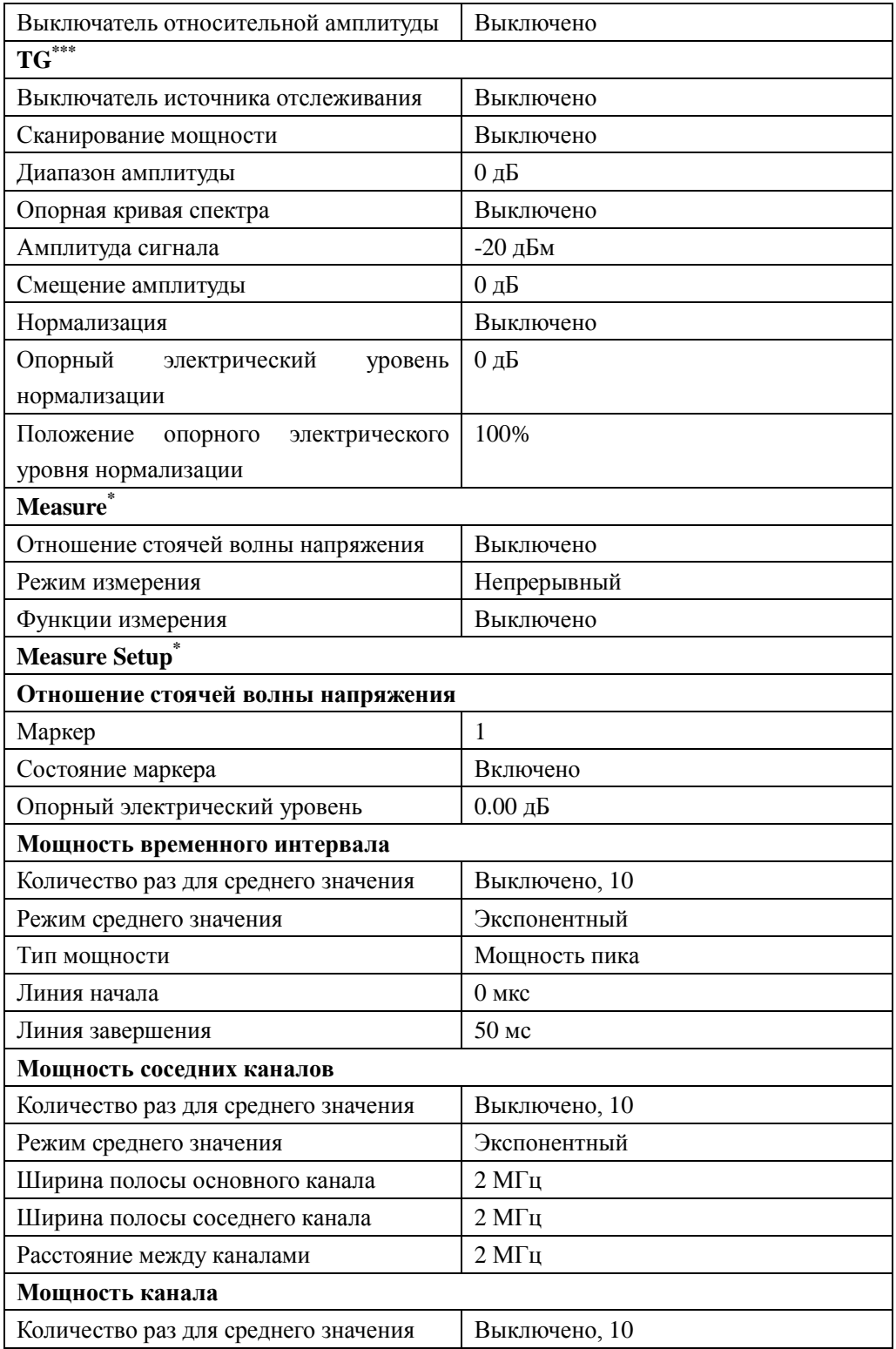

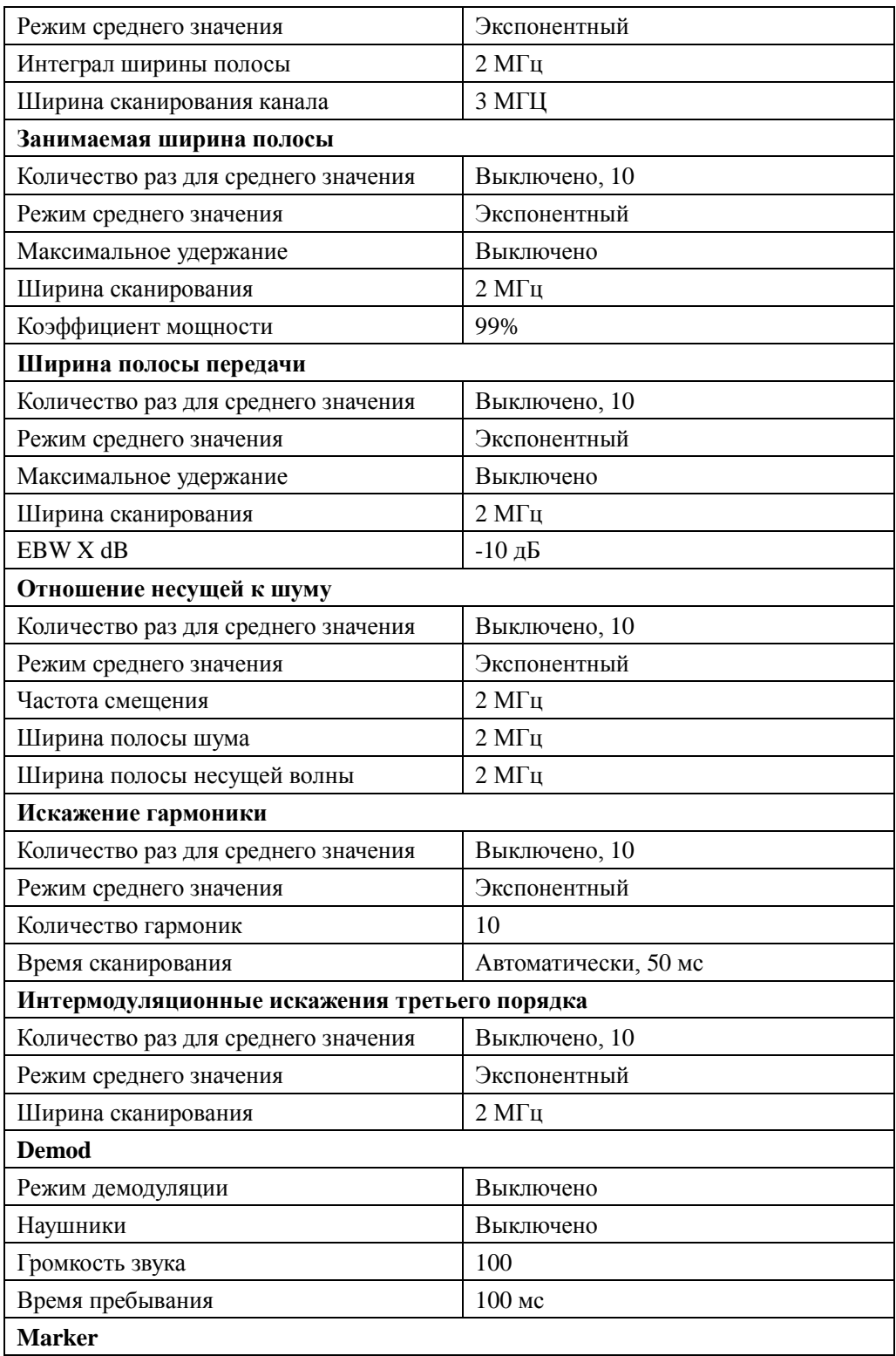

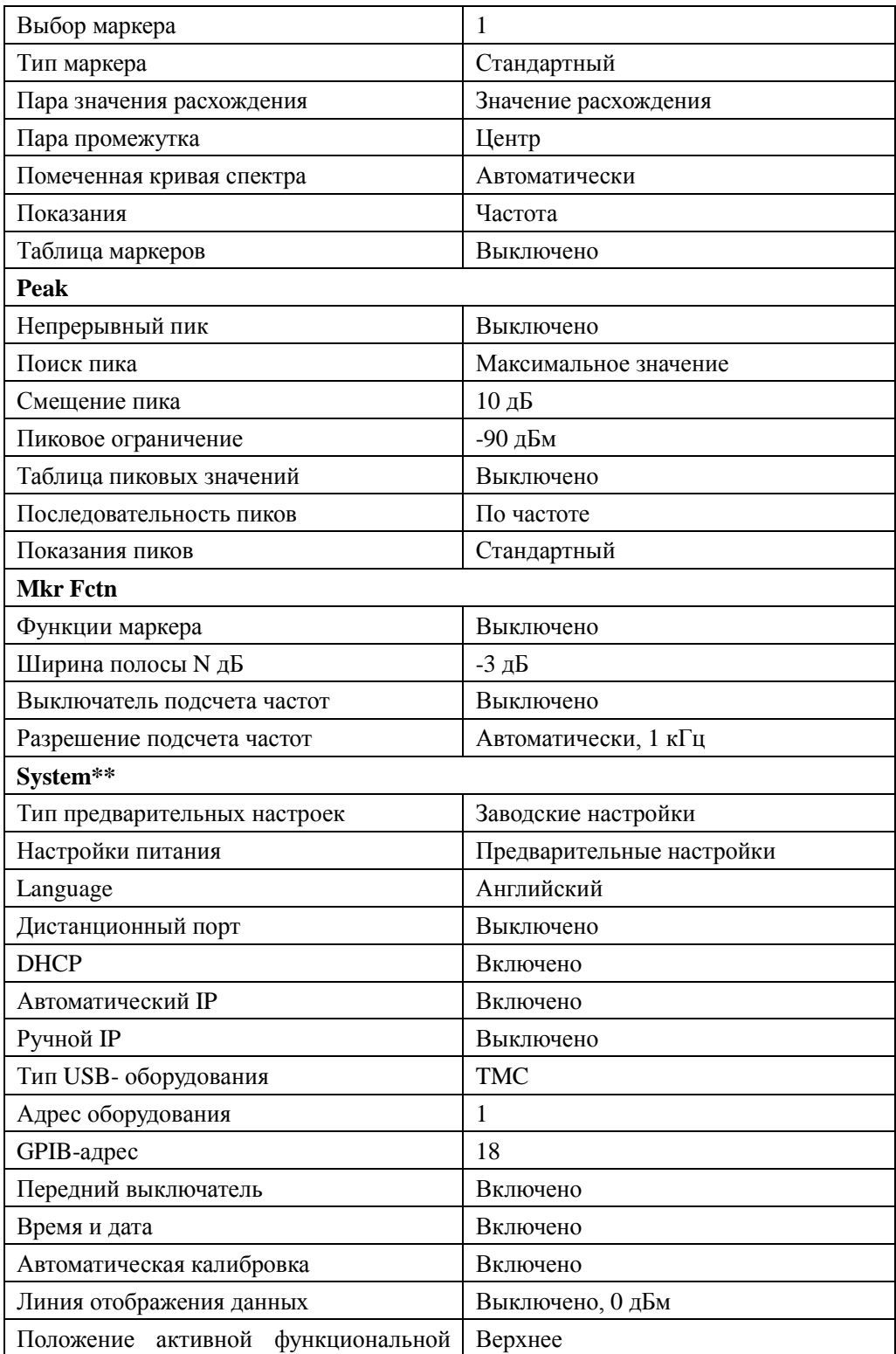

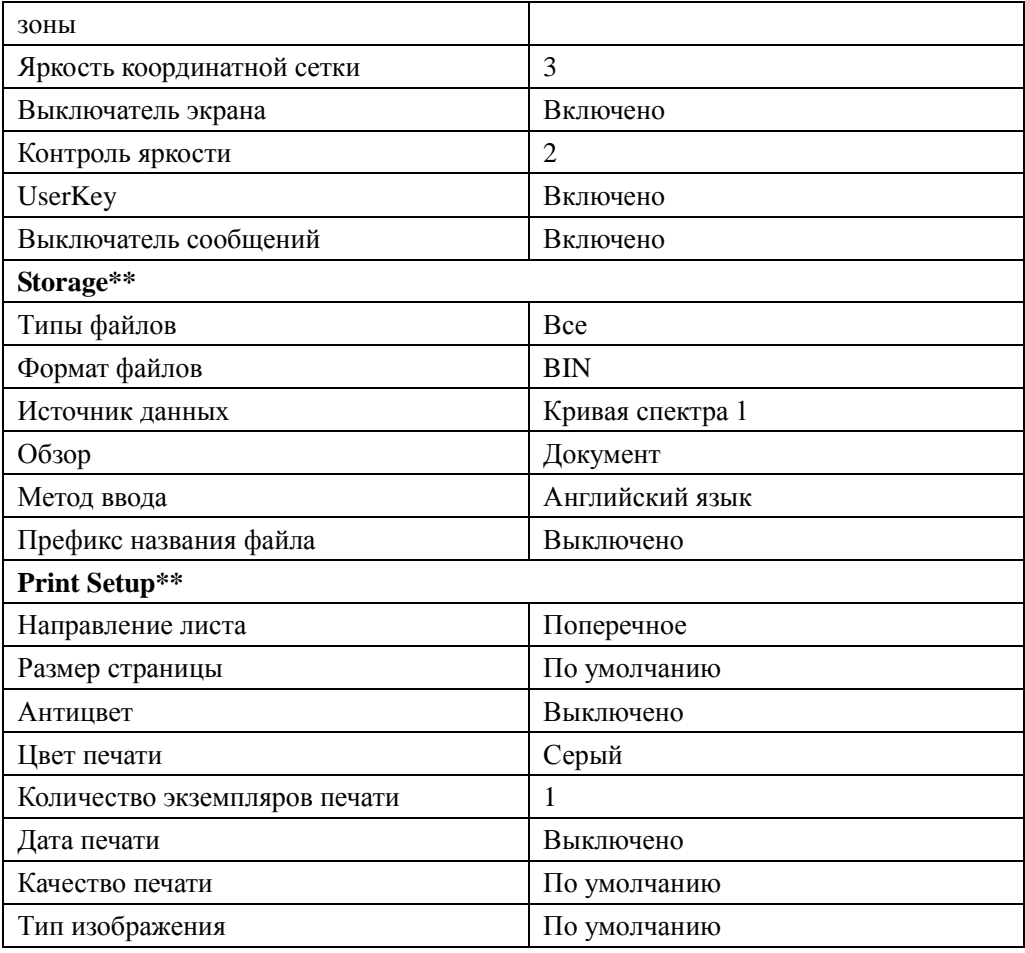

Прим.:

\*Данная функция применима только к DSA815 с уже установленными соответствующими опциями.

\*\*Не зависит от предварительных настроек.

\*\*\*Данная функция применима только к DSA815-TG.

# **Печать**

При нажатии на кнопку  $\equiv$  выполняется операция печати или копирования экрана.

## **Важные замечания:**

- Если в настоящий момент подсоединен принтер, то при нажатии на данную кнопку анализатор спектра в соответствии с настройками печати отправит на печать текущее изображение на экране (Смотрите описание в разделе "**Print Setup**").
- Если в настоящий момент не подсоединен принтер, а подсоединен флэш-диск, при нажатии на данную кнопку анализатор спектра переключится на интерфейс сохранения, Вы можете сохранить данные на экране в виде заданного имени файла в формате .bmp по установленному маршруту флэш-диска.
- Если в настоящий момент ни принтер, ни флэш-диск не подсоединены, или не были подсоединены успешно, при нажатии на данную кнопку появится уведомление о неуспешной операции, и далее данная операция будет игнорироваться.

# **Настройки системы**

## **System**

Настройка соответствующих параметров системы.

## **Language**

DSA800 поддерживает многоязычное меню, внутреннюю справочную информацию на китайском и английском языках и всплывающие сообщения. Нажатием на данную кнопку выбирается язык анализатора спектра.

## **Возврат в исходное состояние**

Функция включает в себя: выбор типа настроек, к которым обращается анализатор спектра после подключения питания ("Прошлого раза" или "Предварительные настройки"); настройку типа предварительных настроек ("Заводские настройки" или "Настройки пользователя 1" до "Настройки пользователя 6"); сохранение конфигурации системы.

### **1. Настройки подключения питания**

Выбор настроек подключения питания как «Прошлого раза» или «Предварительные настройки».

- При выборе «Прошлого раза» после включения прибора автоматически загрузятся настройки системы, которые были перед последним выключением.
- При выборе «Предварительных настроек» после включения прибора автоматически загружаются настройки, определенные в **Тип предварительных настроек**.

### **2. Тип предварительных настроек**

Выбирается тип предварительных настроек как «Заводские настройки» (по умолчанию) или один из от «Настройки пользователя 1» до «Настройки пользователя 6».

- Если выбраны настройки подключения питания «Предварительные настройки», то после включения прибора открывается определенный тип предварительных настроек.
- После включения прибора в любом операционном интерфейсе, если нажать на кнопку **Preset** передней панели, будет открыт заданный тип предварительных настроек.

### **3. Сохранение настроек пользователя**

Сохранение текущего состояния системы в качестве определенных пользователем настроек на внутреннее энергонезависимое запоминающее устройство. Максимум можно сохранить 6 состояний системы (соответствующих в **Типе предварительных настроек** настойкам от «Настройки пользователя 1» до «Настройки пользователя 6»), при этом можно сделать имя файла для каждого состояния.

Если в **Типе предварительных настроек** выбран один из «Настройки пользователя 1» до «Настройки пользователя 6», при нажатии на экранную кнопку **Сохранение настроек пользователя** прибор автоматически откроет интерфейс ввода названия документа, смотрите описание операции в разделе "**Ввод названия документа**".

**Внимание:** когда в **Типе предварительных настроек** выбрано "Заводские настройки", данное меню становится неактивным.

## **Калибровка**

### **1. Моментальная калибровка**

При нажатии на данную кнопку анализатор спектра немедленно начинает осуществлять калибровку при помощи внутреннего калибровочного источника. Время самокалибровки составляет примерно 5 с, в процессе калибровки в строке состояния интерфейса пользователя отображается « Calibrating».

### **2. Автоматическая калибровка**

После включения автоматической калибровки анализатор спектра будет регулярно выполнять самокалибровку. В течение получала включения прибора, анализатор спектра будет выполнять одну калибровку через каждые 10 минут; после получаса включения прибора, анализатор спектра будет выполнять самокалибровку через каждый час.

## **Настройка портов**

Анализатор спектра поддерживает интерфейсы LAN, USB и GPIB, в том числе LAN и USB являются стандартной комплектацией, GPIB можно посредством USB перевести в интерфейс расширения GPIB (дополнительная опция).

### **1. Дистанционный порт**

Выбор дистанционного порта как LAN, USB или GPIB, или выключение всех.

## **2. LAN**

Настройка или возврат в исходное состояние соответствующих параметров LAN.

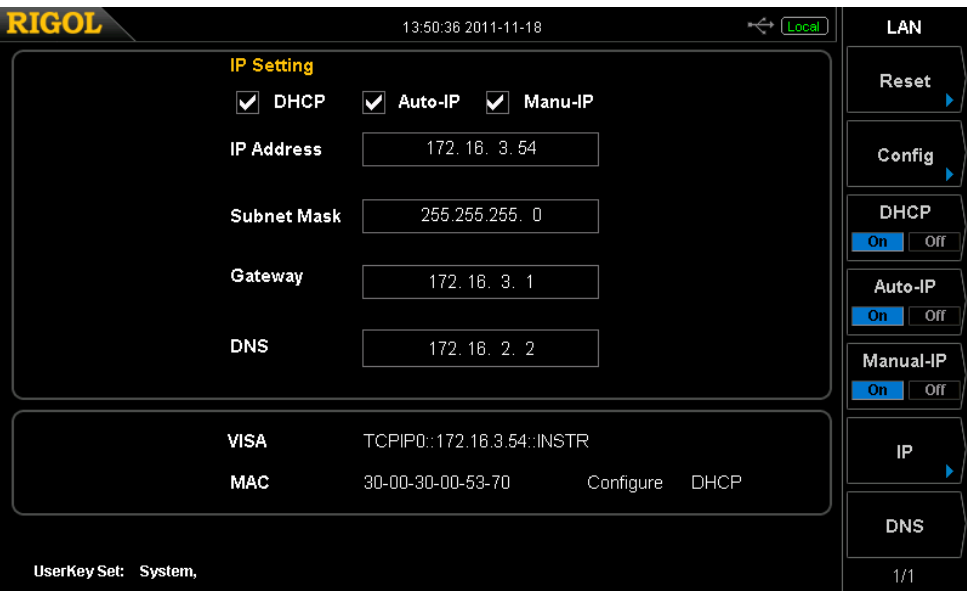

Рис. 2-29 Настройка параметров LAN

Следующие пункты можно настроить посредством передней панели или удаленного интерфейса:

 Возврат в исходное состояние: Открывает DHCP и автоматический IP, выключает ручной IP и при этом удаляет уже настроенный пароль сети.

 $\bullet$ Применить:

> После завершения настройки параметров интерфейса LAN, нажмите Применить □ ОК, настройки вступят в силу.

DHCP:

Один из способов настройки IP-адреса. При включении DHCP сервер DHCP в соответствии с текущей конфигурацией сети выделит анализатору спектра IP-адрес, маску подсети, шлюз по умолчанию и прочие параметры сети.

## Автоматический IP:

Один из способов настройки IP-адреса. При включении автоматического IP анализатор спектра, в соответствие с текущей конфигурацией сети автоматически получит IP-адрес от 169.254.0.1 до 169.254.255.254 и маску полсети 255.255.0.0.

#### Ручной IP:  $\bullet$

Один из способов настройки IP-адреса. При включении ручного IP пользователь может задать IP-адрес анализатора частот.

### $IP:$

Ручная настройка IP-адреса, маски подсети, шлюза по умолчанию.

- Формат IP-адреса представляет собой nnn.nnn.nnn.nnn, диапазон a) первого nnn от 0 до 223 (кроме 127), диапазон остальных трех nnn от 0 до 255. Рекомендуется запросить у Вашего сетевого администратора подходящий IP-адрес. Нажав на экранную кнопку IP-адрес, введите необходимый IP-адрес при помощи цифровых клавиш.
- $h)$ Формат маски подсети представляет собой nnn.nnn.nnn.nnn, в том числе диапазон nnn – от 0 до 255. Рекомендуется запросить у Вашего сетевого администратора подходящую маску подсети. Нажав на экранную кнопку Маска подсети, введите необходимую маску подсети при помощи цифровых клавиш.
- $c)$ Формат шлюза по умолчанию представляет собой nnn.nnn.nnn.nnn, диапазон первого nnn - от 0 до 223 (кроме 127), диапазон остальных

трех nnn – от 0 до 255. Рекомендуется запросить у Вашего сетевого администратора подходящий адрес шлюза. Нажав на экранную кнопку Шлюз по умолчанию, введите необходимый адрес шлюза при помощи цифровых клавиш.

Внимание: анализатор спектра всегда пытается найти конфигурацию  $IP$ -алреса прибора  $\mathbf{B}$ следующей последовательности: DHCP. автоматический IP, ручной IP, при этом эти три не могут быть одновременно выключены.

Сервер доменных имен:

Настройка  $IP$ -адреса DNS. Формат сервера доменных имен: nnn.nnn.nnn.nnn, диапазон первого nnn - от 0до 223 (кроме 127), диапазон остальных трех nnn - от 0 до 255. Рекомендуется запросить у Вашего сетевого администратора подходящий адрес. Нажав экранную кнопку Сервер доменных имен, ведите необходимый адрес при помощи цифровых клавиш.

 $3.$ **USB** 

DSA800 на задней панели имеет один порт для USB Device.

#### Тип оборудования:

Через данный порт анализатор спектра в качестве подчиненного оборудования может подсоединять компьютер и печатное оборудование PictBridge, определяет тип и адрес подчиненного USB-оборудования. Тип оборудования включает: автоматическая конфигурация (по умолчанию), ТМС и принтер.

- $\bullet$ Автоматическая конфигурация: конкретный тип оборудования определяется основным USB-оборудованием.
- ТМС: Использование анализатора спектра в качестве испытательного и измерительного оборудования (Test & Measurement Class).
- Принтер: использование анализатора спектра в качестве печатного оборудования (Printer Class).

#### Адрес оборудования:

Просмотр адреса оборудования. Адрес оборудования в формате «только считывание» отображает текущий USB-адрес, адрес не может быть редактирован пользователем.

## **4. GPIB**

Настройте GPIB-адрес.

Вы можете использовать цифровые клавиши, поворотную ручку или клавиши перемещения для изменения данного параметра, описание конкретных способов смотрите в разделе «**Настройка параметров**».

## Таблица 2-60 GPIB-адрес

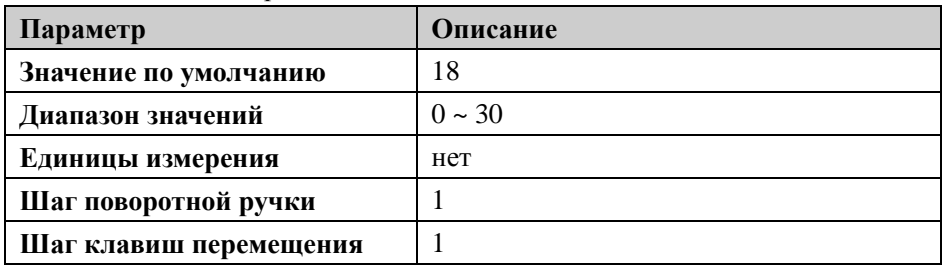

## **Настройки дисплея**

Контроль отображения на экране. Можно настраивать используемые при измерении линии отображения данных, активную функциональную зону, яркость координатной сетки, выключатель экрана, контроль яркости, выключатель UserKey и выключатель сообщений.

## **1. Линии отображения данных**

Включение или выключение линии отображения данных или изменение ее места отображения. Линия отображения данных может служить эталоном при считывании данных или пороговым условием отображения пика в таблице пиковых значений.

### **Важные замечания:**

- Линия отображения данных представляет собой опорную горизонтальную линию со значением амплитуды, равным установленному значению, соответствующая единица измерения совпадает с единицей измерения оси Y.
- Вы можете использовать цифровые клавиши, поворотную ручку или клавиши перемещения для изменения данного параметра, смотрите описание конкретных способов в разделе «**Настройка параметров**».

Таблица 2-61 Электрический уровень линии отображения

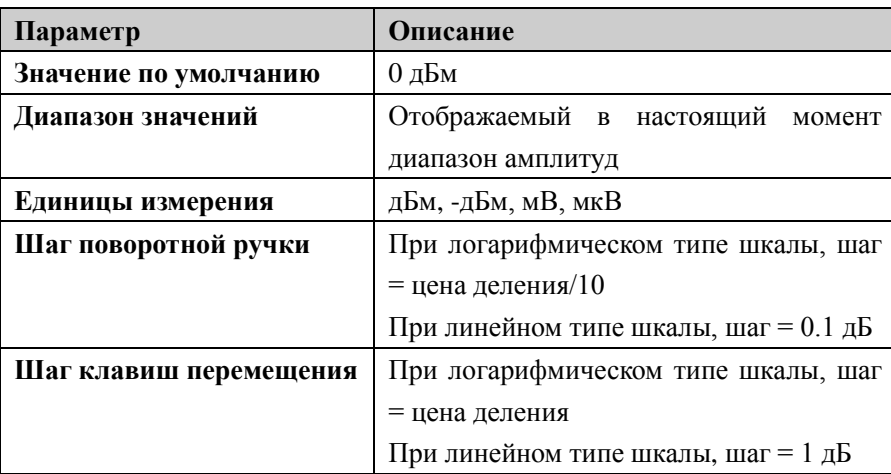

### **2. Активные функции**

Выбор положения отображения активной функциональной зоны на экране для удобства наблюдения кривой спектра. Можно выбрать следующие виды расположения: в верней части экрана, в середине или в нижней части, по умолчанию стоит в верхней части экрана. При помощи кнопки **Esc** можно отключить отображение активной функциональной зоны.

### **3. Яркость координатной сетки**

Настройка яркости координатной сетки экрана. Путем регулирования яркости координатной сетки можно выделить отображение кривой спектра.

Вы можете использовать цифровые клавиши, поворотную ручку или клавиши перемещения для изменения данного параметра, смотрите описание конкретных способов в разделе «**Настройка параметров**».

| Параметр               | Описание    |
|------------------------|-------------|
| Значение по умолчанию  |             |
| Диапазон значений      | $0 \sim 10$ |
| Единицы измерения      | нет         |
| Шаг поворотной ручки   |             |
| Шаг клавиш перемещения |             |

Таблица 2-62 Яркость координатной сетки

#### **4. Выключатель экрана**

Настройка состояния выключателя экрана, по умолчанию стоит «включено». При выборе «выключено» на экране всплывает подсказка «экран заблокирован,

выберите Esc для снятия блокировки», в это время экран прекращает обновляться, скорость измерения повышается. Блокировка экрана используется в основном в режиме дистанционного контроля.

#### **5. Контроль яркости**

Настройка яркости подсветки жидкокристаллического экрана анализатора спектра.

Вы можете использовать цифровые клавиши, поворотную ручку или клавиши перемещения для изменения данного параметра, описание конкретных способов смотрите в разделе «**Настройка параметров**».

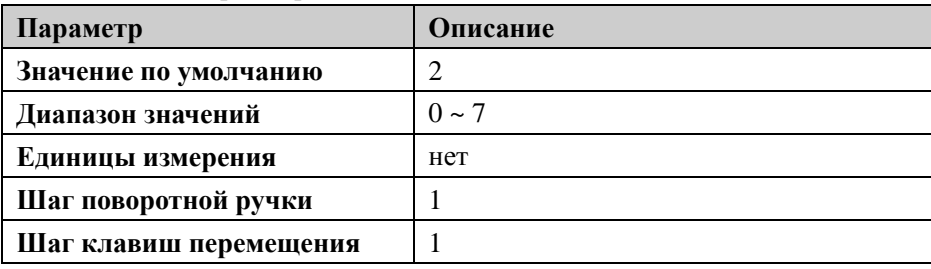

Таблица 2-63 Контроль яркости

### **6. Userkey**

Включение или выключение отображения определения **UserKey** на основном интерфейсе.

### **7. Выключатель сообщений**

Включение или выключение отображения сообщений. Тип сообщений включает сообщения-подсказки, сообщения об ошибке и сообщения о состоянии. При выключении сообщений анализатор спектра будет показывать только «сообщения-подсказки». Более подробно о сообщениях смотрите в разделе «**Таблица сообщений**».

### **Рабочие настройки**

### **1. Передний выключатель**

Настройка того, действует ли выключатель питания на передней панели, по умолчанию стоит «включено» (действует).

 Включено: после подачи питания нажмите выключатель питания на передней панели, прибор включится.

Выключено: после подачи питания прибор включается автоматически.

### **2. Режим создания линий**

Вход анализатора спектра в режим создания линий. В режиме создания линий, чтобы избежать ошибочной операции, все кнопки на передней панели, за исключением ниже указанных, будут заблокированы.

- **Экранная кнопка меню:** используется для выбора типа предварительных настроек.
- **Esc**: используется для выхода из режима создания линий.

## **3. Настройка UserKey**

Определяет соответствующую функцию для кнопки **UserKey** на передней панели. Способ определения указан ниже. После определения функции в любом операционном интерфейсе пользователю достаточно нажать на кнопку **UserKey**, чтобы быстро открыть заданную функцию.

- Нажмите экранную кнопку **Настройка UserKey**, выберите «Открыть»;
- Откройте меню функции, которое необходимо задать, например: **System Самоконтроль Тест клавиатуры**;
- Нажмите кнопку **UserKey**, определение завершено. В это время **Настройка UserKey** автоматически выключится.

### **Взаимосвязанные параметры**

Выполнение связанных настроек всех параметров, где существуют отношения взаимосвязи.

#### **Автоматическая установка взаимосвязанных параметров:**

### **1. Длина шага центральной частоты**

При нулевой ширине сканирования ширина шага находится в отношениях взаимосвязи с RBW, при ненулевой ширине сканирования она находится в отношениях взаимосвязи с шириной сканирования. Смотрите описание в разделе «**Ширина шага центральной частоты**».

### **2. Опорный электрический уровень**

Опорный электрический уровень, входное затухание, предусилитель и

электрический уровень максимального смешения частот находятся в отношениях взаимосвязи. Смотрите описание формулы (2-3) в разделе «**Опорный электрический уровень**».

#### **3. Входное затухание**

Входное затухание, опорный электрический уровень, предусилитель и максимальный электрический уровень смешения частот находятся в отношениях взаимосвязи. Смотрите описание формулы (2-3) в разделе «**Опорный электрический уровень**».

### **4. RBW**

RBW и ширина сканирования находятся в отношениях взаимосвязи. Смотрите описание в разделе «**Разрешение по полосе пропускания**».

### **5. VBW**

VBW и RBW находятся в отношениях взаимосвязи. Смотрите описание в разделе «**Ширина полосы частот видеосигнала**».

#### **6. Время сканирования**

Время сканирования находится в отношениях взаимосвязи с RBW, VBW и шириной сканирования. Смотрите описание в разделе "**BW/Det**".

## **Информация**

Просмотр системной информации или недавних сообщений.

### **1. Системная информация**

- Модель
- Серийный номер
- Номер версии материнской платы
- Номер версии FPGA радиочастот
- Номер версии цифровой FPGA
- Номер версии встроенного программного обеспечения
- Номер версии Boot

### **2. Системные сообщения**

Отображение недавних сообщений, максимум может отображаться 71 сообщение. Более подробно о сообщениях смотрите раздел «**Таблица сообщений**».

### **Самоконтроль**

#### **1. Тестирование экрана**

Производит тестирование белого, красного, зеленого, голубого и черного цветов, проверяет, имеются ли на экране плохие пиксели.

#### **2. Тестирование клавиатуры**

Вход в интерфейс тестирования клавиатуры. Поочередно нажимайте функциональные клавиши передней панели, наблюдайте, загорелась ли соответствующая кнопка на интерфейсе, если не загорелась, означает, что клавиша, возможно, сломана. Обратите внимание, что если кнопки на панели являются прозрачными, во время тестирования соответствующая подсветка также будет зажигаться. Нажмите кнопку **Esc** 3 раза подряд, чтобы выйти из тестирования.

#### **Время и дата**

Интерфейс пользователя DSA800 отображает время в следующем формате: "hh:mm:ss YYYY-MM-DD". Пользователь может настроить, чтобы при печати или сохранении изображения интерфейса выходящий документ содержал данные времени.

#### **1. Время и дата**

Открывает или закрывает отображение даты и времени.

#### **2. Настройка времени**

Настройка времени анализатора спектра. Формат ввода времени следующий: hhmmss; например: 23 часа 12 минут 11 секунд отображается как: 231211.

#### **3. Настройка даты**

Настройка даты анализатора спектра. Формат ввода даты следующий: YYYYMMDD; например: 1 октября 2011 года отображается как: 20111001.

## **Серийный номер**

Для удовлетворения Ваших потребностей измерения DSA800 предлагает многочисленные опции. По вопросам покупки соответствующих опций связывайтесь с **RIGOL**.

Нажмите экранную кнопку **Серийный номер**, войдите в интерфейс управления опциями, здесь можно просмотреть состояние опций данного прибора, а также серийные номера установленных опций и установки.

## **1. Опции**

Отображает состояние опций данного прибора.

## **2. Серийный номер**

Отображает установленный серийный номер.

## **3. Установка**

Ввод серийного номера опции.

## **TX1000**

DSA800 поддерживает презентационный пакет **RIGOL** для анализаторов спектра частот серии ТХ1000<sup>\*</sup>. Нажатием на данную кнопку можно открыть контрольный интерфейс TX1000. Данная функция действительна только после подключения к анализатору спектра опции TX1000.

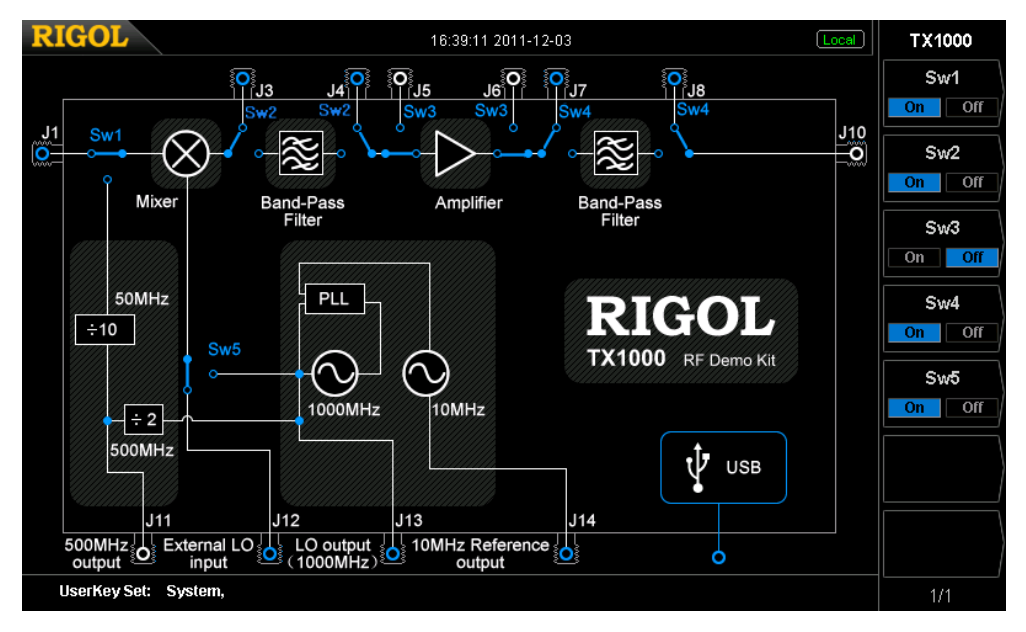

Рис. 2-30 ТХ1000 Контрольный интерфейс

\*Прим.: данная функция является опцией DSA815.

# **Print Setup**

Настройка параметров печати. Анализатор спектра поддерживает принтер PictBridge. После соединения анализатора спектра с принтером PictBridge при помощи USB-кабеля (порт USB Device), выберите System  $\rightarrow$  Настройка порта  $\rightarrow$ USB → Тип оборудования → "Принтер", настройте подходящие параметры печати,

нажмите кнопку печати  $\left|\bigoplus\right|$  - можно будет распечатать текущие результаты измерений.

# Процесс подсоединения принтера и печати:

- (1) Включите источник питания принтера PictBridge, подождите, пока завершится инициализация принтера после подачи питания.
- (2) Соедините анализатор спектра и принтер PictBridge при помощи USB-кабеля, прилагаемого в качестве аксессуаров стандартной комплектации.
- (3) Анализатор спектра покажет «принтер PictBridge уже подсоединен, ожидается инициализация». Это означает, что в настоящий момент идет инициализация драйвера и модуля печати.
- (4) Анализатор спектра показывает «Принтер PictBridge успешно подсоединен, можно начинать операцию печати». Это означает, что установка принтера прошла успешно, можно настраивать подходящие параметры печати и начинать операцию печати.
- (5) Перед печатью после выполнения анализатором спектра соответствующего измерения поменяйте режим сканирования на «Разовый» и остановите сканирование, чтобы сохранить и заморозить результаты измерения, затем выполните печать.
- (6) В процессе печати в строке состояния анализатора спектра отображается значок печати, состояние печати и ход печати.
- (7) В процессе печати можно прервать печать; прерванный процесс печати можно продолжить.
- (8) После завершения печати принтер входит в состояние ожидания, ожидает новой залачи печати

| Значок | Описание                                                                  |
|--------|---------------------------------------------------------------------------|
| 8 B    | Отображаются попеременно, означает, что идет подсоединение                |
|        | принтера                                                                  |
| e      | Принтер подсоединен успешно/Печать завершена/Принтер в<br>режиме ожидания |
| G<br>闫 | Отображаются попеременно, означает, что идет печать                       |
| CØ     | Печать прервана                                                           |

Таблица 2-64 Описание значков состояния печати

### **1. Печать**

Если локальный принтер был успешно подключен, принтер находится в режиме ожидания, то при выборе данного меню будет выполнена операция печати: текущая страница будет распечатана в соответствии с настроенными параметрами печати.

## **2. Продолжить печать**

Возобновляет выполнение прерванной задачи печати.

## **3. Отмена печати**

Нажатие данной кнопки в процессе печати прекратит операцию печати.

### **4. Направление**

Выбор продольной или поперечной ориентации листа бумаги, по умолчанию стоит поперечная.

### **5. Размеры страницы**

Выбор размеров страницы печати: по умолчанию, A4, A5, A6 или B5. При выборе «По умолчанию» размер страницы определяется подключенным в настоящий момент принтером.

## **6. Антицвет**

Включение или выключение печати изображения в антицвете, по умолчанию стоит выключено.

## **7. Цвет печати**

Настройка цвета печати: серая или цветная, по умолчанию стоит серая.

### **8. Количество экземпляров**

Настройка количества экземпляров печати изображения, по умолчанию стоит 1 экземпляр, диапазон настройки:  $1 \sim 999$ .

## **9. Дата печати**

Включение и выключение даты печати, по умолчанию стоит выключено. При включении даты печати будет печататься дата системы.

## **10. Качество печати**

Выбор качества изображения печати: обычное, эскизное, четкое, по умолчанию. При выборе «по умолчанию» качество изображения печати определяется подсоединенным в настоящий момент принтером.

## **Подсказка**

При выборе «Четкого» увеличится расход чернил.

## **11. Тип изображения**

Настройка типа печатаемого изображения: по умолчанию или Exif/JPEG. При выборе «По умолчанию» тип изображения определяется подсоединенным в настоящий момент принтером.

## **Подсказка**

В процессе установки принтера анализатор спектра автоматически получает данные о характеристиках принтера, таких как поддерживаемые размеры страницы. Если подсоединенный принтер не поддерживает какие-либо настройки, соответствующее меню анализатора спектра будет недействительно. Например: если текущий принтер не поддерживает цветную печать, то меню «Цветная печать» в «Цвете печати» будет недействительно.

# **Storage**

DSA800 позволяет пользователю сохранять файлы многих типов на внутреннюю память или на внешнее запоминающее устройство, при этом позволяя пользователю открыть их при необходимости.

DSA800 предоставляет одно пространство памяти (User Preset (C:)) для хранения установленных пользователем состояний прибора, одно локальное запоминающее устройство (Local (D:)) и одно внешнее запоминающее устройство (Mobile Disk (E:)).

- **Диск C:** предоставляет место для хранения документов 6 состояний. Пользователь может посредством меню **System Возврат в исходное положение Хранение пользователя** сохранить документы 6 состояний.
- **Диск D:** предоставляет место для хранения настроек, состояний, кривых спектра и прочих типов файлов.
- **Диск E:** можно использовать, если порт USB Host на передней панели обнаружил USB-диск.

Нажатием кнопки **Storage** на передней панели можно войти в интерфейс сохранения и обращения к сохраненным файлам.

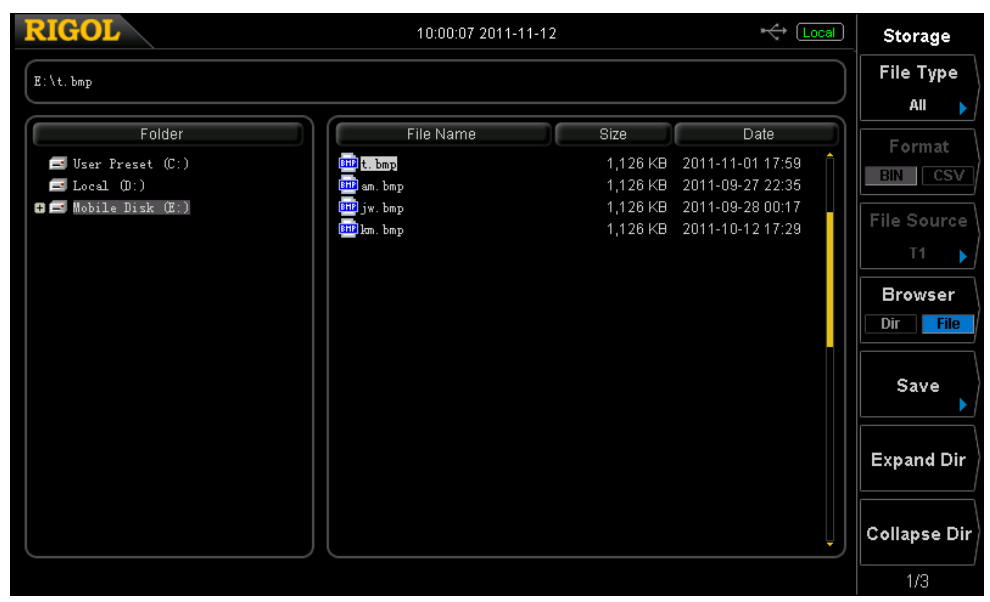

Рис. 2-31 Менеджер файлов

Внимание: DSA800 может распознать только названия файлов в китайских иероглифах, английских буквах, цифрах и нижних подчеркиваниях. В случае использования названий файлов или папок в других знаках, возможно, они не смогут нормально отобразиться в интерфейсе сохранения и обращения к сохраненным файлам.

## Типы файлов

Нажмите Storage - Тип файлов, выберите необходимый тип файла. Можно выбрать следующие типы файлов: все, настройки, состояние, кривая спектра, корректировка амплитуды, результаты измерений, таблица маркеров, таблица пиковых значений или ограничение, по умолчанию стоит «Все». Описание каждого типа файлов смотрите в таблице ниже.

#### **Внимание:**

- Файлы состояния сохраняют все настройки прибора, на которые оказывают  $\left( \frac{1}{2} \right)$ влияние предварительные настройки (Смотрите таблицу 2-59); файлы настройки сохраняют не только настройки прибора, на которые оказывают влияние предварительные настройки, но и сохраняют таблицу корректировки амплитуды (частота и амплитуда точек корректировки), данные используемой в настоящий момент кривой спектра (максимум 4 кривые) и информацию маркеров (способ считывания данных маркера, показания маркера и состояние отображения).
- 2) Такие типы файлов, как результаты измерений, таблица маркеров и таблица пиковых значений, можно выбирать, только когда включена соответствующая функция.

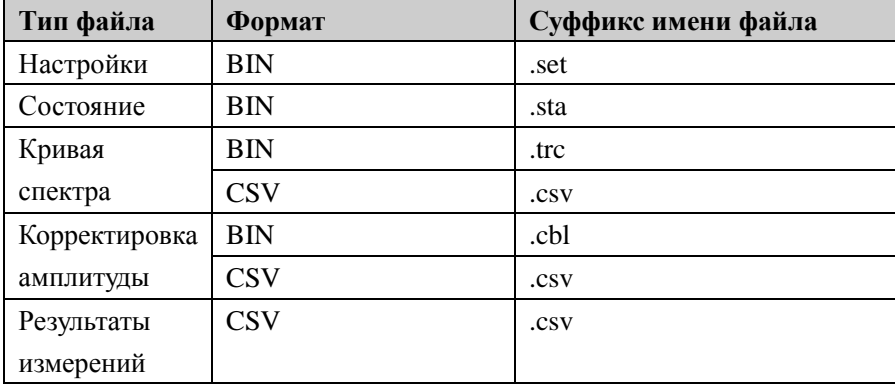

Таблица 2-65 Описание типов файлов

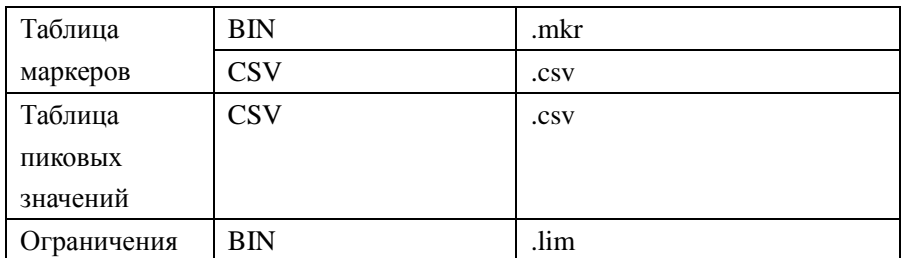

\*Прим.: Mobile Disk (E:) поддерживает все типы файлов. User Preset (C:) поддерживает только файлы типа «Состояние», Local (D:) поддерживает все типы файлов, за исключением «Результатов измерений», «Таблицы маркеров» и «Таблицы пиковых значений».

## Формат

Нажмите Storage  $\rightarrow$  Формат, выберите формат сохранения файлов как BIN или CSV, по умолчанию стоит BIN.

- BIN: файл в формате двоичной системы счисления.
- CSV: файл в текстовом формате, может открываться при помощи Excel и других редакторов, при этом поддерживает все виды обработки данных Excel, например: нарисовать гистограмму, пр.

Внимание: данное меню можно использовать только при подсоединенном внешнем запоминающем устройстве.

### Источник данных

Нажмите Storage - Источник данных, выберите источник данных сохранения файла: кривая спектра 1, кривая спектра 2, кривая спектра 3, математическая кривая спектра или все кривые спектра. Обратите внимание, что данное меню можно использовать, только когда в Типе файлов выбрано «кривая спектра», в Формате выбрано «CSV» и подсоединено внешнее запоминающее устройство.

- Кривая спектра 1: сохраняет только данные кривой спектра 1.
- Кривая спектра 2: сохраняет данные только кривой спектра 2.  $\bullet$
- Кривая спектра 3: сохраняет данные только кривой спектра 3.
- $\bullet$ Математическая кривая спектра: сохраняет данные только математической кривой спектра.
- Все кривые спектра: сохраняет данные всех кривых спектра, отображаемых в данный момент на экране.

## **Обзор**

Нажмите **Storage Обзор**, настройте тип браузера как "каталог" или "файл", для просмотра можно использовать клавиши перемещения или поворотную ручку.

- Каталог: после выбора данного типа можно при помощи поворотной ручки или клавиш перемещения переключаться между дисками C, D, E (при вставленном флэш-диске).
- Файл: после выбора данного типа можно при помощи поворотной ручки или клавиш перемещения переключаться между файлами или папками текущего каталога.

## **Сохранить**

Выполнение операции сохранения файла в соответствии с заданным типом файла, форматом файла и источником данных. Нажмите данную кнопку, войдите в интерфейс редактирования имени файла, отредактируйте новое имя файла в соответствии способом, описанным в разделе «**Ввод названия документа**». Обратите внимание, имя файла максимально может содержать 48 знаков. После завершения ввода имени файла нажмите экранную кнопку **Сохранить**, чтобы сохранить файл. При сохранении с использованием флэш-диска, если текущее имя файла уже используется, выберите «Заместить исходный файл» или «Ввести заново».

## **Развернуть каталог**

Подсоедините флэш-диск, нажмите данную кнопку, чтобы развернуть флэш-диск или выбранную на флэш-диске папку.

## **Свернуть каталог**

Подсоедините флэш-диск, нажмите данную кнопку, чтобы свернуть флэш-диск или выбранную на флэш-диске папку.

## Считать

Считать выбранный файл и загрузить его в систему.

## Переименовать

Изменяет имя уже сохраненного файла. Нажав на данную кнопку, Вы войдете в интерфейс редактирования имени файла, отредактируйте новое имя файла способом, описанным в разделе «Ввод названия документа», нажмите экранную кнопку Сохранить, чтобы сохранить файл под новым именем.

## **Улалить**

Удаление выбранного файла.

## Копировать

#### $\mathbf{1}$ . Копировать

Выполняет операцию копирования файла или папки.

- $\bullet$ Когда тип Обзора стоит как «каталог», копируются все файлы или папки на текущем маршруте.
- $\bullet$ Когда тип Обзора стоит как «файл», копируются выбранные в настоящий момент файлы или папки.

#### $2.$ **Вставить**

Выполняет операцию вставки каталога или файла.

- $\bullet$ Замена файла: если текущий маршрут уже включает файл или папку с таким же именем, нажатием данной кнопки можно заменить исходный файл или папку.
- $\bullet$ Отмена: если текущий маршрут уже включает файл или папку с таким же именем, нажатием данной кнопки можно отменить операцию вставки.

### 3. Применить

Применить выделенные на внешнем запоминающей устройстве файлы

состояния к указанной конфигурации, определенной пользователем (User 1 до User 6).

## **4. Обзор**

Ярлык, смотрите описание в разделе "**Обзор**".

### **5. Развернуть каталог**

Ярлык, смотрите описание в разделе «**Развернуть каталог**».

## **6. Свернуть каталог**

Ярлык, смотрите описание в разделе «Свернуть каталог».

## **Создать каталог**

Создает папку. Обратите внимание, что имя папки может максимум включать 48 знаков. При нажатии на данную кнопку Вы входите в интерфейс редактирования имени файла, отредактируйте имя файла способом, описанным в разделе «**Ввод названия документа**», нажмите экранную кнопку **Сохранить**, чтобы сохранить папку. Данная операция может использоваться, только когда анализатор спектра обнаружил вставленный флэш-диск.

## **Информация магнитного диска**

Просмотр информации магнитного диска: название магнитного диска, тип, система файлов, используемое пространство и общая вместимость. Данное меню действительно только при выбранном внешнем запоминающем устройстве.

## **Префикс названия файла**

## **1. Включить префикс**

Включает или отключает отредактированные префиксы. При выборе «включить», во время сохранения файла в графе ввода имени файла автоматически добавляется отредактированный префикс.

## **2. Редактировать префикс имени файла**

При помощи цифровой клавиатуры можно отредактировать любой префикс имени файла, максимальная длина составляет 15 знаков.

## **Модификация системы**

После выбора на флэш-диске файла модификации, нажатием на данную кнопку можно начать выполнение модификации программного обеспечения анализатора спектра.

# **Глава 3. Дистанционное управление**

Пользователь может управлять анализатором спектра серии DSA800 посредством интерфейса дистанционного управления USB, LAN или GPIB (опция). В данной главе описывается основная информация и способы дистанционного управления прибором.

Содержание данной главы включает:

- Общее описание дистанционного управления
- Способы дистанционного управления

# **Общее описание дистанционного управления**

DSA800 поддерживает осуществление дистанционного управления путем коммуникации через порт USB, LAN или GPIB (опция). Дистанционное управление основано на наборе команд SCPI (Standard Commands for Programmable Instruments, сборник стандартных команд для программируемого оборудования). DSA800 поддерживает версию SCPI 1999.1.

Когда прибор работает в режиме дистанционного управления, интерфейс пользователя отображает значок <sup>[RmL]</sup>, кнопки передней панели, за исключением **Esc**, заблокированы. В это время Вы можете нажать кнопку **Esc**, чтобы выйти из режима дистанционного управления.
# Способы дистанционного управления

Основываясь на командах SCPI, анализатором спектра можно управлять дистанционно следующими двумя способами:

- $\mathbf{1}$ . Дистанционное управление DSA800 при помощи пользовательского программирования.
- $2.$ Управление DSA800 при помощи программного обеспечения PC.

# Пользовательское программирование

Пользователь может на основе базы NI-VISA (National Instrument-Virtual Instrument Software Architecture) использовать команды SCPI для программированного управления анализатором спектра.

#### $1.$ Установка базы NI-VISA

Вам требуется установить на компьютере базу VISA компании NI (ее можно скачать с сайта компании NI http://www.ni.com/visa/). NI-VISA - это интерфейс прикладных программ, написанный согласно стандарту VISA американской компанией NI. Вы можете использовать NI-VISA для осуществления коммуникации между анализатором спектра и PC через USB и прочие шины приборов. VISA определила набор программных команд, пользователю не требуется знать, как работает шина интерфейса, он все равно сможет выполнять управление прибором. Конкретные детали смотрите в справочной информации πο NI-VISA.

#### $2.$ Установка коммуникации между прибором и РС

Вам необходимо установить коммуникацию между анализатором спектра и компьютером.

## Выбор интерфейса USB: Соедините анализатор спектра и компьютер при помощи USB-кабеля, в это время на компьютере всплывет «Руководство по обновлению аппаратного обеспечения», Вам необходимо в соответствии с подсказками руководства

установить драйвер «USB Test and Measurement Device».

Выполняйте следующие шаги:

- 1) Выберите «Установить из таблицы или заданного расположения (Расширенный тип)», нажмите «Дальше»;
- 2) Выберите «Не искать. Я сам выберу драйвер, который надо установить», нажмите «Дальше»;
- 3) Выберите «USB Test and Measurement Device», нажмите «Дальше»;
- 4) После завершения процесса установки нажмите «Готово».

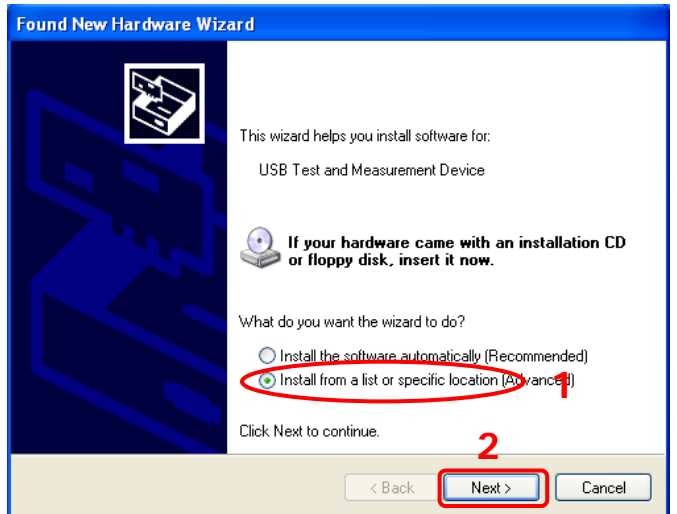

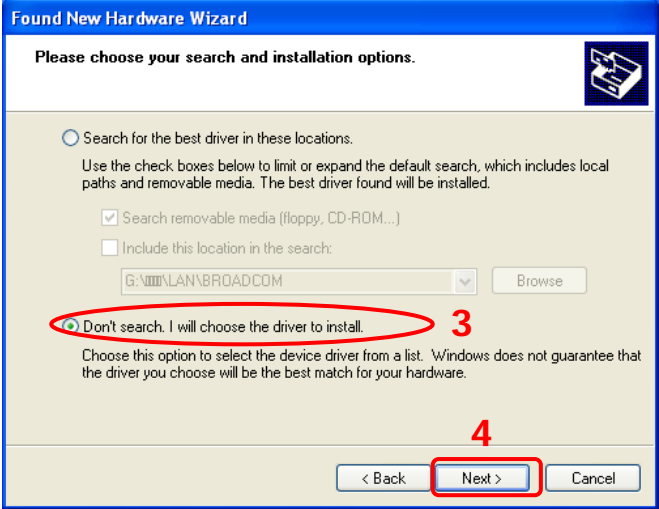

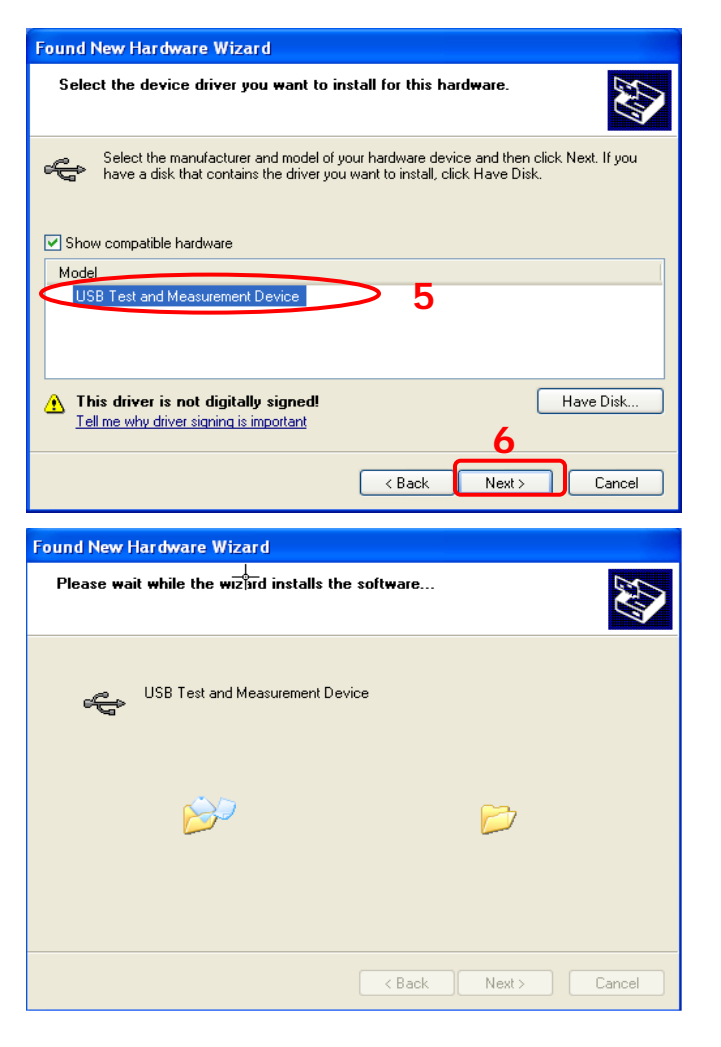

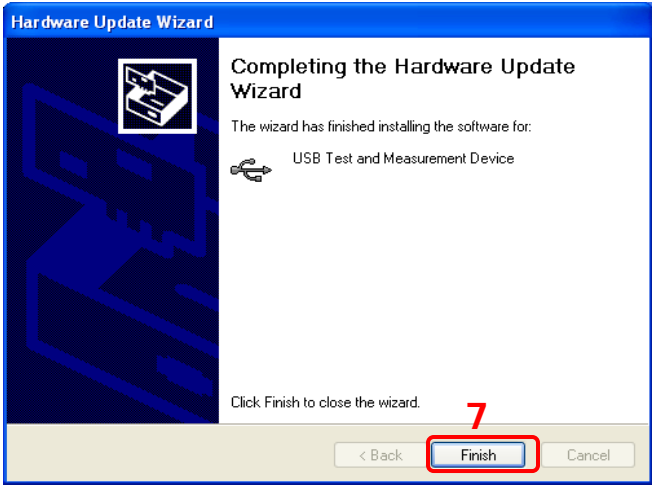

### Выбор интерфейса LAN:

Подсоедините Ваш анализатор спектра к локальной сети компьютера и согласно описанию в «**Настройках портов**» настройте правильные параметры сети.

Выбор порта GPIB:

Использование интерфейса расширения USB в GPIB (опция) соединит порт USB Host Вашего анализатора частоты с компьютером, на котором имеется карта GPIB, и настроит правильный GPIB-адрес, согласно описанию в разделе «**Настройка порта**».

### **3. Программирование**

Далее, Вам остается выбрать знакомый инструмент для разработки программного обеспечения и осуществить программирование. Доступные к выбору инструменты разработки программного обеспечения включают Visual  $C++ 6.0$ , Visual Basic 6.0 и LabVIEW 8.6. Подробно о соответствующих командах и деталях программирования читайте в «Руководстве по программированию» к данному продукту.

# Использование программного обеспечения ПК

Пользователь может выполнять дистанционное управление анализатором спектра, напрямую отправляя команды при помощи программного обеспечения ПК. DSA800 поддерживает следующие виды программного обеспечения РС:

- $\mathbf{1}$ . Предоставляемое RIGOL универсальное программное обеспечение для ПК Ultra Sigma
- Программное обеспечение для ПК компании NI (National Instruments 2. Corporation) Measurement & Automation Explorer
- Программное обеспечение для ПК компании Agilent (Agilent Technologies, Inc.)  $3.$ **Agilent IO Libraries Suite**

В данном разделе будет подробно рассказано, как осуществлять дистанционное управление анализатором спектра через различные порты при помощи Ultra Sigma. После получения программного обеспечения Ultra Sigma, правильно установите программное обеспечение  $\mathbf{M}$ необхолимые компоненты, руководствуясь соответствующим содержанием файлов справочной системы помощи. По вопросам получения программного обеспечения Ultra Sigma свяжитесь с компанией RIGOL.

#### $\mathbf{1}$ . Управление через USB

#### $\bf{1)}$ Подсоединение оборудования

При помощи USB-кабеля соедините анализатор спектра (USB Device) и компьютер (USB Host).

#### $2)$ Установка USB-драйвера

Данный анализатор спектра является оборудованием USBTMC, после правильного подсоединения анализатора спектра к ПК и включения прибора (анализатор спектра автоматически настроится на порт USB), на ПК всплывет диалоговое окно руководства по обновлению аппаратного обеспечения. Согласно подсказкам руководства установите драйвер «USB Test and Measurement Device». Конкретные шаги такие же, как описано в разделе «Управление DSA800 при помощи пользовательского программирования».

#### $3)$ Поиск ресурсов оборудования

Откройте Ultra Sigma, программное обеспечение автоматически произведет поиск подсоединенных в настоящий момент к ПК ресурсов USB-TMC анализатора спектра, Вы можете нажать на чтобы осуществить поиск, в процессе поиска в строке состояния программы будет отображаться следующее:

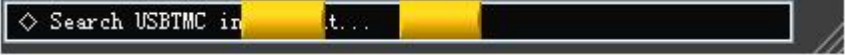

Рис. 3-1 Поиск ресурсов USB-оборудования

#### 4) Просмотр ресурсов оборудования

Найденные ресурсы будут отображены в директории «RIGOL Online Resource», при этом будут отображены модель анализатора спектра и информация о USB-порте, как изображено на рисунке:

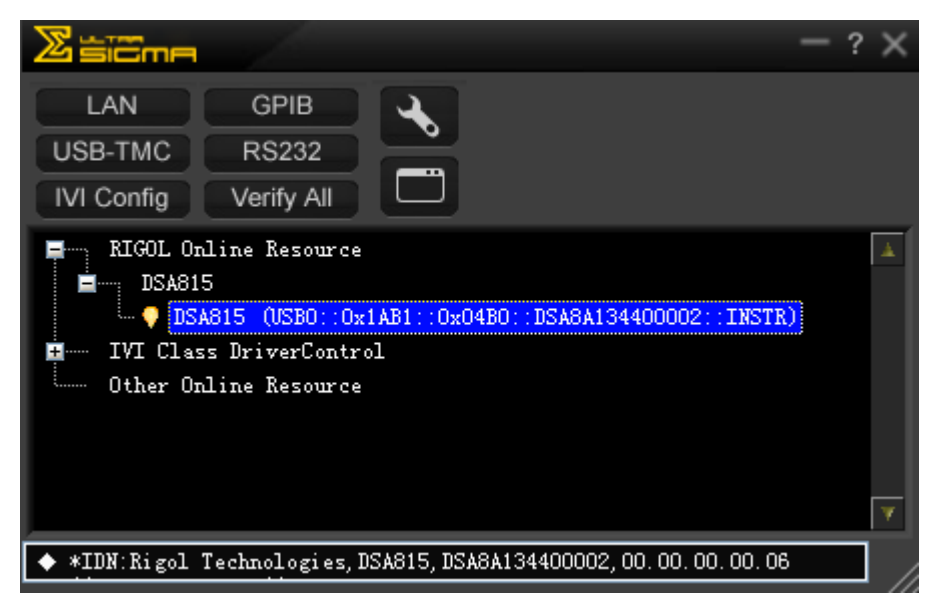

Рис. 3-2 Просмотр ресурсов USB-прибора

#### 5) Проверка связи

Правой кнопкой нажмите на имя ресурса «D S  $\mathsf{A}$ 5 8 1  $(USB0::0x1AB1::0x04B0::DSA8A134400002::INSTR)$ », выберите «SCPI Panel Control», откройте контрольную панель дистанционных команд, через эту панель можно отправлять команды и считывать данные, как изображено на рисунке ниже:

|                                                                                                 |                      |                            | <b>EDSA815 (USB0::0x1AB1::0x04B0::DSA8A134400002::INSTR)2011-11-1 16:38:53.880</b> | a l  |
|-------------------------------------------------------------------------------------------------|----------------------|----------------------------|------------------------------------------------------------------------------------|------|
| <b>SCPI</b> Connand:<br>*IDN?                                                                   |                      |                            |                                                                                    |      |
|                                                                                                 | <b>Send Command</b>  | <b>Read Response</b>       | Send & Read                                                                        | Base |
| <b>History Display</b>                                                                          | Current Return Value | Current Return Value Graph |                                                                                    |      |
| * Connected to: USBO::0x1AB1::0x04B0::DSA8A134400002::INSTR<br>$->*IDN?$                        |                      |                            |                                                                                    |      |
| (Return Count:56)<br>$\leftarrow$<br>Rigol Technologies, DSA815, DSA8A134400002, 00.00.00.00.06 |                      |                            |                                                                                    |      |
|                                                                                                 |                      |                            |                                                                                    |      |
|                                                                                                 |                      |                            |                                                                                    |      |

Рис. 3-3 Чтение и написание команд посредством USB

#### **2. Управление посредством LAN**

#### **1) Подсоединение оборудования**

Подсоедините анализатор спектра к Вашей локальной сети.

#### **2) Конфигурация параметров сети**

Согласно описанию в «**Настройка портовLAN**» выберите порт LAN.

#### **3) Поиск ресурсов оборудования**

Откройте Ultra Sigma, нажмите **LAN**, на всплывшем окне нажмите

Search , Ultra Sigma произведет поиск анализаторов спектра, подсоединенных к локальной сети. Найденные ресурсы приборов отображаются в окне справа. Выберите необходимый ресурс и нажмите

, чтобы добавить его, как изображено на рисунке ниже:

0K

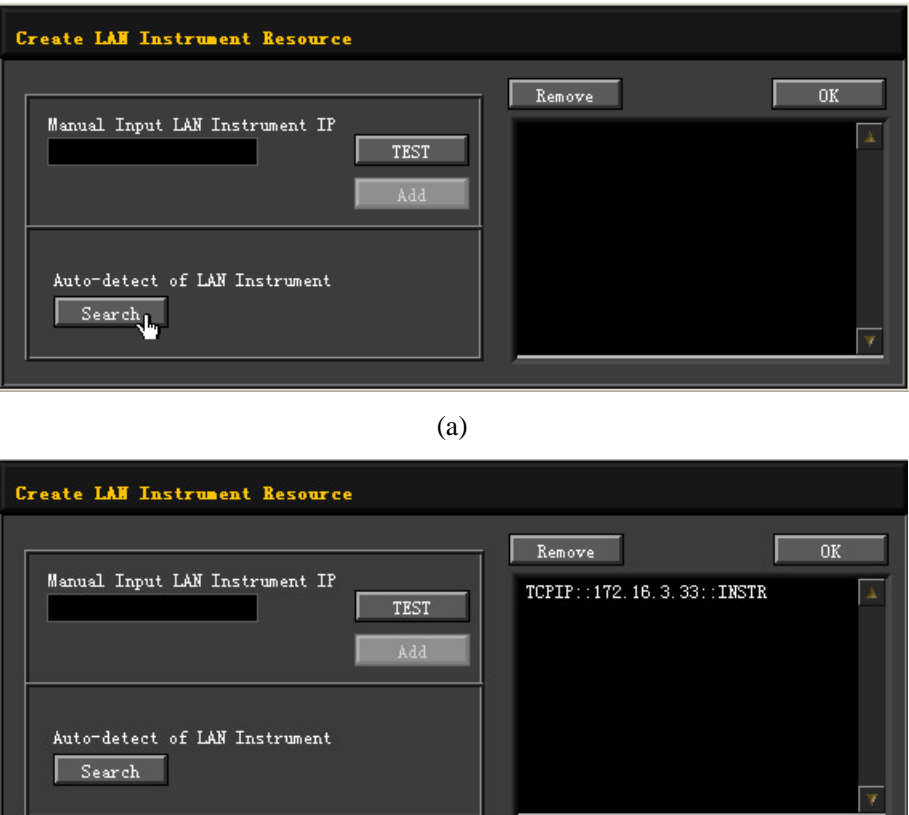

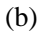

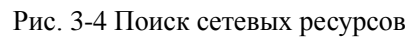

### **4) Просмотр ресурсов оборудования**

Как изображено на рисунке ниже, найденные ресурсы будут отображены в директории «RIGOL Online Resource».

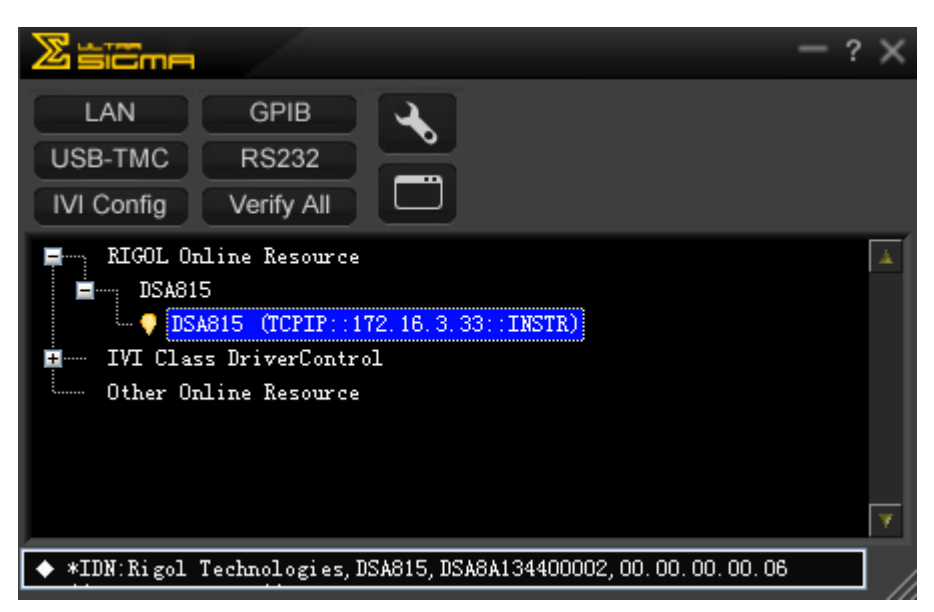

Рис. 3-5 Просмотр сетевых ресурсов приборов

 $5)$ Тест связи

> Правой кнопкой нажмите pecypca имя «DSA815(TCPIP::172.16.3.33::INSTR)», выберите «SCPI Panel Control», откройте контрольную панель дистанционных команд, через данную панель можно отправлять команды и считывать данные, как изображено на рисунке ниже:

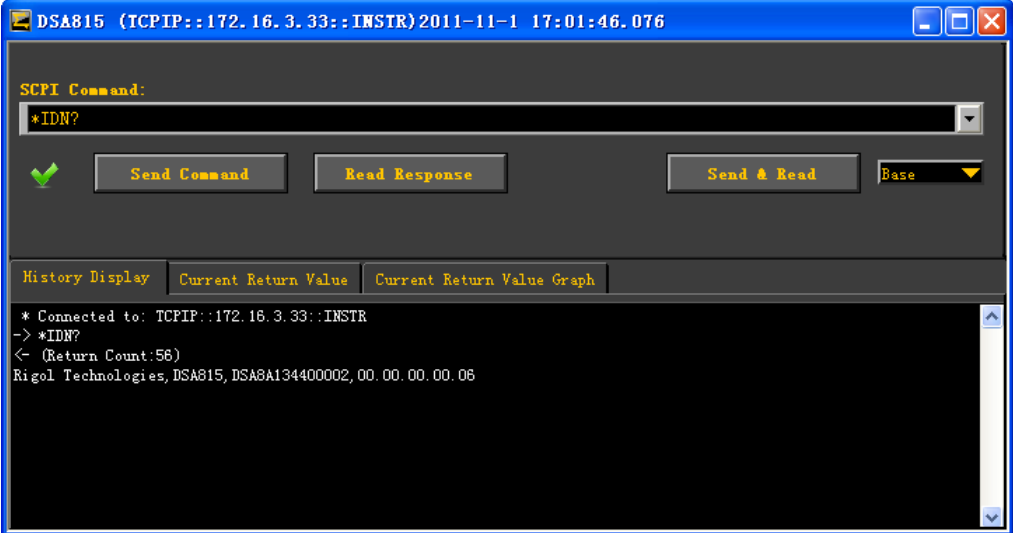

Рис. 3-6 Чтение и написание команд через LAN

#### Загрузка веб-страницы LXI 6

Данный анализатор спектра отвечает стандартам приборов класса LXI-C, посредством Ultra Sigma (правой кнопкой нажмите имя ресурса приборов, выберите LXI-Web) можно загрузить веб-страницу LXI. На веб-странице показана различная важная информация о приборе, включая модель прибора, производителя, серийный номер, описание, МАС-адрес, IP-адрес и пр., как изображено на рисунке ниже:

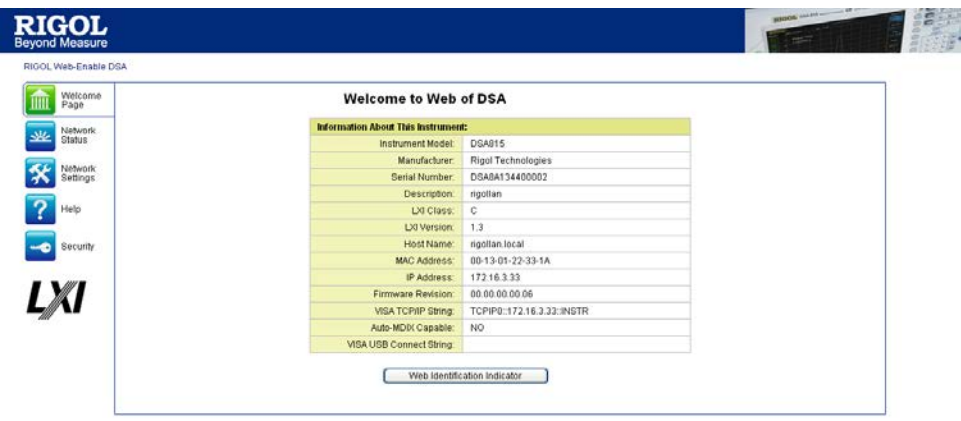

@2008 RIGOL Technologies, Inc. All Rights Reserved

Рис. 3-7 Веб-страница LXI

#### $3.$ Управление через GPIB

#### $\bf{1)}$ Подсоединение оборудования

При помощи модуля расширения RIGOL USB в GPIB (опция) подсоедините анализатор спектра к компьютеру, на котором имеется карта GPIB.

#### $2)$ Установка драйвера GPIB-карты

Правильно установите драйвер GPIB-карты, подсоединенной к компьютеру.

### 3) Настройка GPIB-адреса

Согласно описанию в «**Настройка портов** > GPIB», настройте GPIB-адрес анализатора спектра.

**GPIB** 

#### $4)$ Поиск ресурсов оборудования

Откройте Ultra Sigma, нажмите

откройте панель,

изображенную на рисунке ниже. Нажмите «Search», программа произведет поиск ресурсов приборов GPIB, соединенных с компьютером, уже найденные идентификаторы ресурсов отображаются с правой стороны панели.

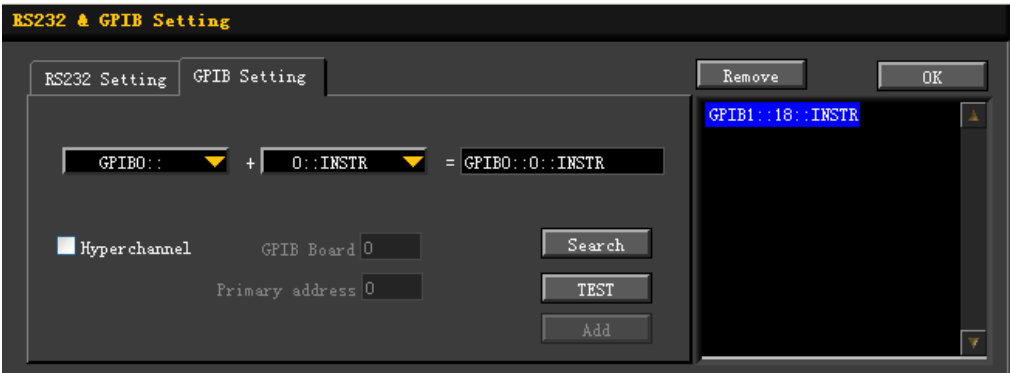

Рис. 3-8 GPIB Настройка связи

#### **Если не удается автоматически найти ресурсы:**

- В раскрывающемся списке «GPIB::» выберите адрес GPIB-карты в компьютере, в раскрывающемся списке «INSTR::» выберите GPIB-адрес, настроенный в анализаторе спектра.
- Нажмите «Test», протестируйте, успешна ли связь GPIB, если неуспешна, то действуйте в соответствии с содержанием сообщений подсказки.

#### **5) Просмотр ресурсов оборудования**

Нажмите  $\begin{bmatrix} 0 & \cdots & 0 \end{bmatrix}$ , вернитесь на основной интерфейс Ultra Sigma, уже

найденные ресурсы приборов GPIB отобразятся в директории «RIGOL Online Resource».

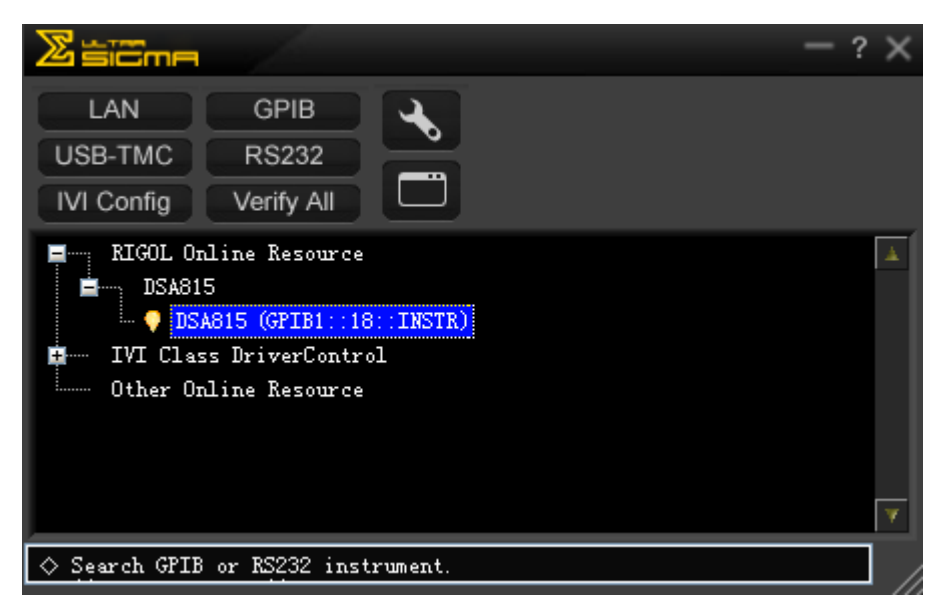

Рис. 3-9 просмотр ресурсов приборов GPIB

#### 6 Тест связи

Правой кнопкой нажмите имя ресурса «DSA815(GPIB1::18::INSTR)», выберите «SCPI Panel Control», откройте контрольную панель дистанционных команд, через данную панель можно отправлять команды и считывать данные, как изображено на рисунке ниже:

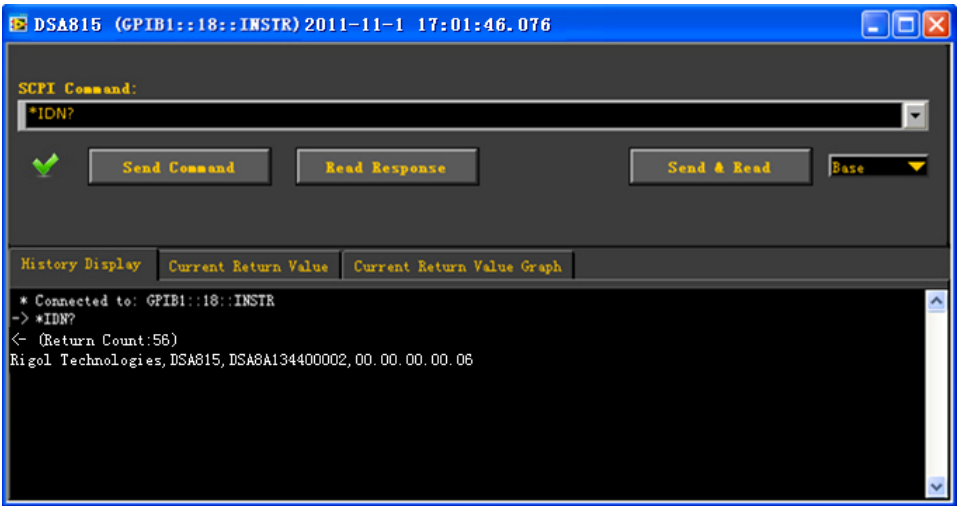

Рис. 3-10 Чтение и написание команд через GPIB

# **Глава 4. Устранение неполадок и таблица сообщений**

В данной главе описываются основные неполадки, которые могут произойти в анализаторе спектра частот, и способы их устранения. Кроме того, по порядку описывается значение сообщений в таблице сообщений.

Содержание данной главы следующее:

- Обнаружение и устранение основных неполадок
- Таблица сообщений

# Обнаружение и устранение основных неполадок

Ниже перечисляются неполадки, которые могут возникнуть в процессе использования анализатора спектра частот, и способы их обнаружения и устранения. В случае возникновения данных неполадок действуйте согласно соответствующим методам; если Вы не можете устранить неполадку самостоятельно, свяжитесь с RIGOL, одновременно предоставив информацию о Вашем приборе (способ получения информации: System  $\rightarrow$  Информация  $\rightarrow$ Информация о системе).

- При нажатии на кнопку включения питания экран анализатора спектра 1. частот по-прежнему черный, изображение отсутствует:
	- (1) Проверьте, работает ли вентилятор:
		- Если вентилятор вращается, а экран не горит, возможно, неплотный контакт соелинительного кабеля.
		- Если вентилятор не вращается, означает, что прибор не был успешно включен, действуйте согласно пункту (2).
	- (2) Проверка источника питания:
		- Проверьте правильность соединения коннектора источника питания, а также, включен ли выключатель источника питания.
		- Проверьте, не перегорели ли предохранители источника питания. Если требуется заменить предохранители, используйте предохранители с подходящими для прибора характеристиками (5 мм×20 мм, 250В AC,  $T2A$ ).

### 2. Кнопки не реагируют или реагируют ошибочно:

- (1) После включения прибора посмотрите, все ли кнопки не реагируют.
- $\rightarrow$ Самоконтроль $\rightarrow$  Тестирование клавиатуры, (2) Нажмите System проверьте, действительно ли некоторые кнопки не реагируют или реагируют ошибочно.
- (3) Если существует вышеуказанная проблема, возможно, ослаб контакт соединительного кабеля или клавиатура повреждена. Не разбирайте прибор самостоятельно и своевременно свяжитесь с RIGOL.

#### 3. Линия спектра в интерфейсе долгое время не обновляется:

(1) Проверьте, не заблокирован ли интерфейс, если заблокирован, то нажмите

**Esc**, чтобы снять блокировку.

- (2) Проверьте, удовлетворяются ли в настоящий момент условия пуска, посмотрите настройки пуска и имеется ли сигнал пуска.
- (3) Проверьте, не стоит ли режим разового сканирования.
- (4) Проверьте, не настроено ли в настоящий момент слишком долгое время сканирования.

#### **4**. **Результаты измерения ошибочны или недостаточно точны:**

Пользователь может в конце данного руководства получить данные о соответствующих технических характеристиках и, основываясь на этом, просчитать ошибки системы, проверить результат измерения и вопрос точности. Чтобы достигнуть указанных в данном руководстве технических характеристик, Вам необходимо:

- (1) Проверить, правильно ли подсоединено внешнее оборудование и работает ли оно.
- (2) Разобраться в измеряемых сигналах и произвести подходящие настройки прибора.
- (3) Производить измерение в соответствующих условиях, например, дать прибору прогреться после включения, соблюдать требования температуры рабочей среды, т.д.
- (4) Регулярно проводить калибровку прибора, чтобы компенсировать погрешность измерения, связанную со старением прибора, пр.
	- После окончания гарантийного срока действия заводской калибровки, при необходимости проведения калибровки обратитесь в **RIGOL** или уполномоченные метрологические организации для получения платных услуг.
	- Анализатор спектра частот снабжен функцией автоматической калибровки. Если необходимо провести автоматическую калибровку, откройте меню **SystemКалибровкаАвтоматическая калибровка**, выберите «Включить». Анализатор спектра регулярно будет проводить самостоятельную калибровку. В течение получаса включения прибора калибровка будет проводиться через каждые 10 минут; после получаса включения прибора калибровка будет проводиться через каждый час.
	- Выберите меню **System Калибровка Мгновенная калибровка** для немедленного осуществления одной калибровки.

### **5**. **Всплывающие сообщения:**

В процессе работы прибора, в зависимости от состояния, в котором он находится, будут выдаваться сообщения-подсказки, сообщения об ошибке или статусные сообщения. Эти сообщения помогают пользователю правильно использовать прибор и не являются неполадками. Вы можете ознакомиться с соответствующими всплывающими сообщениями в следующем разделе.

# **Таблица сообщений**

В зависимости от цели предупреждения и степени серьезности сообщения прибора делятся на три типа: сообщения-подсказки, сообщения об ошибке и статусные сообщения. Знакомство с этими сообщениями позволит Вам более детально разобраться в состоянии работы прибора и обеспечить правильность измерения.

#### **1. Сообщения-подсказки (Information Message)**

Имеют информативный характер; сообщают о том, что текущая задача выполнена или что анализатор спектра вошел в некоторое заданное состояние. Сообщения обозначаются значком . Они появляются на экране в окне сообщения, держатся некоторое время, затем автоматически исчезают. Нажатием на любую кнопку можно убрать сообщение. Кол сообщения с  $1 \sim 199$ .

#### **2. Сообщения об ошибке (Error Message)**

Имеют сигнальную функцию; сообщают о том, что операция пользователя ввиду каких-либо причин не могла быть правильно выполнена, а была прервана или игнорирована. Сообщения обозначаются значком **X**. Они появляются на экране в виде окна сообщения, держатся некоторое время, затем автоматически исчезают. Нажатием на любую кнопку можно убрать данное сообщение.

Сообщения об ошибке, в зависимости от причины произошедшей ошибки, классифицируются на ошибки команды, ошибки исполнения, ошибки оборудования и ошибки информационного запроса. Каждый вид ошибки имеет в регистре состояния стандартных событий (Standard Events Status Register) соответствующий 1bit (смотрите IEEE 488.2,11.5.1). При дистанционном контроле, если в регистре состояния стандартных событий наблюдается проявление ошибки, можно посредством команды :SYSTem:ERRor? получить конкретную информацию об ошибке и таким образом конкретно определить причину происхождения ошибки.

(1) Ошибки команды (Command Error): Означают, что при дистанционном управлении прибором счетно-решающий прибор распознал ошибку команды (смотрите IEEE488.2,6.1.6), конкретной причиной возникновения ошибки может быть одна из следующих:

- Счетно-решающий прибор обнаружил грамматическую ошибку (подробно смотрите IEEE488.2,7.1.2.2);
- Получение нераспознаваемого заголовка команды привело к семантической ошибке (конкретно смотрите IEEE488.2,10).

Код сообщения от -199 ~ -100.

(2) Ошибки исполнения (Execution Error):

Означают, что при дистанционном управлении прибором модуль контроля исполнения обнаружил появление ошибки исполнения, конкретной причиной возникновения ошибки может быть одна из следующих:

- Параметры, следующие за заголовком команды, не прошли верификацию прибором, превышают диапазон настроек параметров прибора;
- Ввиду текущего состояния прибора невозможно правильно среагировать на команду.

Код сообщения от -299 ~ -200.

- (3) Ошибки конкретного устройства (Device Specific Error): По причине настроек текущего аппаратного и программного обеспечения, невозможно правильно исполнить команду. Код сообщения от -399  $\sim$  -300 (определено в стандарте SCPI), а также 300  $\sim$ 
	- 1000.
- (4) Ошибки информационного запроса (Query Error):

Означают, что во время дистанционного управления прибором контроль очереди вывода прибора обнаружил ошибку протокола обмена сообщениями (смотрите IEEE488.2,6.1.10), конкретной причиной возникновения ошибки может быть одна из следующих (полное описание имеется в IEEE488.2,6.5.7):

- При попытке считать очередь вывода, очередь вывода не имела содержания или была переведена в состояние ожидания;
- Потеря данных в очереди вывода.

Код ошибки от -499 ~ -400.

### **3. Статусные сообщения (Status Message):**

Выполняют функцию предупреждения; означают, что анализатор спектра

находится в ненормальном или требующем внимания состоянии; сообщения обозначаются значком . Сообщение продолжает показываться вплоть до разрешения вопроса состояния или нажатия кнопки **Esc**, или отправки команды \*CLS. Статусные сообщения сохраняются в соответствующий регистр состояний, их можно просмотреть при помощи :Status или команды :SYSTEM:ERROR[:NEXT]?.

Код сообщения от 200 ~ 299.

# **Сообщения-подсказки**

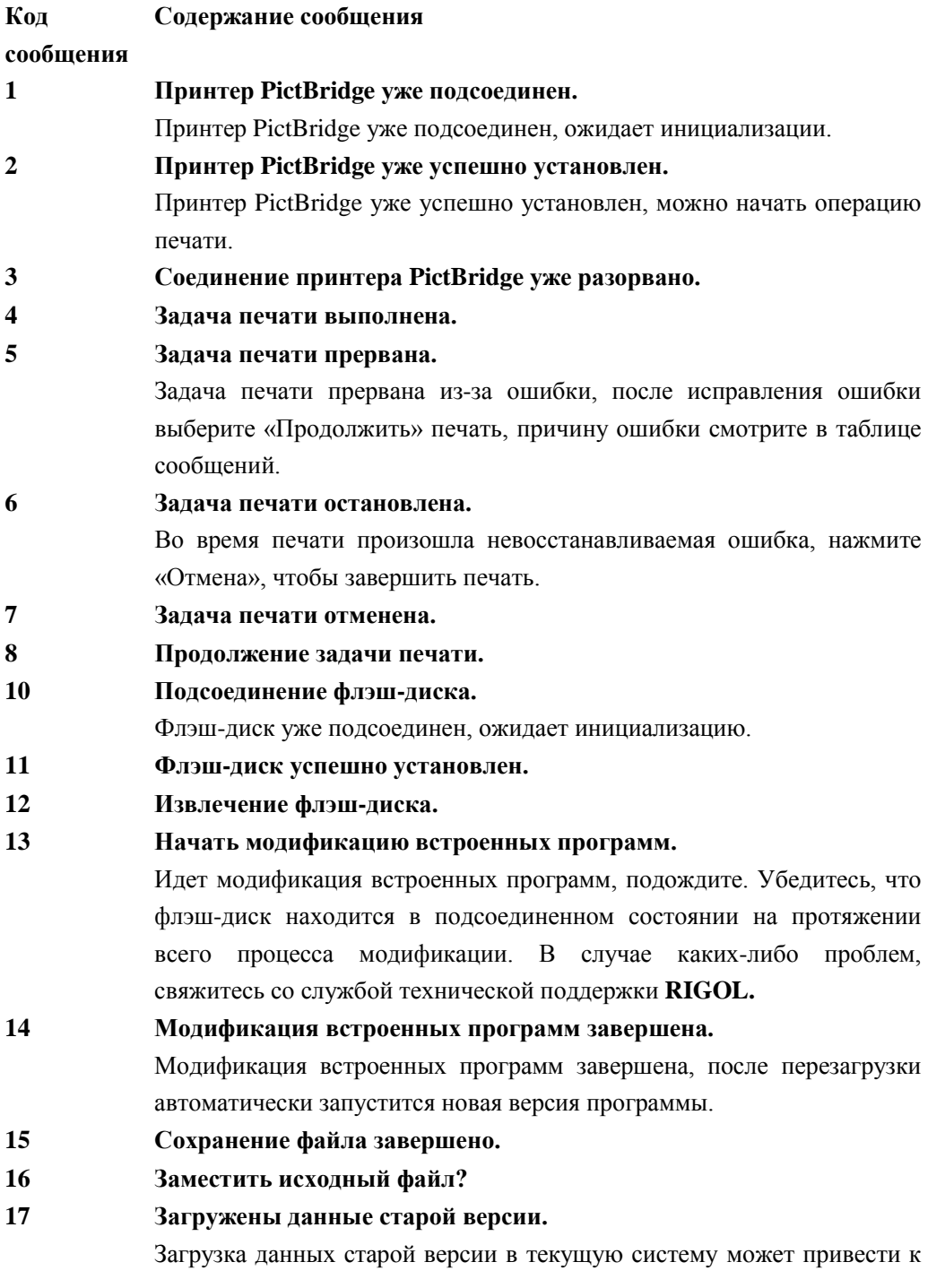

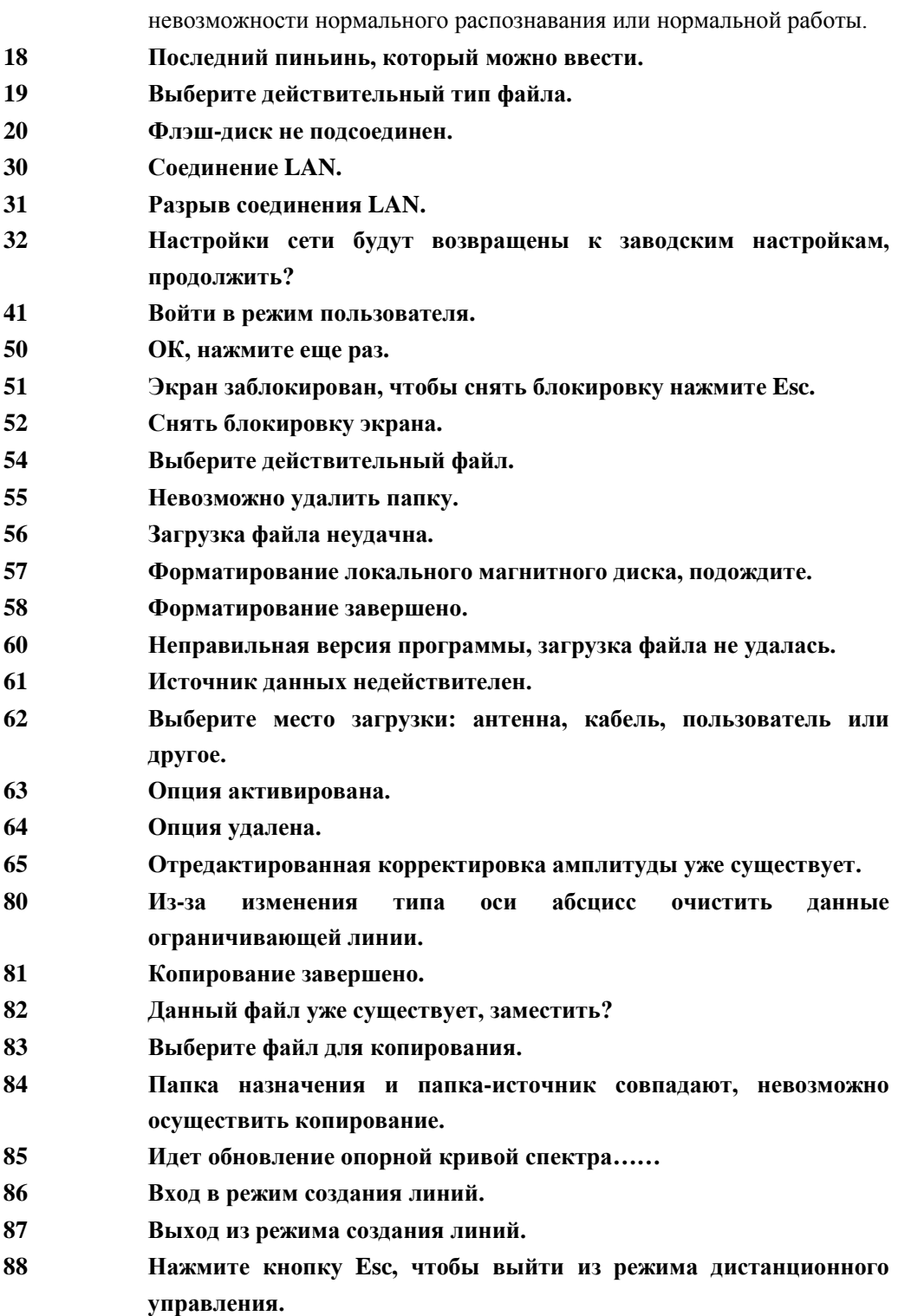

# **Сообщения об ошибке**

## **Ошибка команды**

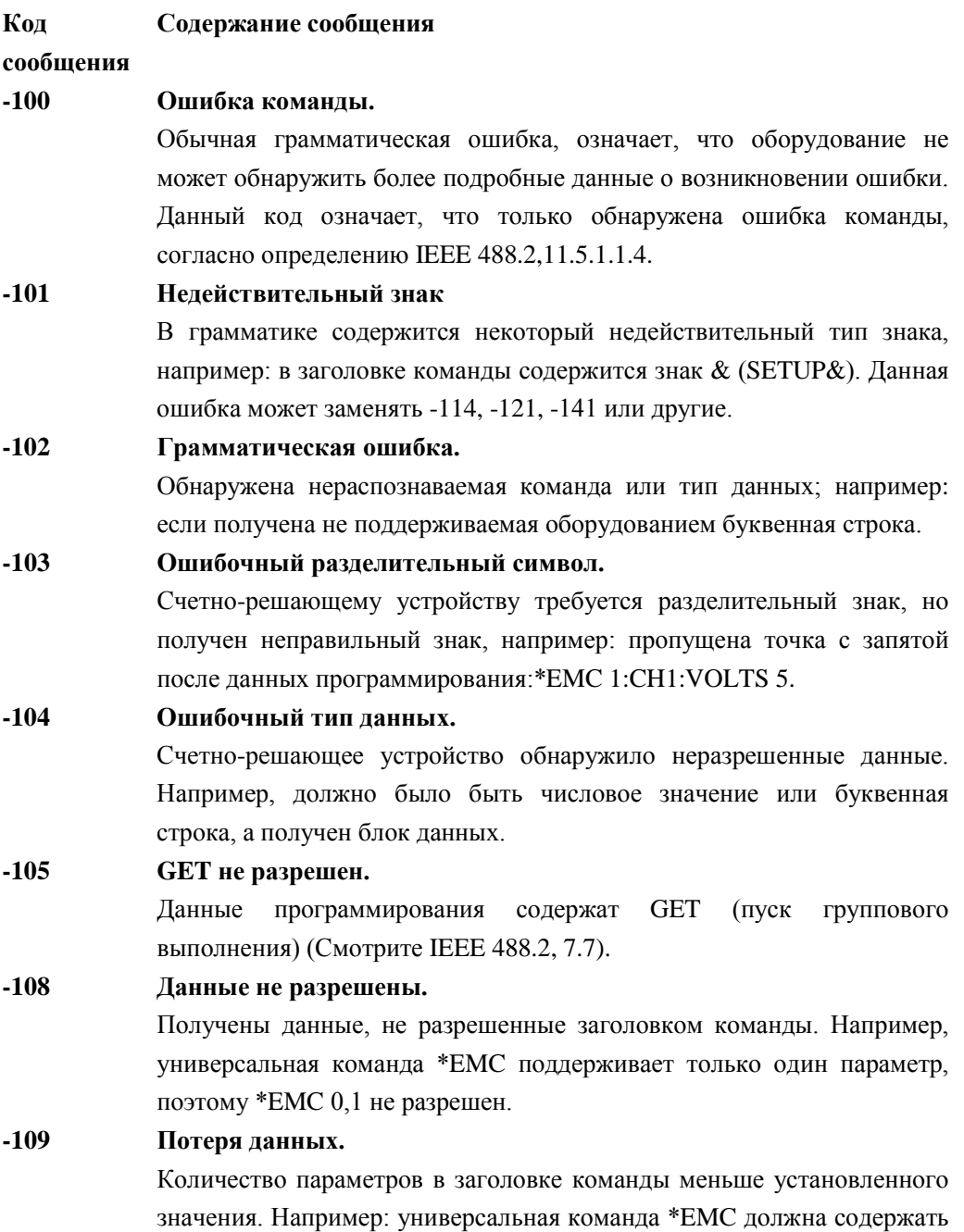

один параметр, поэтому \*EMC не разрешается.

#### **-110 Ошибка заголовка команды.**

В заголовке команды обнаружена ошибка. Это сообщение об ошибке обычно используется, когда оборудование не может обнаружить более подробных данных об ошибках -111 до -119.

### **-111 Ошибка разделительного знака заголовка команды.**

Во время анализа заголовка команды обнаружен запрещенный разделительный символ заголовка команды. Например: после заголовка команды нет пробела, поэтому \*GMC"MACRO" ошибочен.

# **-112 Слишком много знаков в заголовке команды.**  Количество знаков в заголовке команды превышает 12 (Смотрите IEEE 488.2, 7.6.1.4.1).

#### **-113 Отсутствует определенный заголовок команды.**

Синтаксис заголовка команды правильный, но заголовок не является определенным данным оборудованием. Например: заголовок команды \*XYZ не определен никаким оборудованием.

#### **-114 Суффикс заголовка команды вышел за рамки.**

После мнемонических символов программирования добавлен цифровой суффикс, заголовок команды недействителен.

### **-115 Количество параметров неправильное.**

Полученное количество параметров не соответствует установленному количеству. Это вызвано неоднородностью кодов оборудования группы (Смотрите INSTrument:DEFine:GROup).

#### **-120 Ошибка числовых данных.**

Данная ошибка возникает во время анализа элементов данных, в то же время, включает ошибки -121 до -129, зона отображения числовых значений включает тип числовых значений не десятеричной системы. Данная ошибка обычно используется, когда система не может обнаружить более конкретные данные об ошибке.

### **-121 Недействительные знаки в цифровом значении.**

Во время анализа типа данных обнаружен недействительный знак. Например, если в значении десятеричной системы обнаружилась греческая буква «a» или в значении восьмеричной системы счисления появилась «9».

#### **-123 Слишком большой показатель.**

Показатель больше 32000 (Смотрите IEEE 488.2,7.7.2.4.1).

**-124 Слишком много цифр.** 

Цифр дробной части после значения десятеричной системы больше 255, Кроме 0 (Смотрите IEEE 488.2, 7.7.2.4.1).

**-128 Данные неразрешенного типа числовых значений.** 

Получены данные разрешенного типа числового значения, но на данном оборудовании не поддерживается.

**-130 Ошибка суффикса.** 

Данная ошибка появляется во время анализа суффикса, одновременно она также включает ошибки -131 до -139. Данная ошибка обычно используется, когда система не может обнаружить более подробной информации об ошибке.

**-131 Недействительный суффикс.** 

Суффикс не соответствует описанному в IEEE 488.2, 7.7.3.2 синтаксису, или данный суффикс не подходит для данного оборудования.

**-134 Слишком длинный суффикс.** 

Длина суффикса превышает 12 знаков (Смотрите IEEE 488.2,7.7.3.4).

**-138 Суффикс не разрешен.** 

Не разрешается использовать суффикс после числового значения с суффиксом.

**-140 Ошибка знаков в данных.** 

Данная ошибка возникает во время анализа знаков данных, одновременно, она включает ошибки -141 до -149. Данная ошибка обычно используется, когда система не может обнаружить более подробной информации об ошибке.

**-141 Недействительные символьные данные.** 

Вне зависимости от того, содержат ли символьные данные недействительный символ или особый символ, данный заголовок команды недействителен.

**-144 Слишком длинные символьные данные.** 

Символьные данные превышают 12 символов (Смотрите IEEE488.2, 7.7.1.4).

**-148 Символьные данные не разрешены.** 

Разрешенные символьные данные появились в месте оборудования, где их использование запрещено.

**-150 Ошибка данных буквенной строки.** 

Данная ошибка возникает во время анализа данных буквенной строки, одновременно, она также включает ошибки -151 до -159. Данная ошибка обычно используется, когда система не может обнаружить более подробной информации об ошибке.

**-151 Недействительные данные буквенной строки.**  Данные необходимой буквенной строки ввиду каких-либо причин недействительны (Смотрите IEEE 488.2, 7.7.5.2). Например, перед знаком закрывания кавычки получено сообщение END. **-158 Данные буквенной строки не разрешены.**  Получены разрешенные данные буквенной строки, но на данном оборудовании они не разрешены. **-160 Ошибка блока данных.**  Ошибка появилась во время анализа данных буквенной строки, одновременно, включает также ошибки -161 до -169. Данная ошибка обычно используется, когда система не может обнаружить более конкретной информации об ошибке. **-161 Недействительный блок данных.**  Требуется блок данных, но по какой-либо причине данный блок данных недействителен (Смотрите IEEE 488.2, 7.7.6.2). Например, до удовлетворения требования длины было получено сообщение END. **-168 Блок данных не разрешен.**  Получен разрешенный блок данных, но на данном оборудовании он не разрешен. **-170 Ошибка способа выражения.**  Во время анализа способа выражения появилась данная ошибка, одновременно, она также включает ошибки -171 до -179. Данная ошибка обычно используется, когда система не может обнаружить более конкретной информации об ошибке. **-171 Недействительный способ выражения.**  Недействительный способ выражения (Смотрите IEEE 488.2, 7.7.7.2). Например, не подходят скобки или появился неразрешенный символ. **-178 Способ выражения не разрешен.**  Получены разрешенные данные способа выражения, но данное оборудование его не поддерживает. **-180 Ошибка макро.**  Ошибка возникла во время анализа макрокоманды, одновременно она также включает ошибки -181 до -189. Данная ошибка обычно используется, когда система не может обнаружить более конкретной

информации об ошибке.

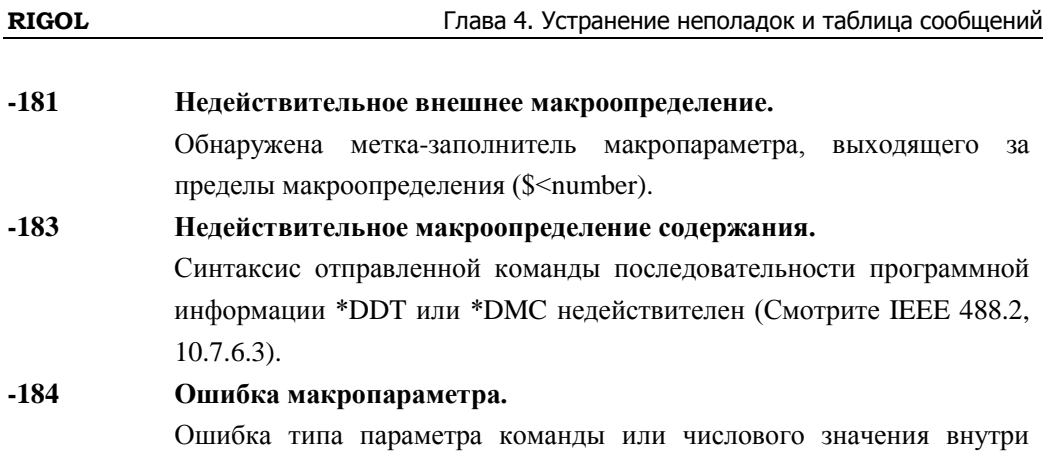

диапазона макроопределения.

## Ошибка исполнения

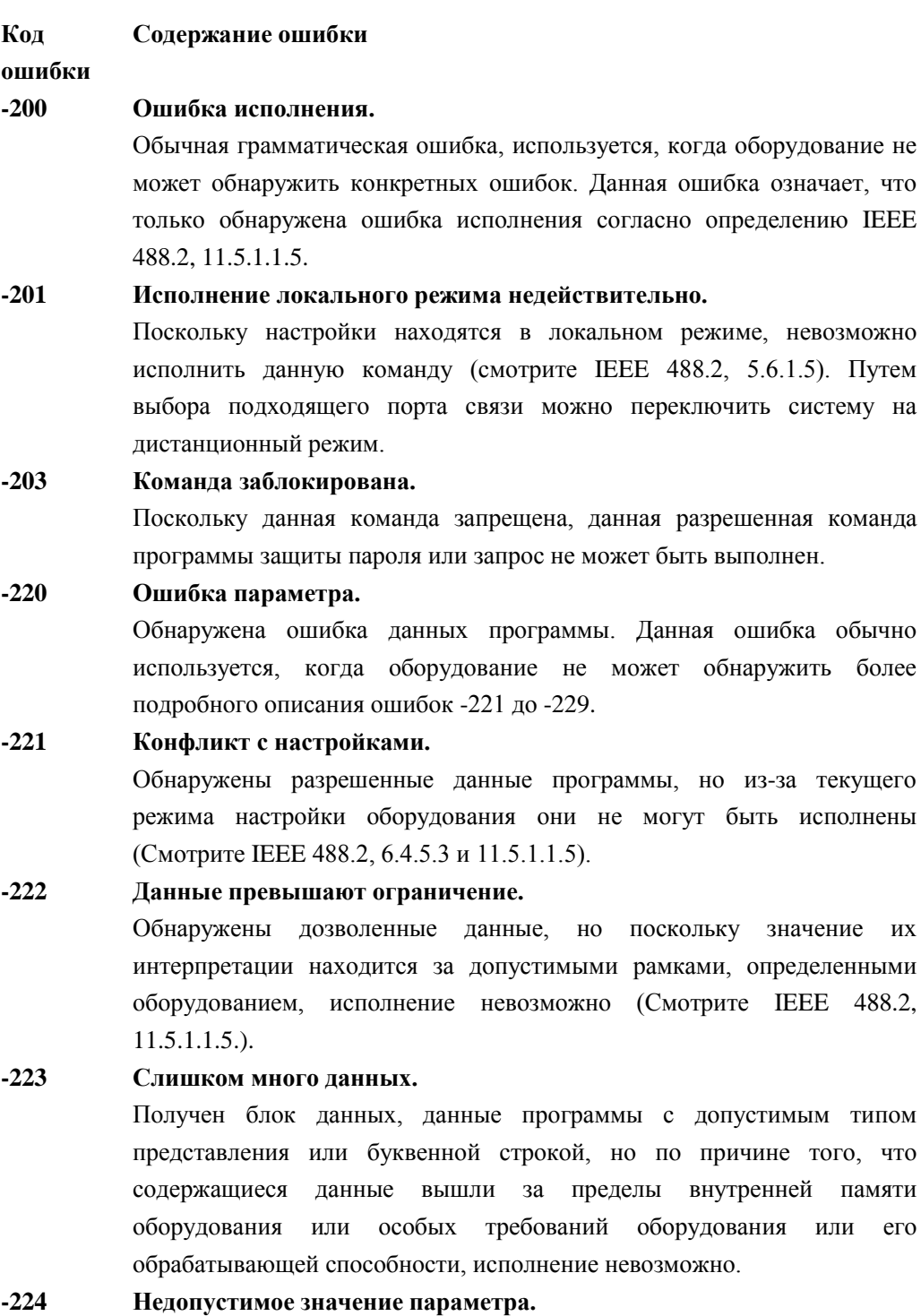

ИХ

что

 $er$ 

Необходимо использовать значения параметров, указанные в таблице параметров.

**-225 Недостаточно внутренней памяти.** 

Недостаточно внутренней памяти оборудования, невозможно выполнить данный запрос.

#### **-233 Недействительная версия.**

Получены допустимые программные данные, но исполнение невозможно, потому что оборудование не поддерживает данную версию. Данная особая ошибка обычно используется, когда формат файла или блока данных распознается оборудованием, но по причине совместимости данной версии исполнение невозможно. Например, неподдерживаемая версия файла, неподдерживаемая версия оборудования.

#### **-240 Ошибка аппаратного обеспечения.**

Получены допустимые программные данные или запрос, но исполнение невозможно по причине аппаратного обеспечения. Данное сообщение об ошибке обычно используется, когда оборудование не может обнаружить больше информации об особой ошибке -241.

#### **-241 Аппаратное обеспечение не найдено.**

Получена допустимая программная команда или запрос, но исполнение невозможно, потому что не установлена опция аппаратного обеспечения.

#### **-250 Ошибка запоминающего устройства большого объема.**

Произошла ошибка запоминающего устройства большого объема. Данное сообщение об ошибке обычно используется, когда оборудование не может обнаружить более конкретной информации об особых ошибках -251 до -258.

#### **-251 Не обнаружено запоминающее устройство большого объема.**

Получена допустимая программная команда или запрос, но исполнение невозможно, поскольку не установлена опция запоминающего устройства большого объема.

### **-252 Не обнаружено запоминающее устройство.**

Получена допустимая программная команда или запрос, но исполнение невозможно, поскольку не обнаружено запоминающее устройство.

### **-253 Носитель данных вышел из строя.**

Получена допустимая программная команда или запрос, но исполнение невозможно, поскольку операционная панель вышла из строя или имеется ошибка формата.

#### **-254 Носитель данных переполнен.**

Получена допустимая программная команда или запрос, но исполнение невозможно, поскольку операционная панель не имеет достаточно пространства для хранения.

### **-256 Файл с заданным именем файла не найден.**

Получена допустимая программная команда или запрос, но исполнение невозможно, поскольку файл, который нужно считывать или копировать, не существует.

#### **-257 Ошибка имени файла.**

Получена допустимая программная команда или запрос, но выполнение невозможно ввиду повтора имени файла, который необходимо скопировать.

#### **-258 Носитель данных заблокирован.**

Получена допустимая программная команда или запрос, но исполнение невозможно, поскольку запись на магнитный диск заблокирована.

### **Ошибки конкретного устройства**

#### **Код Содержание сообщения**

#### **ошибки**

#### **-300 Ошибка конкретного устройства.**

Универсальная ошибка конкретного устройства, означает, что оборудование не может обнаружить больше информации о специфической ошибке. Данный код означает, что произошла ошибка конкретного устройства, согласно определению IEEE 488.2, 11.5.1.1.6. В этом случае свяжитесь со специалистами по продажам или технической поддержке **RIGOL**.

#### **-310 Ошибка системы.**

Оборудование столкнулось с ошибкой, например «ошибкой системы». В этом случае свяжитесь со специалистами по продажам или технической поддержке **RIGOL**.

#### **-311 Ошибка сохранения.**

Локальный диск C: не отформатирован или ошибка самоконтроля, если после перезагрузки ошибка не исчезает, свяжитесь со специалистами по продажам или технической поддержке **RIGOL**.

#### **-313 Потеря данных калибровки.**

Потеря данных заводской калибровки или последней действительной калибровки. Для получения помощи свяжитесь со специалистами по продажам или технической поддержке **RIGOL**.

# **-314 Потеря данных сохранения/обратного вызова на внутренней памяти.**

Означает, что утеряны сохраненные посредством команды \*SAV? слабо изменяющиеся данные.

### **-315 Потеря данных конфигурации.**

Означает, что утеряны слабо изменяющиеся данные конфигурации, сохраненные посредством устройства.

#### **-321 Недостаточно внутренней памяти.**

Недостаточно объема памяти для внутренних операций. Для получения помощи свяжитесь со специалистами по продажам или технической поддержке **RIGOL**.

#### **-330 Самопроверка неуспешна.**

Самопроверка неуспешна, более подробную информацию смотрите в результатах самопроверки.

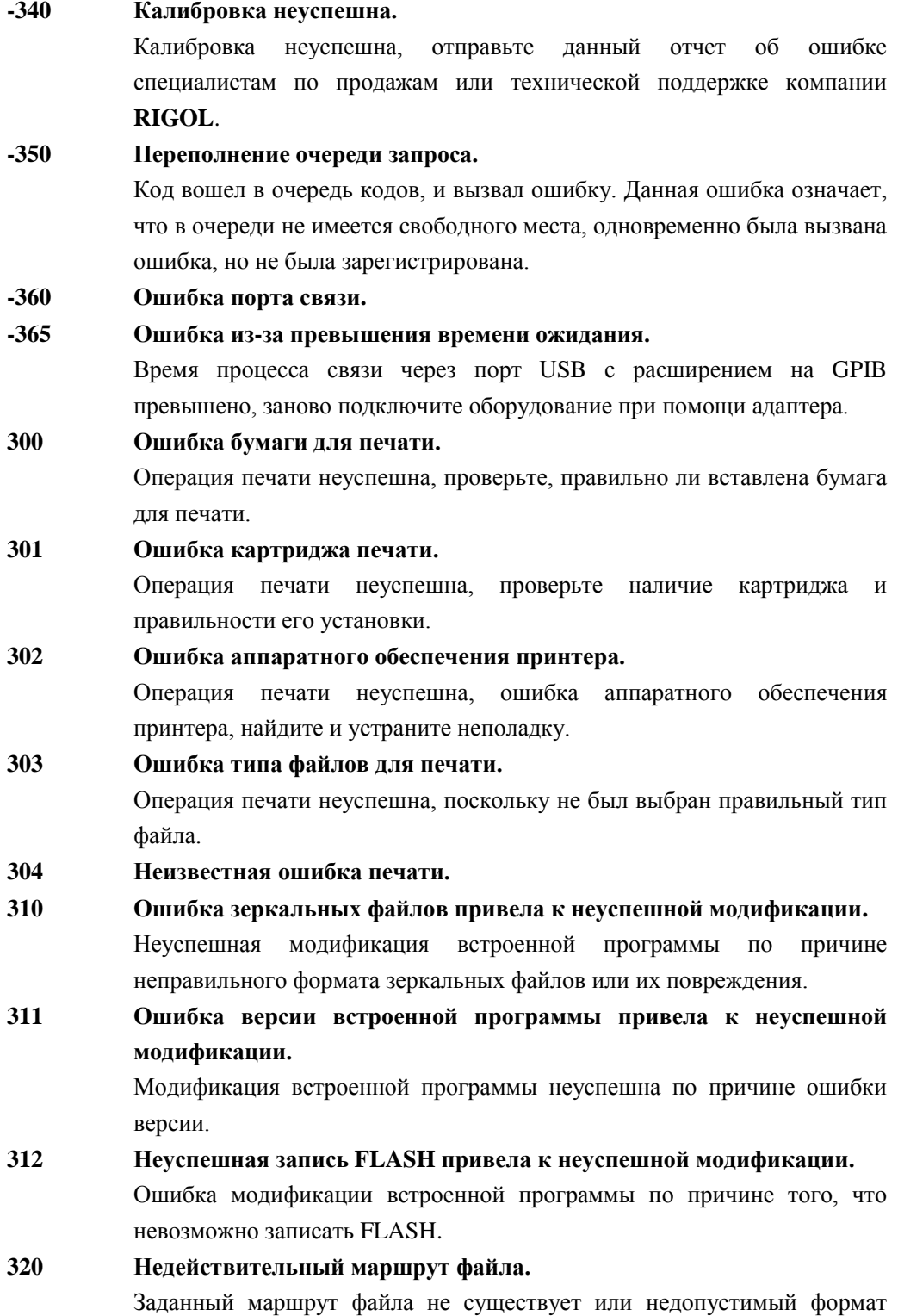

маршрута файла. **321 Ввод недействительной буквенной строки.**  Ввод недопустимой буквенной строки. **322 Слишком длинное имя файла.**  Слишком длинное имя файла, имена файлов длиной свыше 48 знаков не поддерживаются. **323 Установка флэш-диска неуспешна.**  Невозможно правильно установить флэш-диск, убедитесь, что флэш-диск не поврежден. Для получения дополнительной поддержки свяжитесь со службой технической поддержки **RIGOL. 324 Файл с таким именем уже существует.**  Введенное имя файла повторяется, введите имя файла заново. **325 Пустой ввод.** Пустой ввод, перед сохранением введите допустимые знаки. **326 Сохранение документа неуспешно. 327 Не поддерживает другие типы ввода, кроме английского языка.**  Поддерживает только ввод на английском языке, ввод на других языках не поддерживается текущей версией. **328 Операция с файлом неуспешна. 329 Недостаточно места на магнитном диске.**  Недостаточно места на магнитном диске, невозможно создать или сохранить файл или папку. **331 Серийный номер опции недействителен.**  Длина введенного серийного номера опции не может превышать 20 знаков. **332 Невозможно загрузить файл данного типа. 333 Установка недействительна, заново вставьте флэш-диск. 340 Автоматическая конфигурация DHCP неуспешна.**  Использование DHCP для автоматической конфигурации IP-адреса неуспешно, попробуйте ручной режим конфигурации. **341 Конфликт с IP-адресом.**  Конфликт с настроенным IP-адресом, попробуйте другие незанятые IP-адреса. **342 Недействительный IP-адрес.**  Введен недействительный IP- адрес. **350 При нулевой ширине сканирования нельзя автоматически связывать время сканирования.** 

При нулевой ширине сканирования нельзя автоматически связывать время сканирования, требуется ручная настройка.

- **351 В инструментальном ящике, кроме мощности временного интервала, остальное нельзя настроить на нулевую ширину сканирования.**
- **354 Предусиление нельзя использовать.**  Отрегулируйте настройки опорного электрического уровня,

аттенюатора и электрического уровня максимального смешения частот.

- **355 При линейном типе шкалы настройка величины цены деления недействительна.**
- **356 При нулевой ширине сканирования данная функция недействительна.**

При нулевой ширине сканирования нельзя выполнять следующие операции: проверку прохождения сигнала, увеличение ширины сканирования, уменьшение ширины сканирования, Пиковое значение->Центральная частота, маркер->центральная частота, маркер->шаг, маркер->начало, маркер->завершение, маркерΔ->центральная частота, маркерΔ->ширина сканирования, настройка показаний маркера в качестве частоты, настройка показаний маркера в качестве периода, сканирование мощности источника отслеживания.

### **357 При ненулевой ширине сканирования данная функция недействительна.**

При ненулевой ширине сканирования видеопуск недействителен, обратное значение времени считывания маркера недействительно.

**358 При текущем типе маркера данный способ считывания данных недействителен.** 

> Когда выбран тип маркера Пара значения расхождения, тип считывания данных маркера «обратное значение времени» недействителен; когда выбран Стандартный тип маркера, МаркерΔ->Центральная частота и МаркерΔ->Ширина сканирования недействительно.

### **359 Кривая спектра не открыта, данная функция недействительна.**

Когда кривая спектра не открыта, невозможно выполнить операцию настройки маркера на кривую спектра.

#### **360 Предварительные настройки пользователя неуспешны.**

По причине того, что версия сохраненных пользователем данных состояний неправильная, или данные повреждены, функция предварительных настроек пользователя неуспешна, по умолчанию будут использованы заводские настройки.

#### **400 Мощность входного сигнала превышает диапазон.**

Мощность сигнала ввода превышает ограничение, его использование на протяжении долгого времени может повредить прибор, уменьшите мощность входного сигнала.

#### **401 Разблокировка первого местного генератора колебаний.**

Разблокировка первого местного генератора колебаний. Сообщите об этой ошибке специалистам по продажам или технической поддержке компании **RIGOL**.

#### **402 Разблокировка второго местного генератора колебаний.**

Разблокировка второго местного генератора колебаний. Сообщите об этой ошибке специалистам по продажам или технической поддержке компании **RIGOL**.

### **403 Разблокировка местного генератора колебаний источника отслеживания.**

Разблокировка местного генератора колебаний источника отслеживания. Сообщите об этой ошибке специалистам по продажам или технической поддержке компании **RIGOL**.

**412 При FM регулирование громкости привело к тому, что DA превышает допустимый диапазон.** 

#### **413 Сигнал центральной частоты превышает диапазон.**

### **420 Опция не установлена.**

Необходимая опция не установлена, поэтому данная операция не может быть выполнена.

#### **460 Пик не найден.**

При выборе поиска пикового значения не существует пика, отвечающего условиям поиска.

#### **461 Не обнаружено основной волны.**

Не обнаружено сигналов с основной волной больше 50 дБм.

- **462 Не обнаружено двух интермодуляционных сигналов.**
- **463 Маркер не открыт, данная функция недействительна.**

Когда маркер не открыт, невозможно выполнить операцию настройки какого-либо маркера на опорный электрический уровень.

- **464 Нельзя настроить меню Storage в качестве UserKey.**
- **465 Данная операция недействительна.**

# **Ошибки информационного запроса**

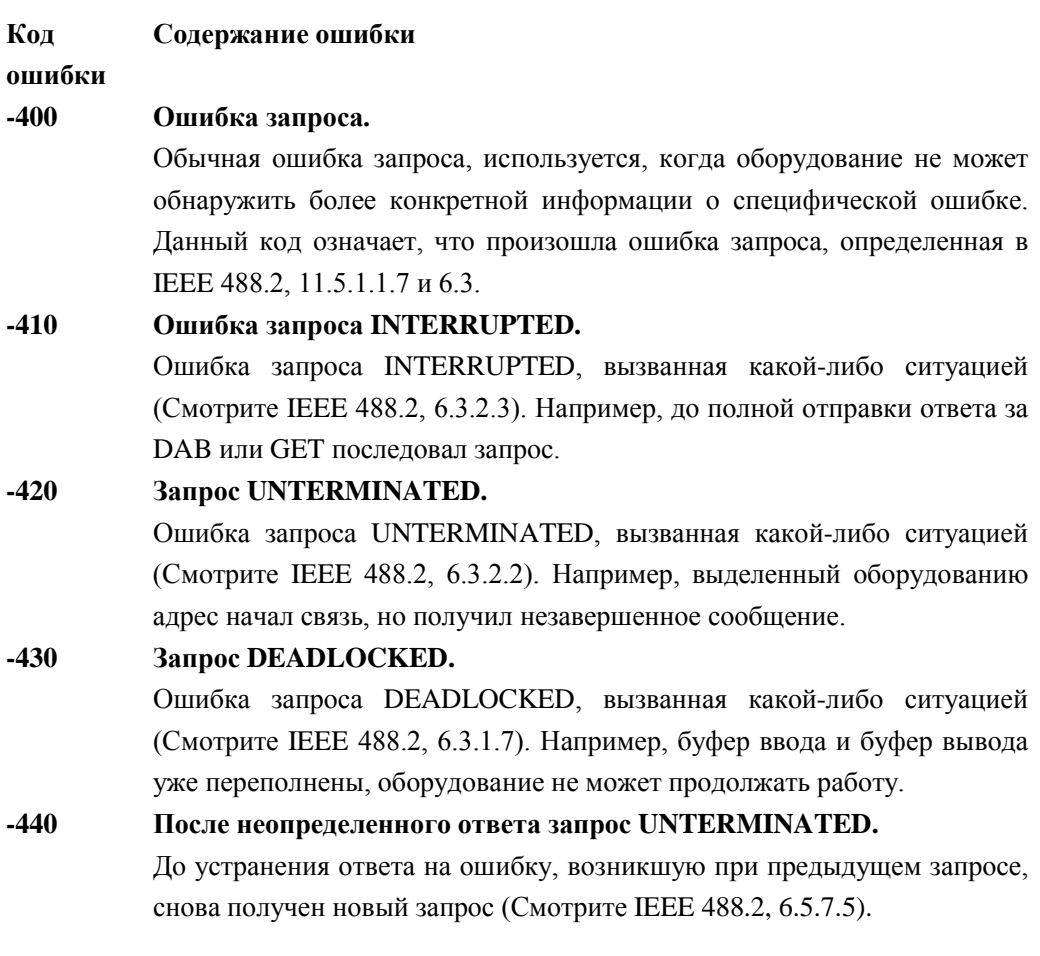

# **Статусные сообщения**

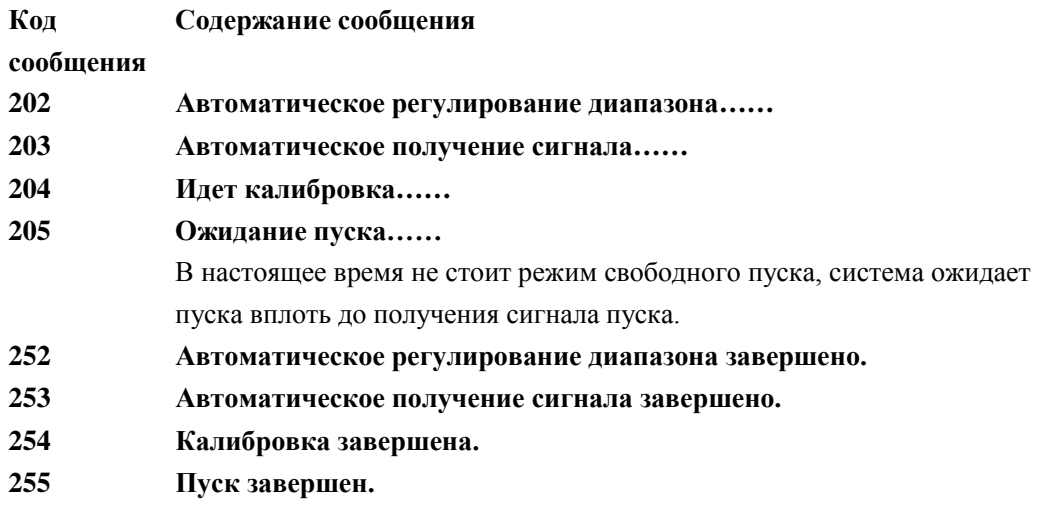
### **Глава 5.Технические характеристики**

В данной главе приводятся технические характеристики и спецификация анализатора спектра частот. Если не оговорено иначе, технические характеристики выполняются при соблюдении следующих условий:

- Перед началом использования прибор должен прогреться на протяжении 30 минут.
- Гарантийный срок калибровки прибора не закончился, при этом проводилась автоматическая калибровка.

В отношении к данному продукту «Характерное значение» и «Номинальное значение» понимаются следующим образом:

- Характерное значение: имеются ввиду технические показатели продукта при определенных условиях.
- Номинальное значение: имеется ввиду приблизительное значение технических показателей в процессе использования продукта.

# **Технические характеристики**\*

#### **Частота**

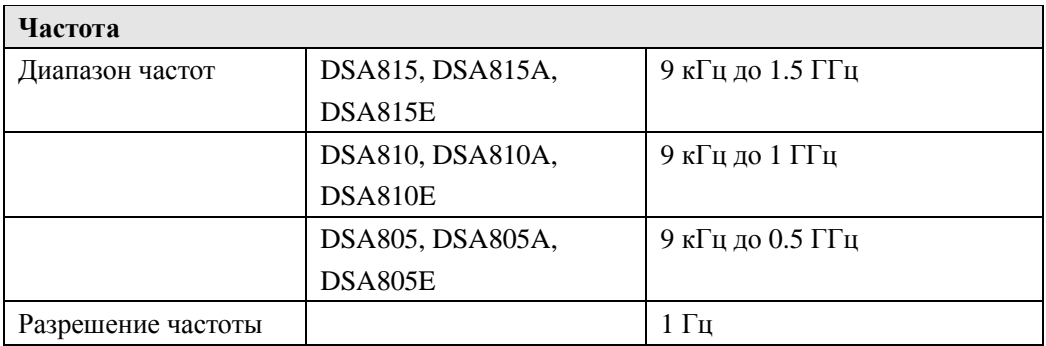

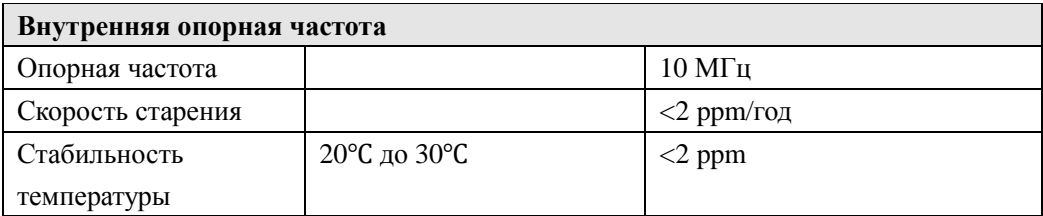

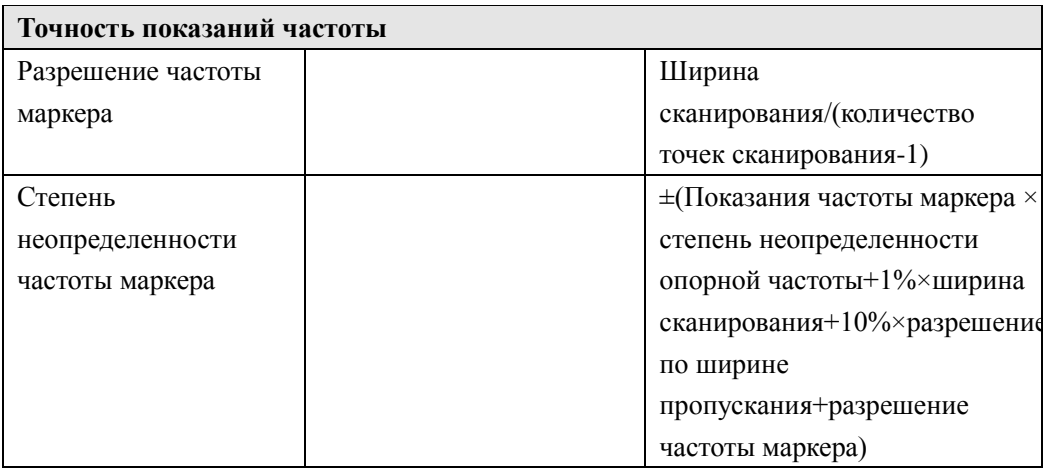

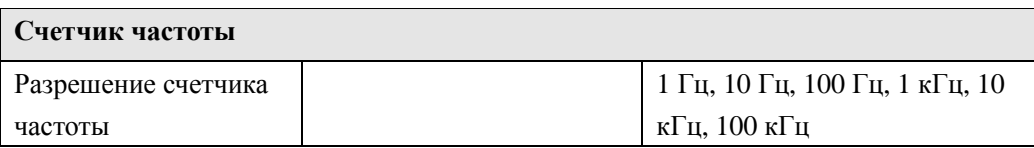

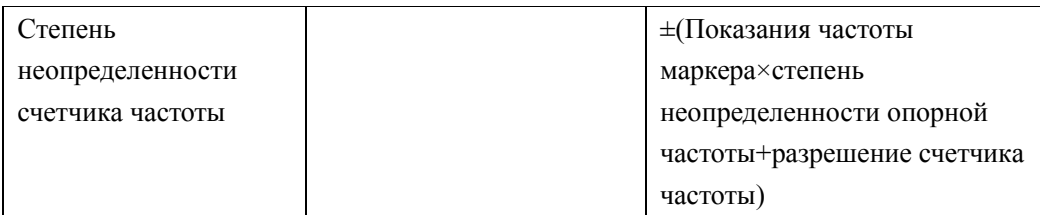

Прим.: Степень неопределенности эталона частоты = (скорость старения×время от последней калибровки до сегодняшнего дня+температурный дрейф).

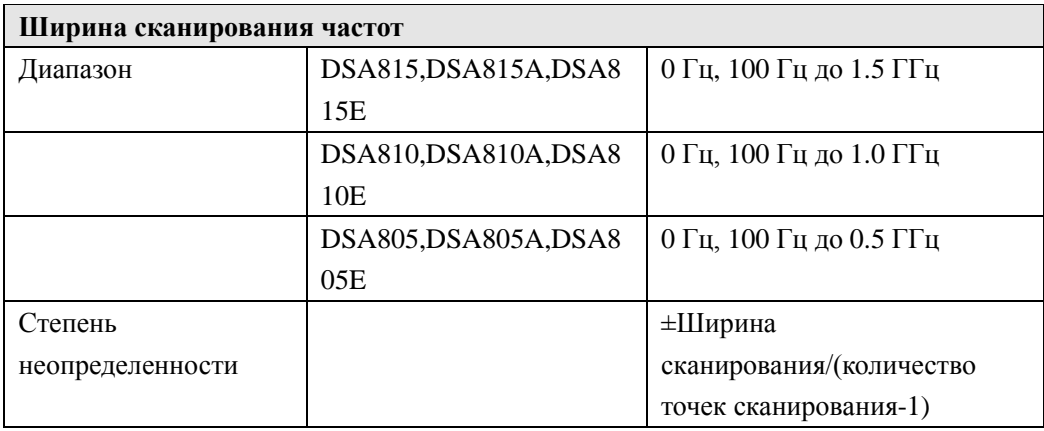

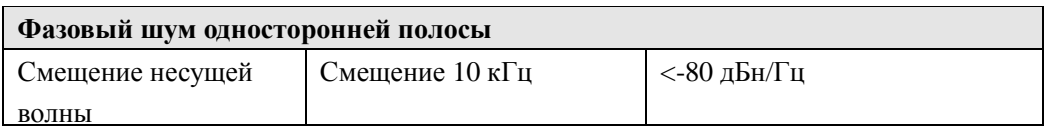

Прим.:\*Если нет особых пояснений, все приведенные показатели берутся при выключенном источнике отслеживания.

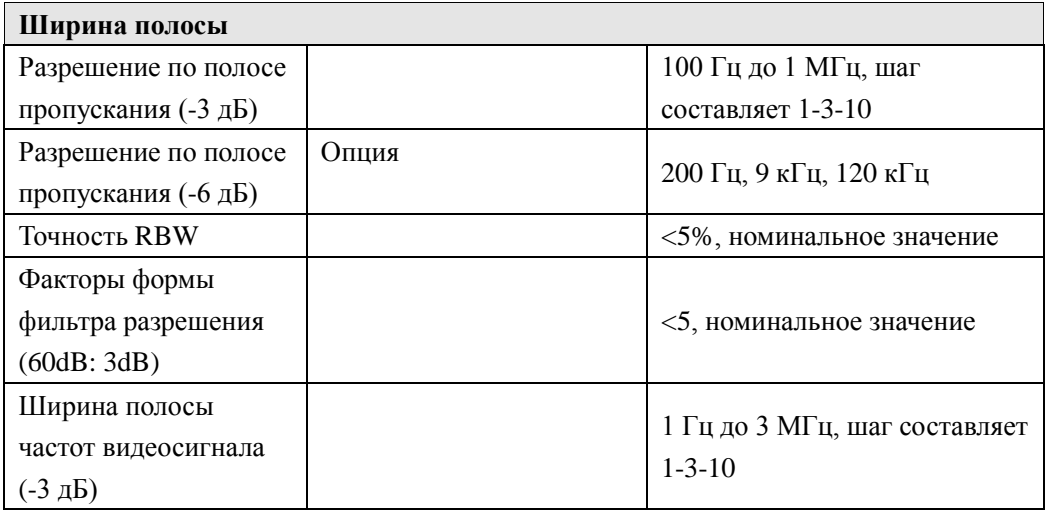

#### **Амплитуда**

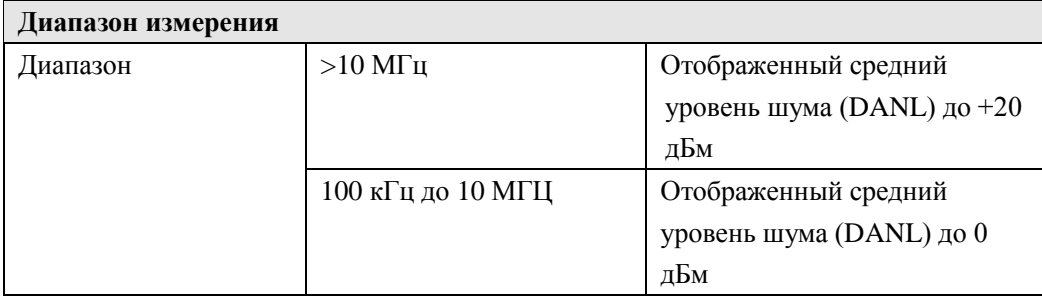

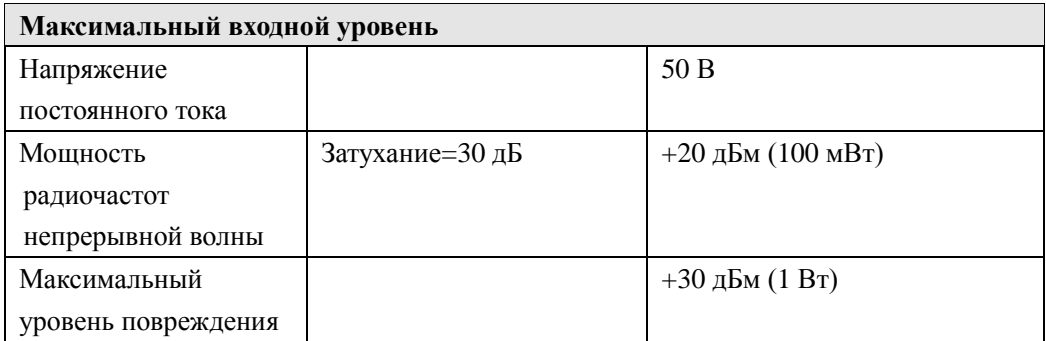

Прим.: Когда входной уровень>+25 дБм, включится защитный выключатель.

#### **Отображаемый средний уровень шума (DANL)**

0 дБ затухание, RBW=VBW=100 Гц, выборочное обнаружение волн, количество раз для среднего значения кривой спектра≥ 50, входное сопротивление=50  $\Omega$ , источник отслеживания выключен

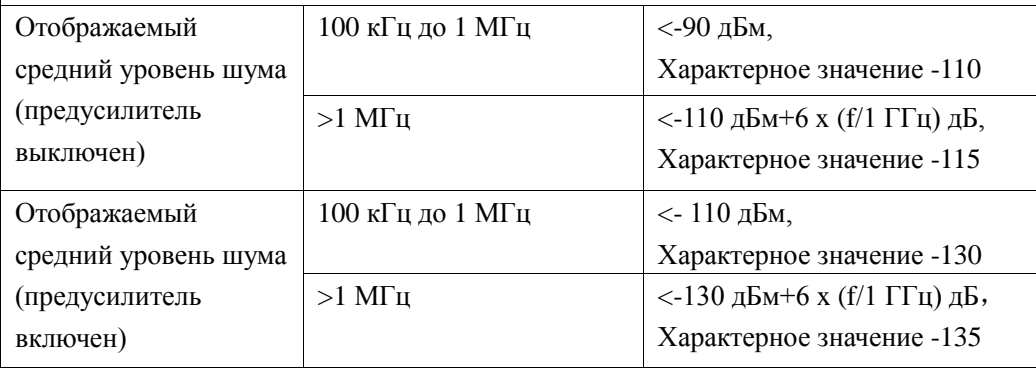

#### **Уровень отображения**

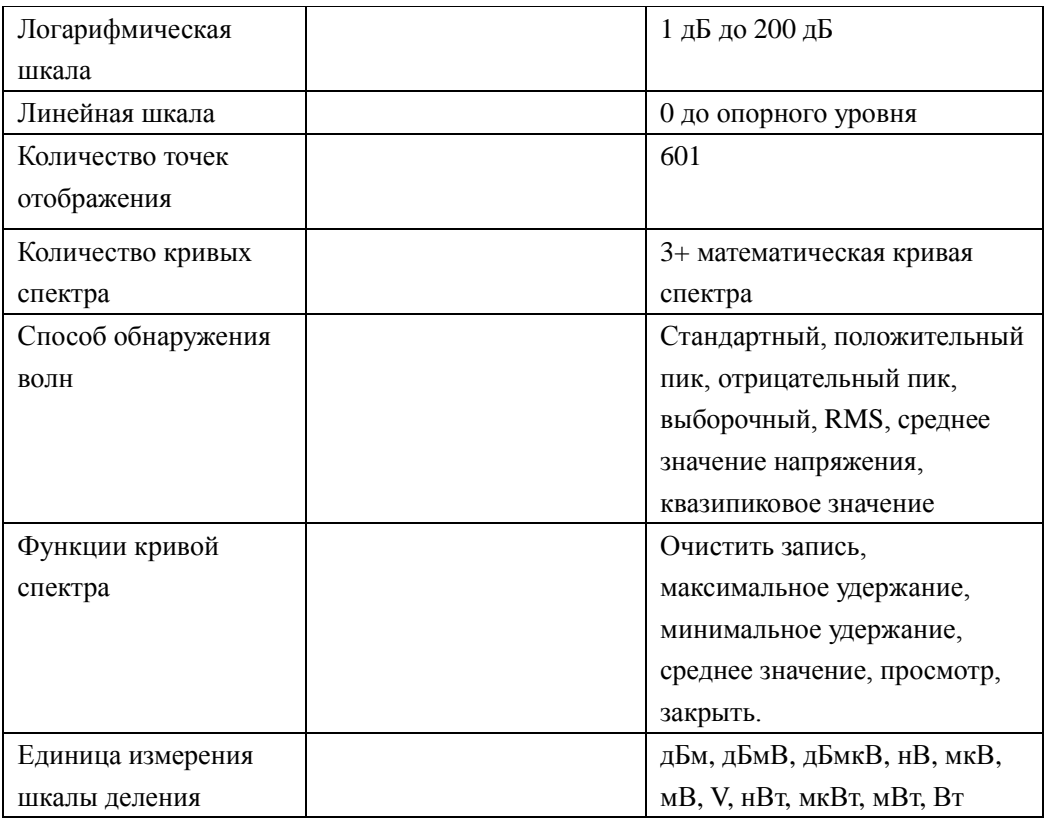

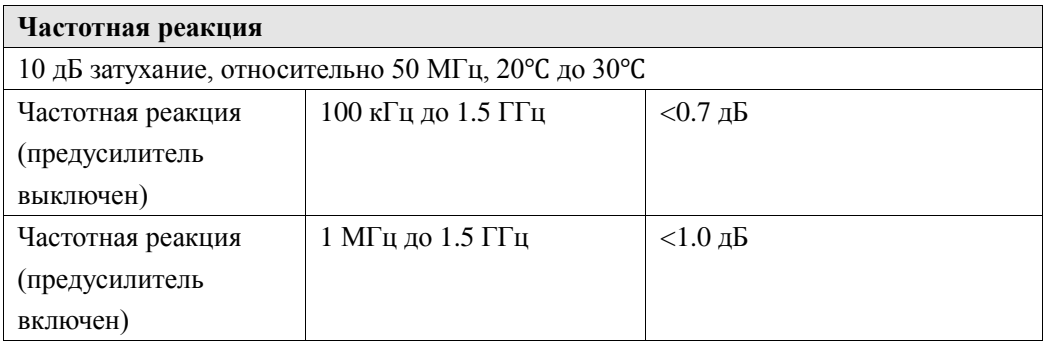

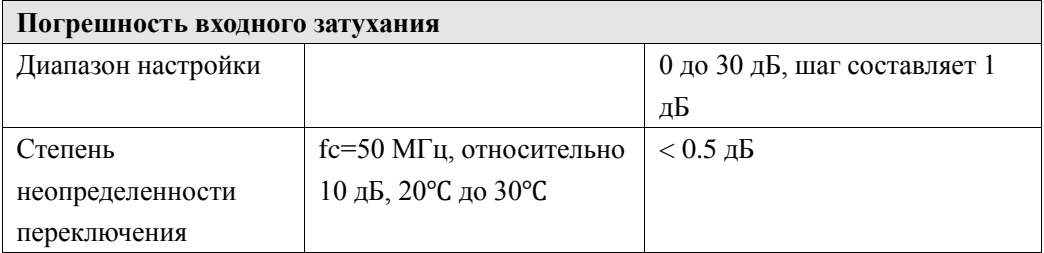

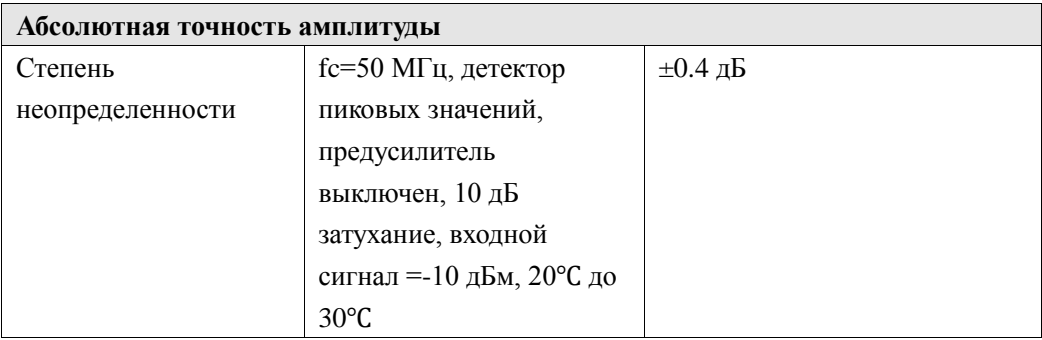

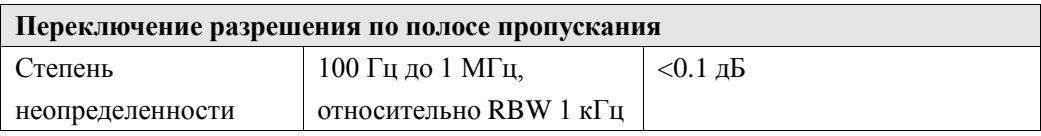

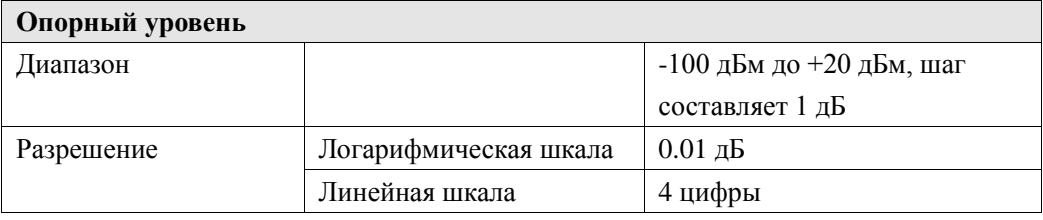

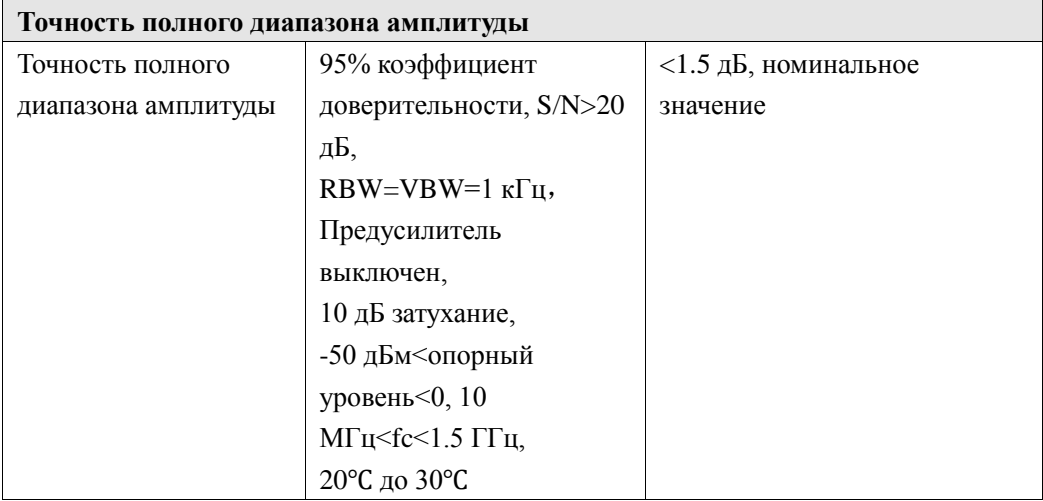

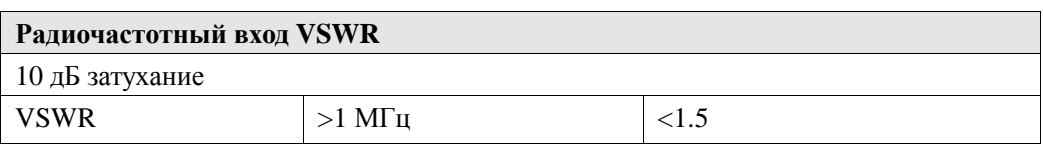

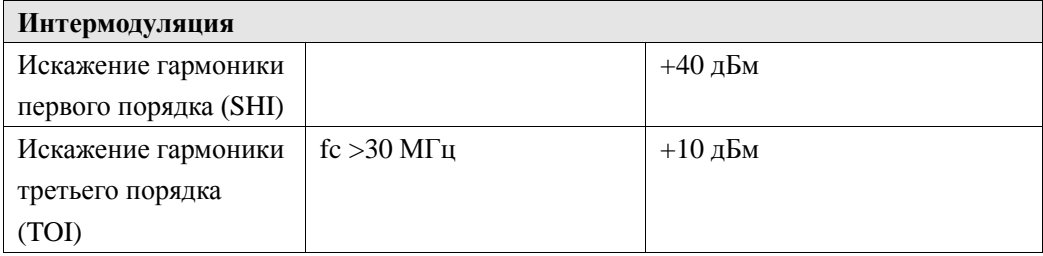

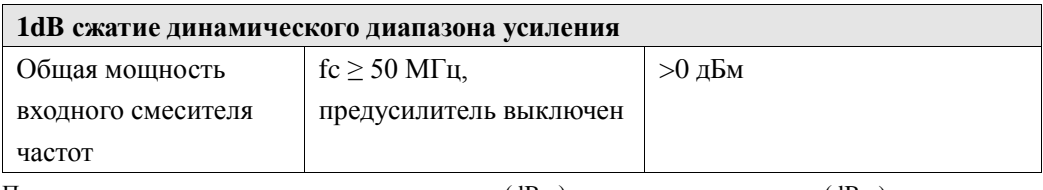

Прим.: уровень мощности смесителя частот (dBm) = входная мощность (dBm) – входное затухание (dB).

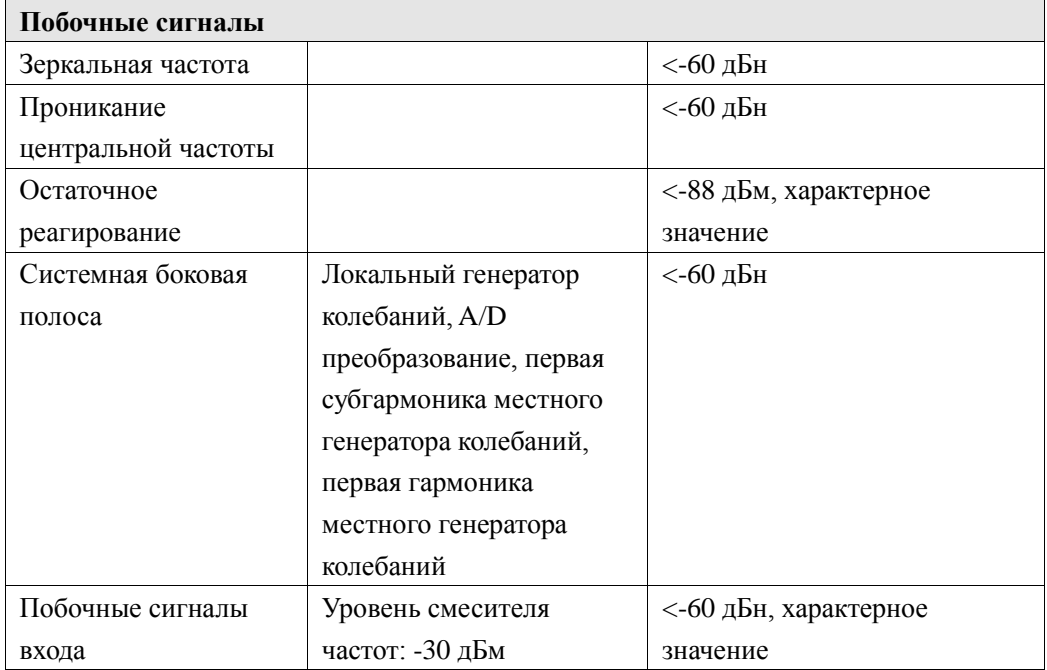

#### **Сканирование**

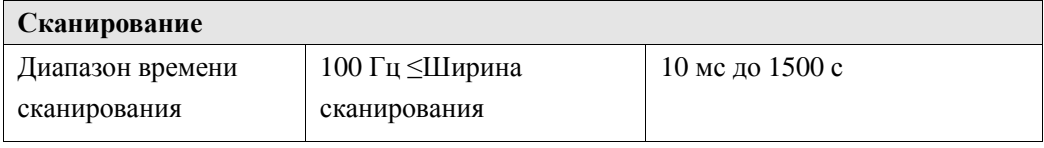

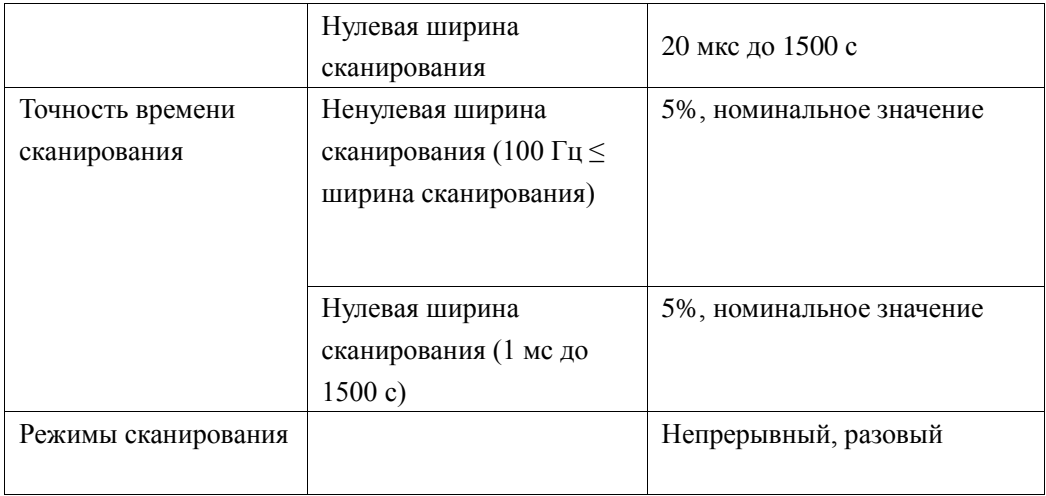

### **Пуск**

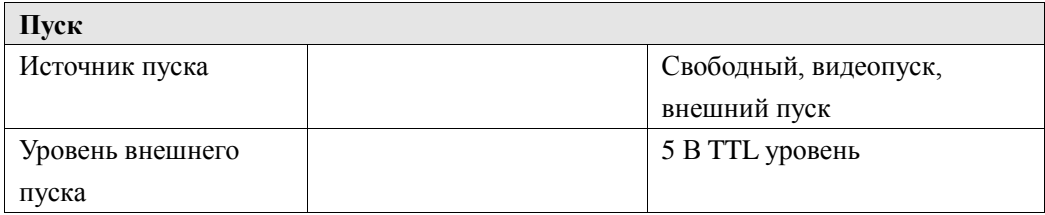

#### **Источник отслеживания (DSA815-TG)**

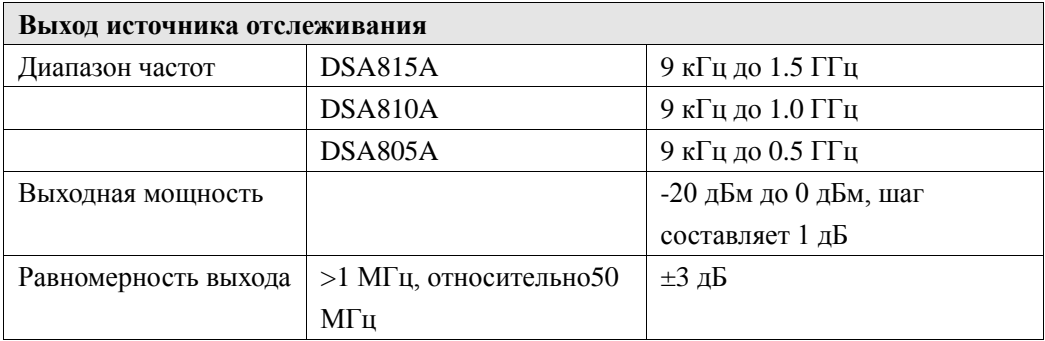

#### **Вход/выход**

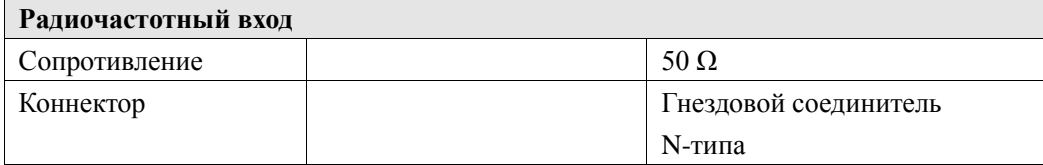

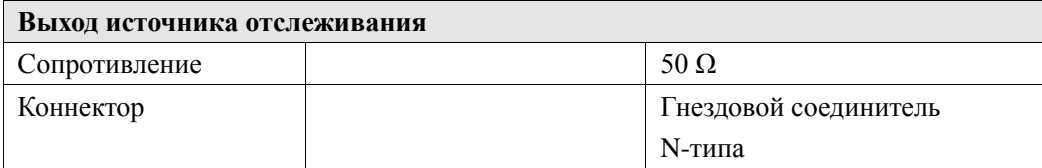

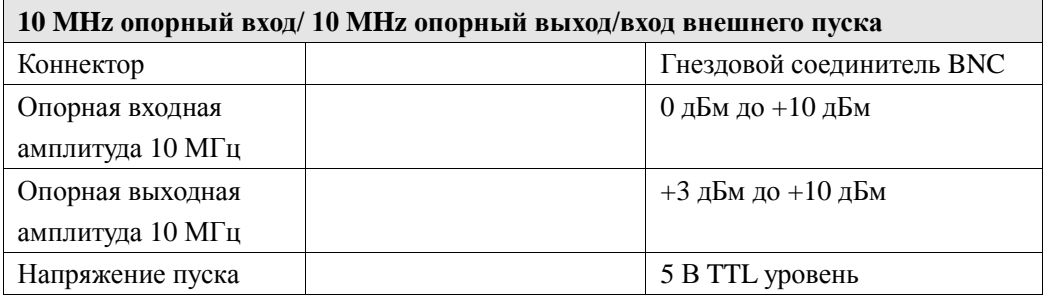

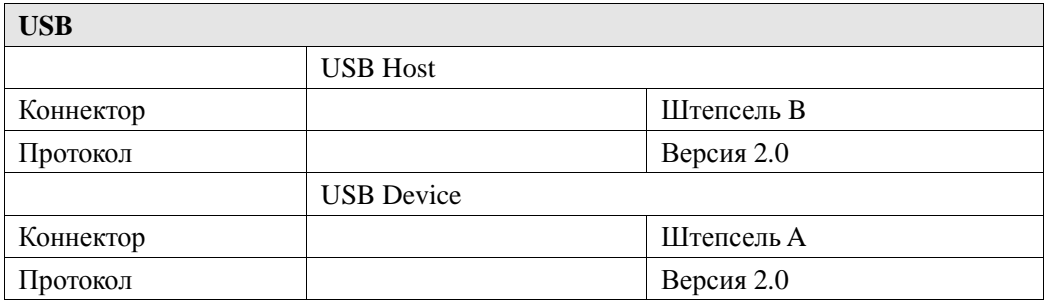

### **Спецификация**

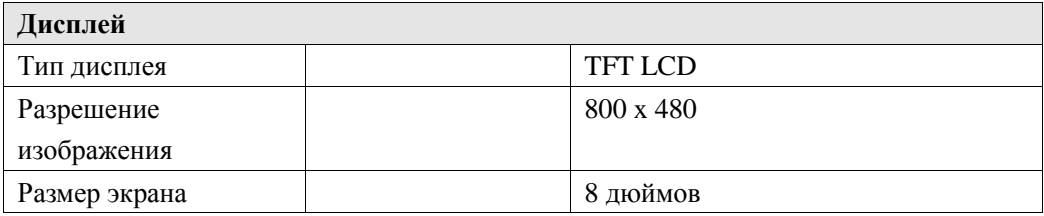

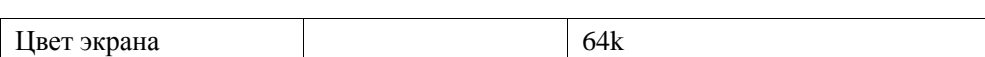

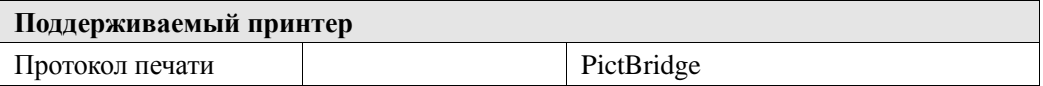

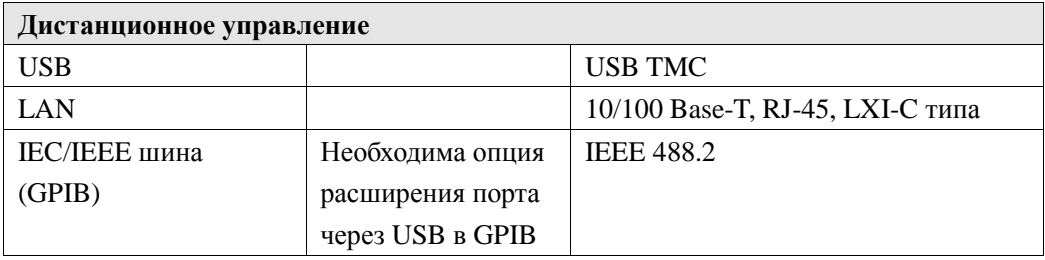

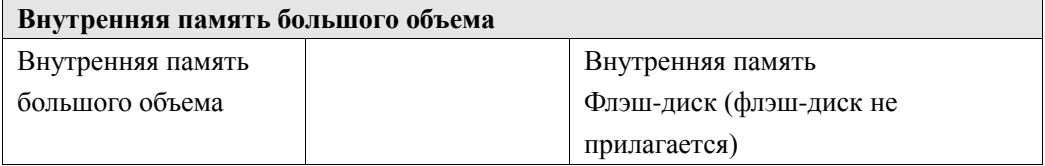

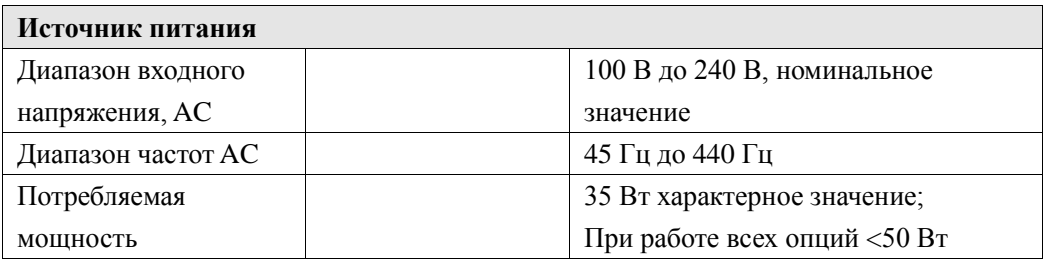

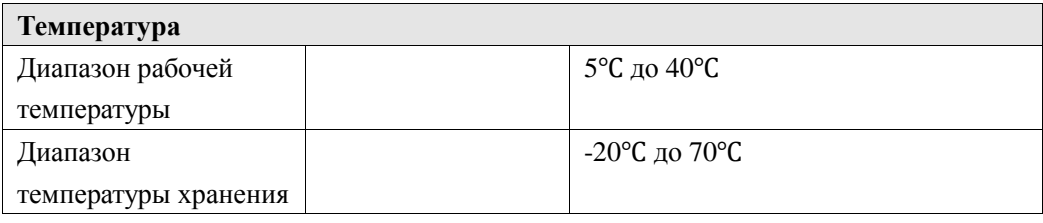

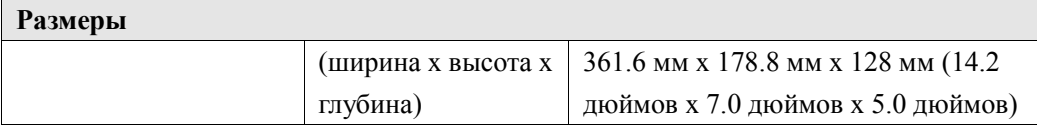

**Вес**

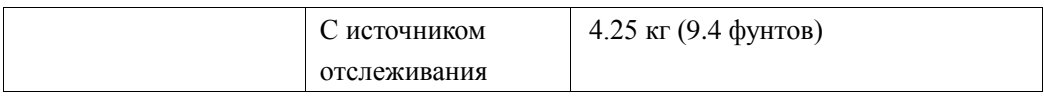

## **Глава 6. Приложения**

### **Приложение A: Информация для заказа**

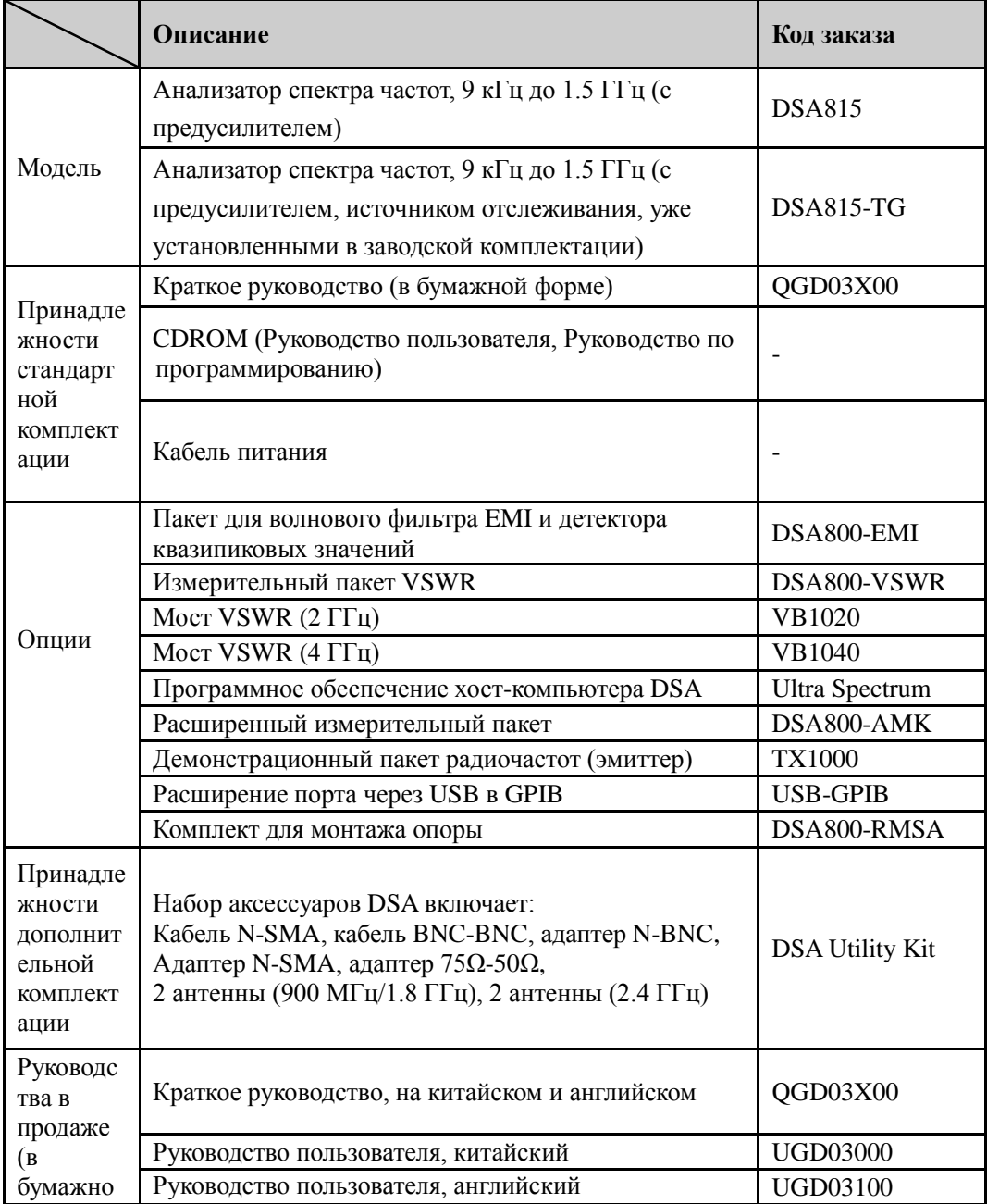

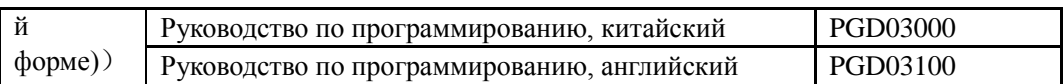

**Прим.: Если Вы хотите более подробно ознакомиться с дополнительными опциями и дополнительной комплектацией, свяжитесь с отделом продаж компании RIGOL или с местным дилером в Вашем регионе.** 

### **Приложение B: Гарантийное обслуживаание**

Научно-техническая компания «Пуюань Цзиндянь» (**RIGOL Technologies, Inc.)**  гарантирует отсутствие каких-либо дефектов со стороны материалов либо технологии изготовления продукта на протяжении гарантийного срока на прибор и дополнительные принадлежности.

Если в течение гарантийного срока было засвидетельствовано наличие дефектов, **RIGOL** бесплатно для пользователя осуществит ремонт или замену. Подробно с условиями гарантийного обслуживания Вы можете ознакомиться на официальном сайте **RIGOL** либо на гарантийном талоне продукта. Для получения услуг по ремонту или полного текста условий гарантийного обслуживания свяжитесь с ремонтным центром **RIGOL** либо местными представительствами.

Помимо гарантий, указанных в данном разделе либо на действительных гарантийных талонах, компания **RIGOL** не предоставляет прочих прямых или подразумеваемых гарантий, включая, помимо прочего, гарантии относительно взаимозаменяемости и применимости для специфических целей. В любой ситуации, компания **RIGOL** не несет никакой ответственности за косвенные, особые убытки или прочие неблагоприятные последствия.

# **Приложение C: Вопросы и отзывы по данному руководству**

Если в процессе использования данного руководства у Вас возникли замечания или предложения, мы будем рады получить Ваше письмо по адресу: service@rigol.com.

## **Индекс**

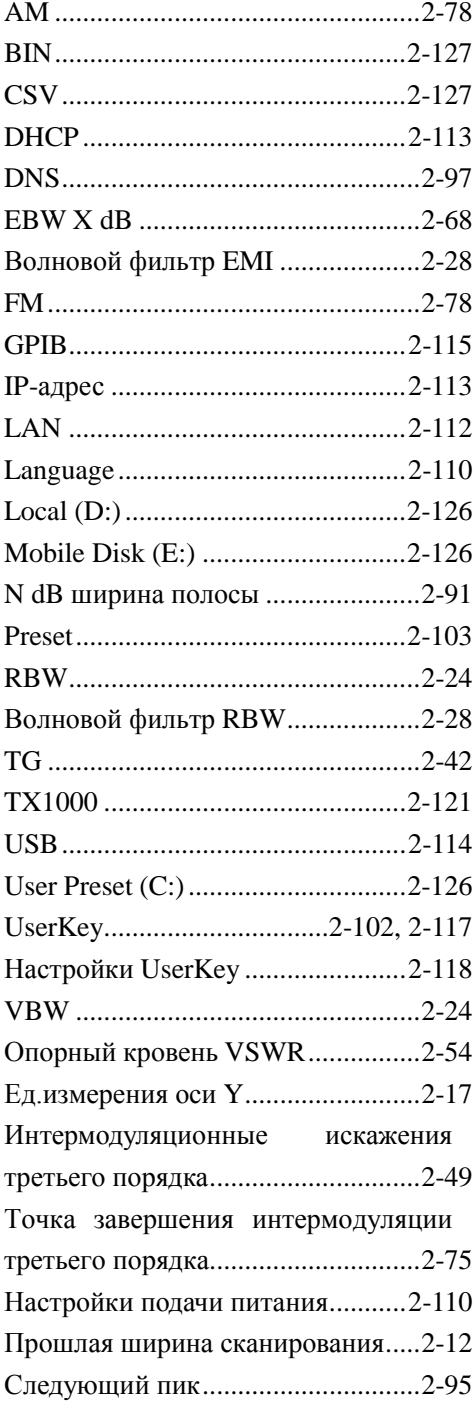

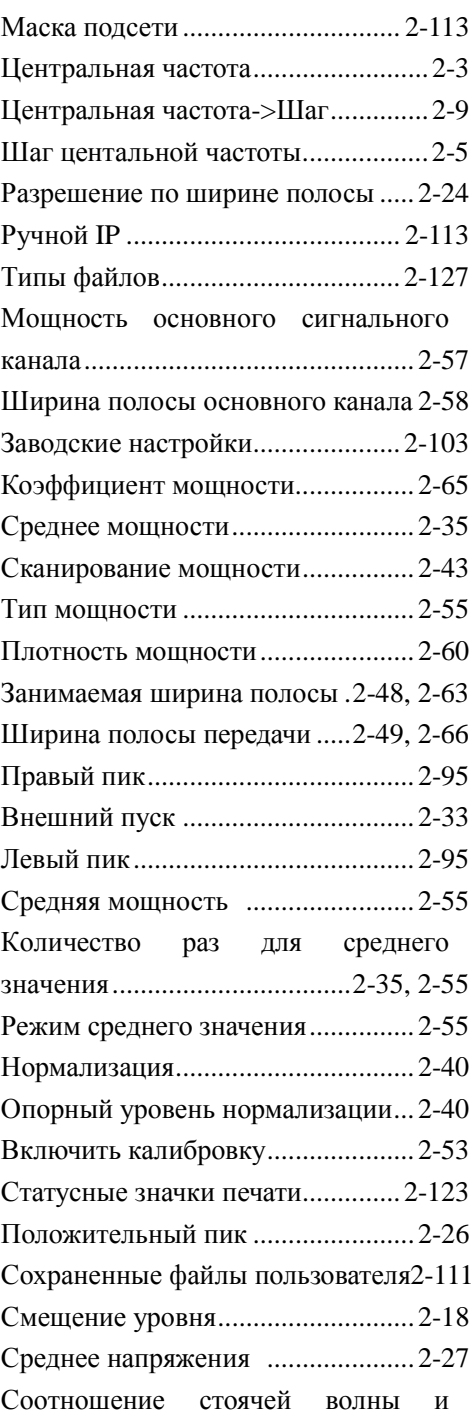

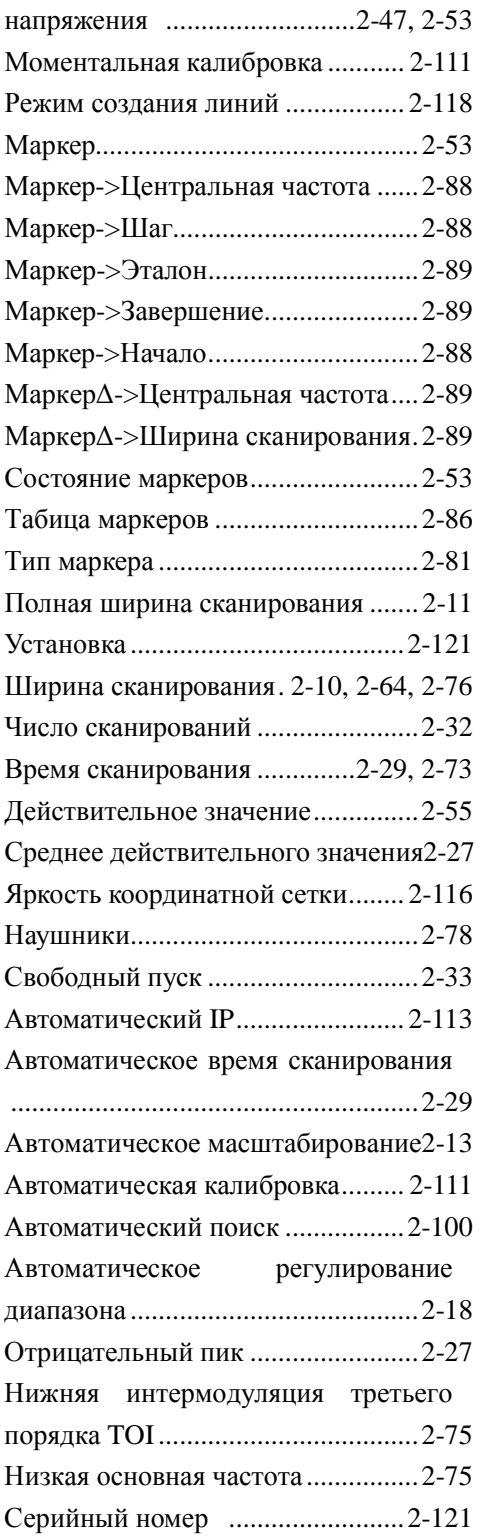

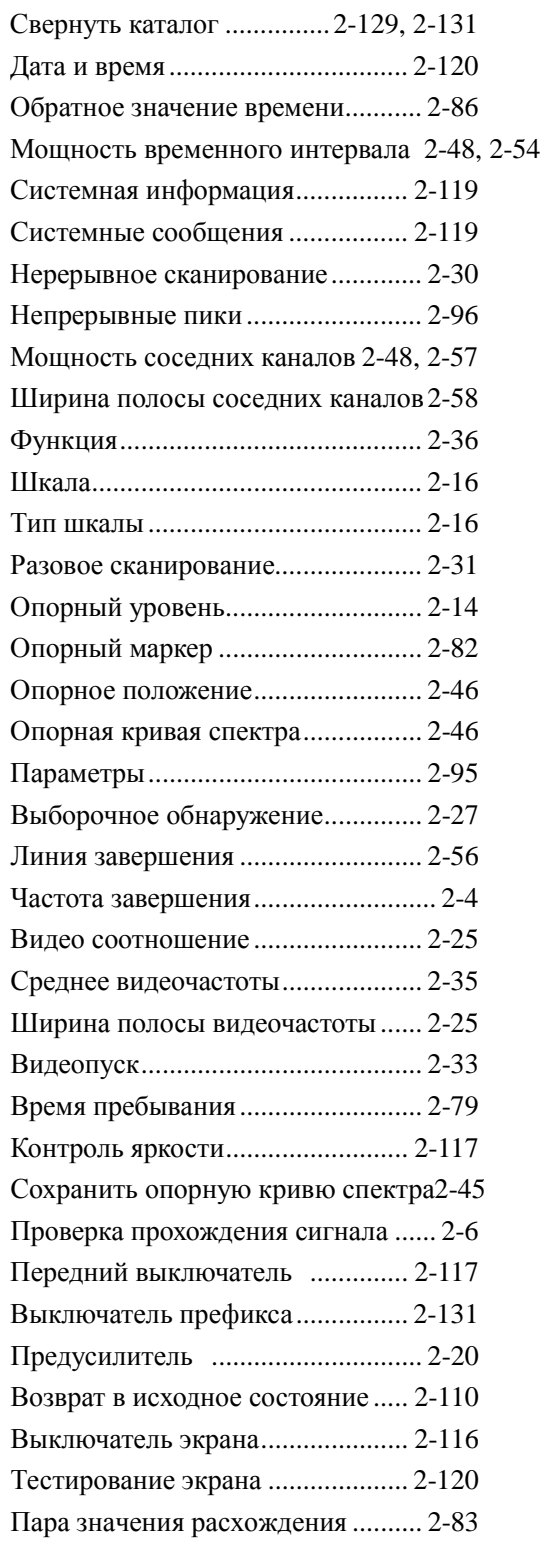

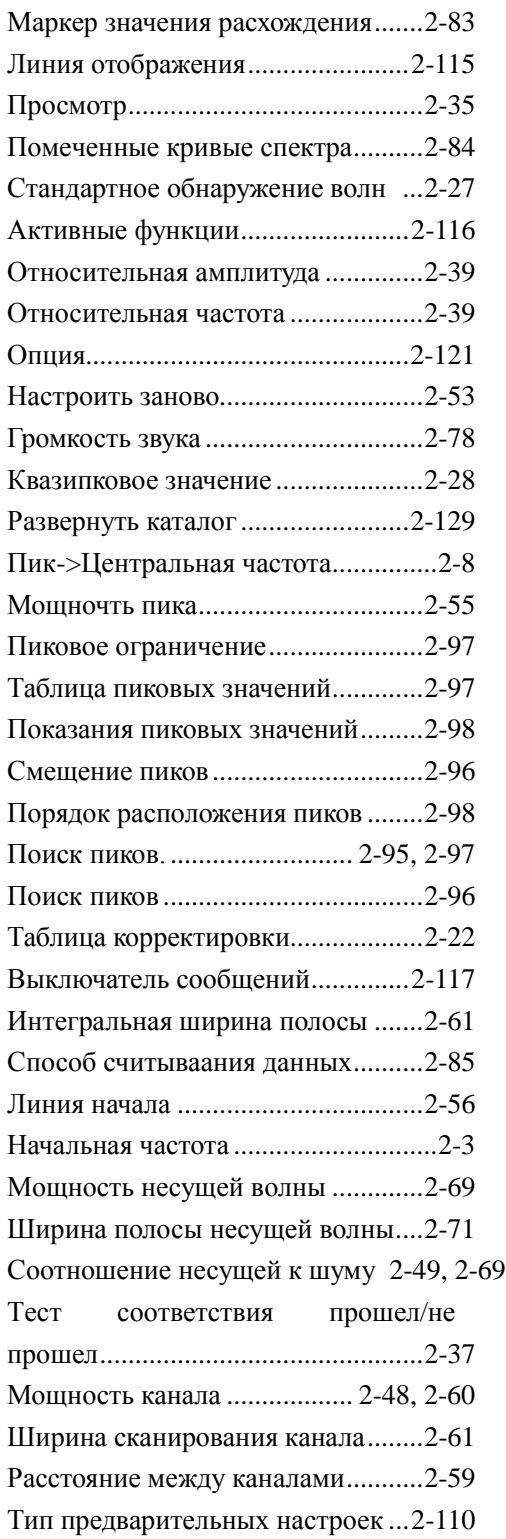

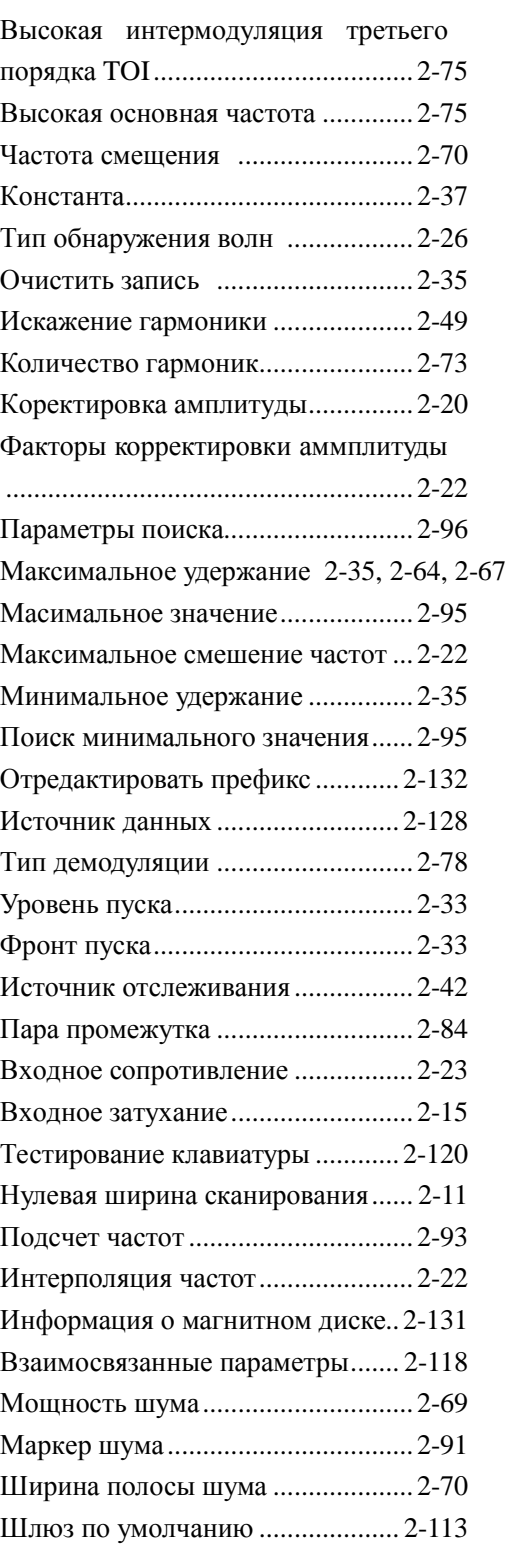